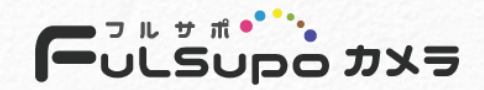

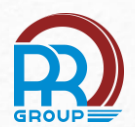

# **User Manual**

# **Network Camera FuLSupoカメラ[AIシリーズ] 全共通**

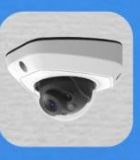

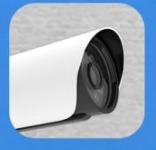

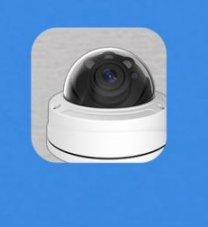

1 **V4.01**

## 目次

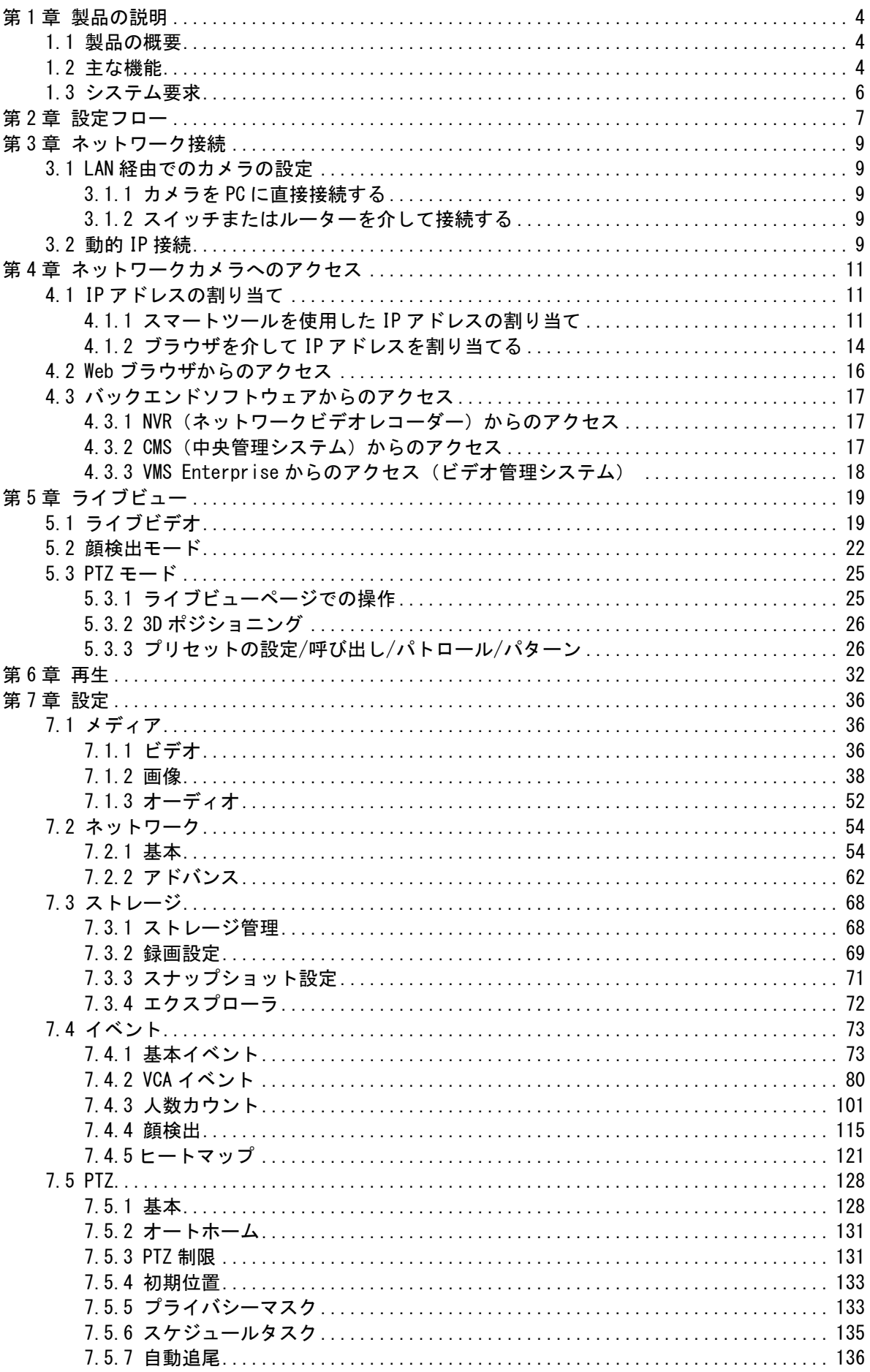

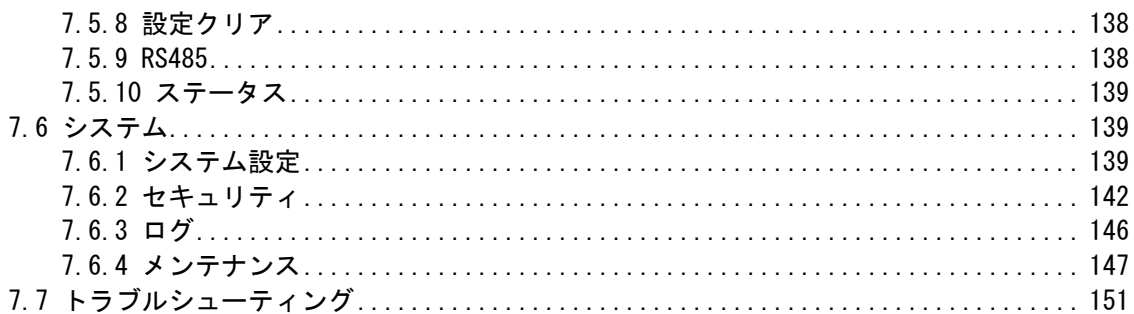

# <span id="page-3-0"></span>第1章 製品の説明

## <span id="page-3-1"></span>1.1 製品の概要

費用対効果が高く信頼性の高い、一貫した範囲のネットワークカメラを提供するこの製品 は、お客様の要件を完全に満たすことができます。組み込みLinuxオペレーティングシステ ムに基づき、ネットワークカメラはローカルまたはリモートで簡単かつ確実にアクセスおよ び管理ができます。また、高性能DSPビデオ処理モジュールを内蔵したこのカメラは、低消 費電力と高安定性を誇ります。最新のH.265/ H.264/MJPEGビデオ圧縮アルゴリズムと、業界 をリードするHDデュアルストリームテクノロジーをサポートし、限られたネットワークリソ ースで最高レベルのビデオ画質を実現します。完全に機能的なこのカメラは、柔軟で包括的 なアラームリンケージメカニズム、デイ/ナイト自動スイッチ、プライバシーマスキングな どをサポートしています。

実際のアプリケーションでは、ネットワークカメラはLAN内で独立して動作するか、強力な 安全監視システムを形成するためにネットワーク化されます。金融、教育、工業生産、民間 防衛、ヘルスケアなどの分野で安全のために幅広く利用されています。

## <span id="page-3-2"></span>1.2 主な機能

#### システム

- 内蔵WEBサーバー、IE/Firefox/Chrome/Safariブラウザをサポート
- 高い信頼性のLinuxOSベース
- プラグインフリーモードをサポート
- カメラのセキュリティ保護用の質問のアクティブ化と設定をサポート
- ONVIFプロファイルG&Q&S&Tをサポート
- 柔軟な管理のための3つのユーザー特権レベル
- マイクロSD/SDHC/SDXCカードのローカルストレージサポート、エッジストレージの拡張

## 画像

- 0.001Lux超低照度
- スマートIR IIテクノロジー
- 4Kビデオ視聴体験
- P-アイリスコントロール
- Super WDR Pro
- HLCをサポート
- BLCをサポート
- 自動切り替え付きICRフィルターにより、高品質の昼夜監視を保証
- コリドーモード

## ビデオ

- H.265/H.264/MJPEGビデオ圧縮機能
- 10レベルの調整可能なH.265+ビデオ圧縮技術によって70%〜80%の帯域幅が節約
- プライマリストリーム/セカンダリストリーム/ターシャリストリームをサポート
- スマートストリームをサポート
- リアルタイムビデオ信号増幅

## オーディオ

- G.711/AACオーディオ圧縮機能
- オーディオI/Oをサポート

#### 通信網

- カメラの管理を容易にするUPnPプロトコル
- DDNSをサポート
- FTPアップロード、SMTPアップロード、SDカード録画

#### 高度な機能

- モーション検出、プライバシーマスク、ネットワーク障害検出、ROI
- AIビデオコンテンツ分析をサポート
- 人数カウント機能のサポート
- 顔検出機能をサポート
- ヒートマップ機能をサポート

#### ハードウェア

- 電源用のPoEをサポート
- アラームI/Oをサポート
- 内蔵マイク
- IK10定格の耐衝撃保護等級、およびIP67定格の防水防塵保護等級

## PTZ

- プロドームPTZは最大42倍ズーム、プロバレットPTZは12倍ズーム、ドーム型PTZは最大23 倍ズーム
- プロドームPTZは、360度連続水平回転と-5度〜90度(オートフリップ)垂直回転
- プロバレットPTZは、360度の連続水平回転と-45度〜30度の垂直回転
- ドーム型PTZは、360度連続パンおよび-5度〜90度(オートフリップ)垂直回転
- 300のプリセット、8つのパトロール、4つのパターン
- 自動追尾、3Dポジショニング、PTZモーション、PTZ制限、スケジュールされたタスク、 および自動ホーム機能
- プロバレットPTZはホワイトLED付き

※ローリングシャッター方式の防犯カメラには、速く動く被写体を撮影した場合大きく歪み 実際とは大きく異なる映像が出力される可能性があります。

# <span id="page-5-0"></span>1.3 システム要求

オペレーティングシステム:Windows XP/Vista/7/8/10/Server 2000/Server 2008 CPU:1.66GHz以上 **RAM**: 1G以上 グラフィックメモリ:128MB以上 インターネットプロトコル:TCP/IP(IPv4/IPv6) Webブラウザ: Internet Explorer 8.0以降のバージョン、Mozilla Firefox、Google Chrome、 およびSafari

<span id="page-6-0"></span>第2章 設定フロー

カメラの設定フローを次の図に示します。

注意:設定は、さまざまなモデルの実際の状況に基づく必要があります。

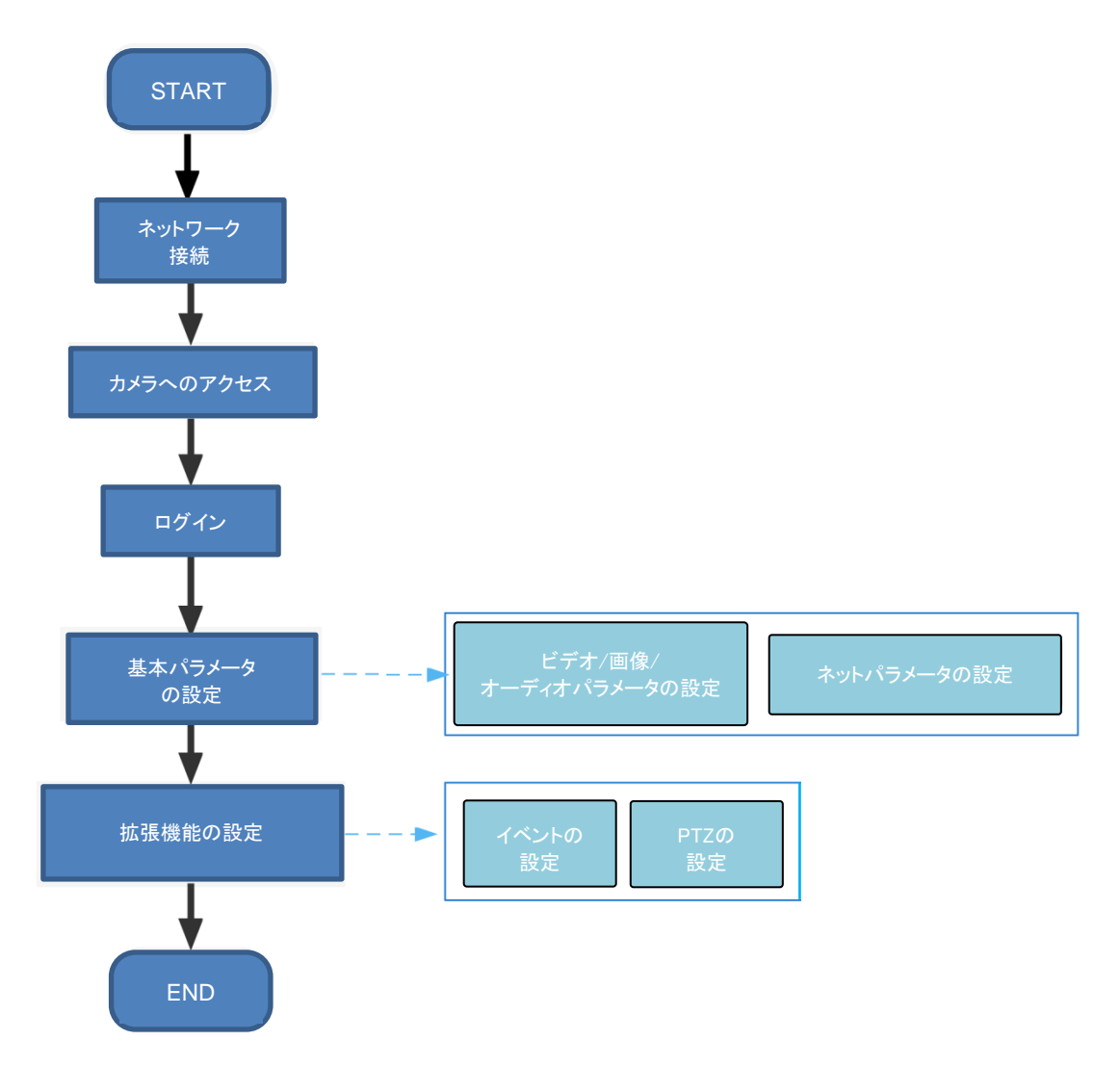

次の表に、設定の詳細を示します。

## 表1.フローの説明

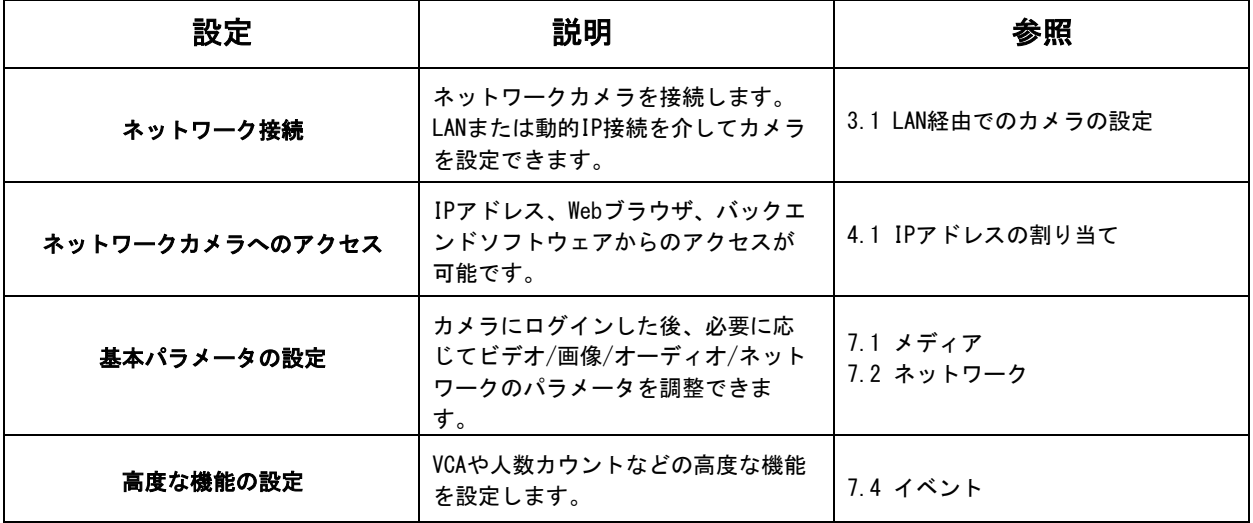

<span id="page-8-0"></span>第3章 ネットワーク接続

# <span id="page-8-1"></span>3.1 LAN経由でのカメラの設定

カメラをスイッチまたはルーターに接続するのが最も一般的な接続方法です。カメラに は、LANと互換性のあるIPアドレスを割り当てる必要があります。

## <span id="page-8-2"></span>3.1.1 カメラをPCに直接接続する

この方法では、カメラに接続されているPCのみがカメラを表示できます。カメラには、互 換性のあるIPアドレスをPCに割り当てる必要があります。詳細を下図に示します。

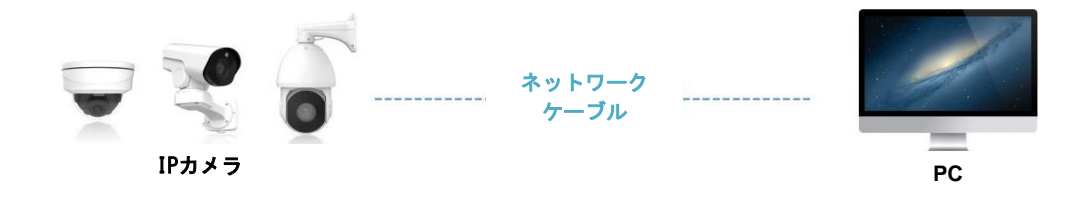

<span id="page-8-3"></span>3.1.2 スイッチまたはルーターを介して接続する

次の図を参照して、スイッチまたはルーターを介してLAN経由でネットワークカメラを設定 します。

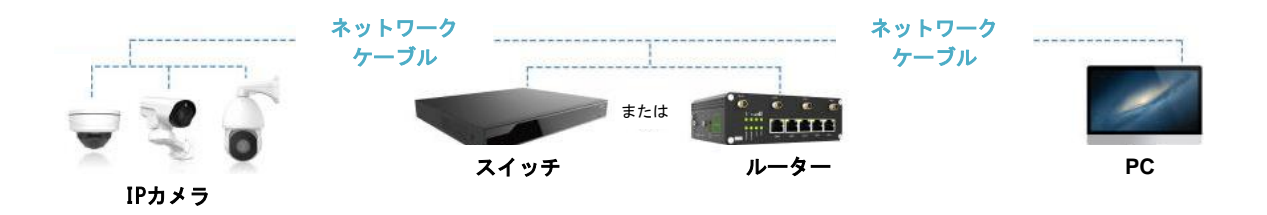

## <span id="page-8-4"></span>3.2 動的IP接続

ステップ1: ネットワークカメラをルーターに接続します。

ステップ2: カメラで、LAN IPアドレス、サブネットマスク、およびゲートウェイを割り当てま す。

- ステップ3: ルーターで、ポート転送を設定して下さい(例えば80、8000および554ポート)。 ポート転送の手順はルーターによって異なりますので、ポート転送の方法について は、ルーターのユーザーマニュアルを参照してください。
- ステップ4: ドメイン名のプロバイダーから提供されたドメイン名を使用してください。
- ステップ5: ルーターの設定インターフェースでDDNS設定を行います。
- ステップ6: ドメイン名でカメラにアクセスしてください。

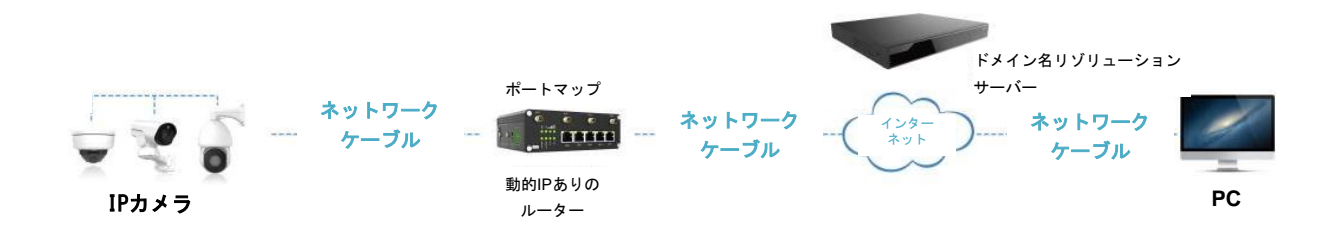

※ 本製品は電気通信事業者(移動通信会社、固定通信会社、インターネットプロバイダ等)の通 信回線(公衆無線LANを含む)に直接接続することができません。本製品をインターネットに接続 する場合は、必ずルーター等で経由し接続してください。

第4章 ネットワークカメラへのアクセス

## <span id="page-10-0"></span>4.1 IPアドレスの割り当て

<span id="page-10-1"></span>ネットワークカメラにアクセスするには、IPアドレスを割り当てる必要があります。ネット ワークカメラのデフォルトのIPアドレスは192.168.5.190です。

スマートツールまたはブラウザを使用して、カメラのIPアドレスを変更できます。お使いの パソコンと同じLANにカメラを接続してください。

## 4.1.1 スマートツールを使用したIPアドレスの割り当て

<span id="page-10-2"></span>スマートツールは、LAN内の複数のオンラインネットワークカメラを自動的に検出し、IPア ドレスを設定し、ファームウェアのアップグレードを管理できるソフトウェアツールで す。複数のカメラにIPアドレスを割り当てる場合に使用することをお勧めします。

ステップ1:スマートツールをインストールします(ソフトウェアは当社のWebサイトからダ ウンロードできます)。

ステップ2:スマートツールを起動し、[IPCツール]ページのボタンをクリックして、IPア ドレス、MACアドレス、ステータス、ポート番号、ネットマスク、ゲートウェイなどのデ バイス情報を入力すると、同じネットワーク内の関連するすべてのネットワークカメラが 表示されます。詳細は下図のようになります。

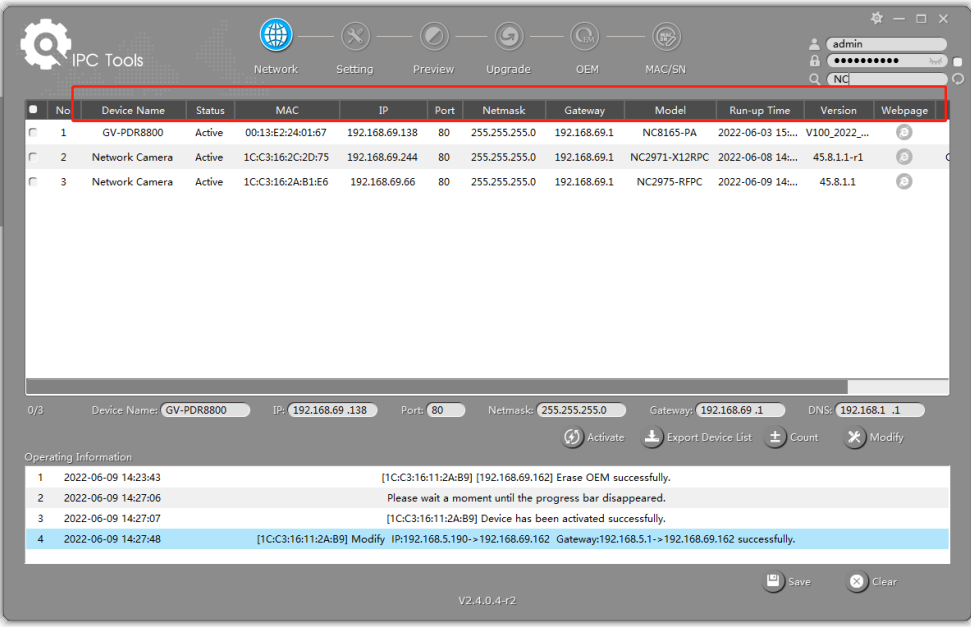

ステップ3:MACアドレスに従って1台または複数のカメラを選択します。

## 単一のカメラを選択:

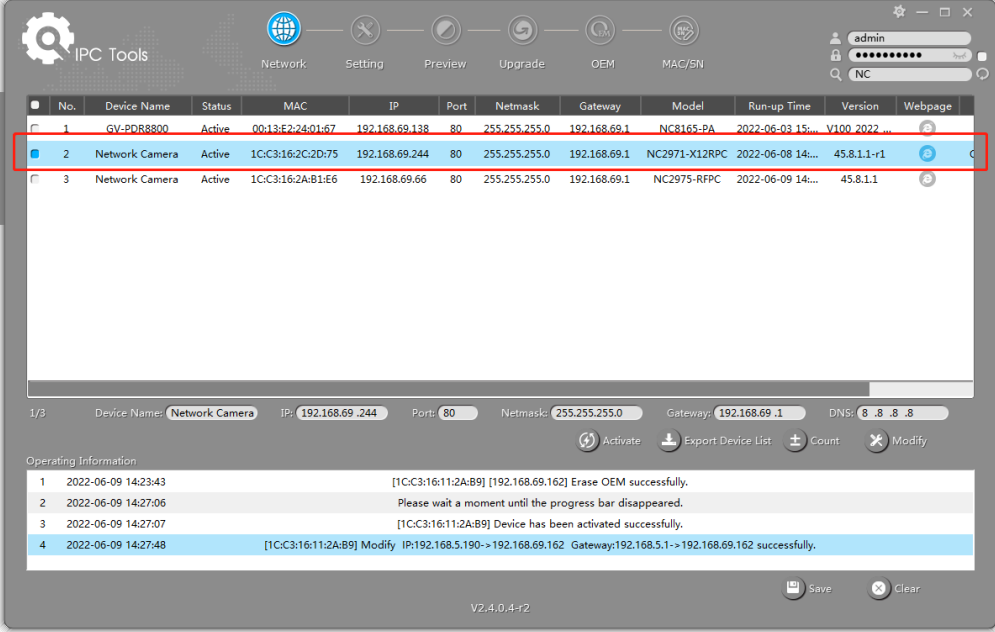

## 複数のカメラを選択:

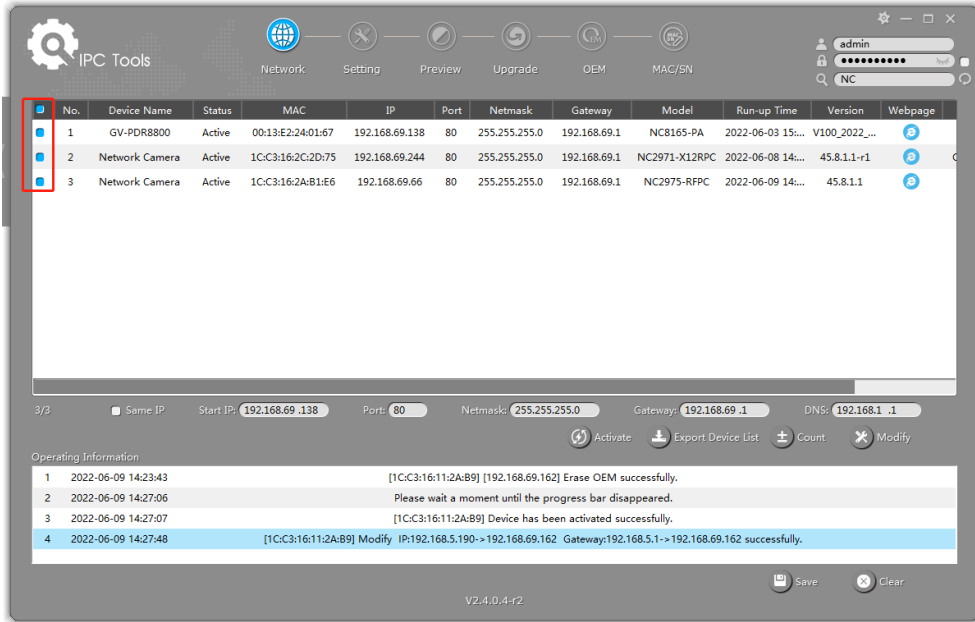

ステップ4:選択したカメラのステータスバーに「無効」と表示されている場合は、「有 効化」をクリックして、初めて使用するときにパスワードを設定します。パスワードを忘 れた場合に備えて、カメラを有効化するときにセキュリティの質問を設定することもでき ます(3つのセキュリティの質問に正しく答えることでパスワードをリセットできま す)。[保存]をクリックすると、アクティベーションが成功したことが示されます。

#### 注意:

- パスワードは8〜32文字で、少なくとも1つの数字と1つの文字を含む必要があります。 • カメラの有効化は、スマートツールのバージョンをV2.4.0.1以降にアップグレードする
- 必要があります。

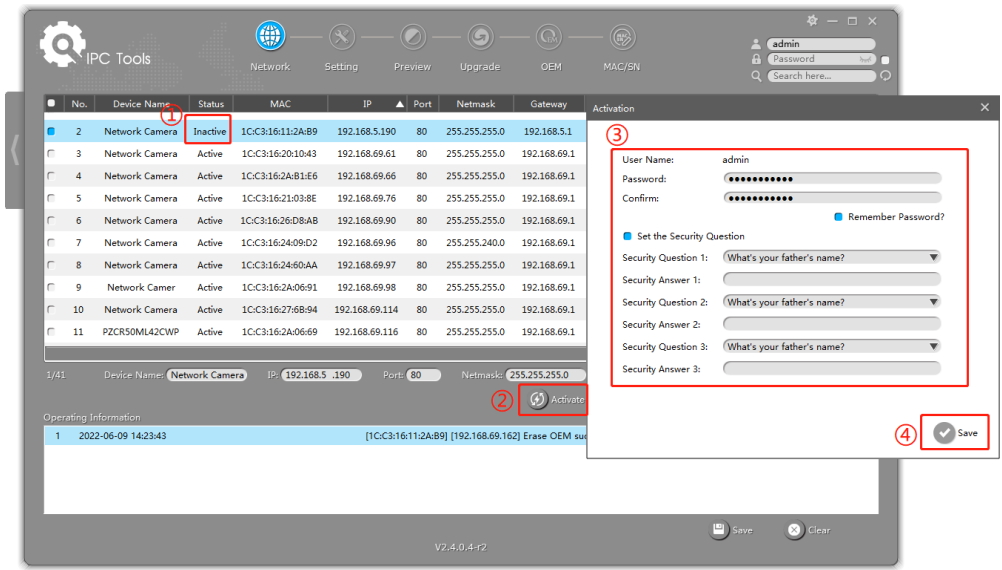

ステップ5:アクティベーション後、IPアドレスやその他のネットワーク値を変更し、「変更」ボ タンをクリックすることができます。

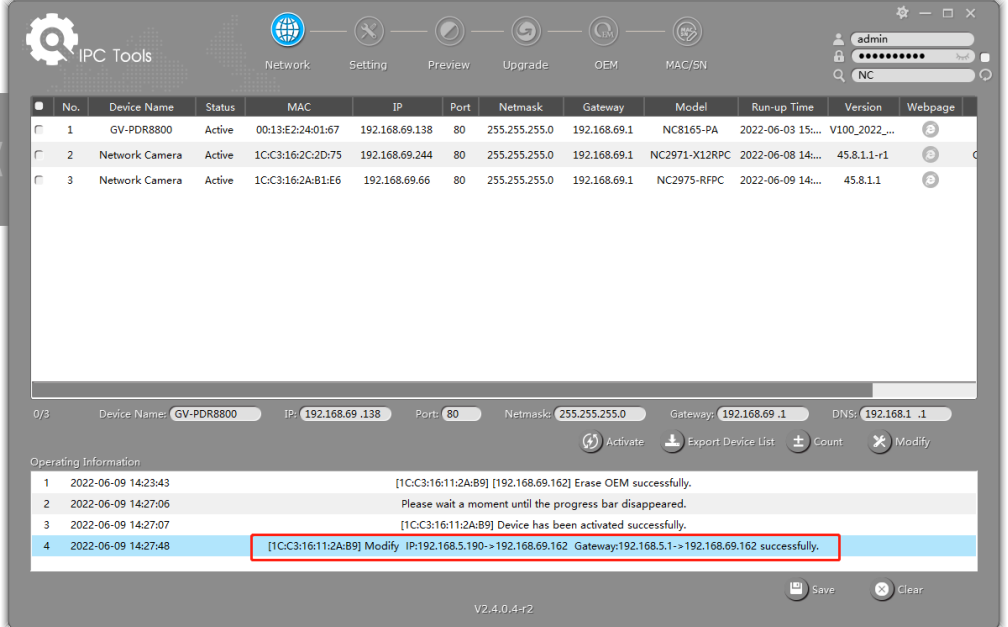

ステップ6:選択したカメラまたは目的のカメラのブラウザをダブルクリックすると、 Webブラウザから直接カメラにアクセスできます。Internet Explorerウィンドウがポッ プアップ表示されます。

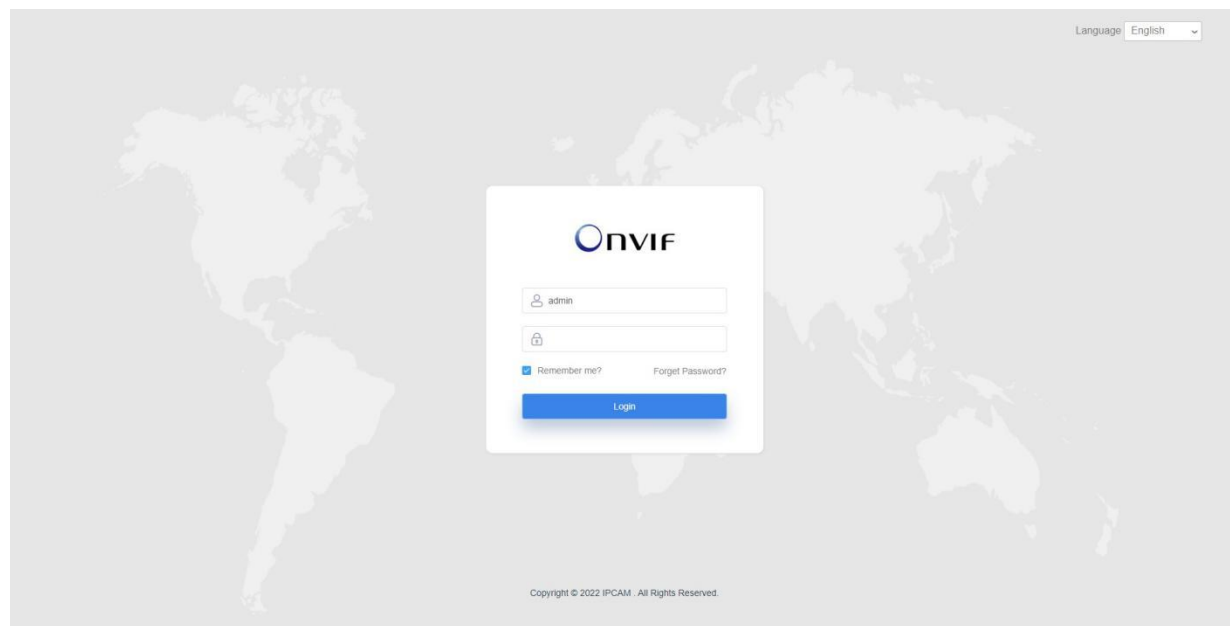

スマートツールのその他の使用法については、スマートツールのユーザーマニュアルを参照 してください。

## 4.1.2 ブラウザを介してIPアドレスを割り当てる

<span id="page-13-0"></span>PCのネットワークセグメントとカメラのネットワークセグメントが異なる場合は、次の 手順に従ってIPアドレスを変更してください。

ステップ1:PCのIPアドレスを192.168.5.0セグメントに変更します。以下の2つの方法があ ります。

**a.** [スタート]→[コントロールパネル]→[ネットワークとインターネット接続]→[ネッ トワーク接続]→[ローカルエリア接続]をダブルクリックします。

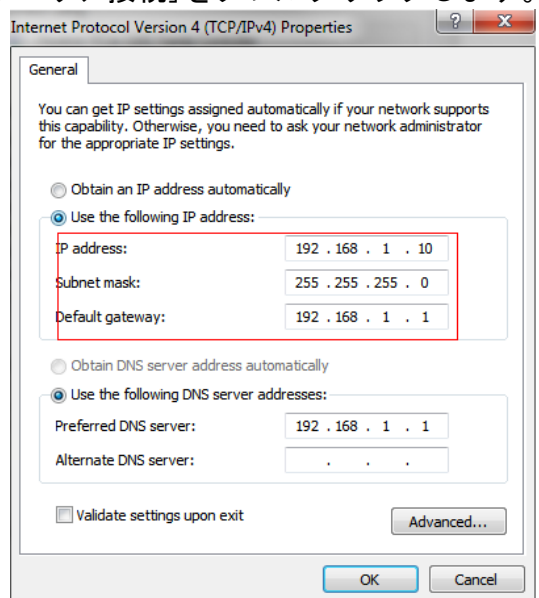

「詳細」をクリックし、「IP設定」->「IPアドレス」->「追加」をクリックします。ポップ アップウィンドウで、ネットワークカメラと同じセグメントにあるIPアドレスを入力します (例:192.168.5.61。ただし、このIPアドレスは既存のネットワークのIPアドレスと競合し ないことに注意してください)。

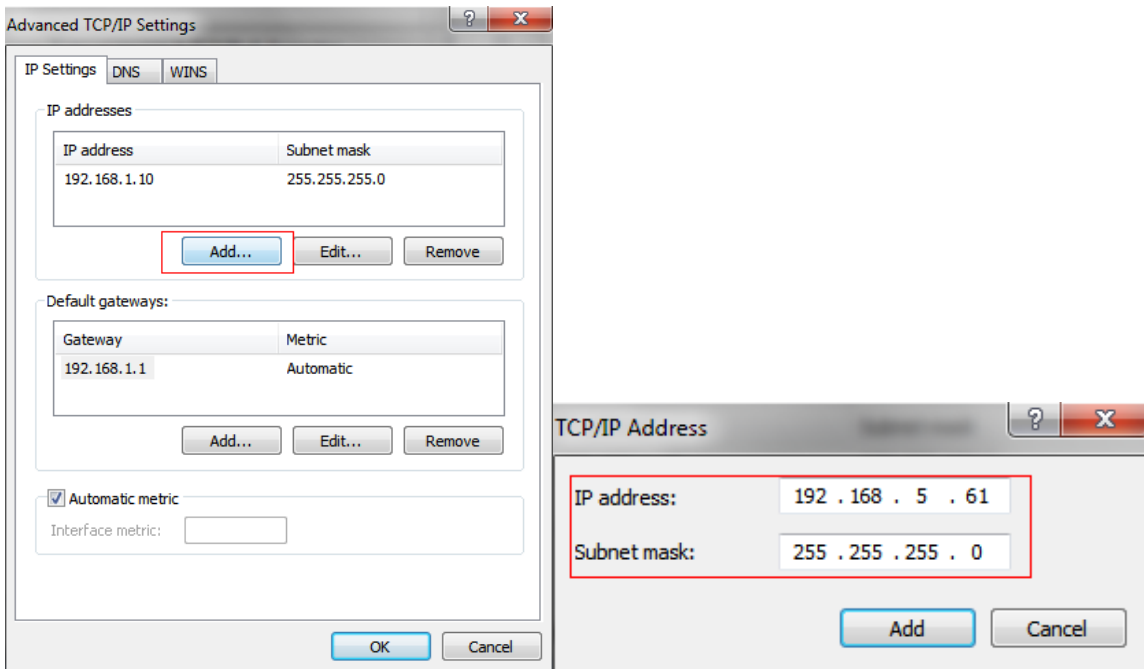

ステップ2:ブラウザを起動します。アドレスバーに、カメラのデフォルトのIPアドレスを入 力します。[http://192.168.5.190;](http://192.168.5.190/)

ステップ3:初めて使用する場合は、最初にパスワードを設定する必要があります。ま た、アクティベーション後にデバイスに3つのセキュリティの質問を設定することもでき ます。次に、ユーザー名(admin)とカスタムパスワードを使用してカメラにログインで きます。

#### 注意:

- パスワードは8〜32文字で、少なくとも1つの数字と1つの文字が含まれている必要があ ります。
- 事前にセキュリティ保護用の質問を設定しておけば、ログインページの「パスワードを 忘れた場合」をボタンをクリックして、パスワードを忘れたときに3つのセキュリティ保 護用の質問に答えることでパスワードをリセットできます。

ステップ4:ログイン後、「設定」→「ネットワーク」→「基本」→「TCP/IP」を選択 してください。[ネットワーク設定]ページが表示されます(下の図を参照)。

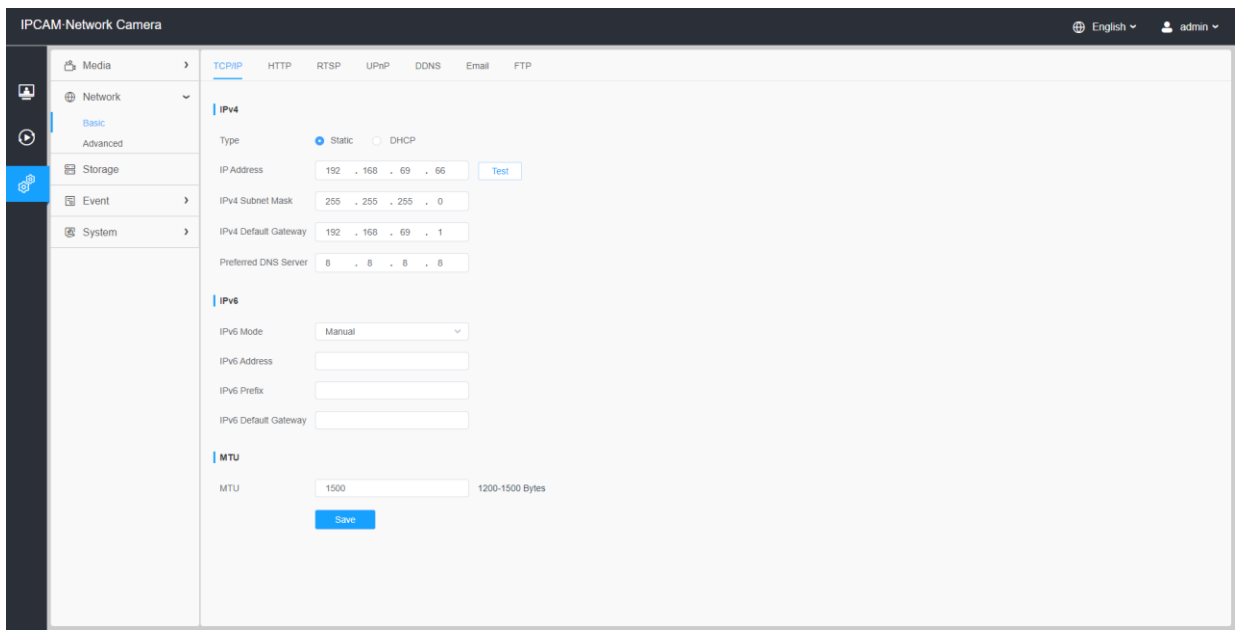

ステップ5:IPアドレスまたはその他のネットワーク値を変更します。次に、「保存」ボタ ンをクリックします。

ステップ6:デフォルトIPアドレスの変更が完了しました。

# 4.2 Webブラウザからのアクセス

<span id="page-15-0"></span>このカメラは、最も標準的なオペレーティングシステムとブラウザで使用できます。そ して、カメラはプラグインフリーモードをサポートするようにアップグレードされまし た。プラグインフリーモードでは、プラグインすることなくブラウザでビデオをプレビ ューできます。現在、プラグインフリーモードは、Windowsシステム、MACシステム、iOS システム、AndroidシステムのFirefox、Google Chrome、Safari、Edgeブラウザでサポー トされています。

H.265とH.264の両方のビデオコーデックは、カメラのプラグインフリーモードでサポー トされており、デフォルトでセカンダリストリームを再生します。

注意:

- V4x.7.0.74より前のファームウェアの場合は、ネットワークカメラをV4x.7.0.74以 降にアップグレードしてください(ブラウザを最新バージョンにアップグレードし てください)。
- V4x.7.0.74以降では、ブラウザを設定しなくてもプラグインフリーモードを利用でき ます(ブラウザを最新バージョンにアップグレードしてください)。

# 4.3 バックエンドソフトウェアからのアクセス

## <span id="page-16-0"></span>4.3.1 NVR (ネットワークビデオレコーダー) からのアクセス

<span id="page-16-1"></span>NVRシリーズはネットワークカメラで動作します。組み込みLinuxオペレーティングシステム に基づいて、NVRシリーズはHDビデオデータを管理および保存します。マルチディスク管理シ ステム、フロントエンドHDデバイス管理システム、HDビデオ分析システム、およびビデオ用 の大容量システムを所有しています。

また、マルチチャンネルビデオデコーディングを備えた大流量データネットワーク送受信の 技術を採用し、インテリジェントな管理、安全なストレージ、HDデコーディングなどの機能 を実現します。

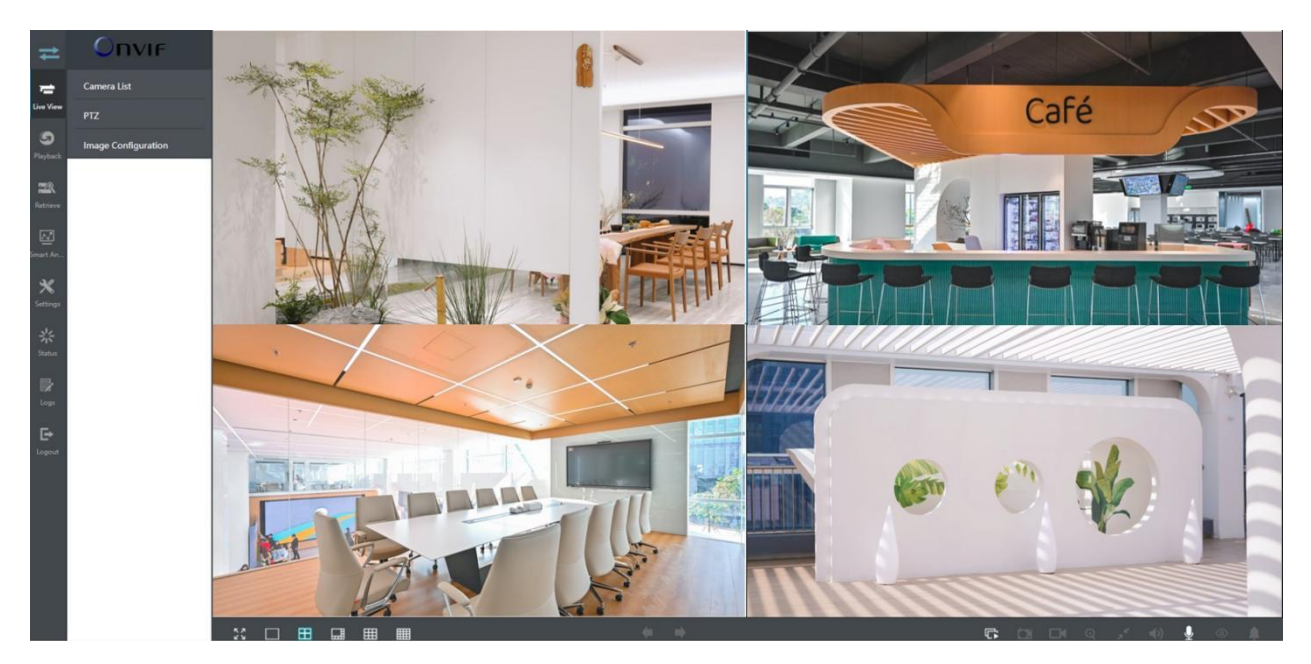

NVRシリーズの使用方法の詳細については、NVRユーザーマニュアルを参照してください。

## 4.3.2 CMS (中央管理システム) からのアクセス

<span id="page-16-2"></span>中央管理システム(CMS)は、ネットワークカメラと NVR のための中央管理システムです。最大 256台のデバイスを制御し、より便利にリモート・プレビューと再生を行うためのインテリジェ ントな監視ソリューションです。高い効率的な管理性能により、CMSソフトウェアは集中型シス テムで優れた管理体験をユーザーに提供します。フレンドリーなUIデザインで、インテリジェン トなビデオ管理システムCMSは、すべてのレベルのユーザーが簡単にソリューションを設定し、 展開することができます。さらに、E-map機能は、デバイスの空間分布を表示するためのスマー トな方法をユーザーに提供します。

CMSをインストールし、プログラムを起動し、カメラをチャンネルリストに追加してください。 詳しい使い方は、CMSのユーザーマニュアルをご覧ください。

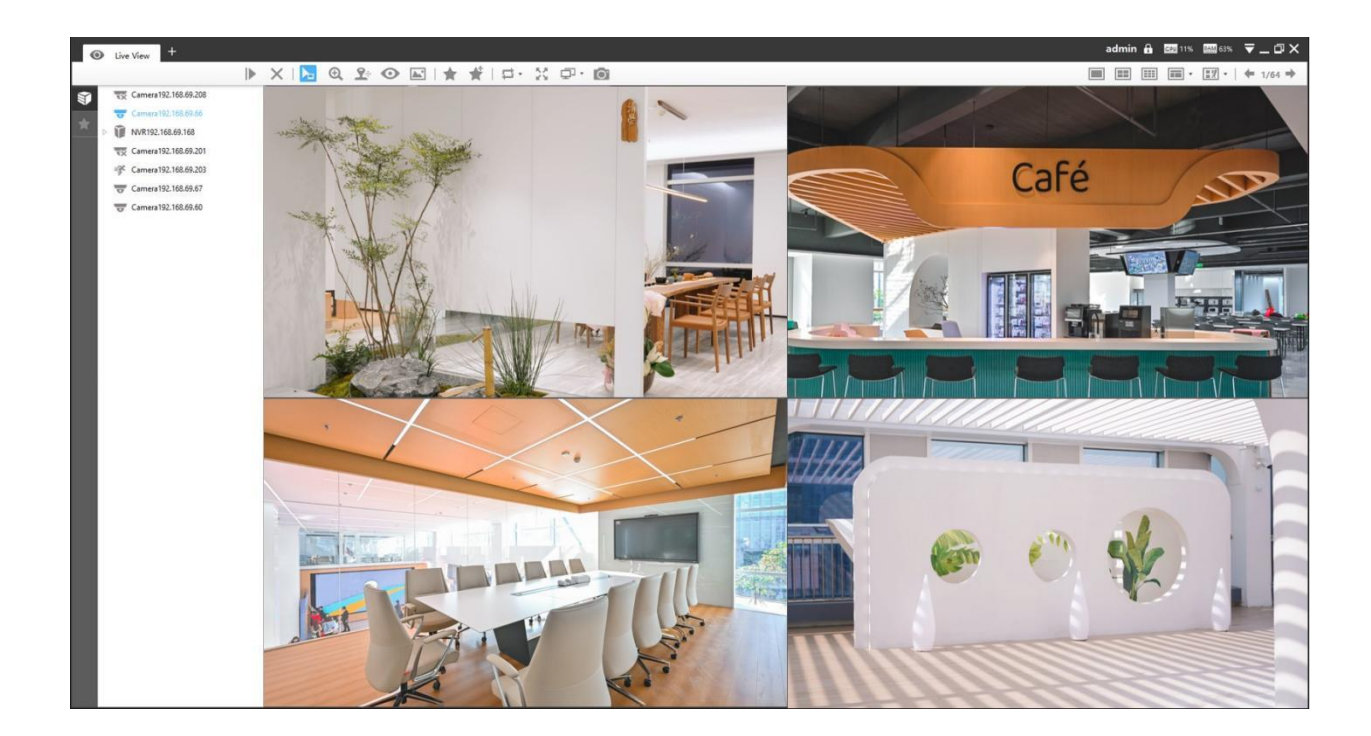

## 4.3.3 VMS Enterpriseからのアクセス (ビデオ管理システム)

<span id="page-17-0"></span>VMS Enterpriseは、企業向けのプロフェッショナルでインテリジェントなビデオ管理ソフト ウェアです。私たちのカメラと一緒に、それはあなたのビデオ監視を簡素化してリフレッ シュすることができます。高度なC/Sアーキテクチャにより、ライブビュー、録画、Eマッ プ、イベントアラーム、スマート分析などの豊富なコア機能により、お客様の要求と期待 に応えます。

VMS Enterpriseをインストールしてください。次に、プログラムを起動してカメラをチャン ネルリストに追加します。ソフトウェアの使用方法の詳細については、VMS Enterpriseユー ザーマニュアルを参照してください。

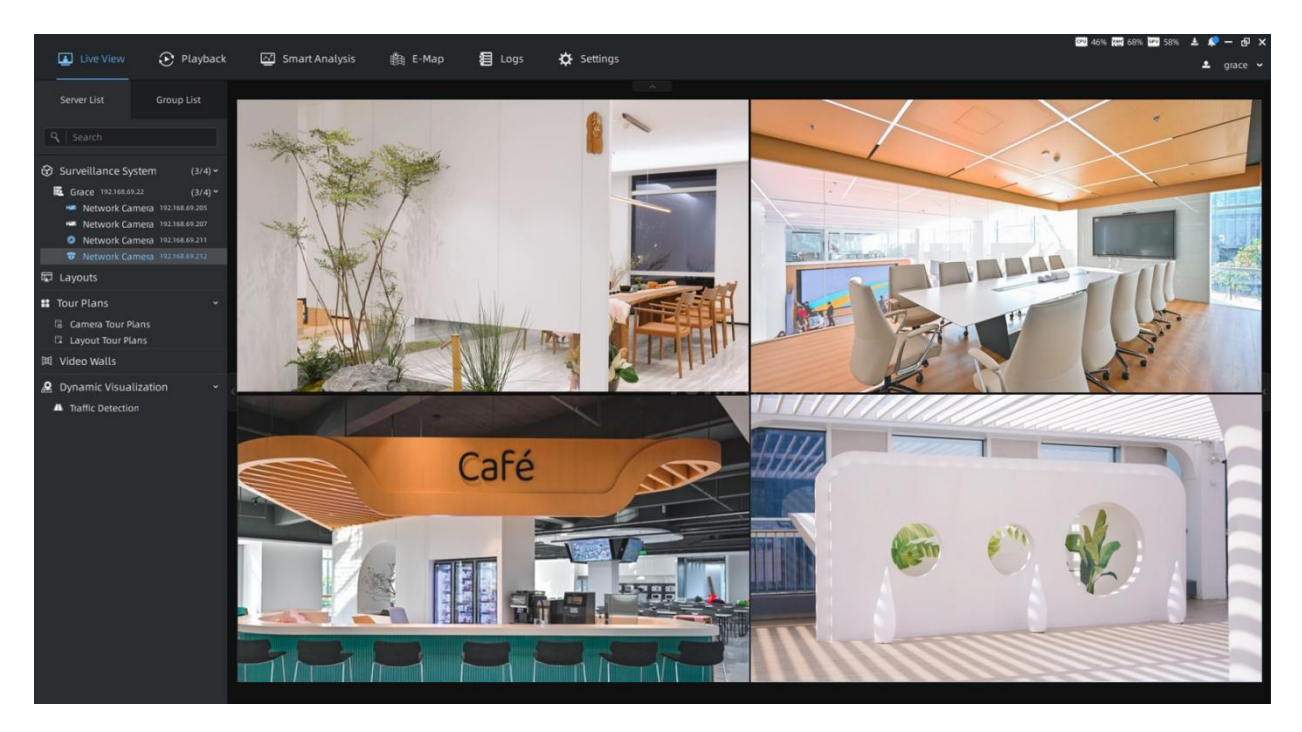

第5章 ライブビュー

# <span id="page-18-0"></span>5.1 ライブビデオ

<span id="page-18-1"></span>ネットワークカメラのWeb GUIに正常にログインすると、ユーザーは次のようにライブ ビデオを表示できます。

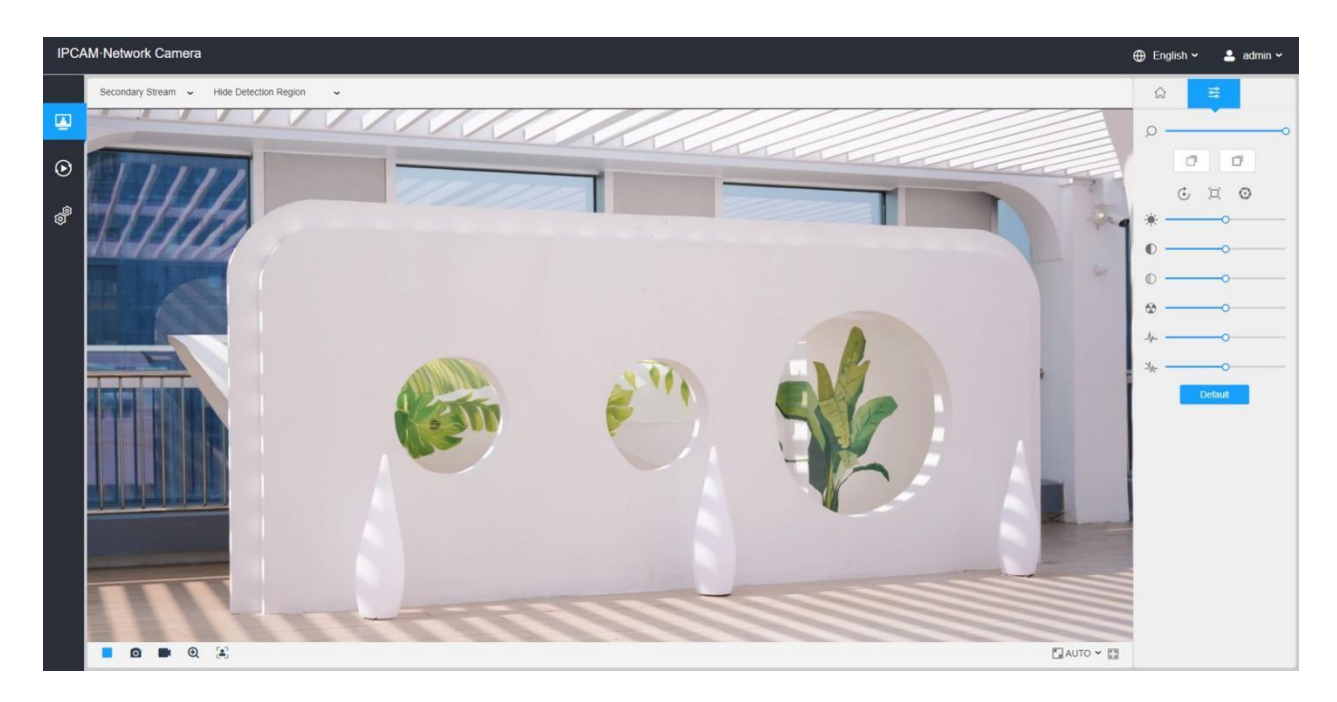

## 表2.ボタンの説明

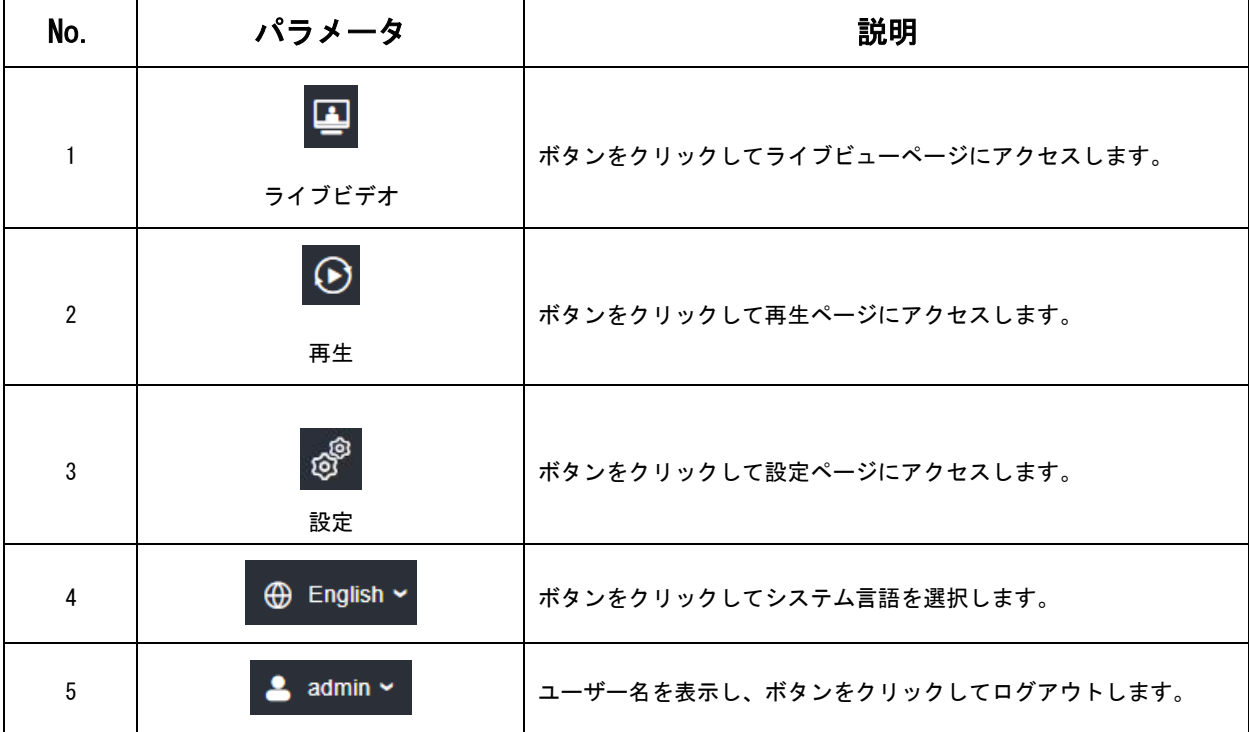

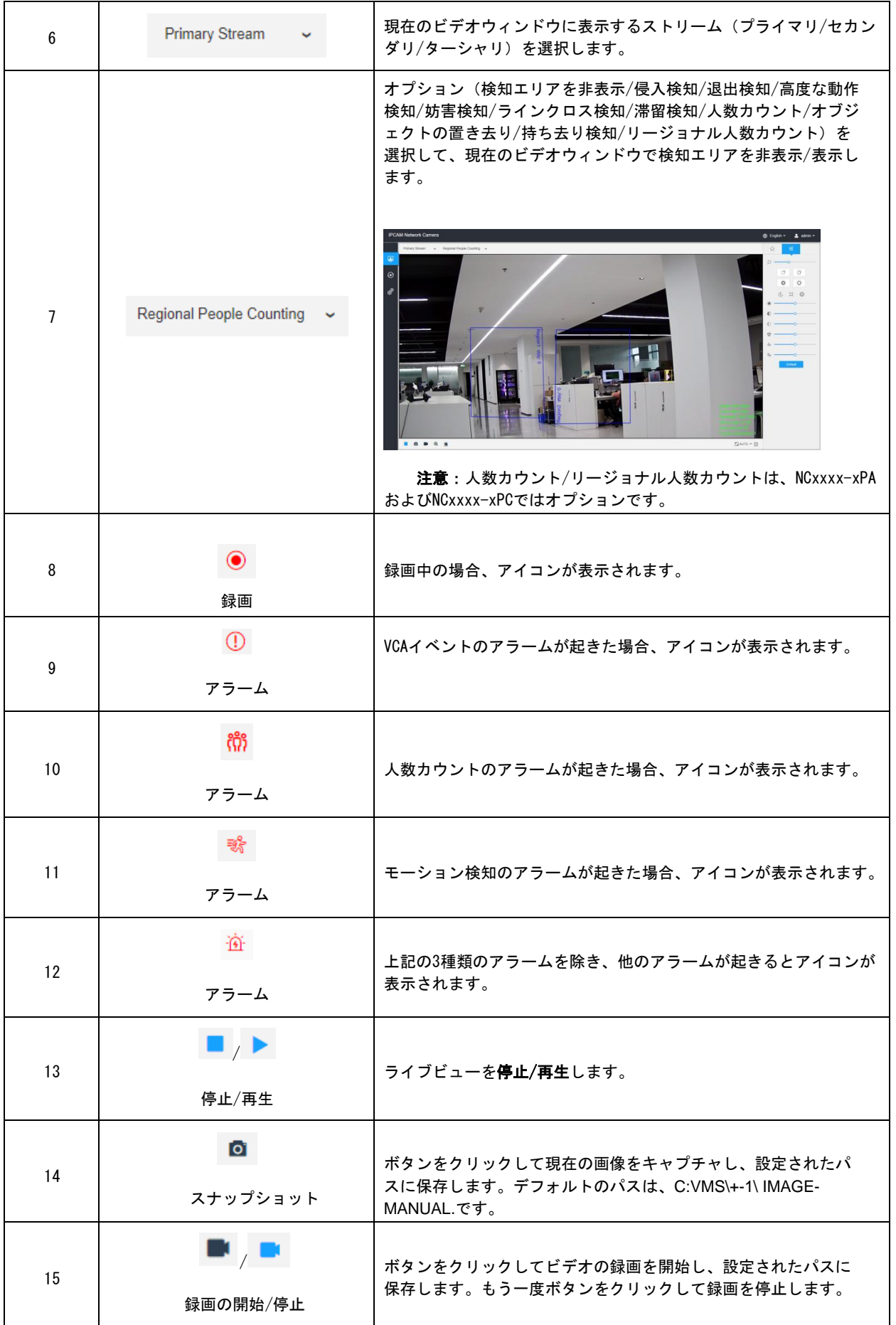

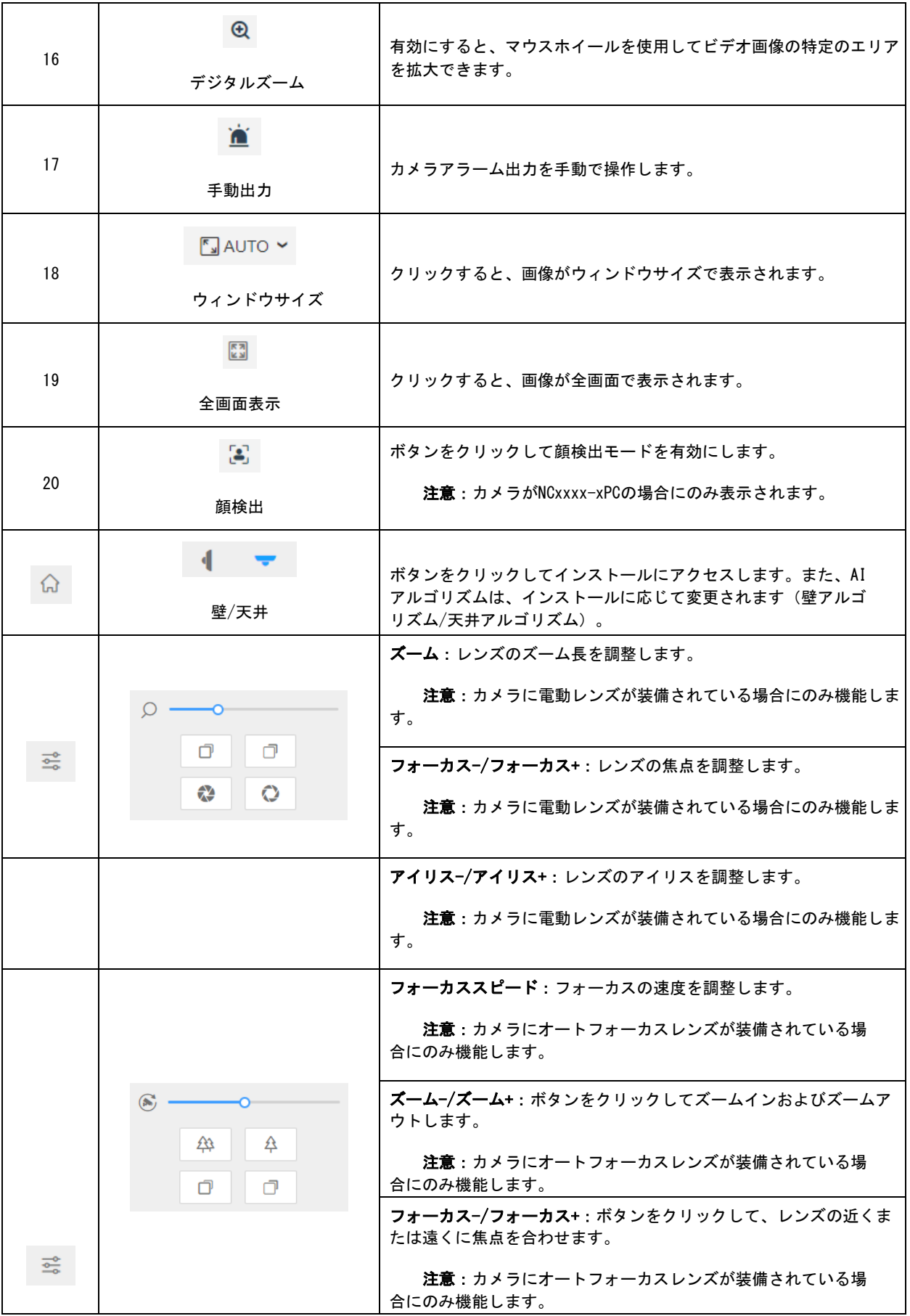

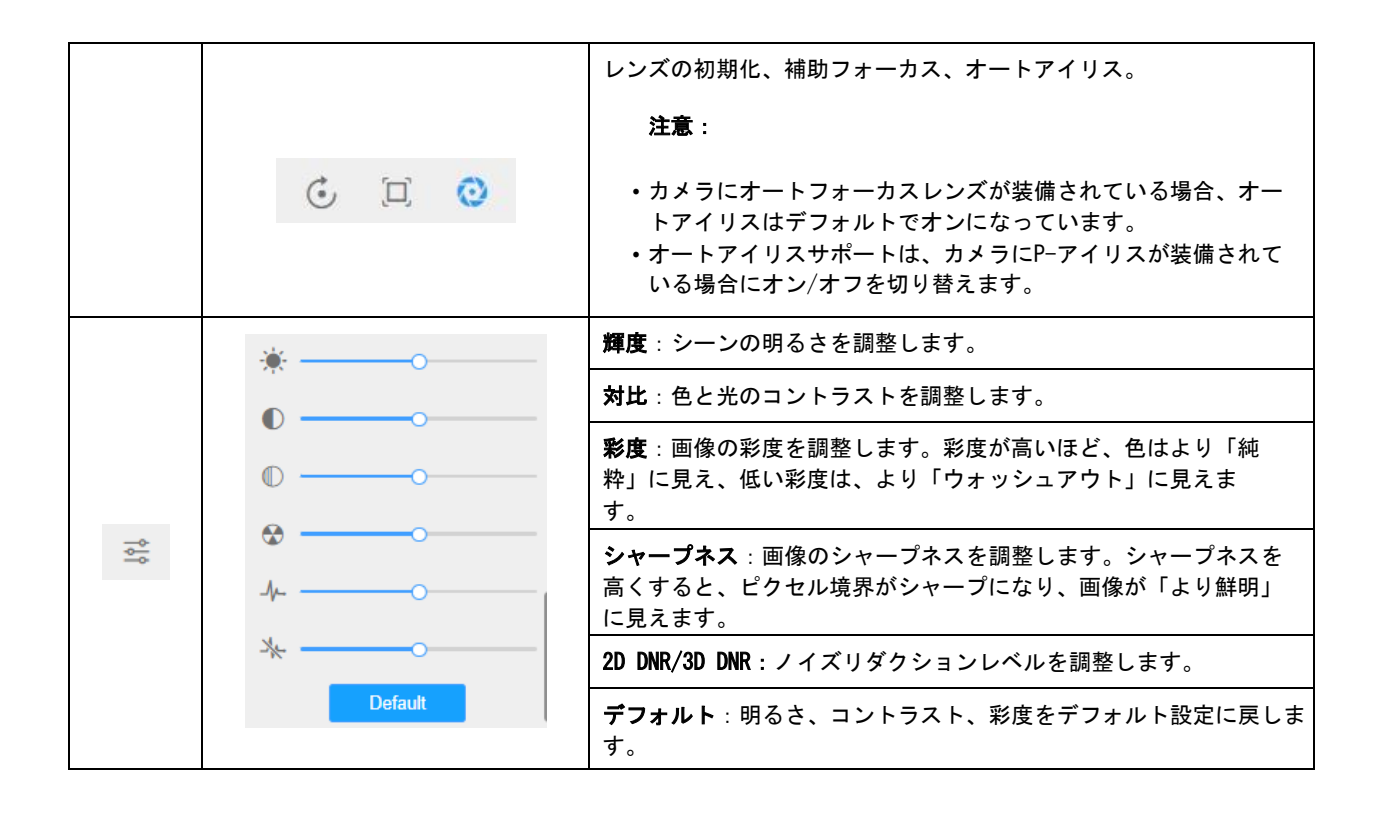

# 5.2 顔検出モード

<span id="page-21-0"></span>顔検出機能は、監視画面で人間の顔を検出し、スナップショットをキャプチャします。これ により、監視の効率が大幅に向上し、警察、アクセス制御、ビジネス管理などの大規模な人 口に関する活用シーンにご利用できます。

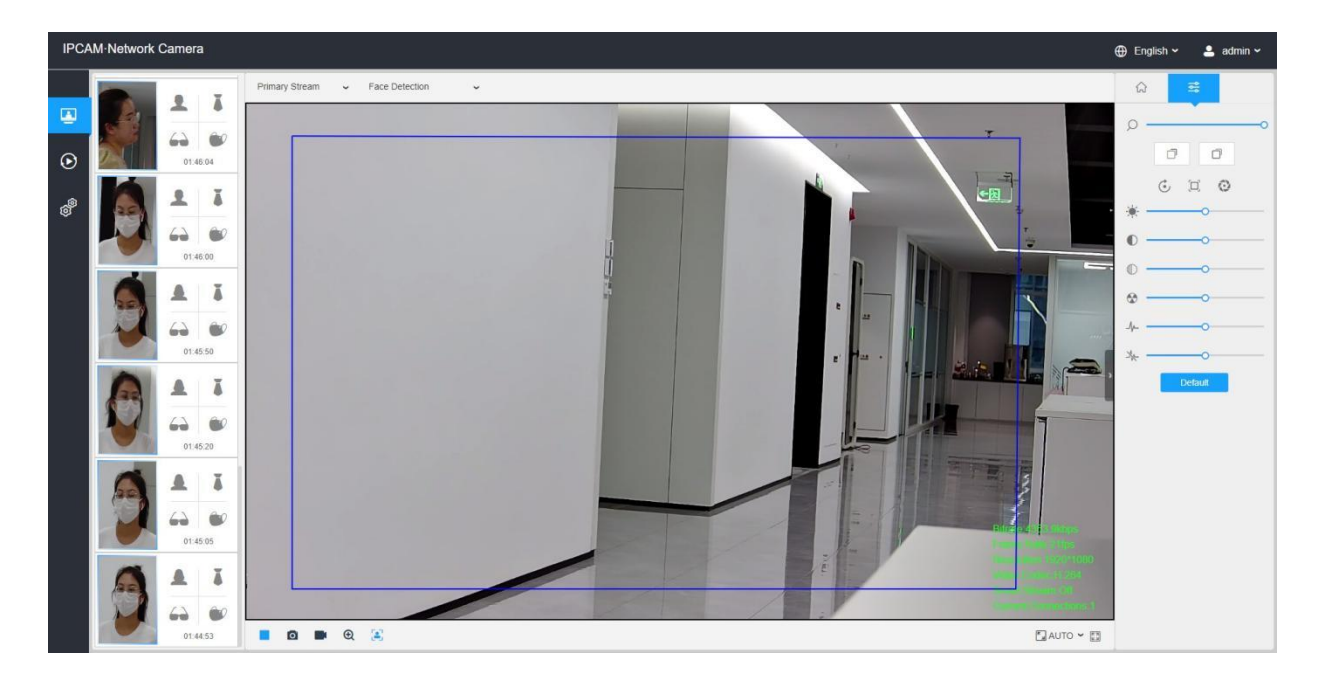

ステップ1:  $\frac{1}{2}$  をクリックして顔検出モードを有効にします。また、カメラは、設定したエ リアと条件に従って、ライブビューで顔を検出します。

■ 注意: 顔検出モードを有効にする前に、顔検出機能が有効になって設定されているこ とを確認してください。

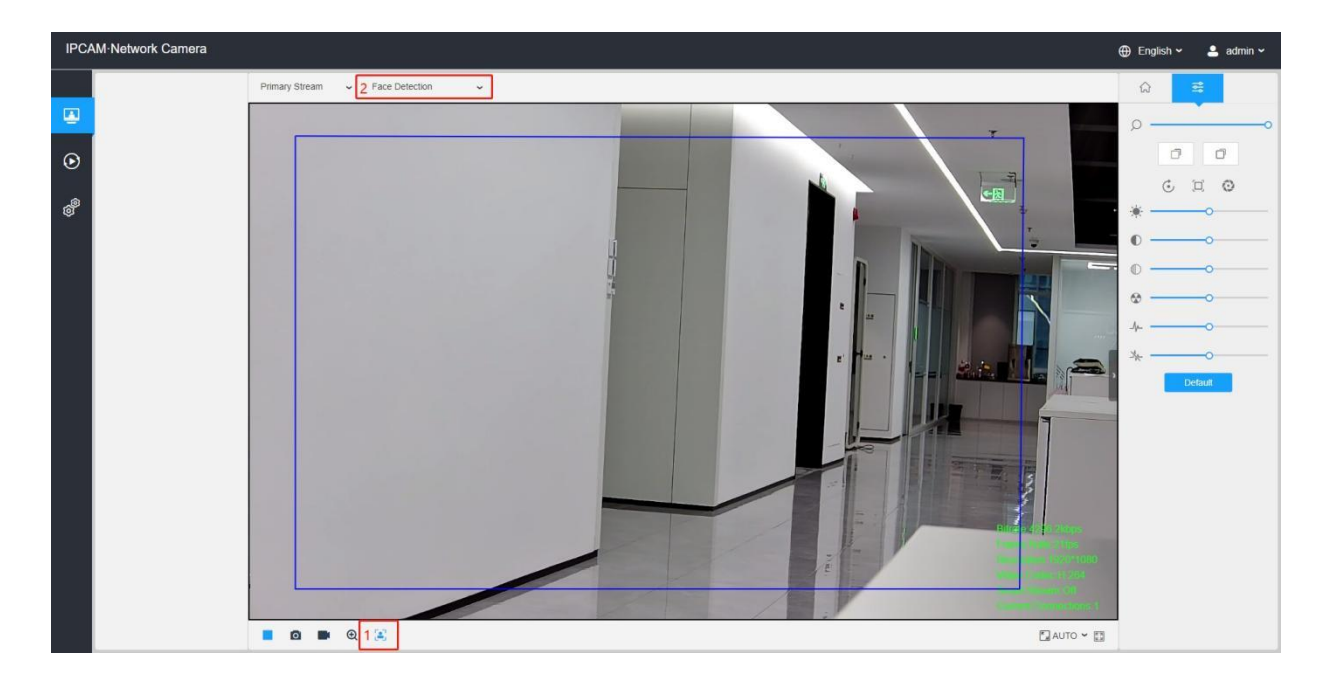

ステップ2:属性認識を有効にすると、検出された顔の属性がライブビューインターフェ イスの左側に表示されます。

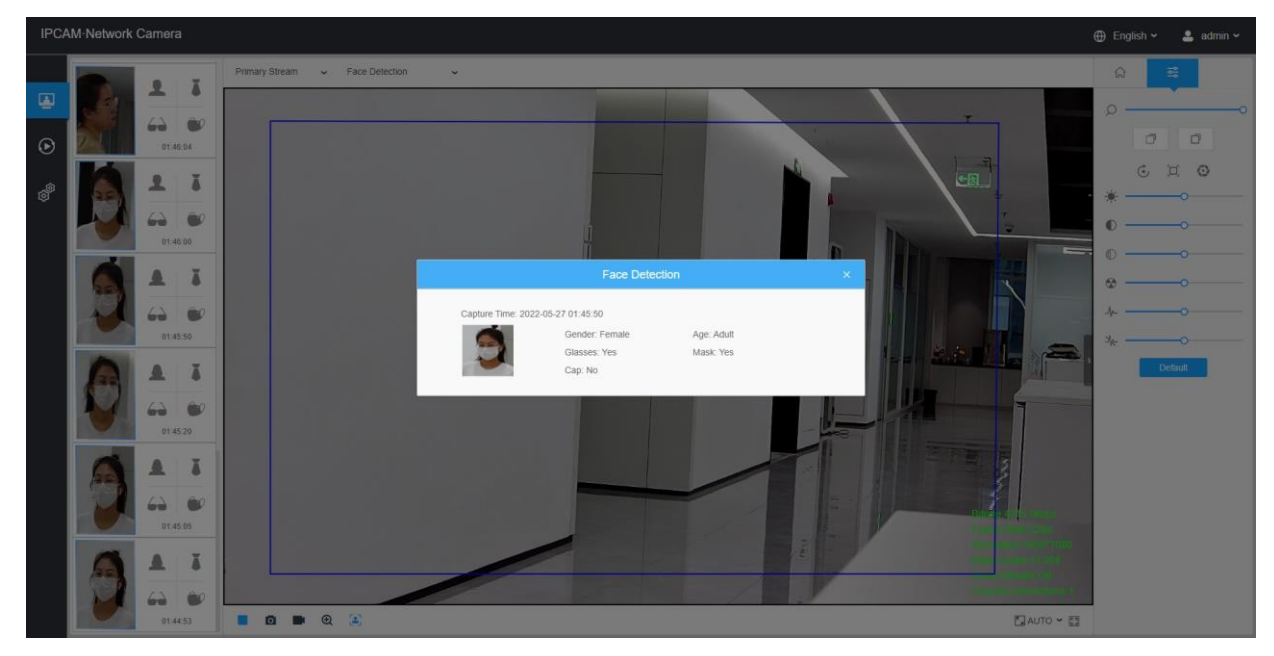

ステップ3:顔のプライバシー設定を有効にすると、顔検出エリアで検出された顔が自動 的にモザイクになります。モザイクのサイズは検出された顔のサイズに関連しており、 ユーザーは必要に応じて検出された顔のサイズをカスタマイズできます。フェイスプラ イバシー機能は、いくつかの特別なシナリオでユーザーのニーズを満たし、人々の肖像 権を大幅に保護します。

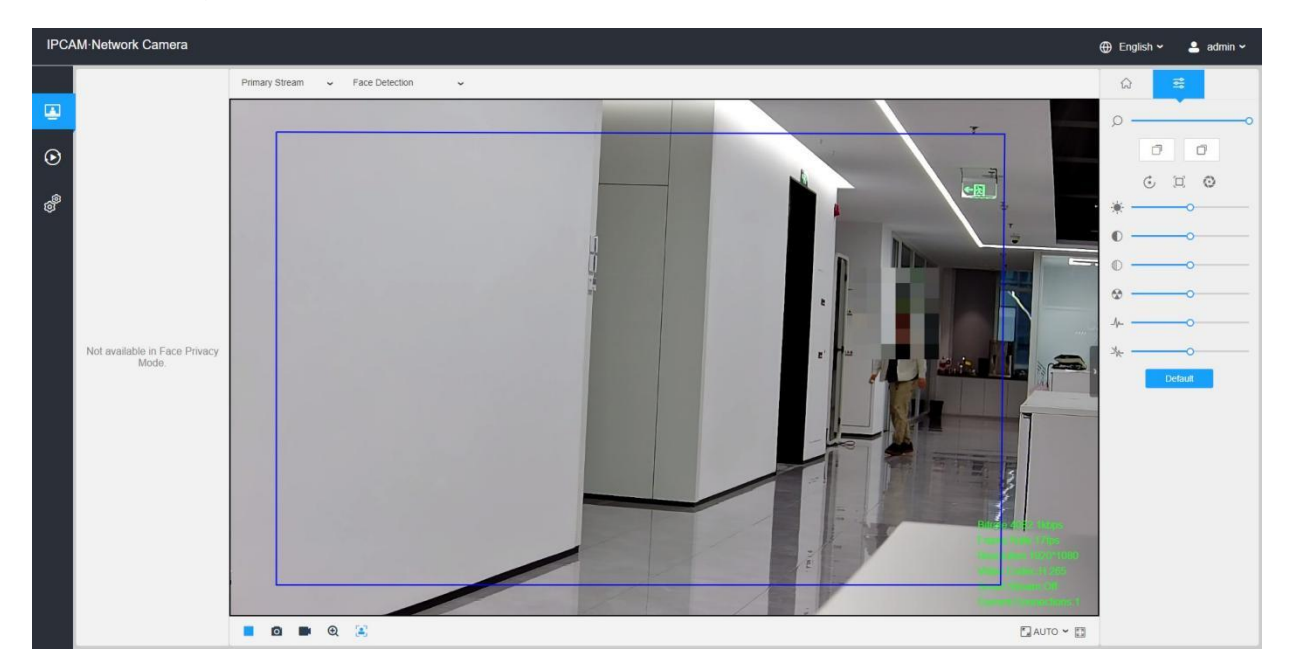

■注意:顔キャプチャ/顔検出メッセージポスト/属性認識という機能は、顔プライバ シーモードでは使用できません。

# 5.3 PTZモード

<span id="page-24-0"></span>PTZネットワークカメラのWeb GUIに正常にログインすると、ユーザーは次のようにライ ブビデオを表示できます。

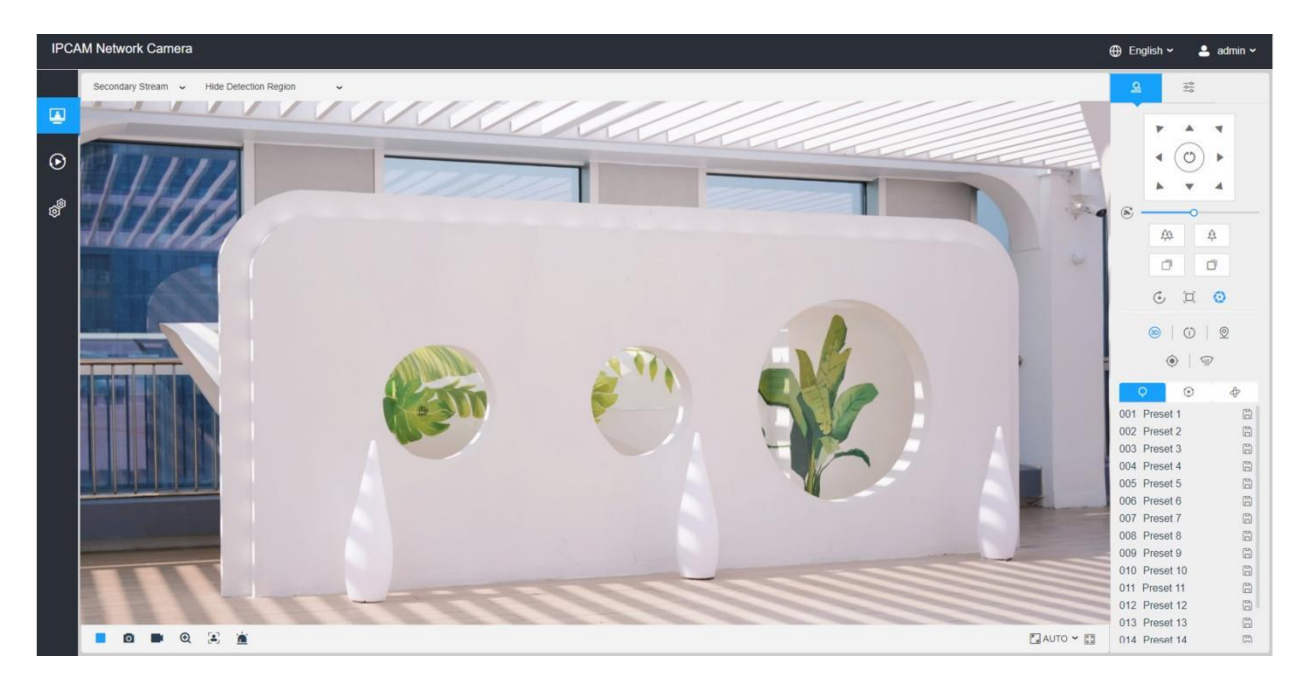

# 5.3.1 ライブビューページでの操作

## 表3.ボタンの説明

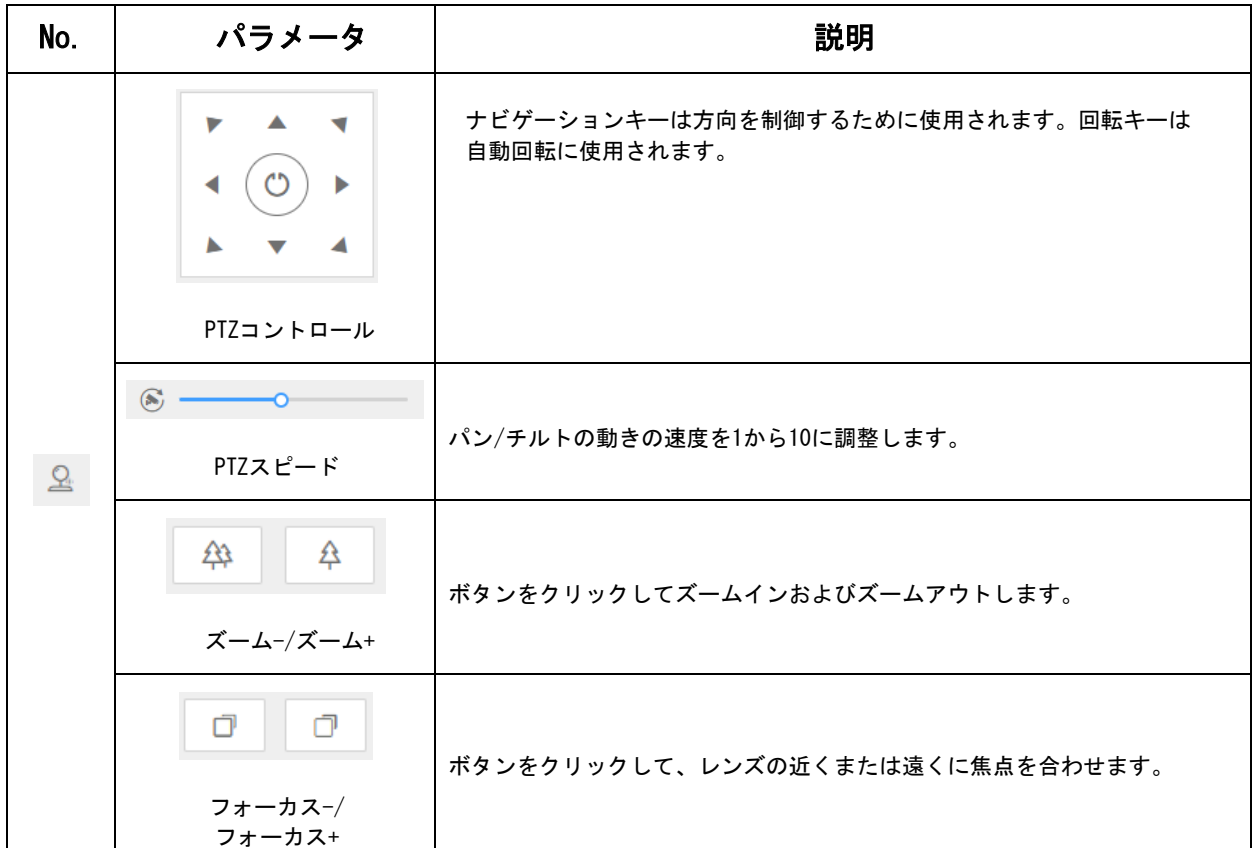

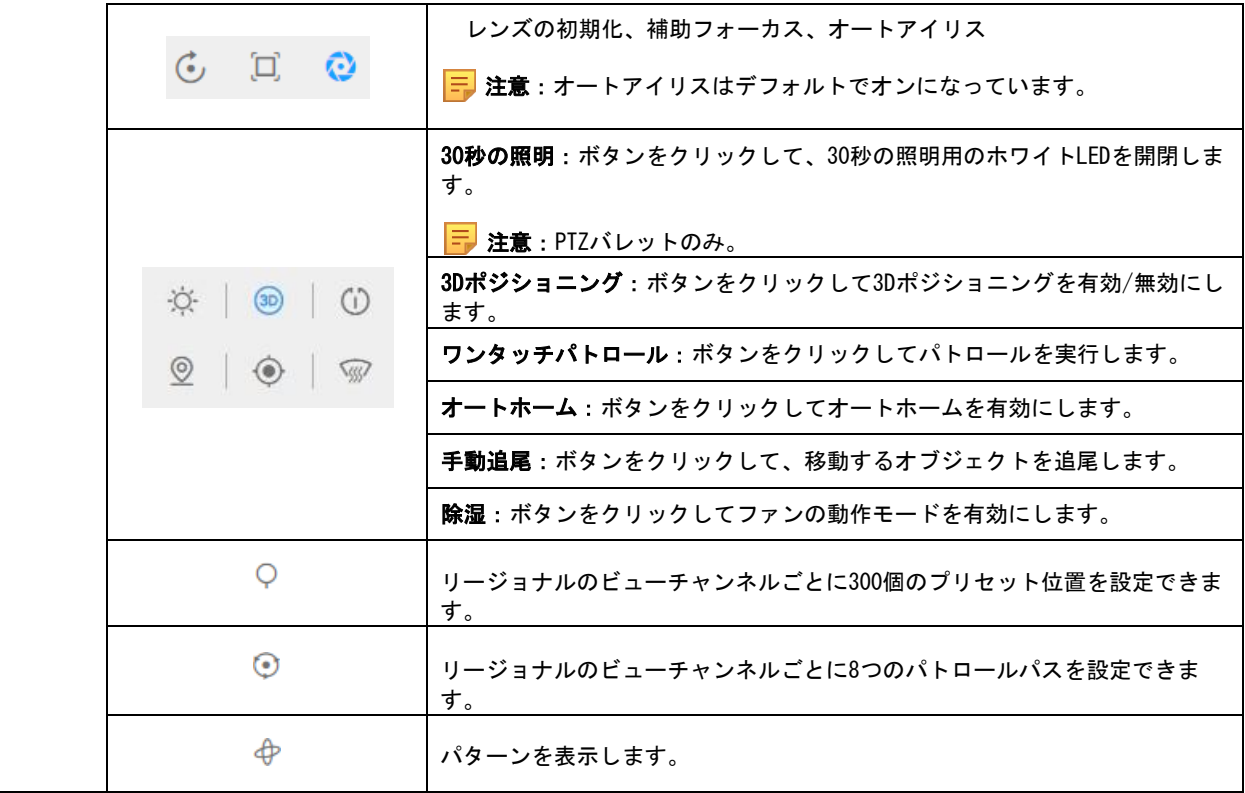

5.3.2 3Dポジショニング

3Dポジショニングを使用すると、ユーザーはマウスのクリックとドラッグを使用してPTZを 制御できます。

## ステップ:

- 1. ライブビューインターフェイスのツールバーにあります<sup>(30)</sup> をクリックします。
- 2. 3Dポジショニング機能を行います。
	- ライブビューの位置を左クリックすると、対応する位置がライブビューの中央に移動し ます。
	- マウスの左ボタンを押したまま、ライブビューの右下または右上にマウスをドラッグす ると、青い長方形が表示されます。対応する位置がライブビューの中央に移動し、ズー ムインします。
	- マウスの左ボタンを押したまま、ライブビューの左下または左上にマウスをドラッグす ると、青い長方形が表示されます。対応する位置がライブビューの中央に移動し、ズー ムアウトします。
	- 長方形が大きいほど、ズームイン/ズームアウトが小さくなります。

## 5.3.3 プリセットの設定/呼び出し/パトロール/パターン

プリセットは、事前定義された画像位置です。プリセットリストからコールボタンをク リックすると、目的の画像位置にすばやく移動できます。

ステップ1:PTZコントロールパネルで、プリセットリストからプリセット番号を選択しま す。また、画面に表示されるプリセット名をカスタマイズすることもできます。以下のよう にプリセット名をカスタマイズしてパトロールを設定すると、画面に表示されるパトロール 名もカスタマイズされます。

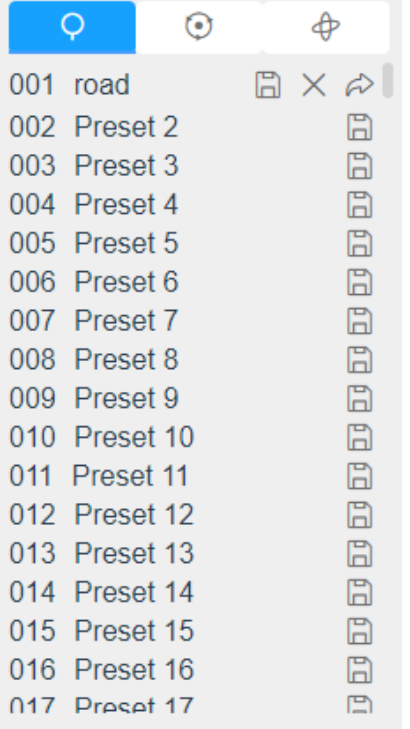

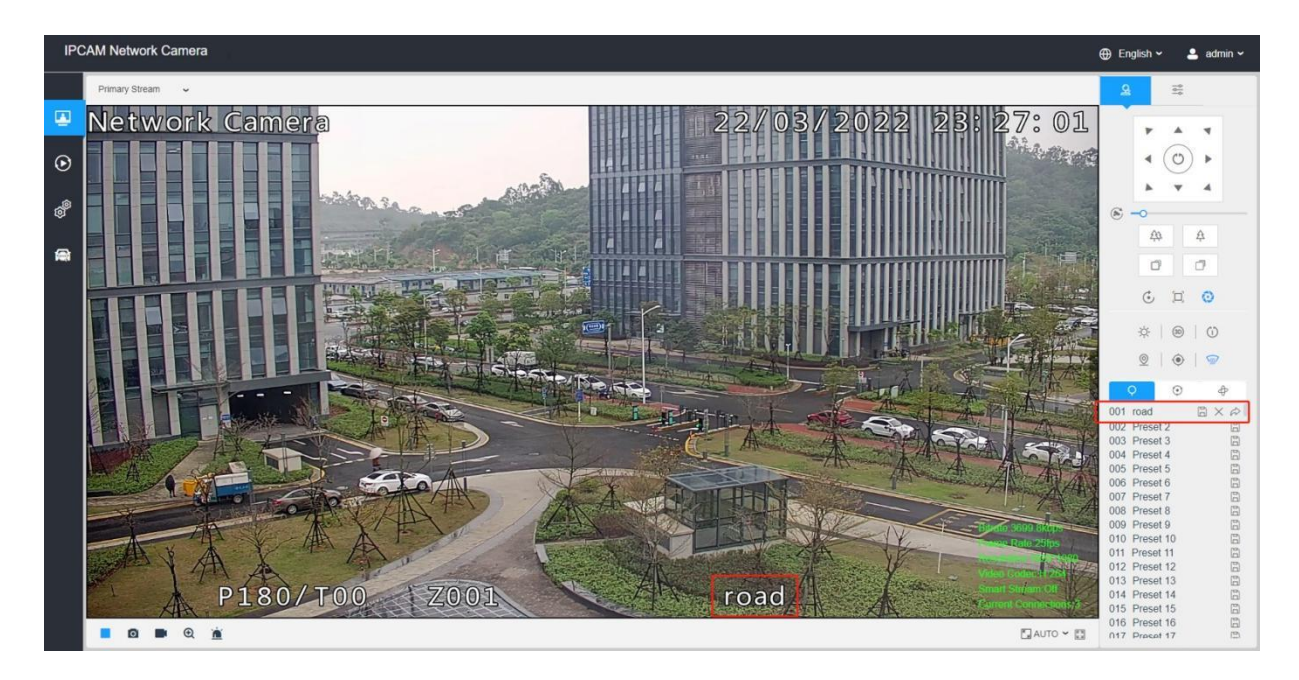

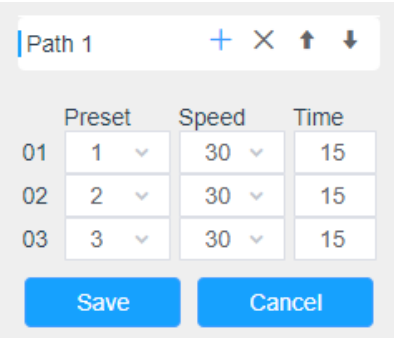

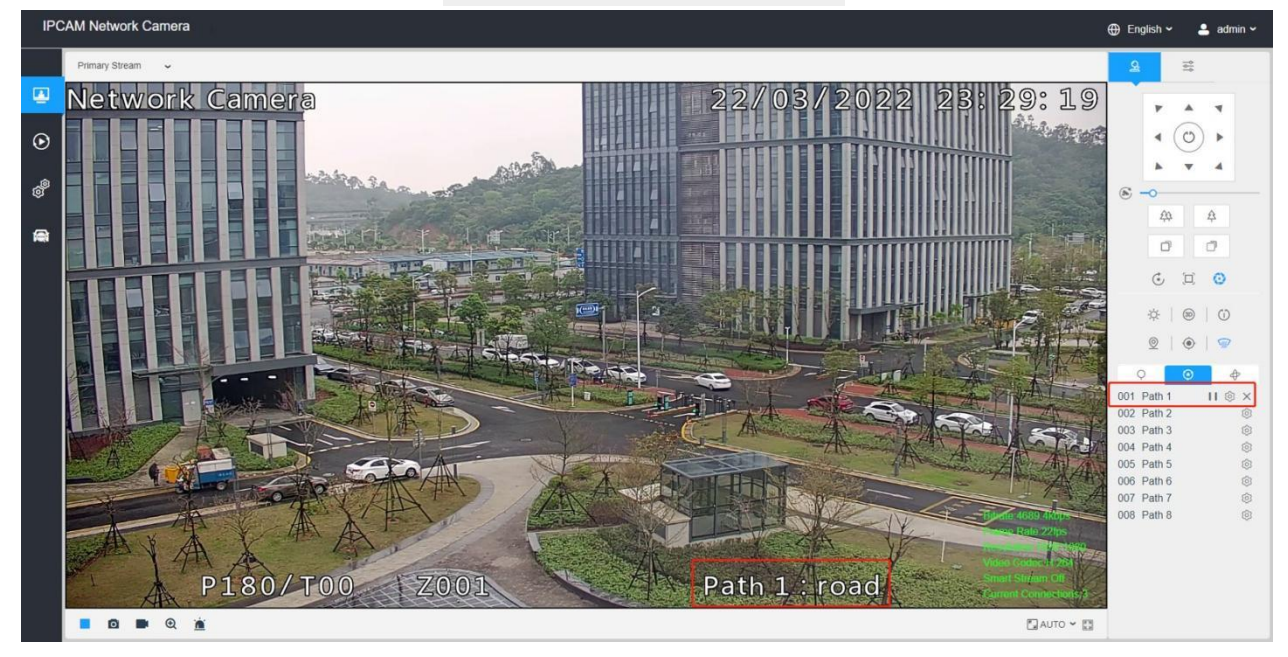

ステップ2:PTZコントロールボタンを使用して、レンズを目的の位置に移動します。

ステップ3:  $\overline{\mathbb{B}}$  をクリックして現在のプリセットの設定を保存します。

ステップ4: X をクリックして選択したプリセットを削除します。

■ 注意:最大300個のプリセットを設定できます (18個のプリセットは変更できません)。最 大300個のプリセットを設定できます(リージョナルのビューチャンネルごとに)。

## プリセットの呼び出し:

プリセットリストから定義済みのプリセットを選択し、<sup>2</sup>をクリックしてプリセットを呼び 出します。

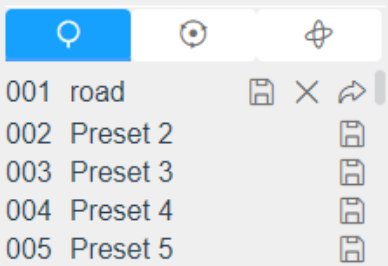

<mark>⊟</mark> 注意:次のプリセットは、特別なコマンドで事前定義されています。それらを呼び出す ことはできますが、設定することはできません。たとえば、プリセット037は「セルフチェ ック」です。プリセット番号037を呼び出すと、PTZカメラはすぐにセルフチェック機能を 開始します。

| 特別な<br>プリセット | パラメータ                  | 特別な<br>プリセット | パラメータ          |
|--------------|------------------------|--------------|----------------|
| 33           | オートフリップ<br>(スピードドームのみ) | 42           | パス6            |
| 34           | 0地点                    | 43           | パス7            |
| 35           | セルフチェック                | 44           | パス8            |
| 36           | パトロール                  | 45           | パターン1          |
| 37           | パス1                    | 46           | パターン2          |
| 38           | パス2                    | 47           | パターン3          |
| 39           | パス3                    | 48           | パターン4          |
| 40           | パス4                    | 49           | スキャンを<br>停止します |
| 41           | パス5                    | 50           | 自動スキャン         |

表4.特別なプリセット

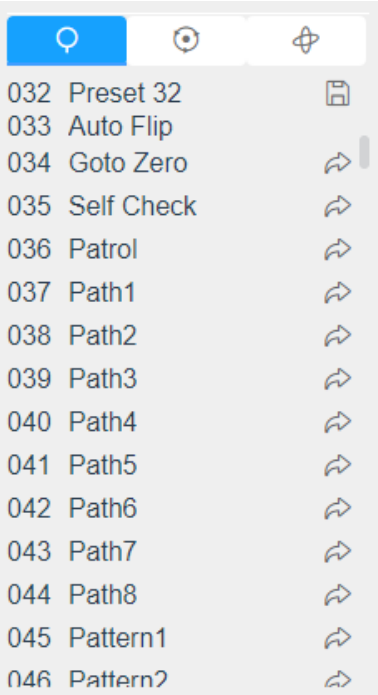

#### 設定/パトロールの呼び出し:

パトロールは、記憶された一連のプリセット機能です。パトロール設定リストで設定して 呼び出すことができます。最大8つのパトロールをカスタマイズでき、48個のプリセットで 設定できます。パトロールを設定する前に、パトロールに追加するプリセットが定義され ていることを確認する必要があります。

ステップ1:PTZコントロールパネルで、 ウをクリックしてパトロール設定インターフェー スに入ります。

ステップ2:パトロール番号を選択すると、設定アイコン <sup>®</sup> が表示されます。ボタンをクリ ックします。

ステップ3: +をクリックして、図に示すように、このパトロールにプリセットを追加しま す。

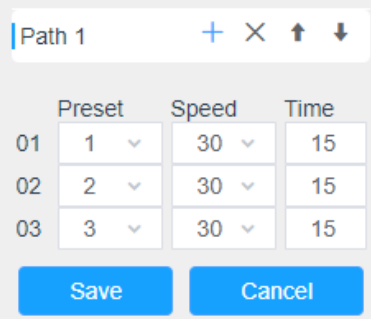

ステップ4:プリセット数、パトロール速度、パトロール時間を設定します。

表5.パトロール設定の説明

| 名前      | 説明                                                              |  |
|---------|-----------------------------------------------------------------|--|
| パトロール凍度 | あるプリセットから別のプリセットに移動する速度                                         |  |
| パトロール時間 | 1つのパトロールポイントに滞在する期間<br>PTZカメラは、設定されたパトロール時間後に別のパトロールポイントに移動します。 |  |

ステップ5 : <mark>Wasave Ma</mark>をクリックして、パトロール設定を保存します。

#### 注意:

- パトロール速度はパトロールモードでのみ機能します。
- パトロール時間は、PTZバレットの場合は15〜120秒、スピードドームの場合は0〜120秒 にする必要があります。

## パトロールの呼び出し:

PTZコントロールパネルで、パトロールリストから定義済みのパトロールを選択し、■をク リックして、パトロールを以下に示すように呼び出すことができます。

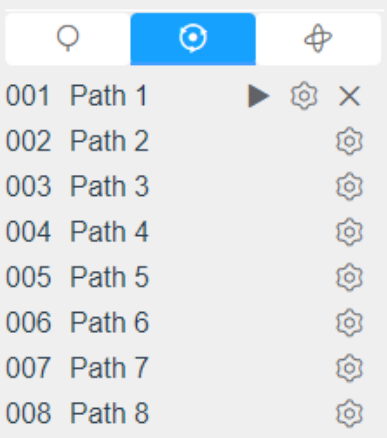

■ 注意:パトロールリストの後ろにある3つのボタンは、再生、設定、削除を意味します。

#### パターンの設定/呼び出し:

パターンは、記憶された一連のパン、チルト、ズーム、およびプリセット機能です。パター ン設定インターフェースで呼び出すことができます。最大4つのパターンを設定できます。

## パターンの設定:

ステップ1:PTZコントロールパネルで、中をクリックし、パターン設定インターフェースに 入ります。

ステップ2:次の図に示すように、パターンリストからパターン番号を選択します。

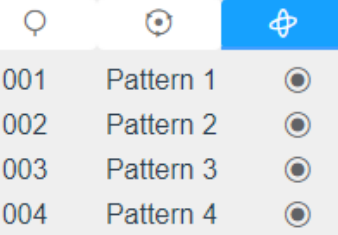

ステップ3: ● をクリックして、パン、チルト、ズームのアクションの録画をアクティブに します。

ステップ4:PTZコントローラボタンを使用して、レンズを目的の位置に移動します。

ステップ5: ● をクリックして、すべてのパターン設定を保存します。

■ 注意: OSDの数字のパーセンテージは、パターンの残りのスペースです。100%から始 めて、0%を使い果たします。

パターンの呼び出し:

PTZコントロールパネルで、パターンリストから定義済みのパターンを選択し、▶ をクリッ クして、パトロールを以下に示すように呼び出すことができます。

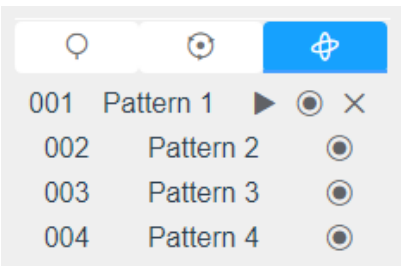

■ 注意: パターンリストの後ろにある3つのボタンは、再生、録画、削除を意味します。 パターンを設定する場合、パンとチルトは有効ですが、制限が停止し、自動フリップ は無効になります。また、3Dポジショニング操作はサポートされていません。

パターンリストの後ろにある3つのボタンは、再生、録画、削除を意味します。

パターンを設定する場合、パンとチルトは有効ですが、制限が停止し、自動フリップは無効 になります。また、3Dポジショニング操作はサポートされていません。

# 第6章 再生

<span id="page-31-0"></span><u>◎ <mark>をクリックして、再生インターフェースに入ります。この部分では、SDカードまたは</mark></u> NASに保存されている録画ビデオファイルを検索して再生できます。再生インターフェー スは次のとおりです。

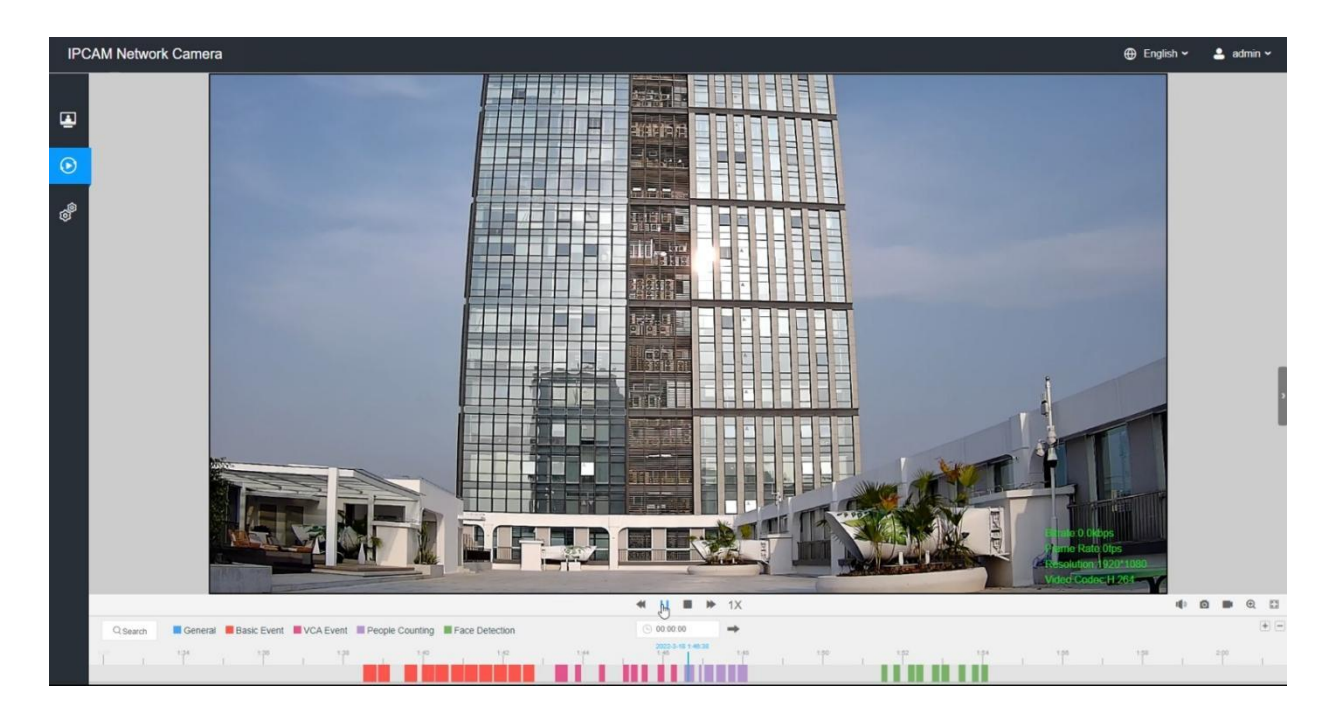

ステップ1:「検索」ボタンをクリックし、ウィンドウがポップアップしたときにデータと録 画の種類を選択します。

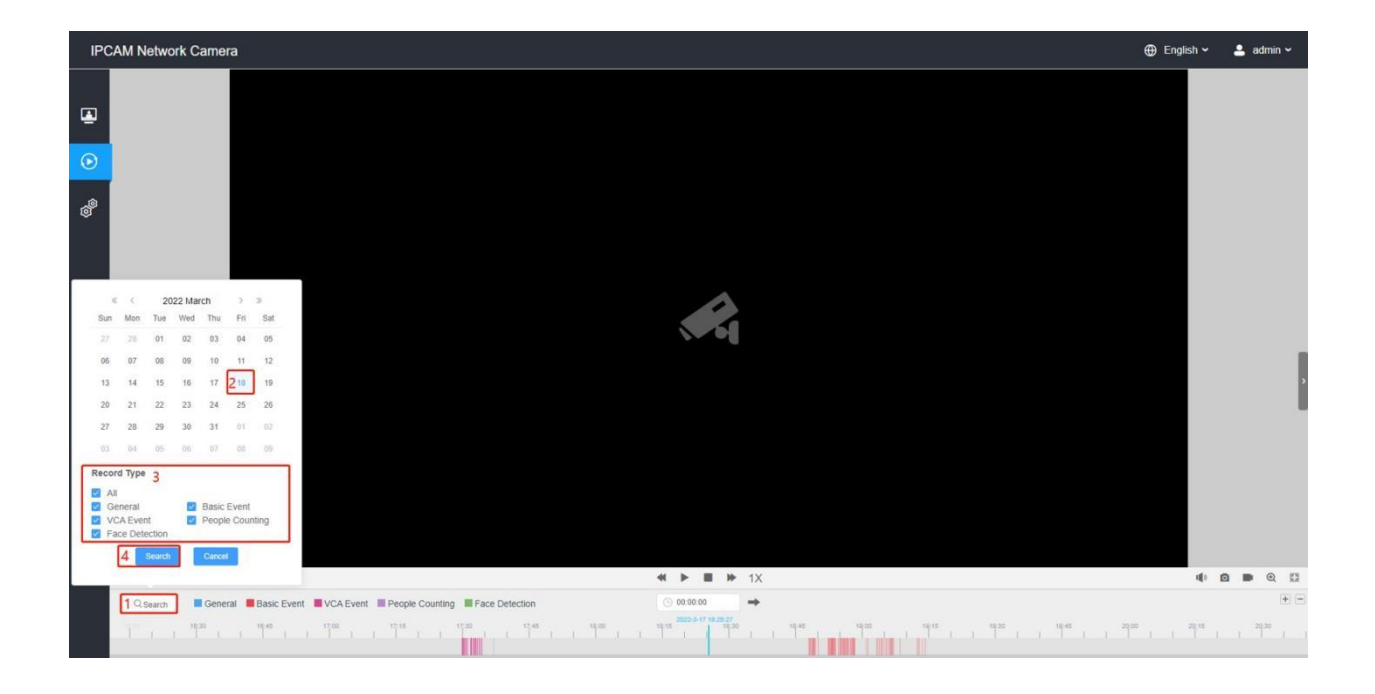

ステップ2:タイムラインにはその日のビデオファイルが表示され、選択したレコードタイ プに応じてさまざまな色が表示されます。必要に応じて、プログレスバーをマウスでドラ ッグして、正確な再生ポイントを見つけます。

<mark>=</mark> 注意: 再生ポイントを見つけるために、フィールド内 ® 00:00:00 → に、時間を入力して、 **■ をクリックすることもできます。また、 E E をクリックして、プログレスバーをズーム** アウト/ズームインすることもできます。

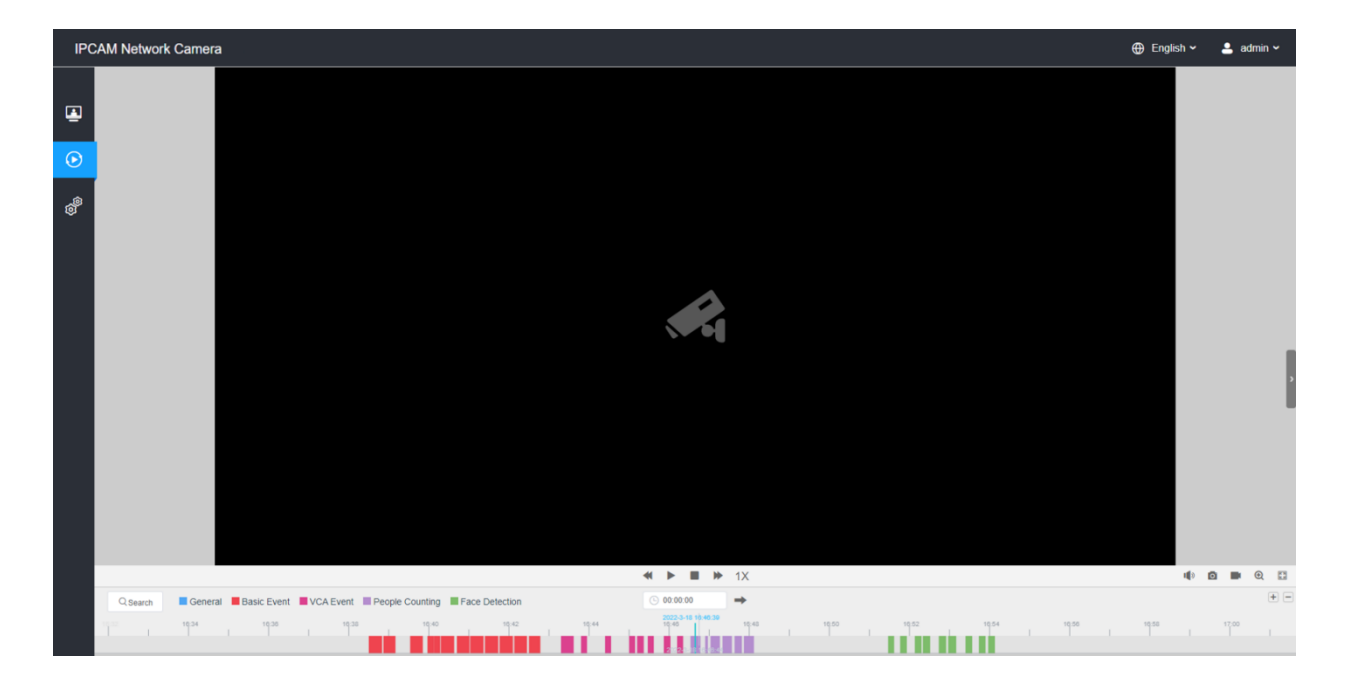

ステップ3: ▶ をクリックして、この日に見つかったビデオファイルを再生します。再生イ ンターフェイスのボタンのツールバーを使用して、再生の進行状況を制御できます。

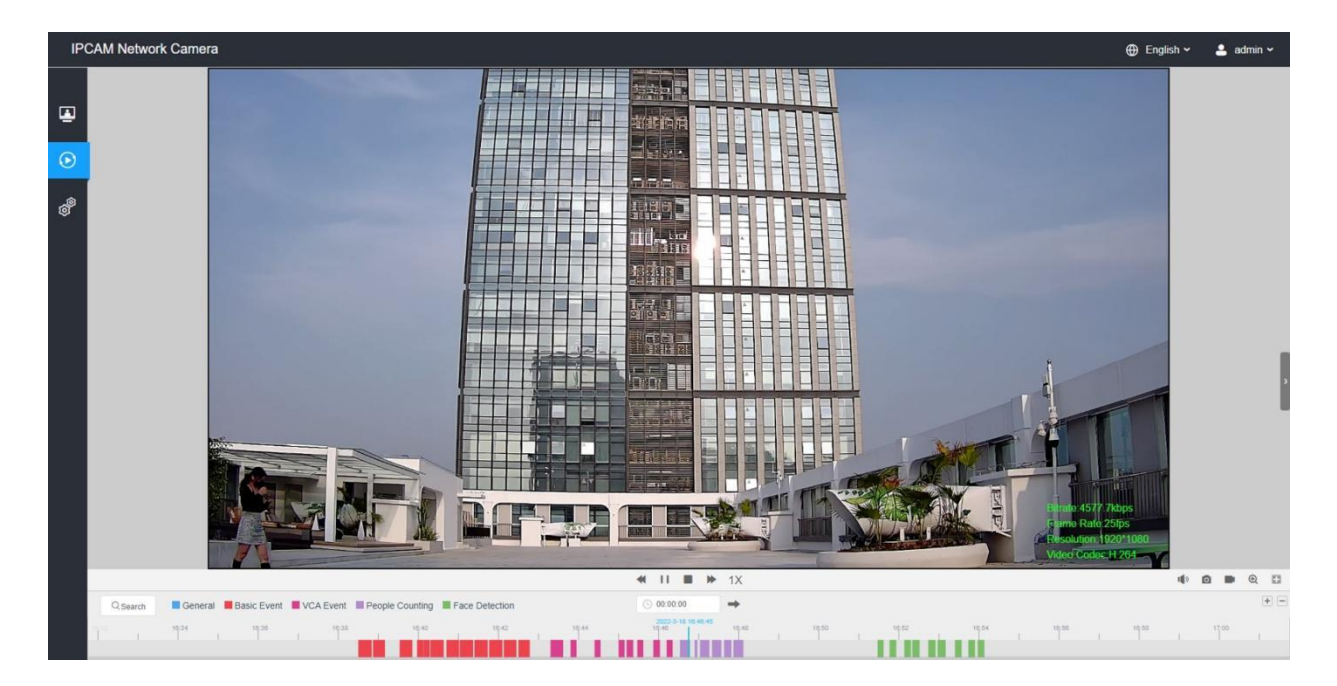

## 表6.ボタンの説明

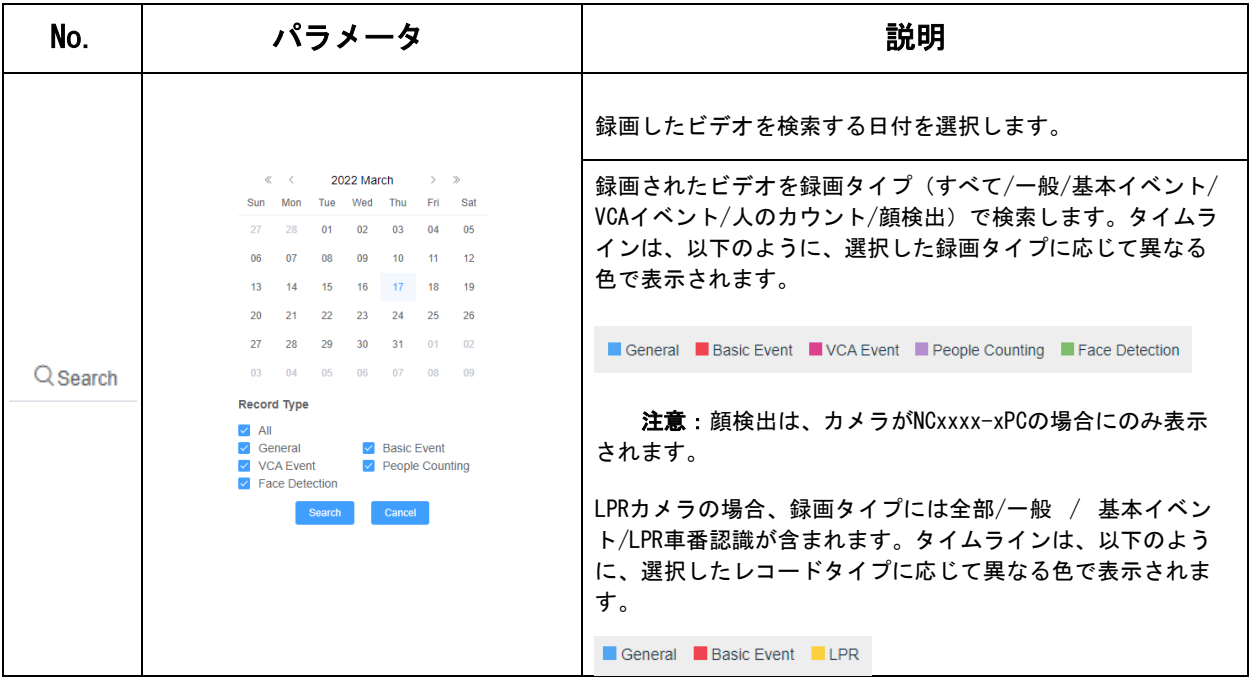

![](_page_34_Picture_232.jpeg)

## 表7.ボタンの説明

<span id="page-34-0"></span>![](_page_34_Picture_233.jpeg)

# 第7章 設定

# 7.1 メディア

## <span id="page-35-0"></span>7.1.1 ビデオ

この部分では、さまざまなネットワーク環境や要求に合わせてストリームパラメー タを設定できます。

## メインストリーム設定

![](_page_35_Picture_36.jpeg)
## セカンドストリーム設定

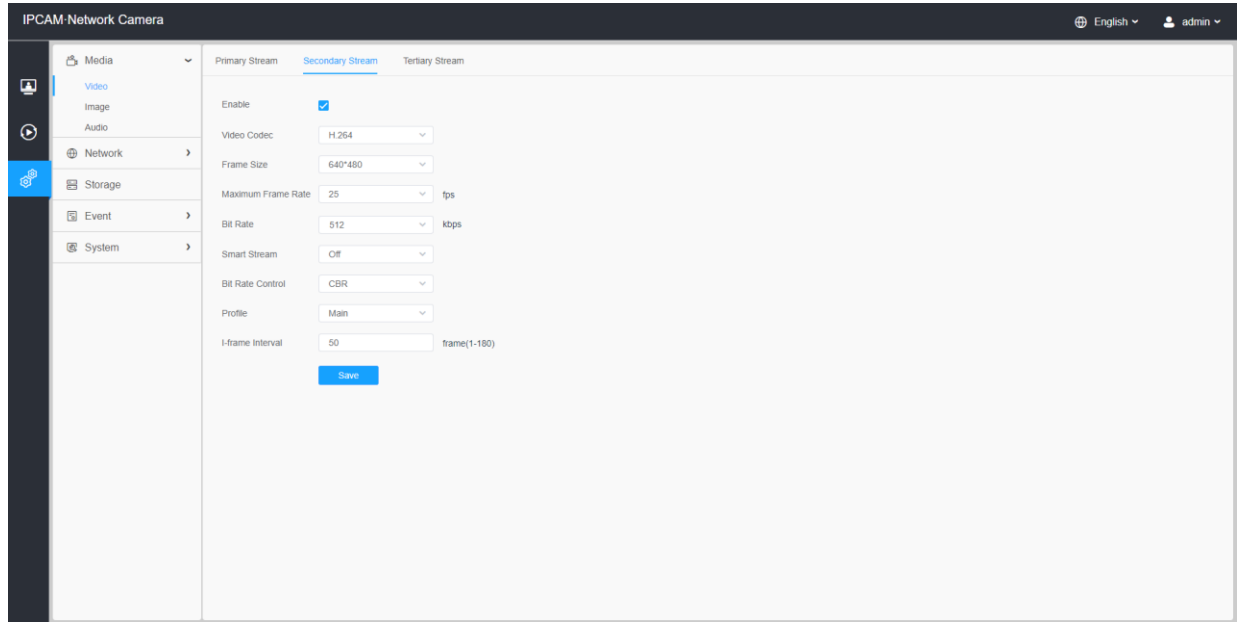

### サードストリーム設定

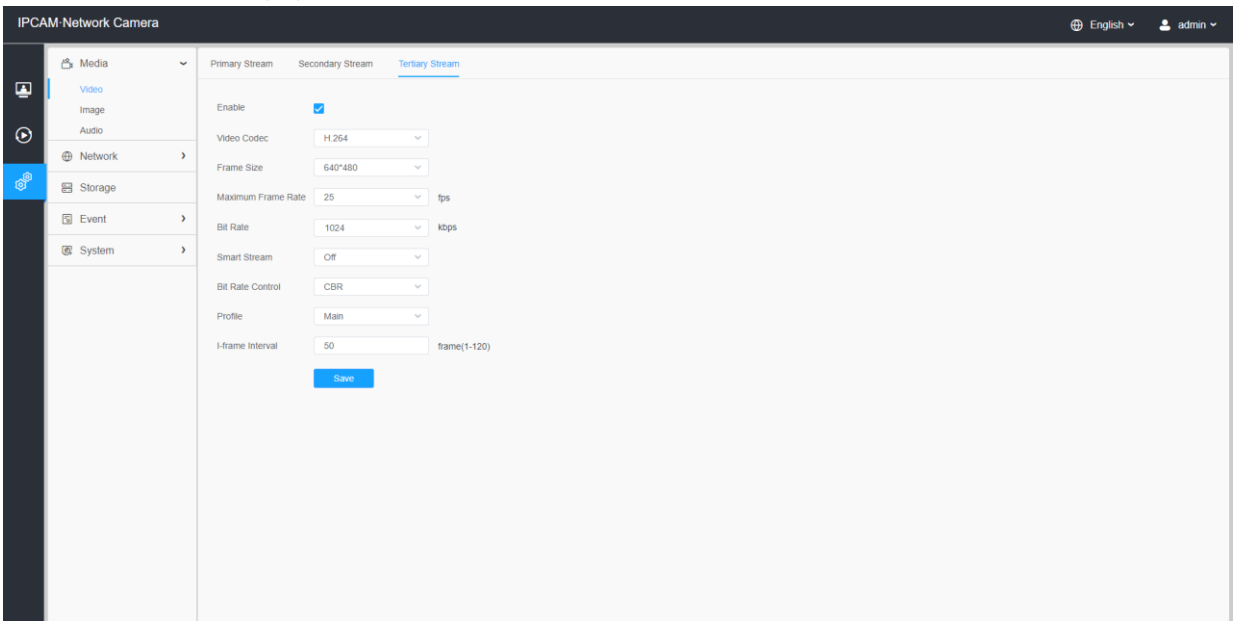

## 表8.ボタンの説明

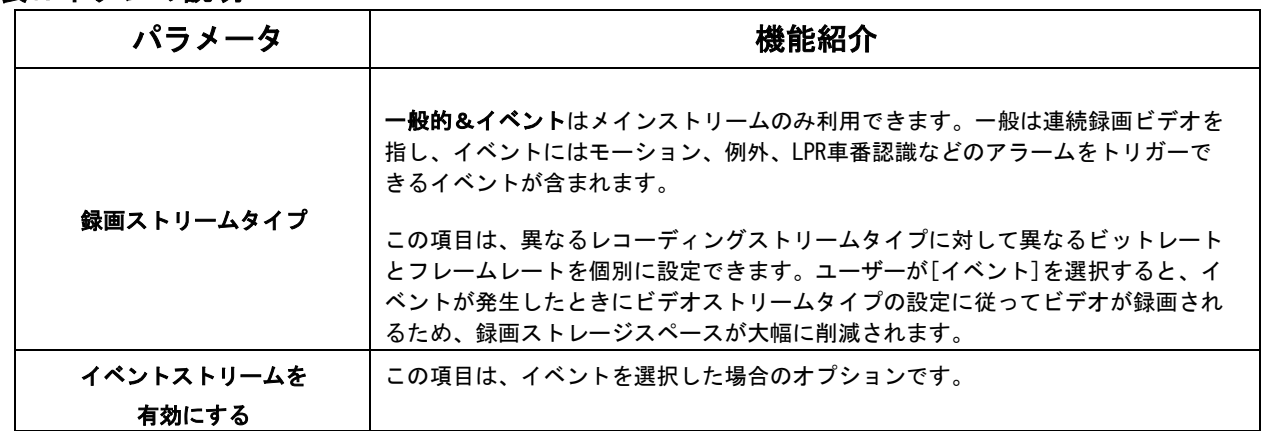

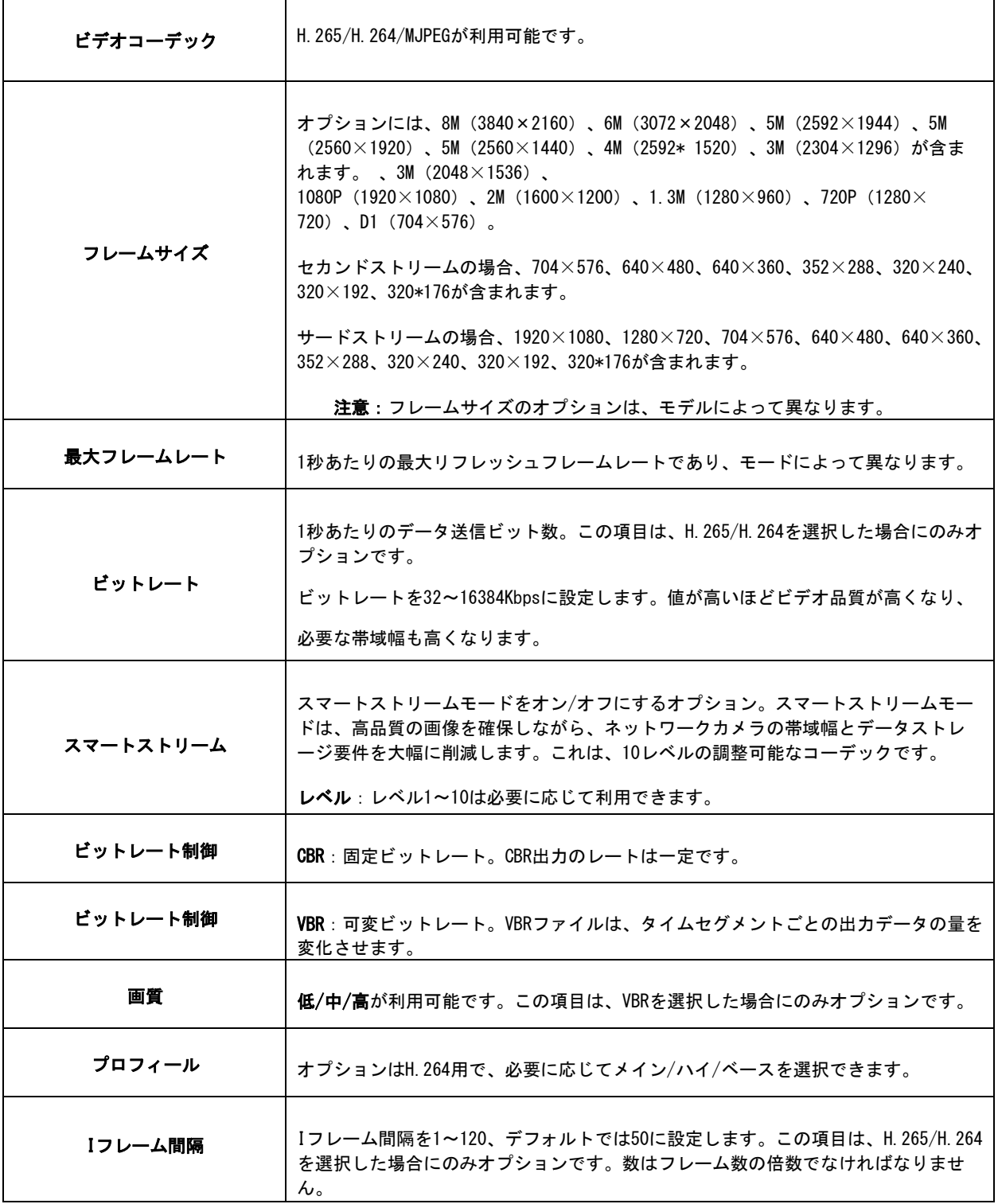

## 7.1.2 画像

この部分では、画像調整、昼/夜設定、画像強化などの画像の一般設定を行うことができ ます。OSD(オンスクリーンディスプレイ)コンテンツ、プライバシーマスク、ビデオ時 間を表示して、画像情報を充実させることができます。

## 7.1.2.1 一般

この部分では、画像調整、昼/夜スイッチ、昼/夜パラメータ、露出、逆光、ホワイトバ ランス、画像強化、表示などの画像の一般設定を設定できます。

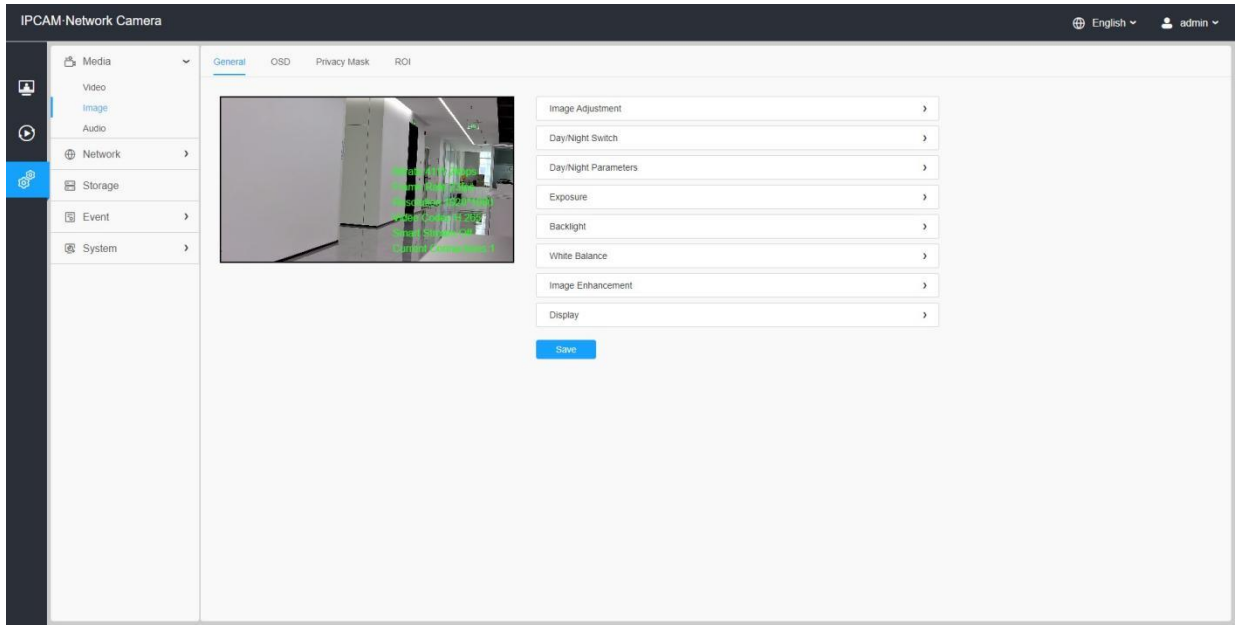

#### [画像調整]

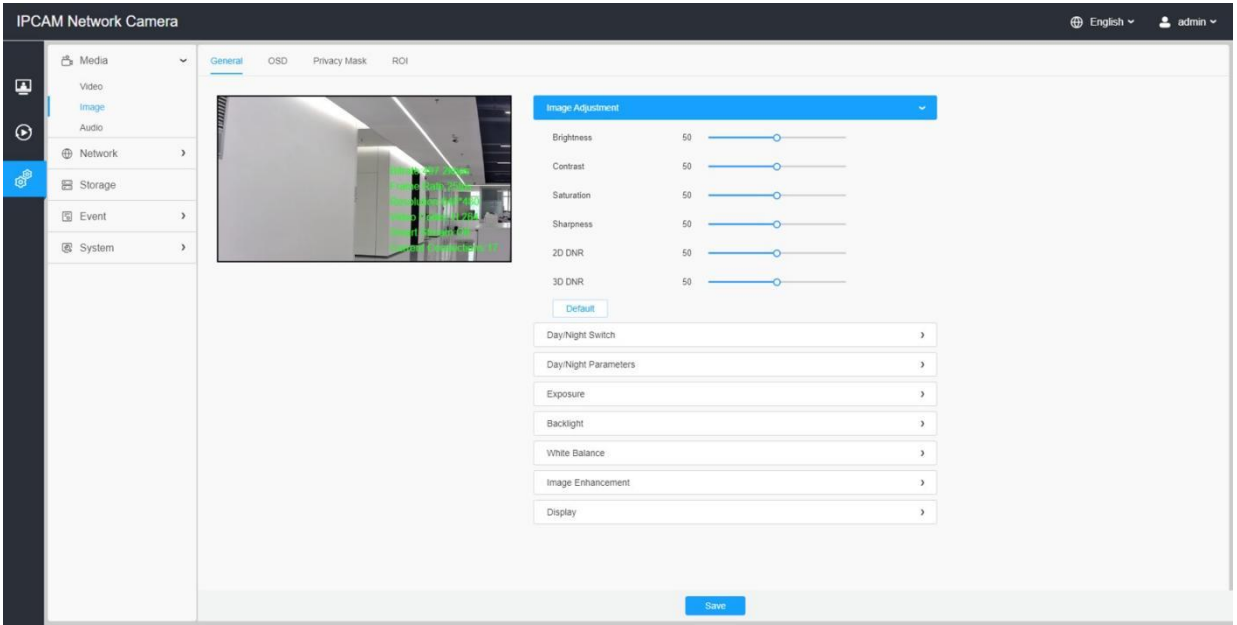

### 表9.ボタンの説明

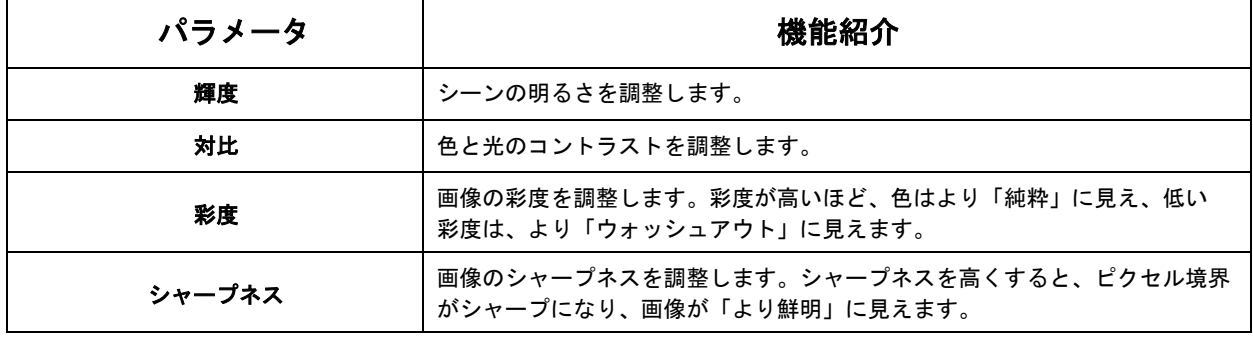

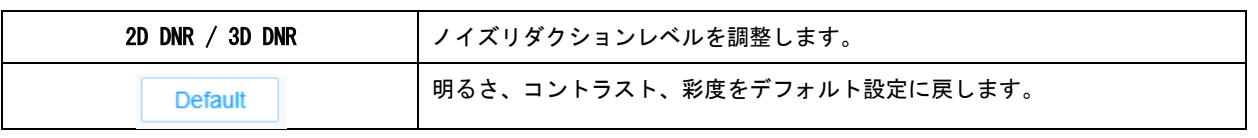

## [デイ/ナイトスイッチ]

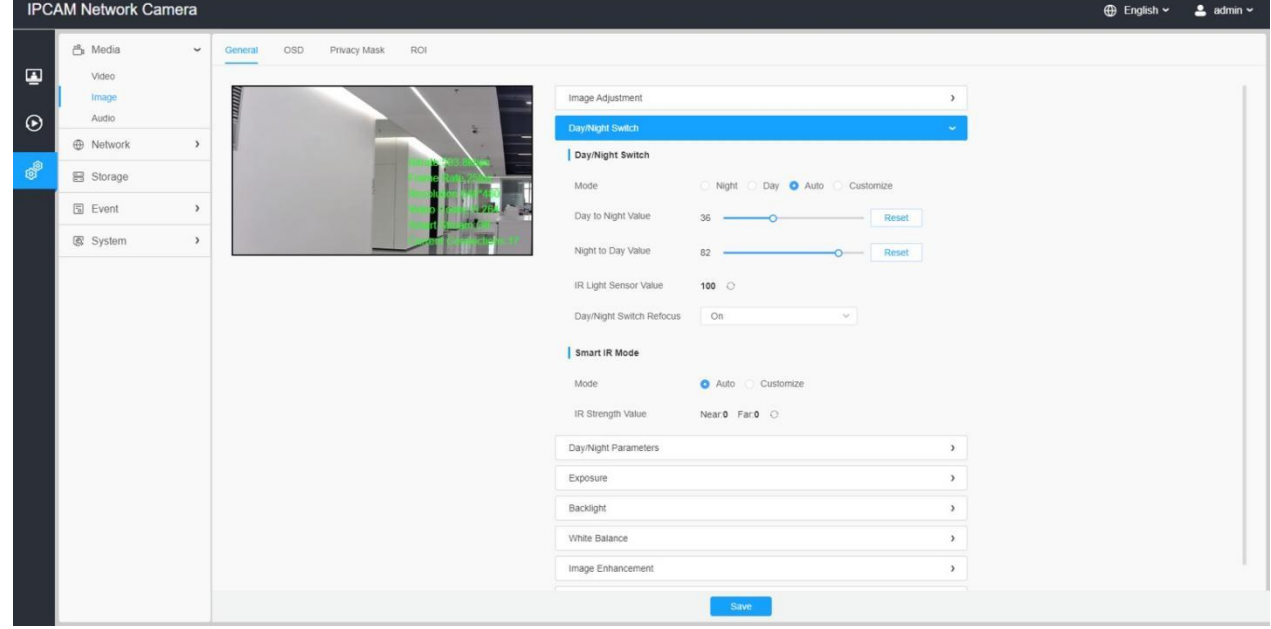

### 表10.ボタンの説明

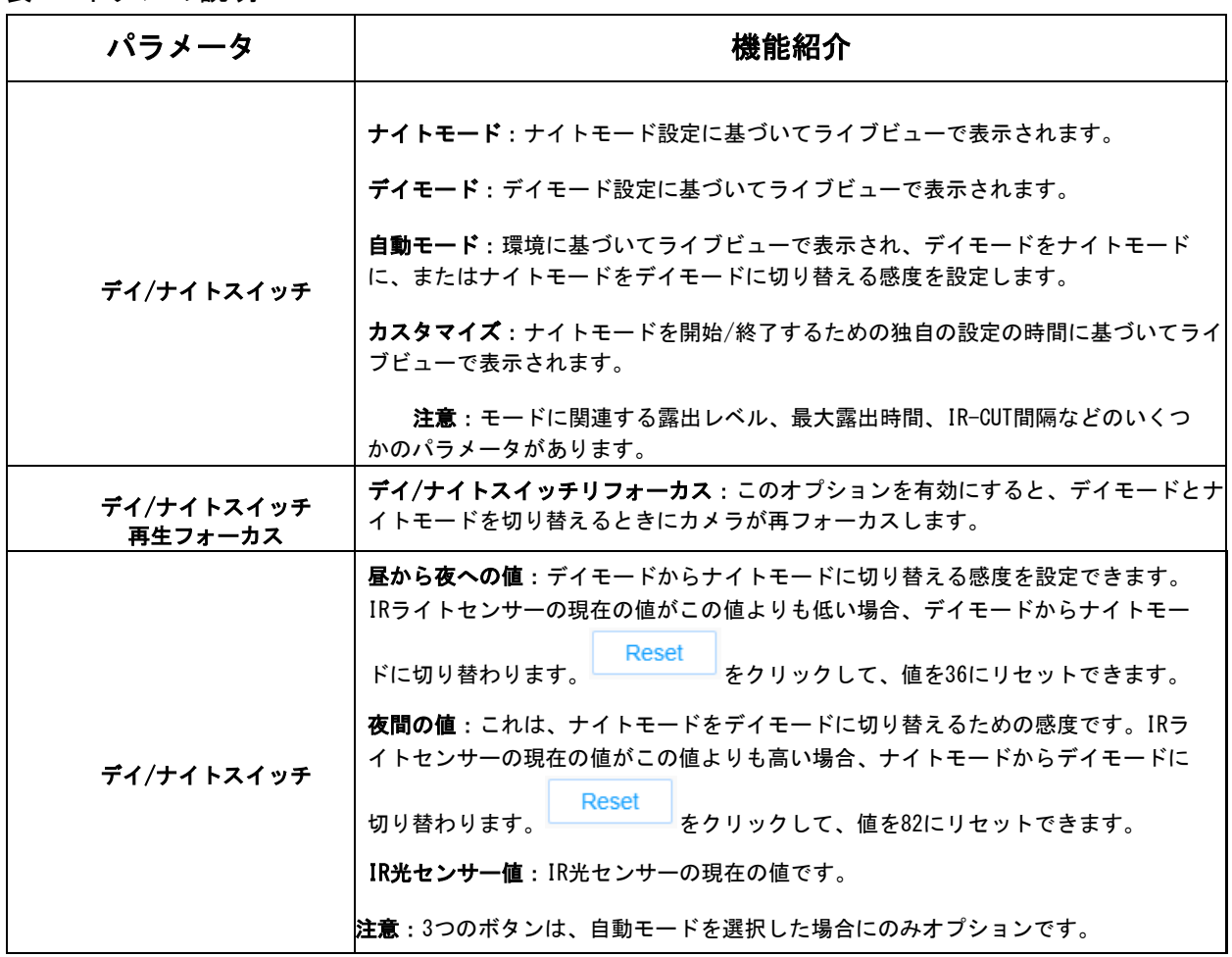

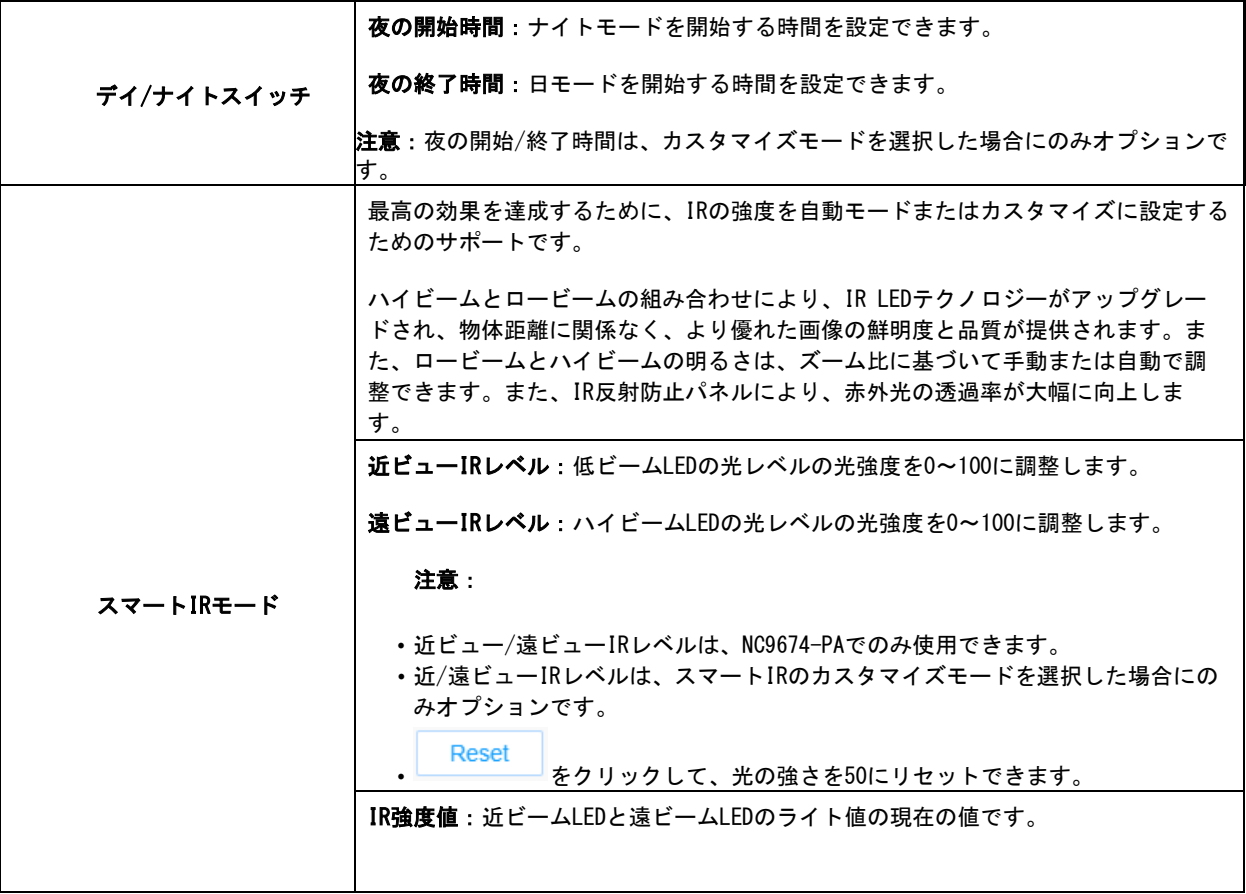

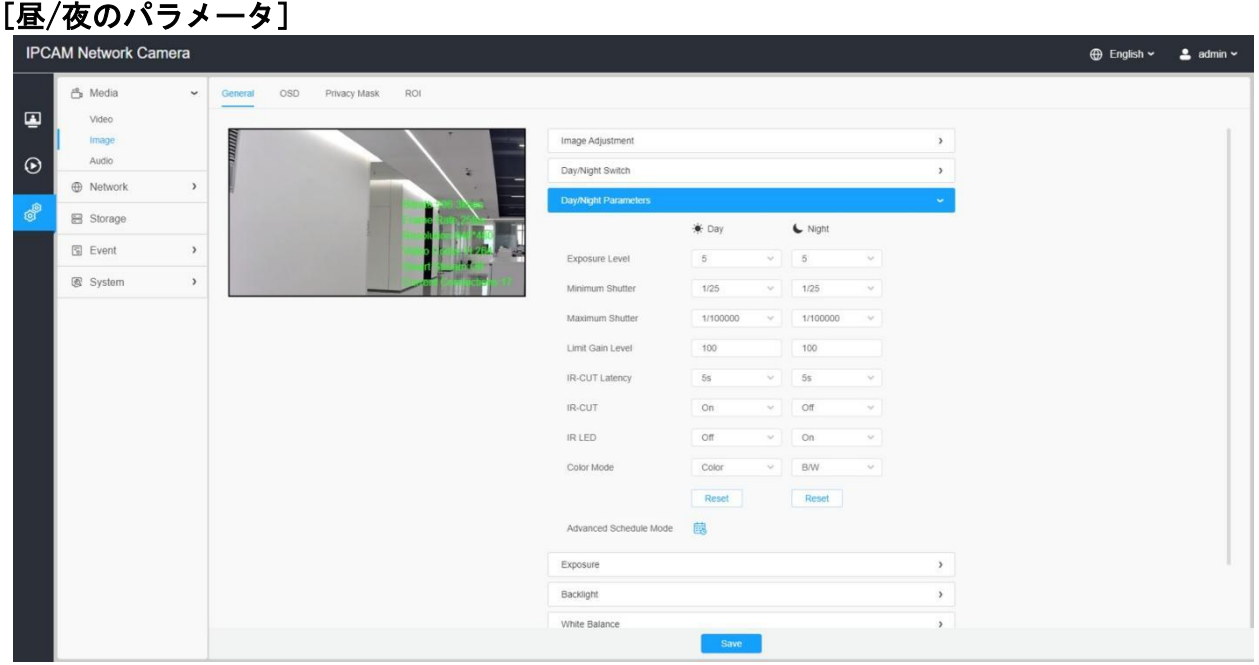

## 表11.ボタンの説明

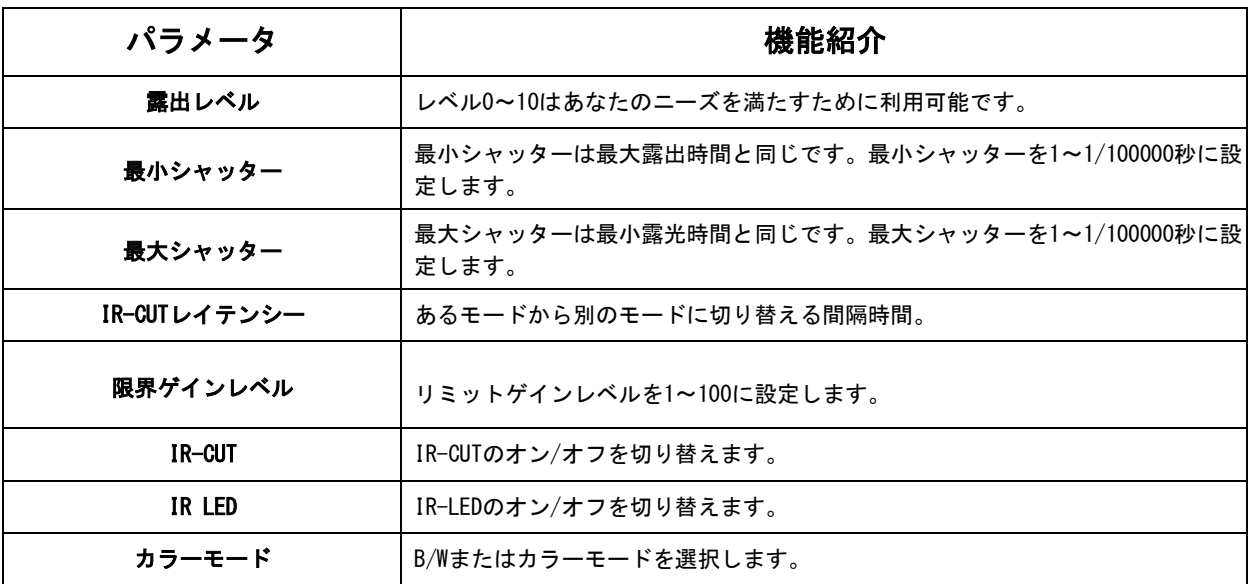

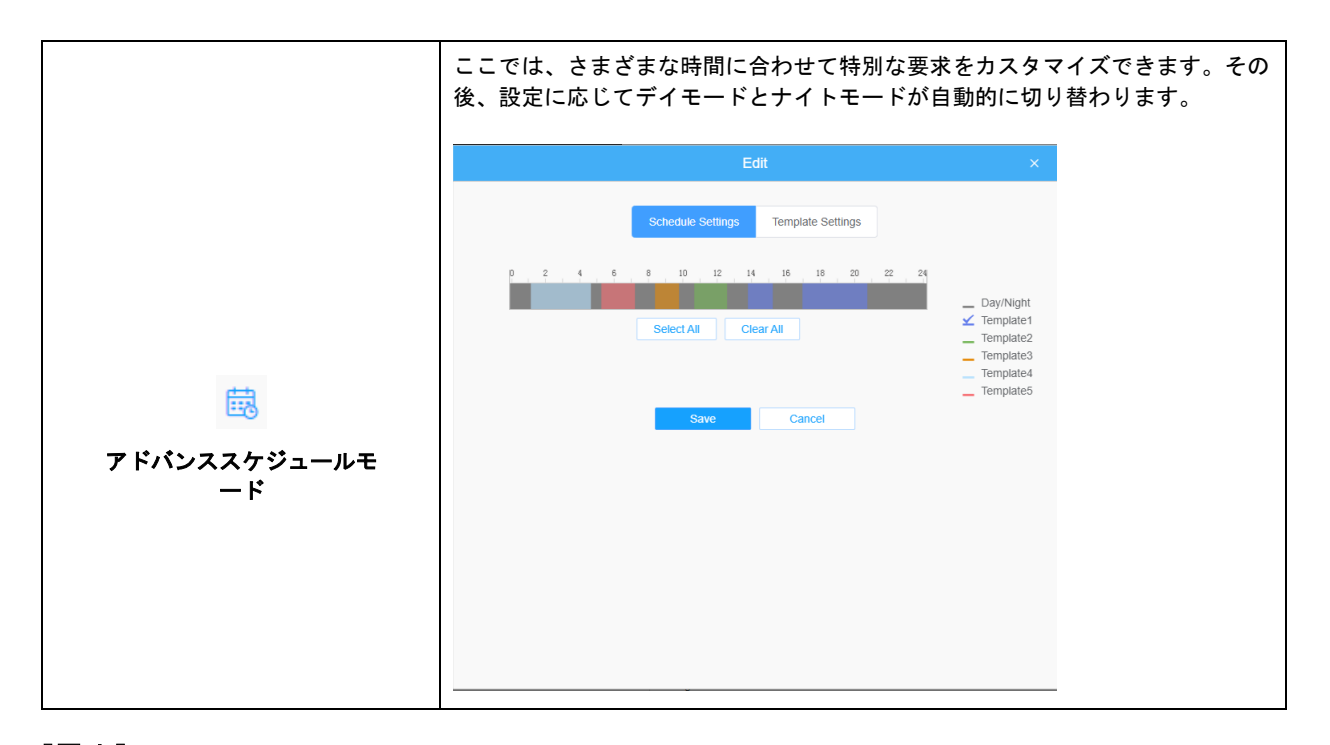

#### [露出] **IPCAM Network Camera**  $\bigoplus$  English  $\checkmark$  **2** admin  $\checkmark$ V General OSD Privacy Mask ROI  $\mathfrak{S}$  Media  $\blacksquare$ Video Image Image Adjustment  $\overline{\mathcal{L}}$ Audio  $\odot$ Day/Night Switch  $\overline{\phantom{a}}$  $\oplus$  Network  $\,$ Day/Night Parameters  $\bar{\mathbf{y}}$ ම් **B** Storage Exposure  $\boxdot$  Event  $\rightarrow$ Mode Auto Manual Schedule System  $\,$ Backlight  $\overline{ }$ White Balance  $\overline{\phantom{0}}$ Image Enhancement  $\overline{\phantom{a}}$ Display  $\bar{\mathbf{y}}$

## 表12.ボタンの説明

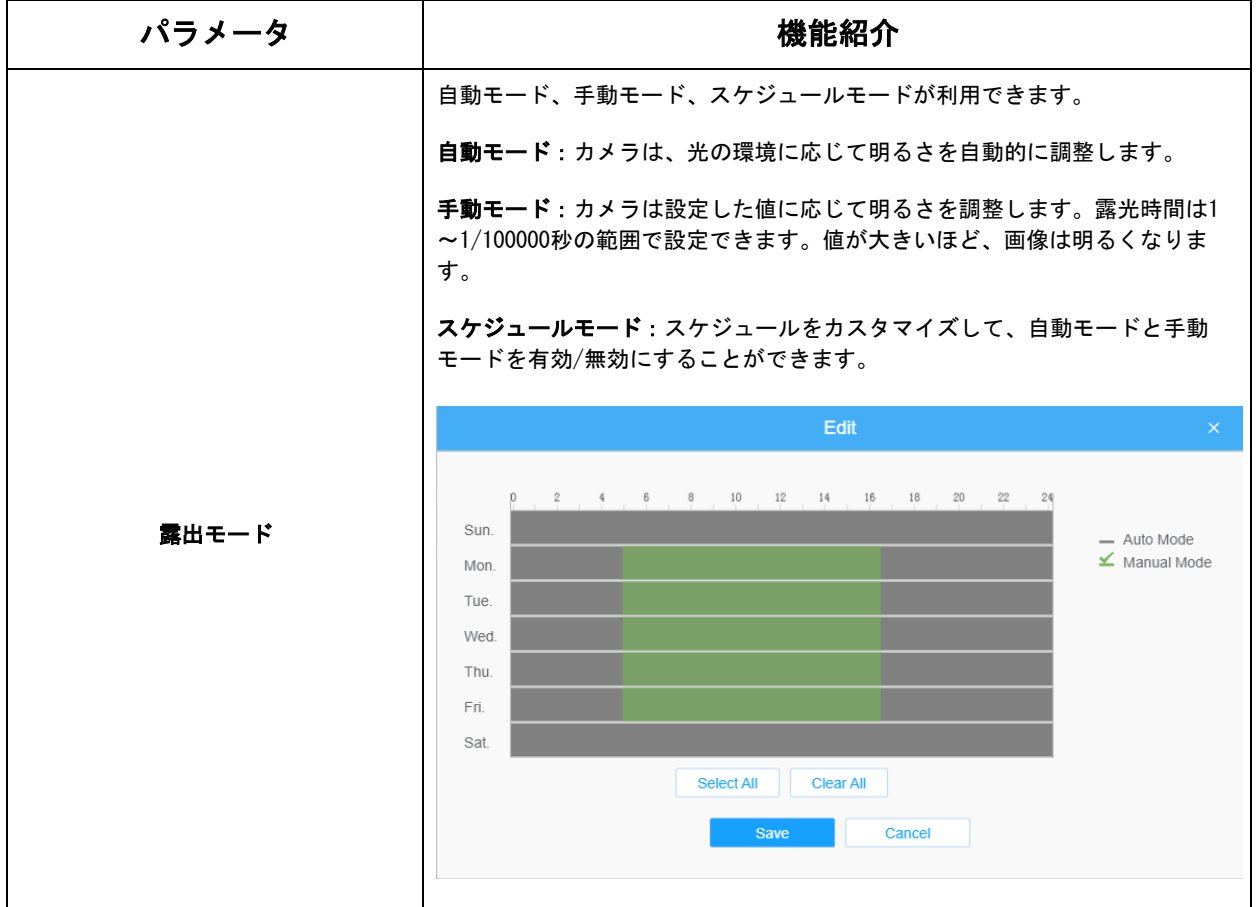

# [バックライト]

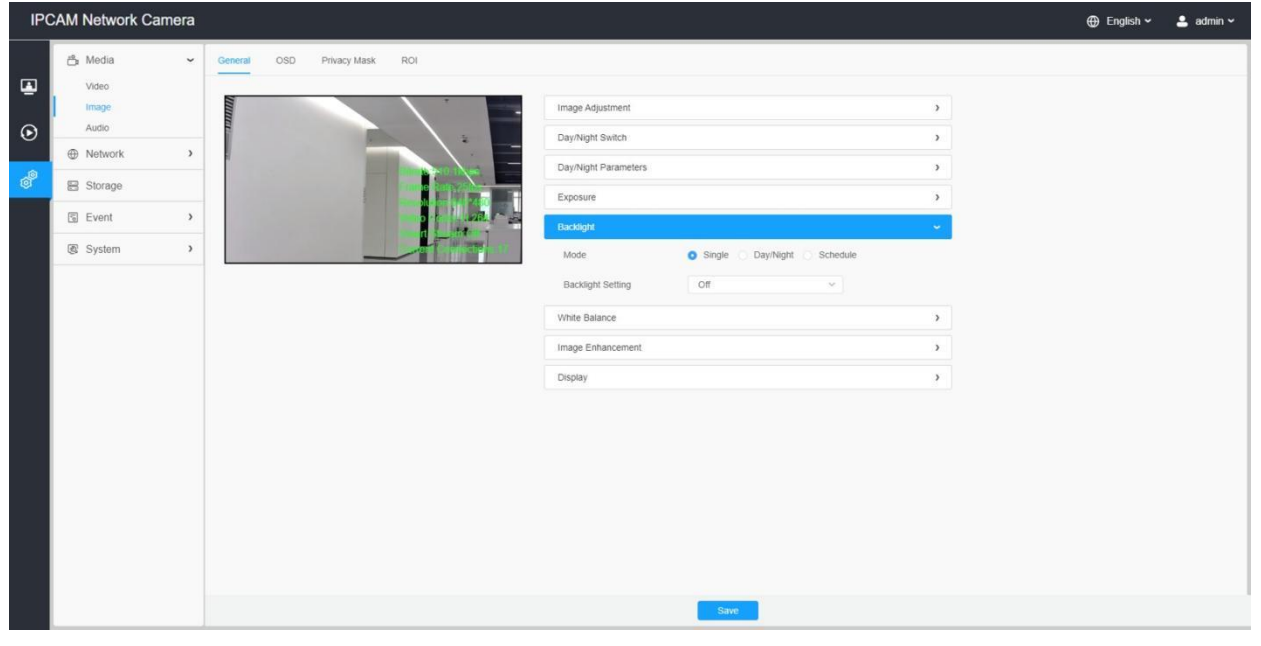

表13.ボタンの説明

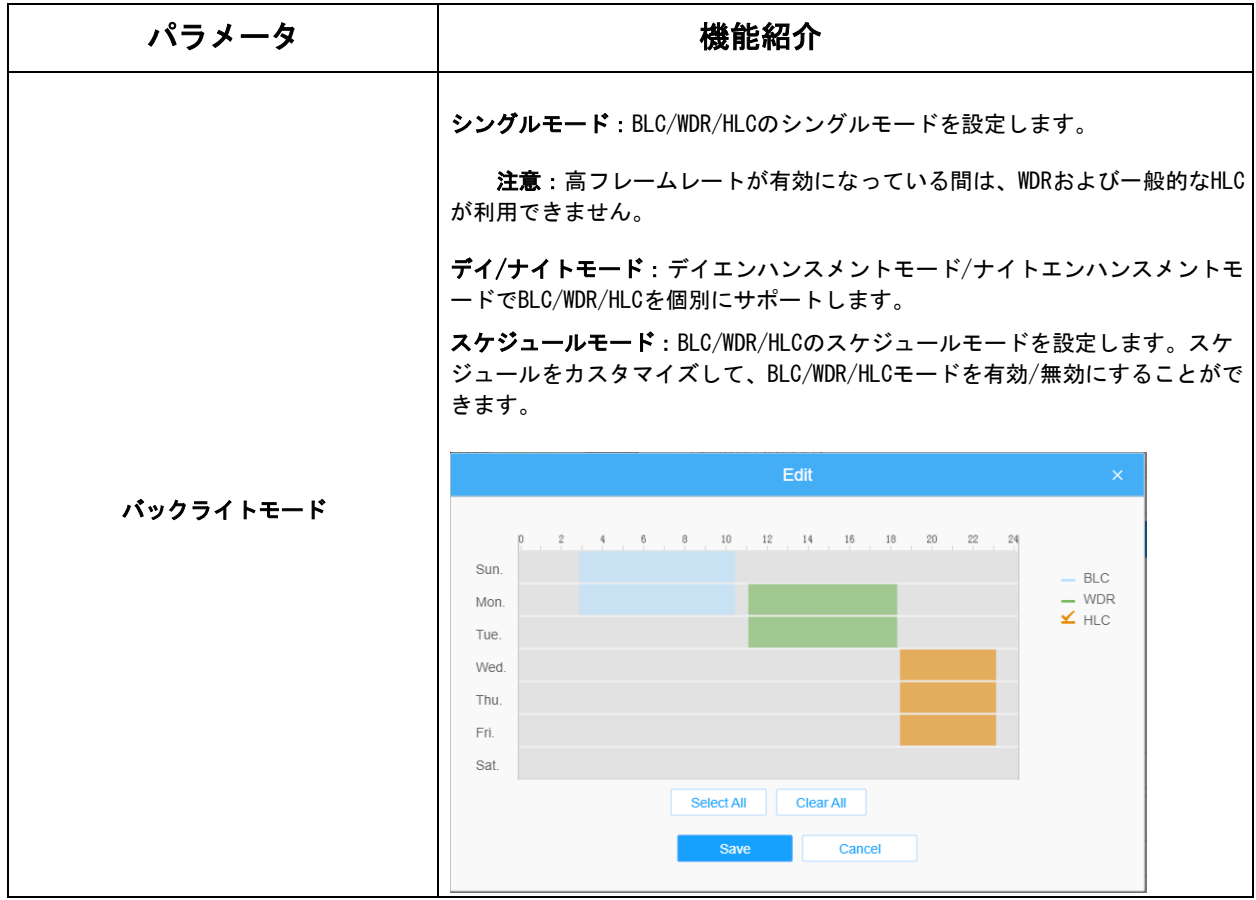

## [ホワイトバランス]

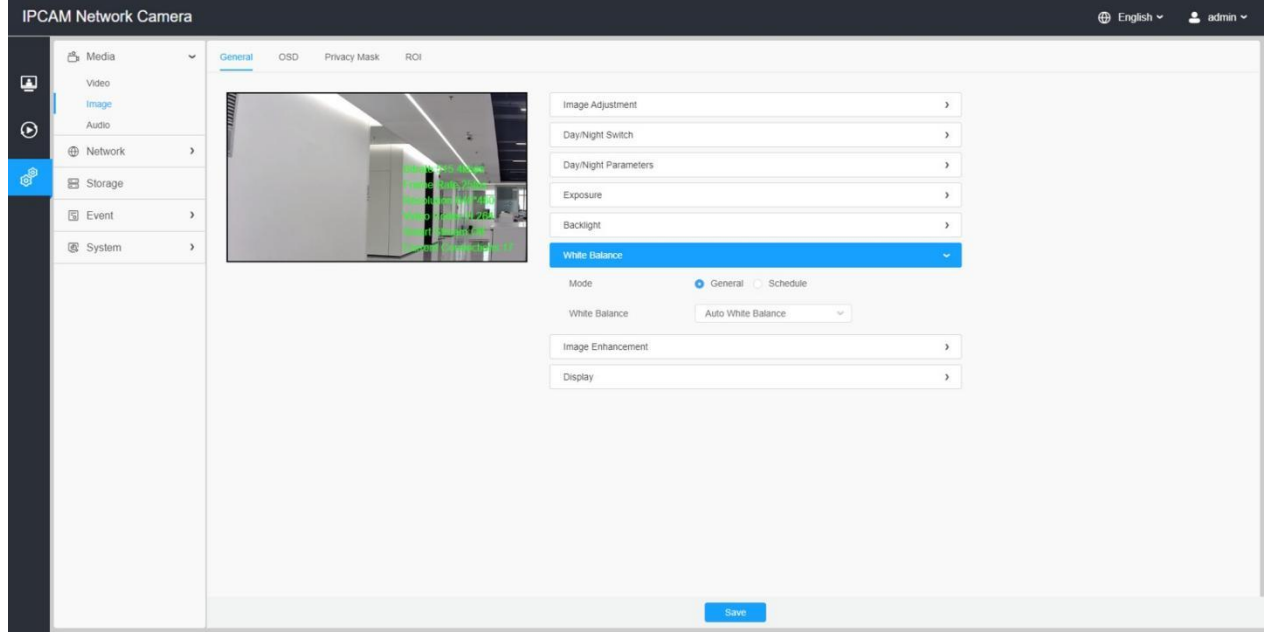

## 表14.ボタンの説明

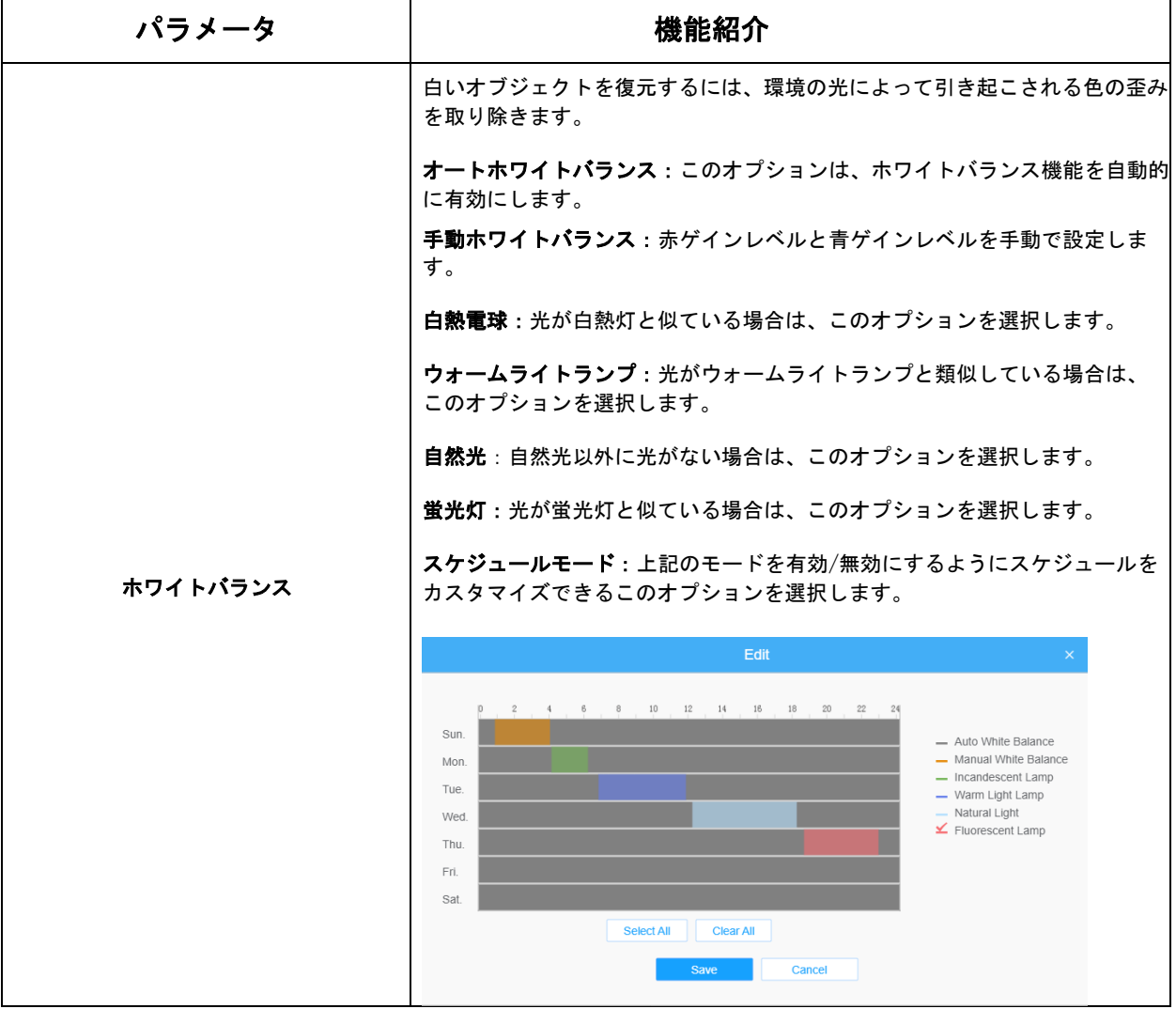

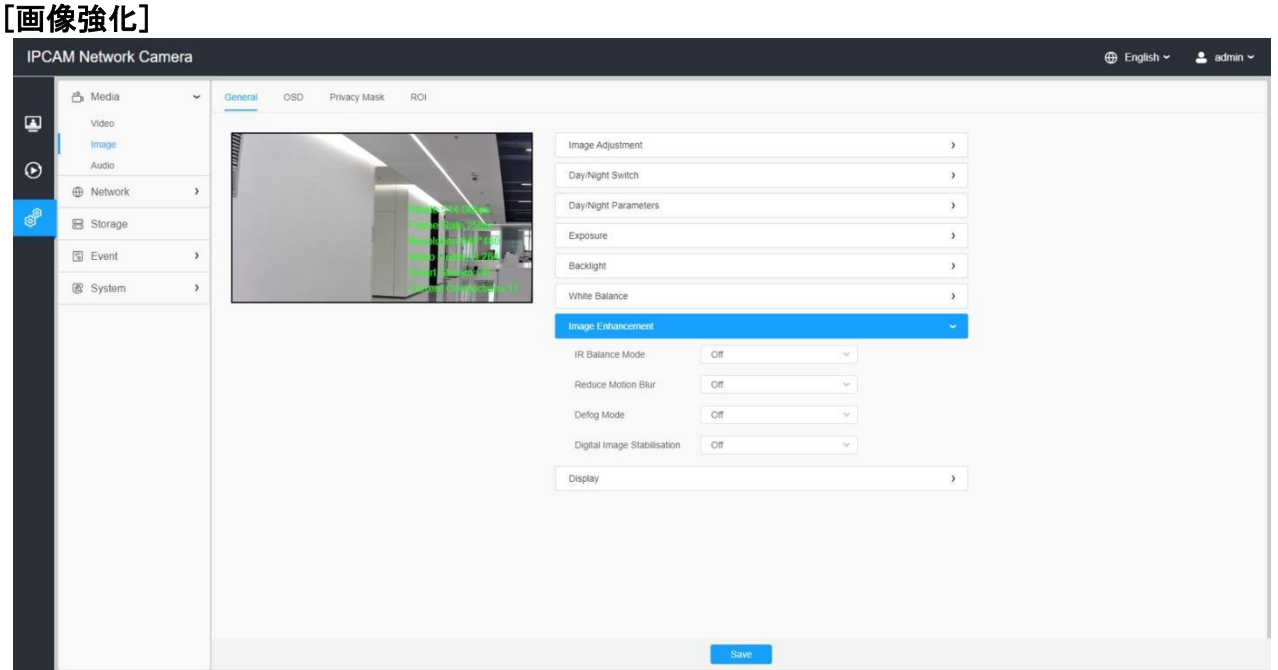

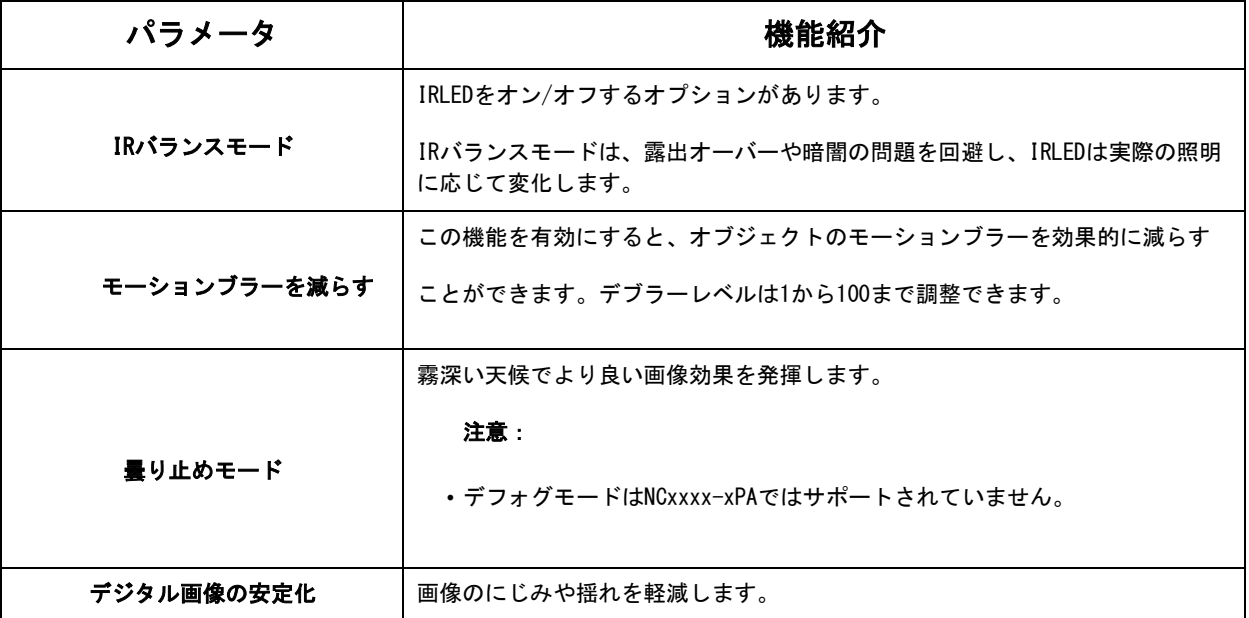

## [ディスプレイ]

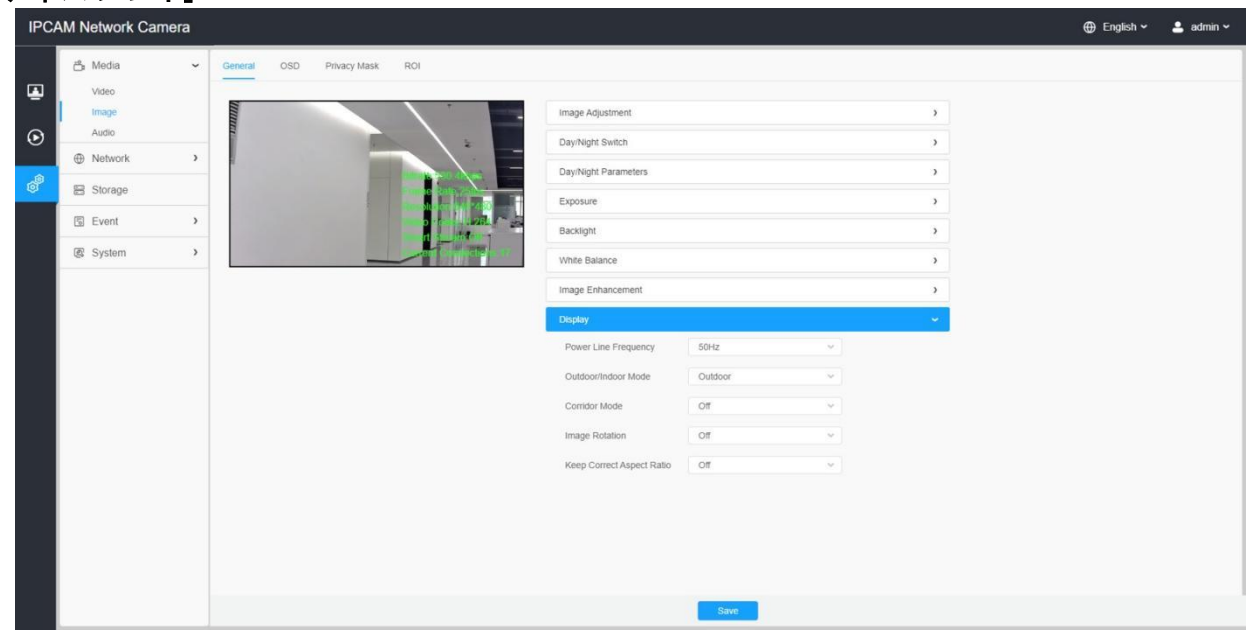

## 表16.ボタンの説明

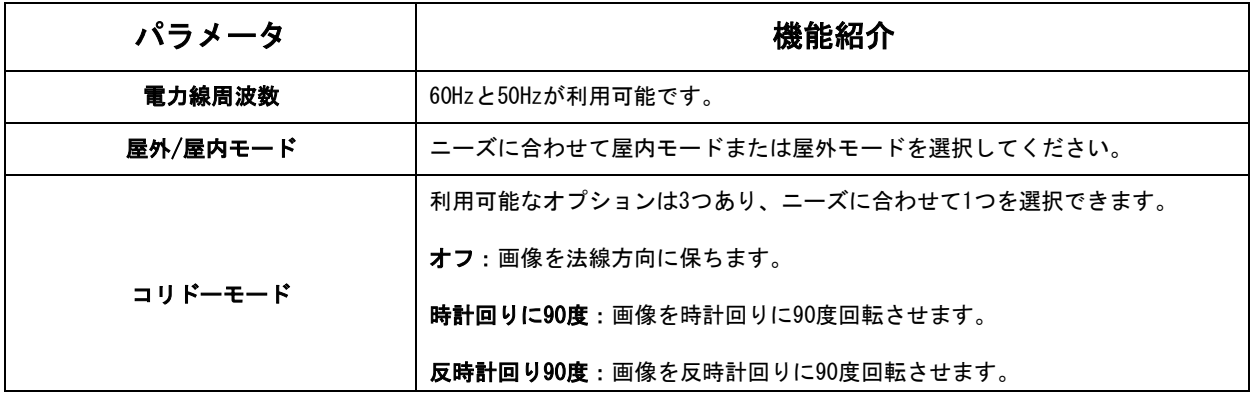

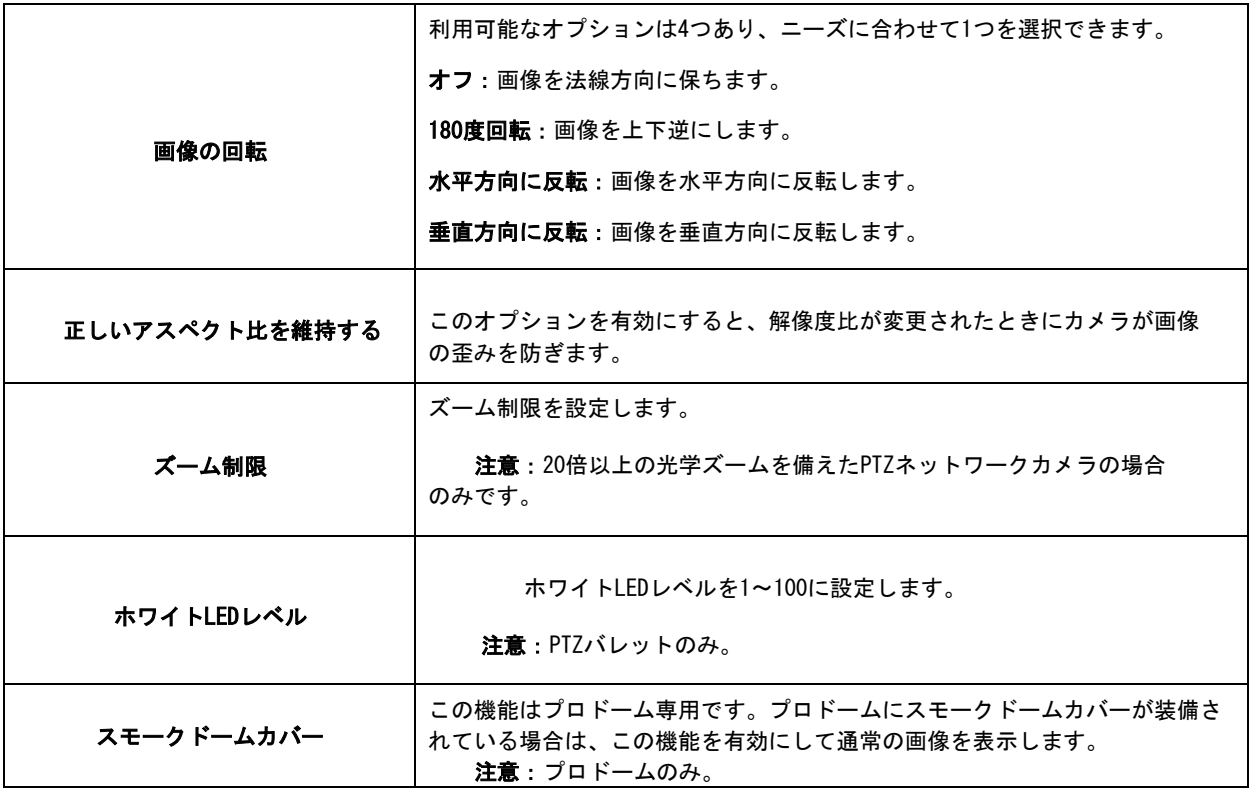

## 7.1.2.2 OSD

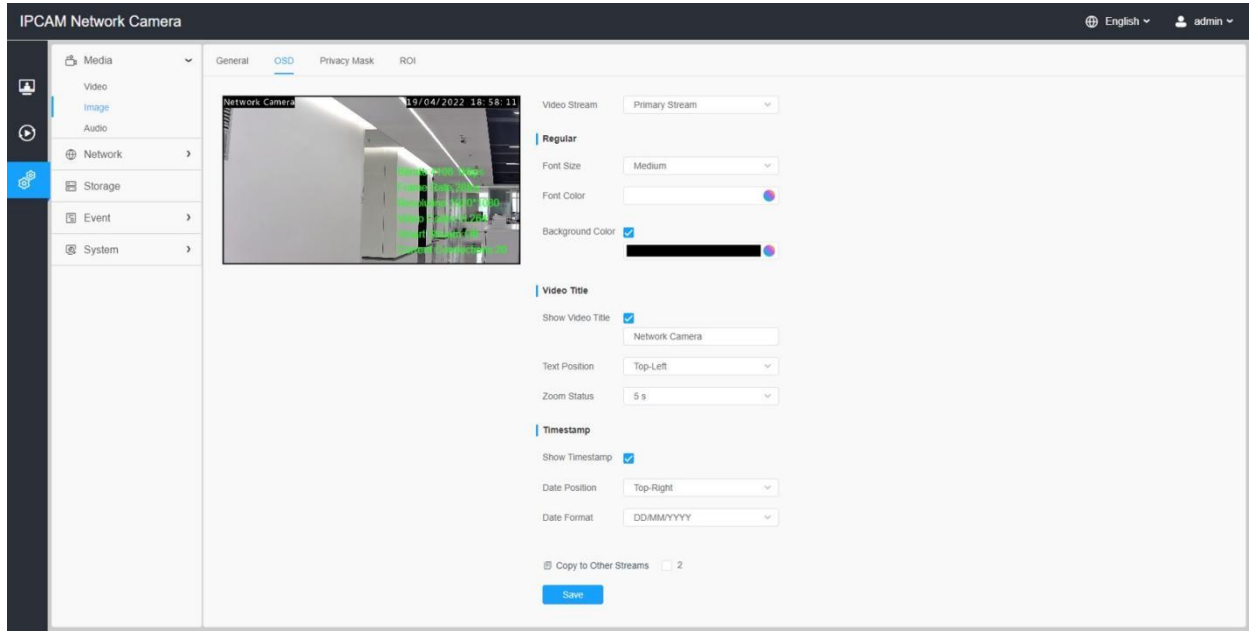

## 表17.ボタンの説明

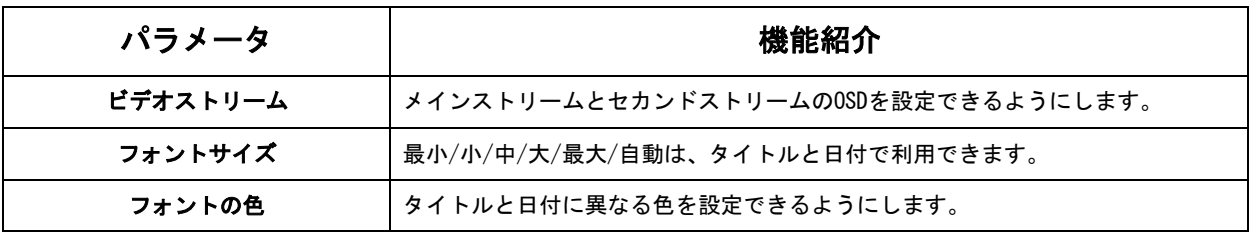

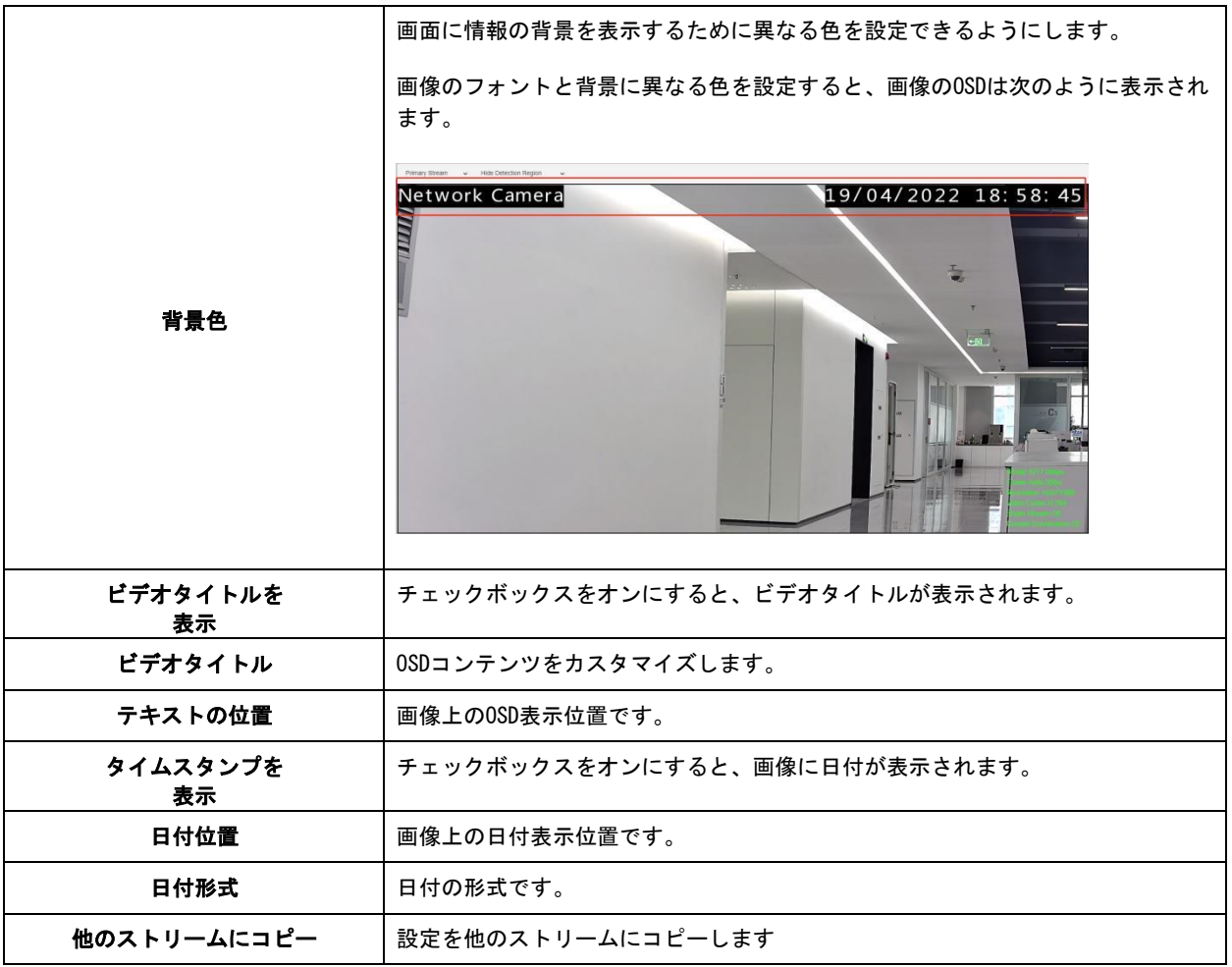

7.1.2.3 プライバシーマスク

プライバシーマスクを使用すると、ライブビデオの特定のエリアをカバーして、監視エリア の特定の場所が表示および録画されないようにすることができます。

## [プライバシーマスク]

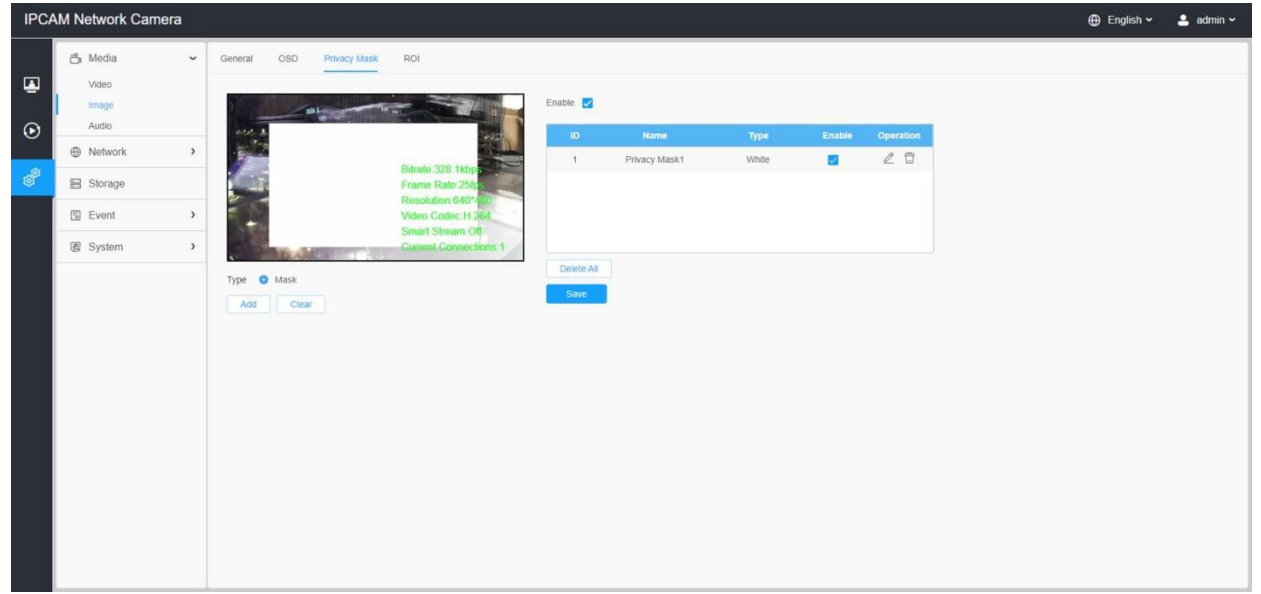

ライブビデオの特定のエリアをカバーするために使用する色を選択できます。

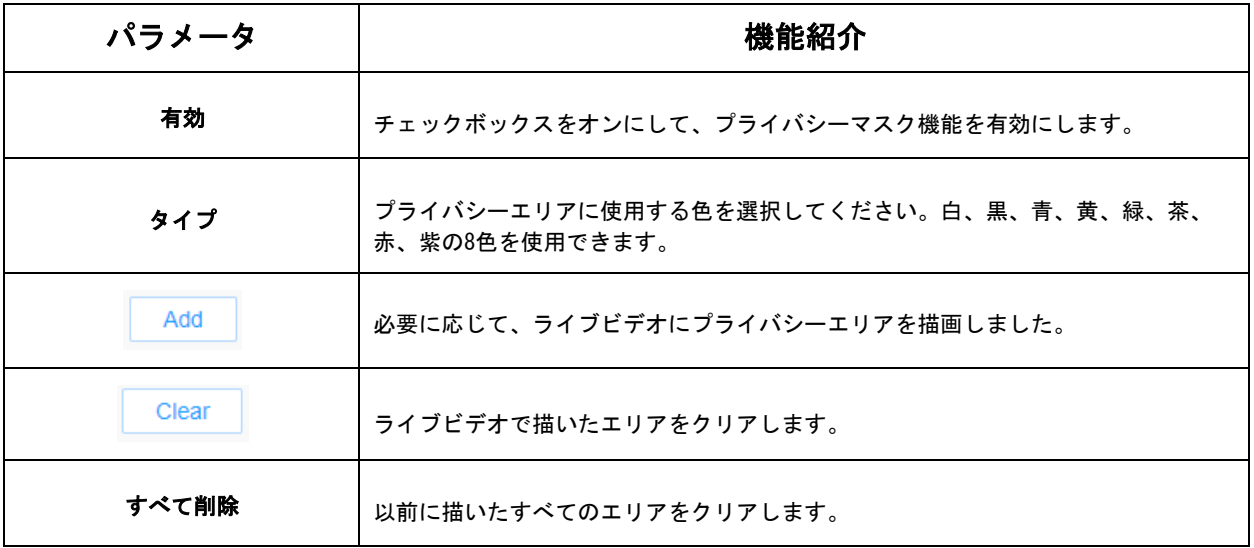

## 【モザイクタイプのプライバシーマスク】

ライブビデオの特定のエリアをカバーするために使用するカラータイプとモザイクタイプ を選択できます。モザイクタイプは、画像の連続性を維持し、視覚効果を向上させること ができます。24個のマスクエリアと4個のモザイクエリアを含む、最大28個のマスクエリア がサポートされます。

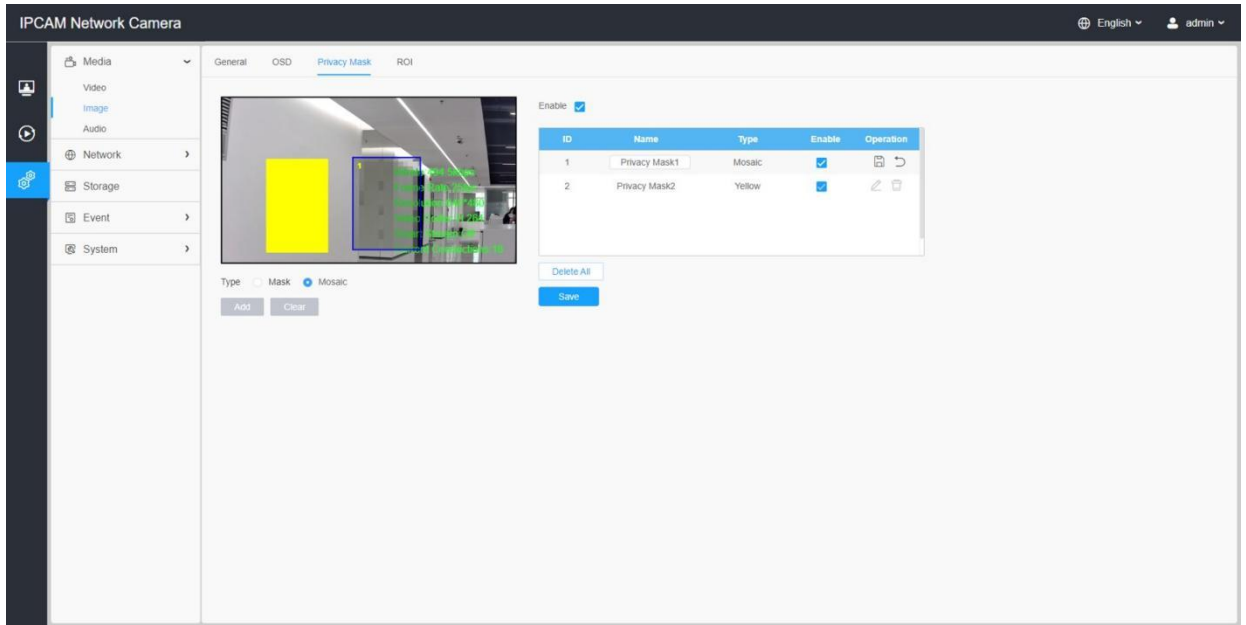

### 表19.ボタンの説明

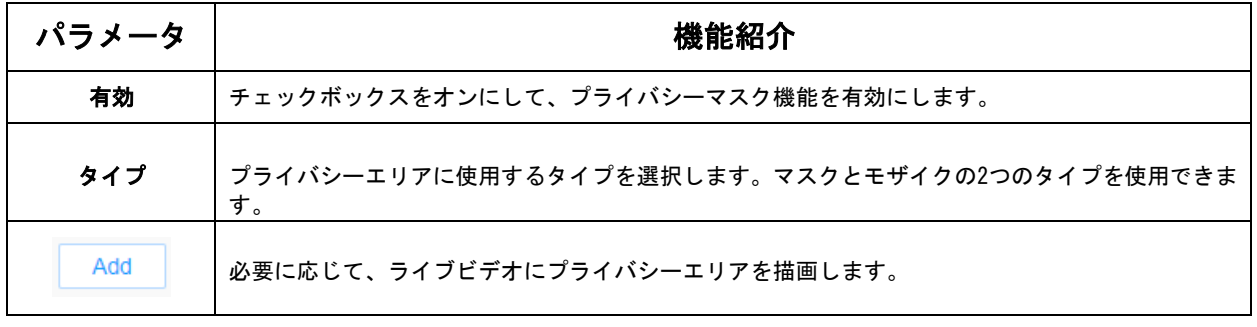

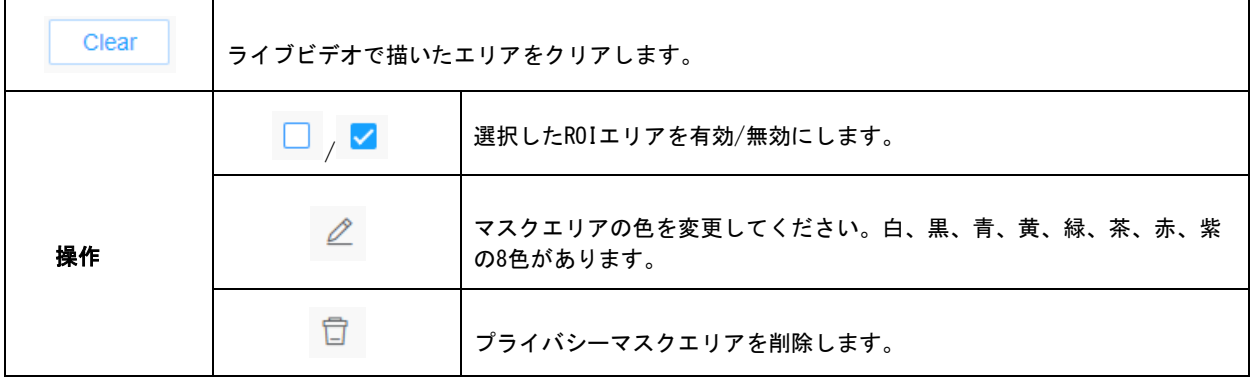

#### 7.1.2.4 ROI

関心エリア(ROIと略される)は、特定の目的のために識別されたデータセット内のサン プルの選択されたサブセットです。ユーザーは、シーンの最大8つの主要なエリアを選択 して、ターゲットを絞ったプレビューと録画のために別々のストリームを介して送信で きます。

ROIテクノロジーを使用することで、ビットレートを50%以上節約できるため、必要な帯 域幅が少なくなり、ストレージの使用量が削減されます。したがって、これに従って、 高解像度の小さなビットレートを設定できます。

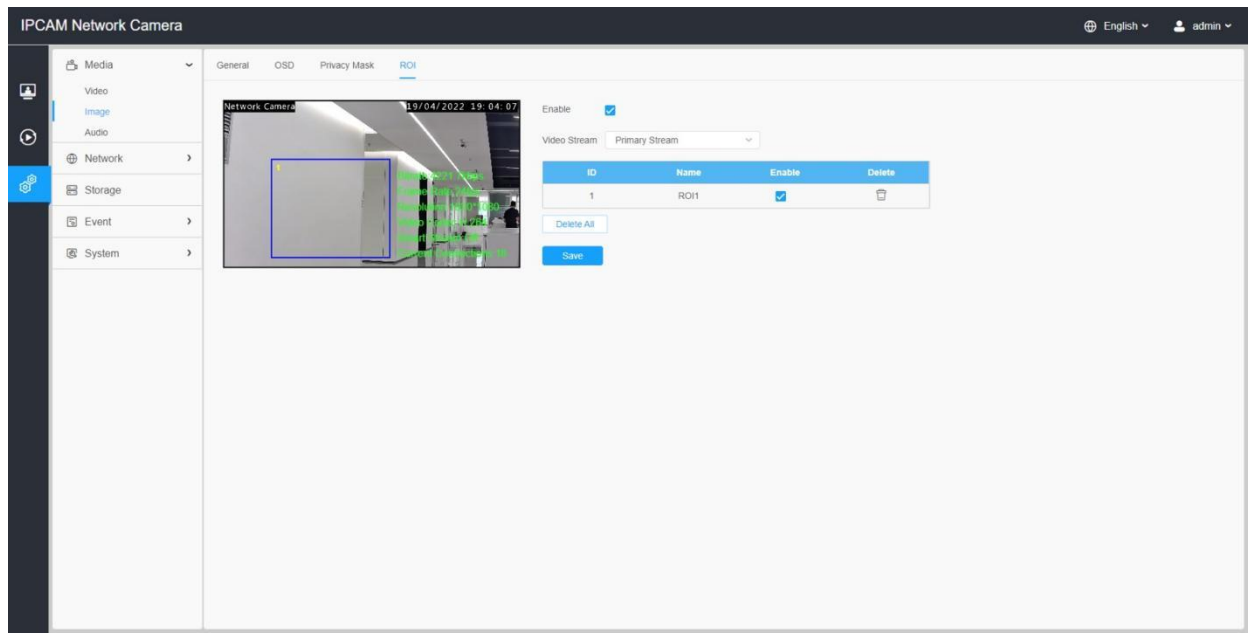

#### 表20.ボタンの説明

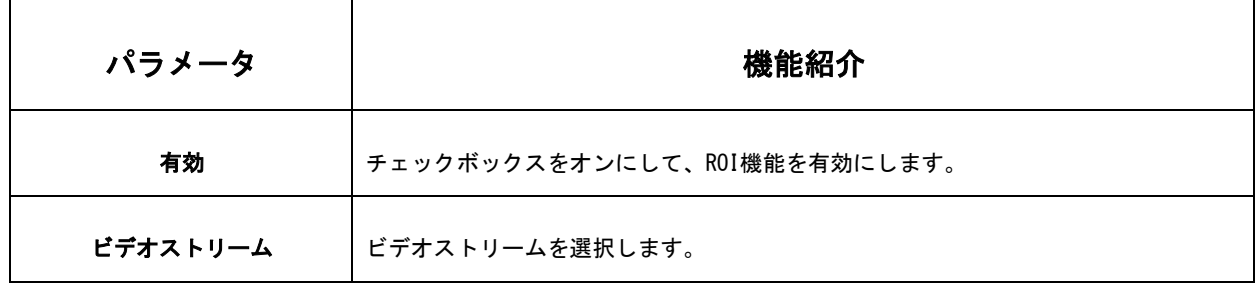

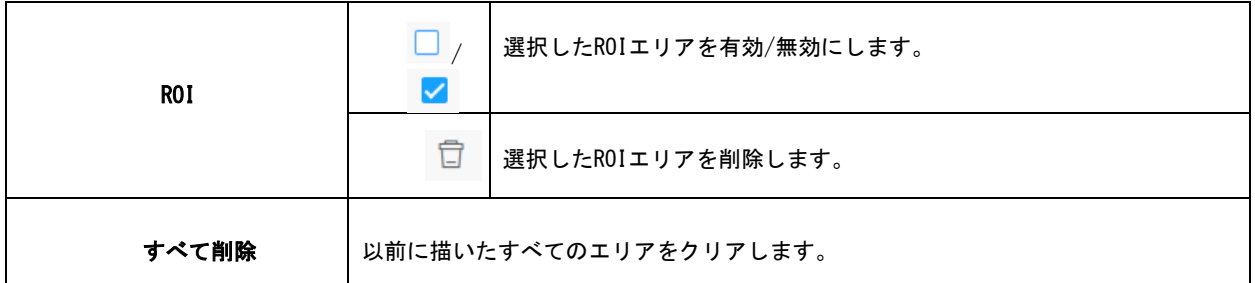

注意:

• 低ビットレートを設定できます。たとえば、ビットレートを512Kbpsに設定し、解 像度を1080Pに設定すると、ROIの画質が他のエリアよりも明確で流暢であることが わかります。

7.1.3 オーディオ

7.1.3.1 オーディオ

このオーディオ機能を使用すると、カメラから音を聞いたり、カメラ側に音を送信したり できます。この機能により、双方向通信も可能です。音声入力が設定した特定のアラーム レベルを超えたときにアラームが作動し、アラームが発生したときに設定済みの音声を再 生できます。

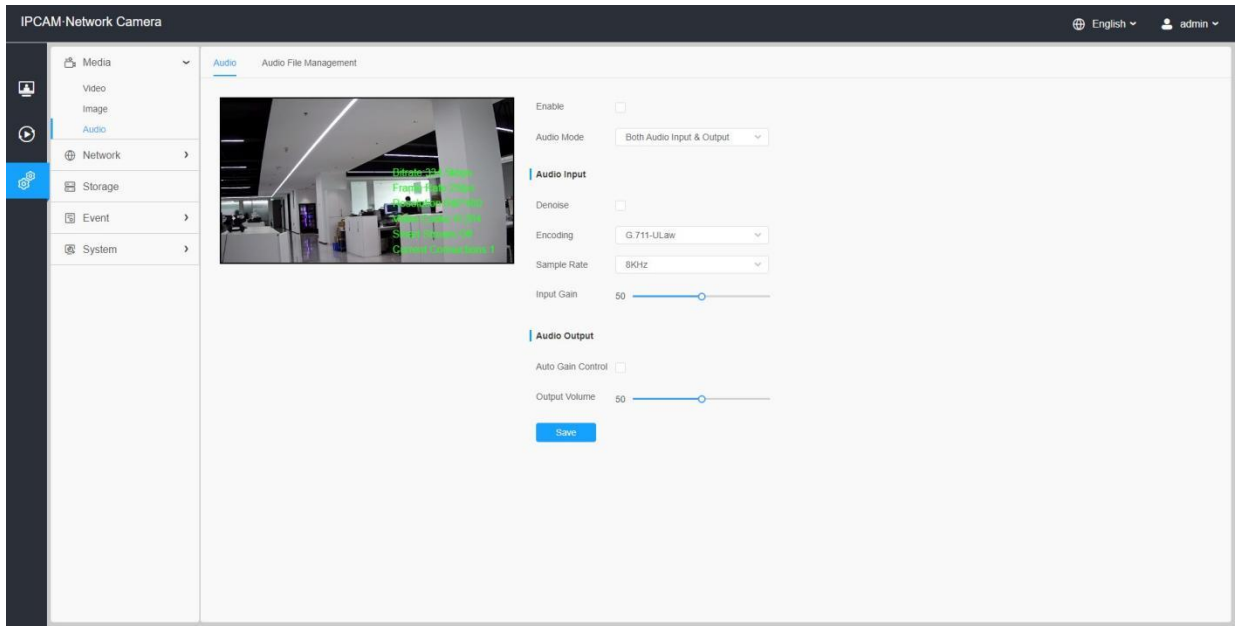

表21.ボタンの説明

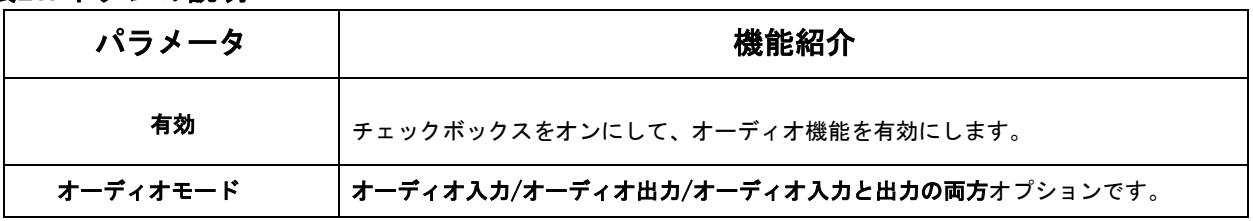

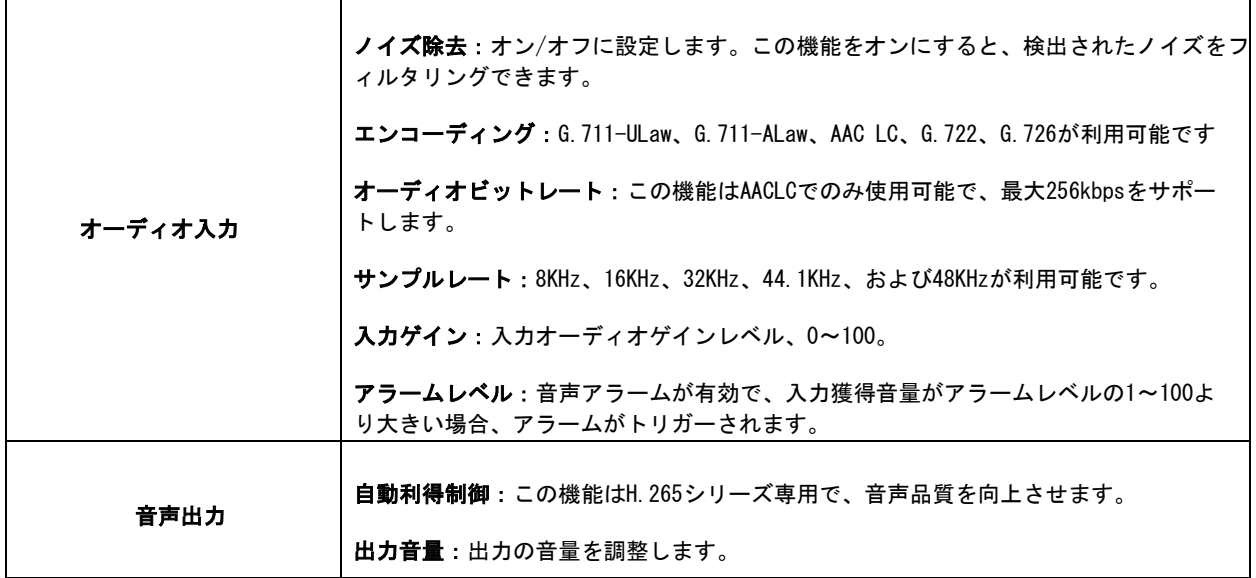

#### 7.1.3.2 自動ファイル管理

最大5つのオーディオファイルをオーディオWebページのFlashまたはSDカードに手動でアッ プロードできます。また、アップロード時にオーディオファイルの名前を編集することも できます。

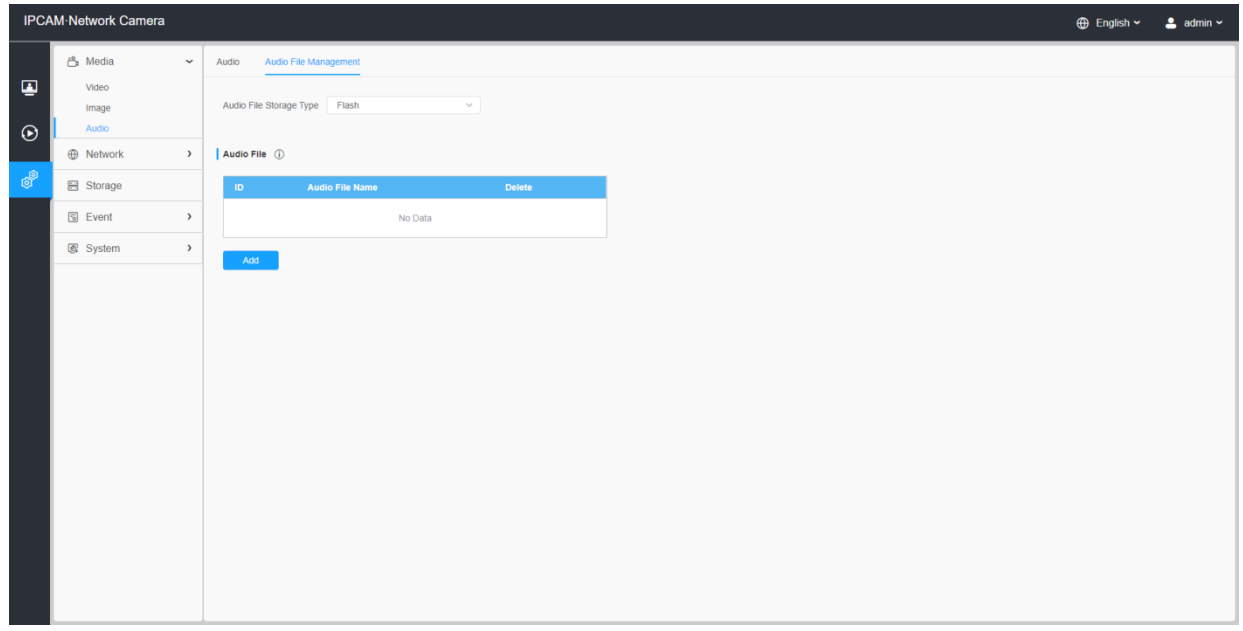

注意:

- オーディオモードとオーディオ出力は、特定のモジュール専用です。
- コーデックタイプがPCM/PCMU/PCMA、ビットレートが64kbpsまたは128kbps、500k以下の 「.wav」オーディオファイルのみをサポートします。

# 7.2 ネットワーク

# 7.2.1 基本

## 7.2.1.1 TCP/IP

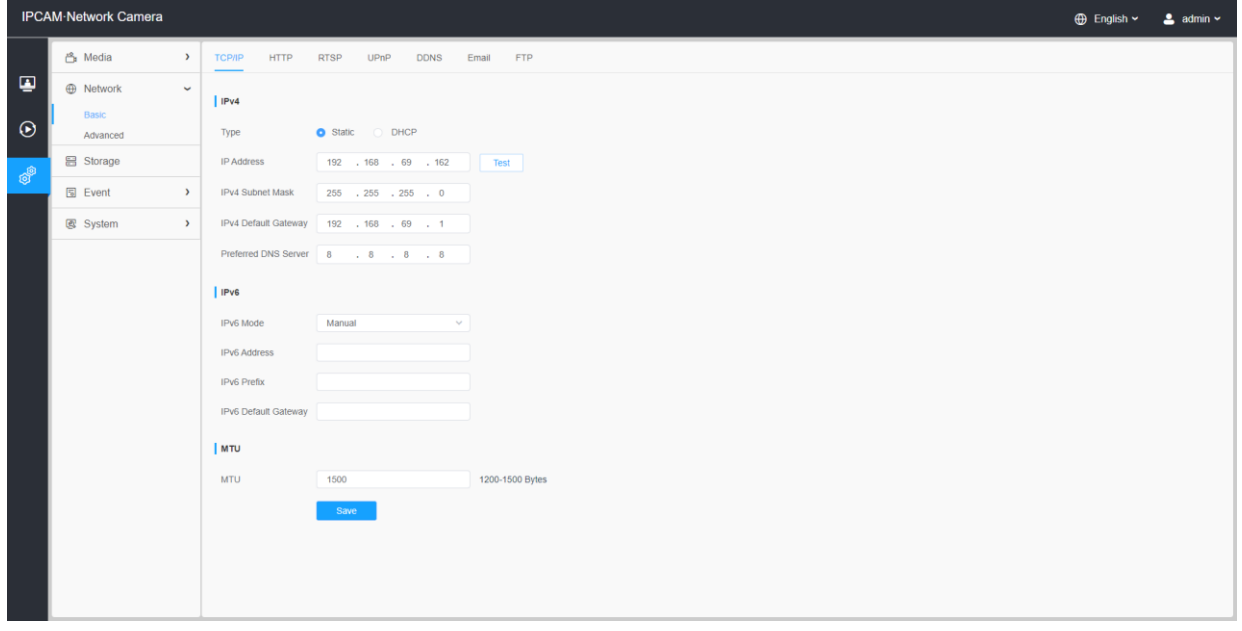

## 表22.ボタンの説明

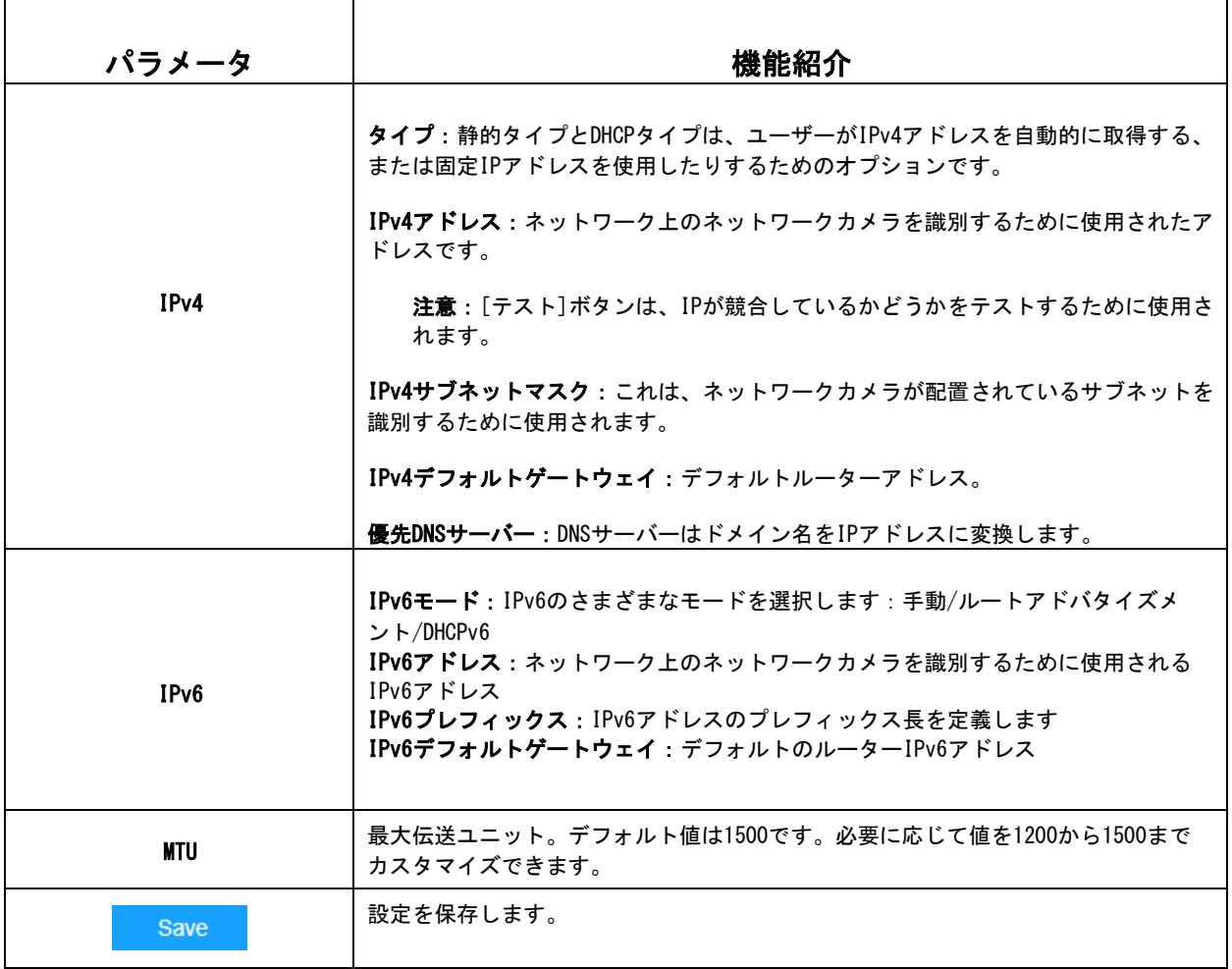

## 7.2.1.2 HTTP

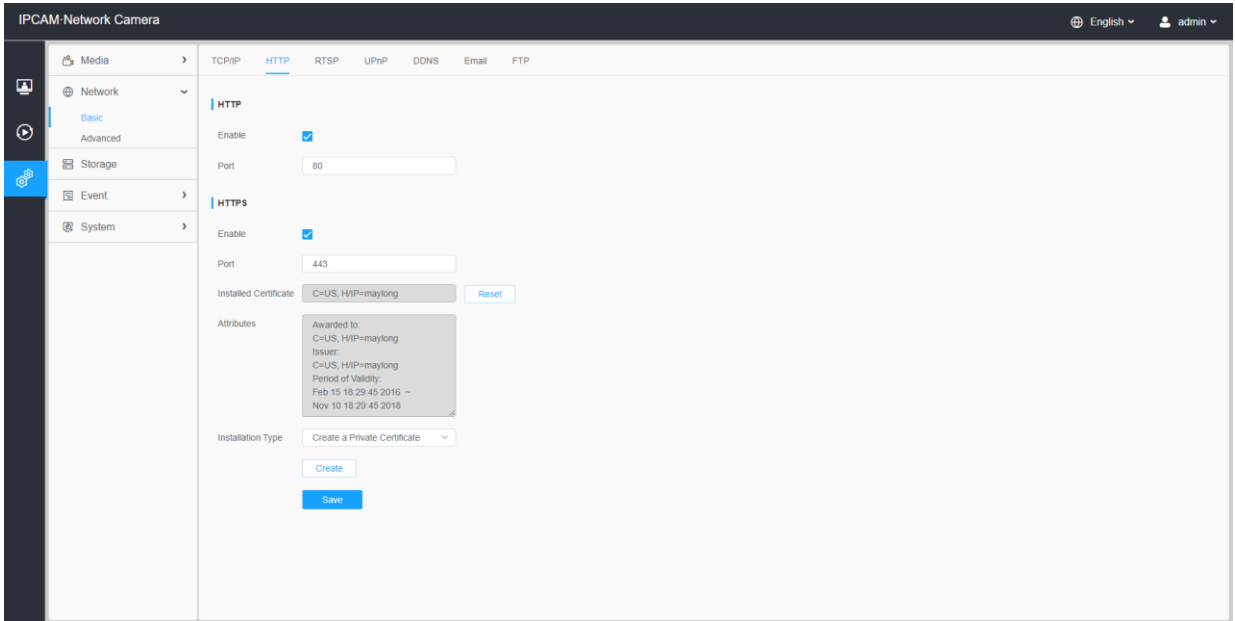

## 表23.ボタンの説明

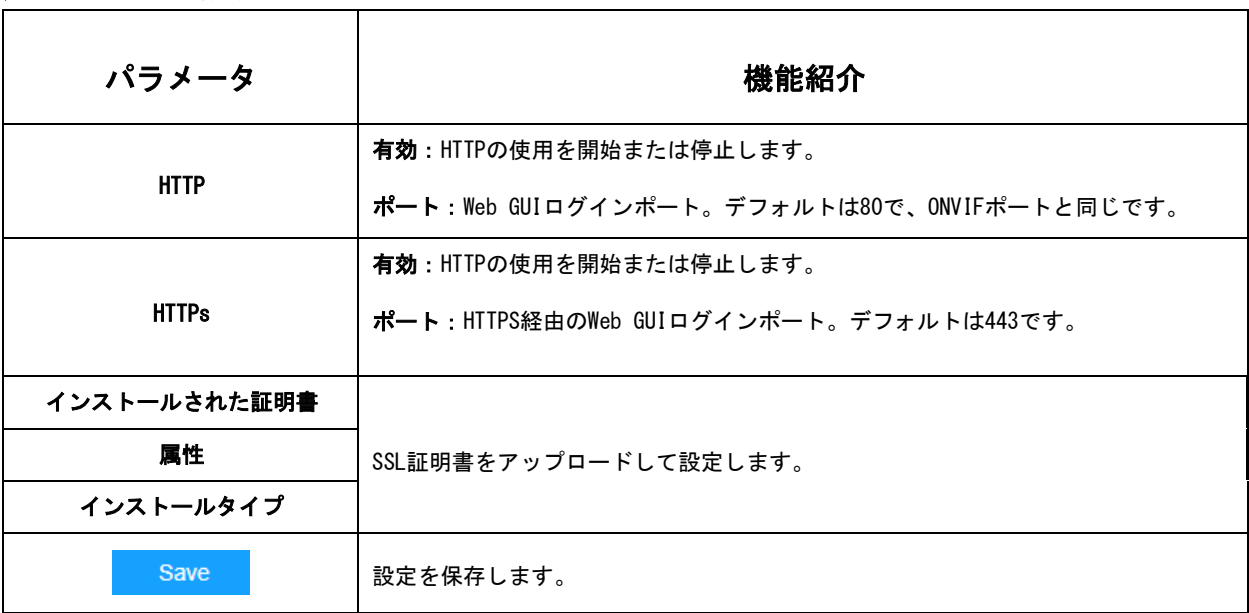

## 表24.HTTP URLは次のとおりです。

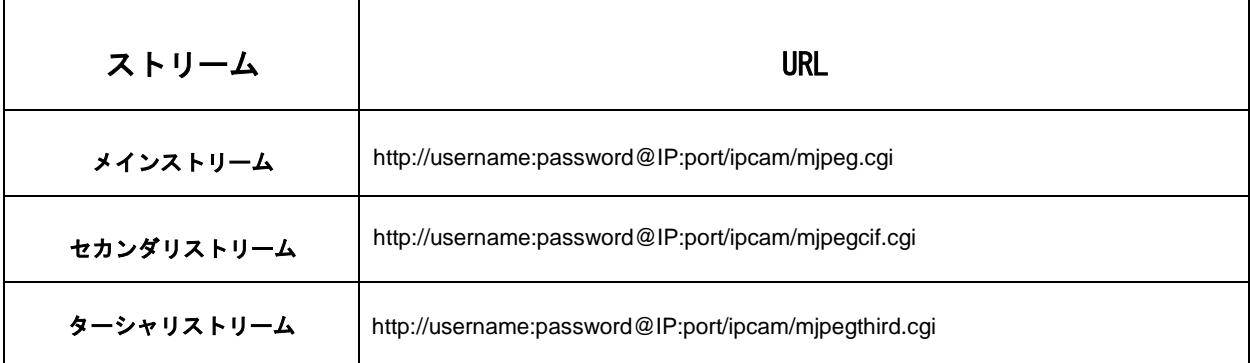

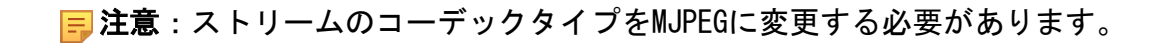

## 7.2.1.3 RTSP

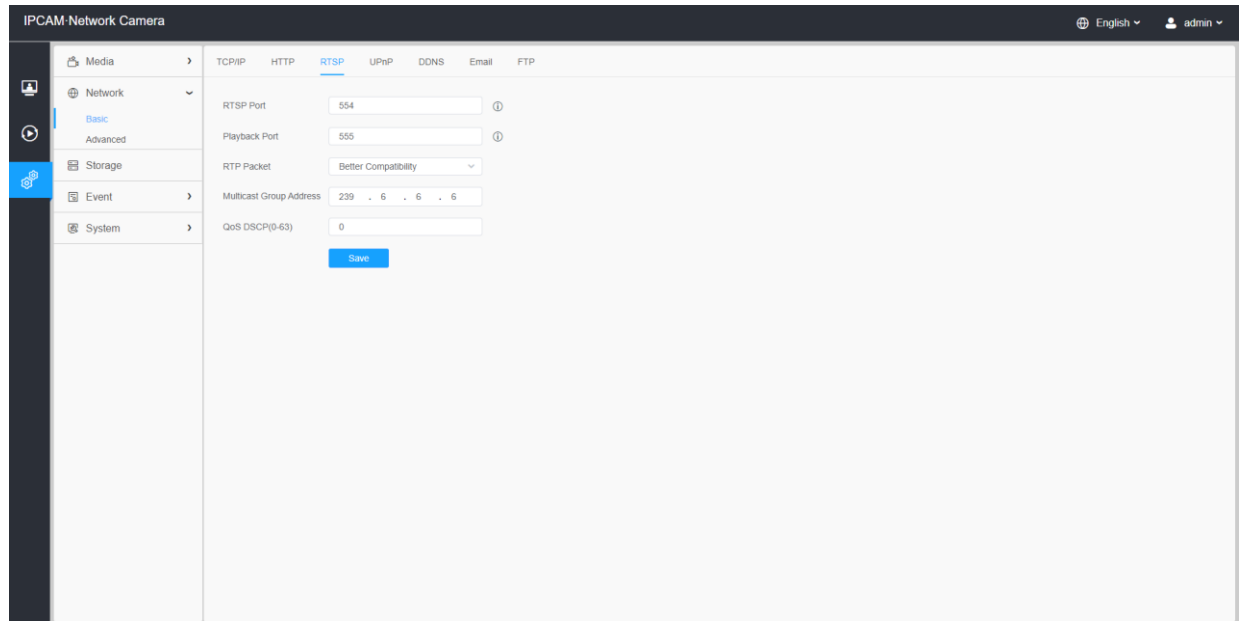

#### 表25.ボタンの説明

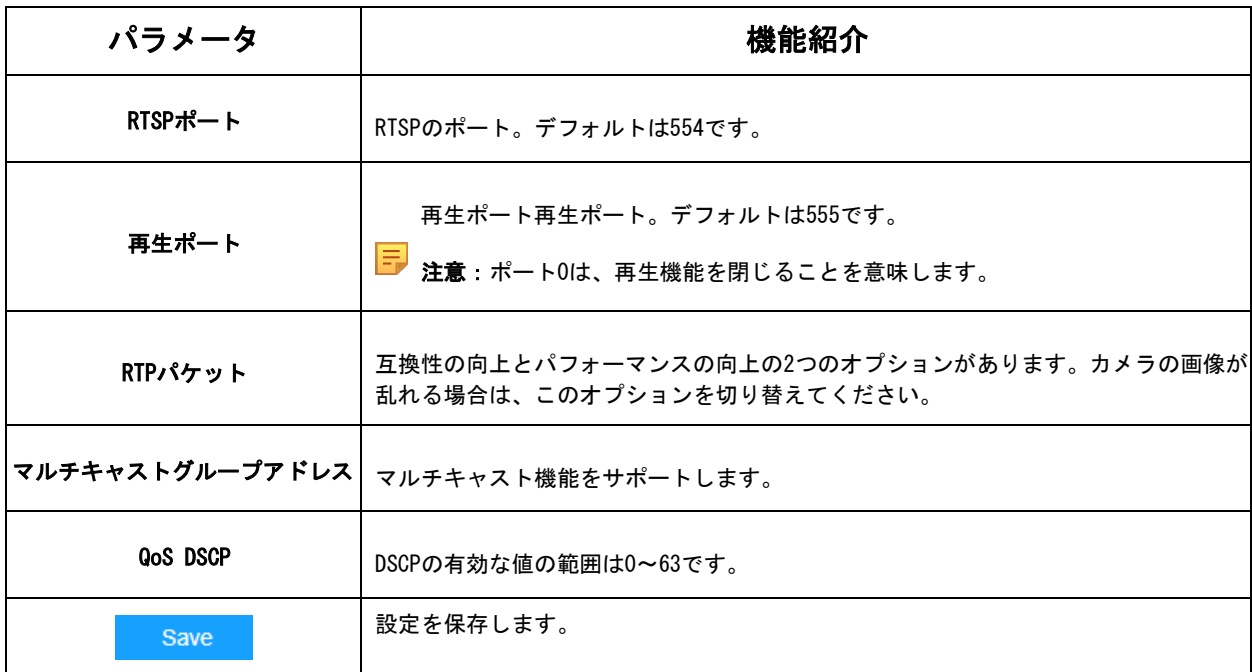

## 表26.RTSP URLは次のとおりです。

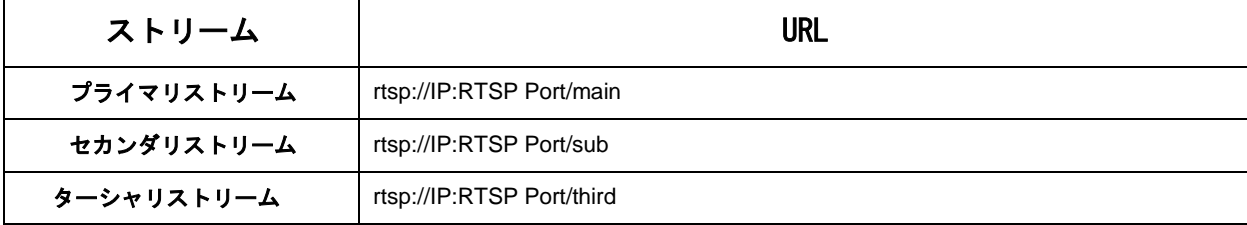

#### 注意:

- DSCPは、Differentiated Service Code Pointを指します。DSCP値は、データの優 先度を示すためにIPヘッダーで使用されます。
- 設定を有効にするには、再起動が必要です。

#### 7.2.1.4 UPnP

UPnP (Universal Plug and Play) は、ネットワーク機器、ソフトウェア、その他のハードウ ェアデバイスの間で互換性を提供するネットワークアーキテクチャです。UPnPプロトコルに より、デバイスはシームレスに接続され、家庭や企業環境におけるネットワークの実装を簡 素化することができます。この機能を有効にすると、各ポートのポートマッピングを設定す る必要がなくなり、カメラはルーターを経由してワイドエリアネットワークに接続されま す。

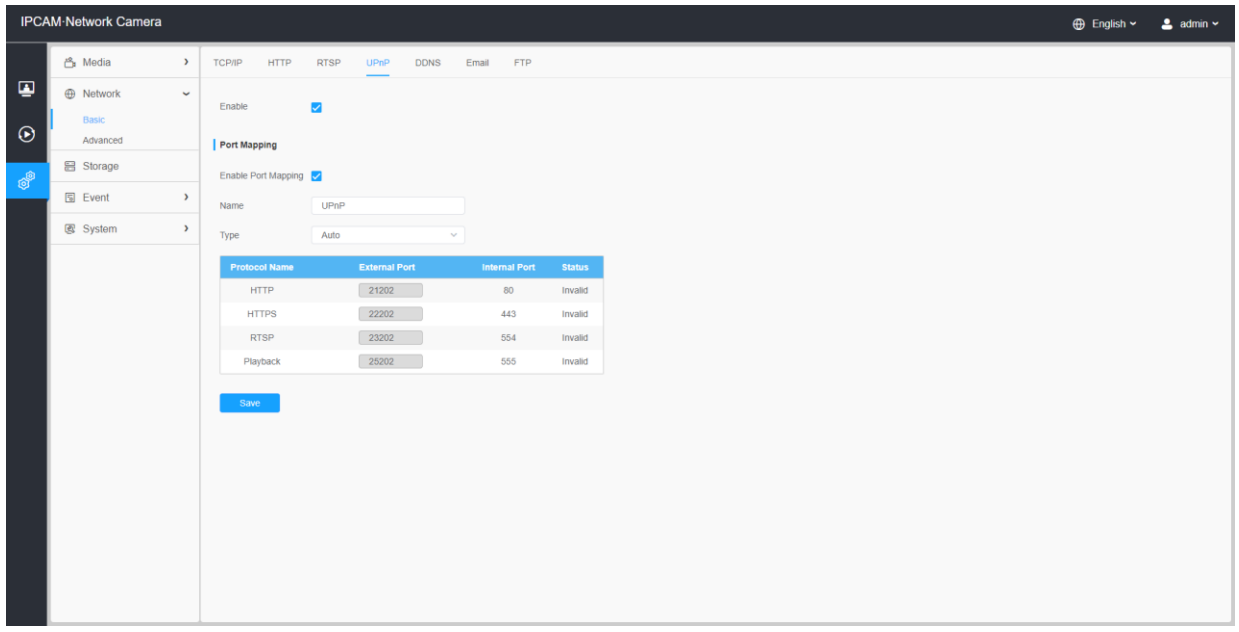

#### 表27.ボタンの説明

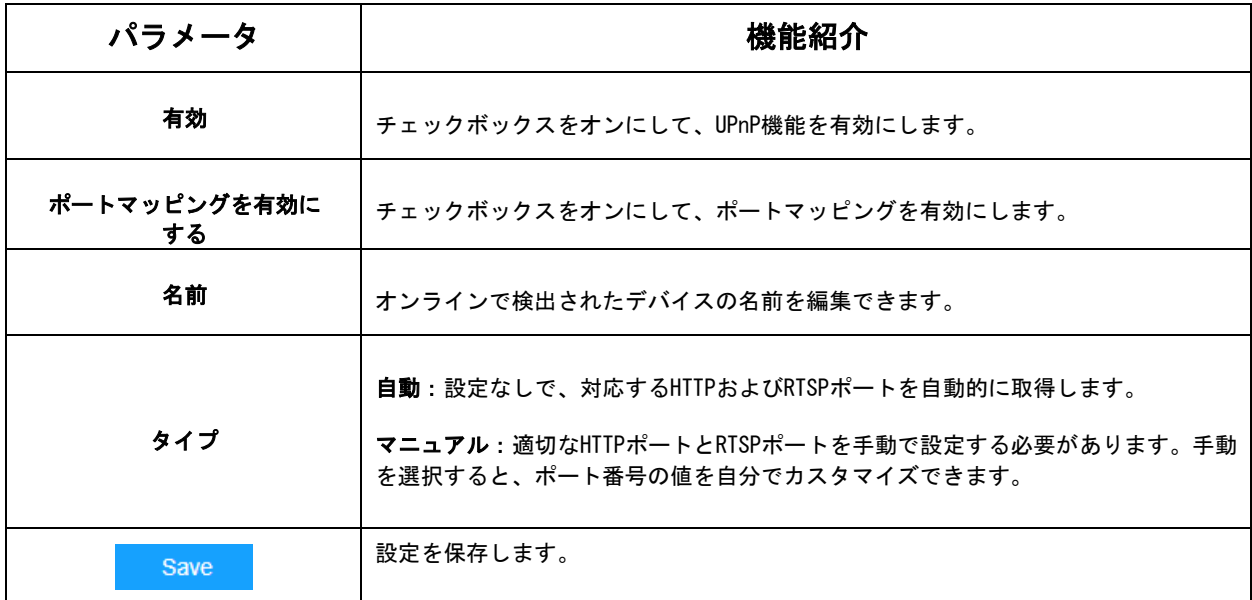

## 7.2.1.5 DDNS

DDNSを使用すると、IPアドレスの代わりにドメイン名を介してカメラにアクセスできます。 IPアドレスを変更し、ドメイン情報を動的に更新することができます。プロバイダーからア カウントを登録する必要があります。

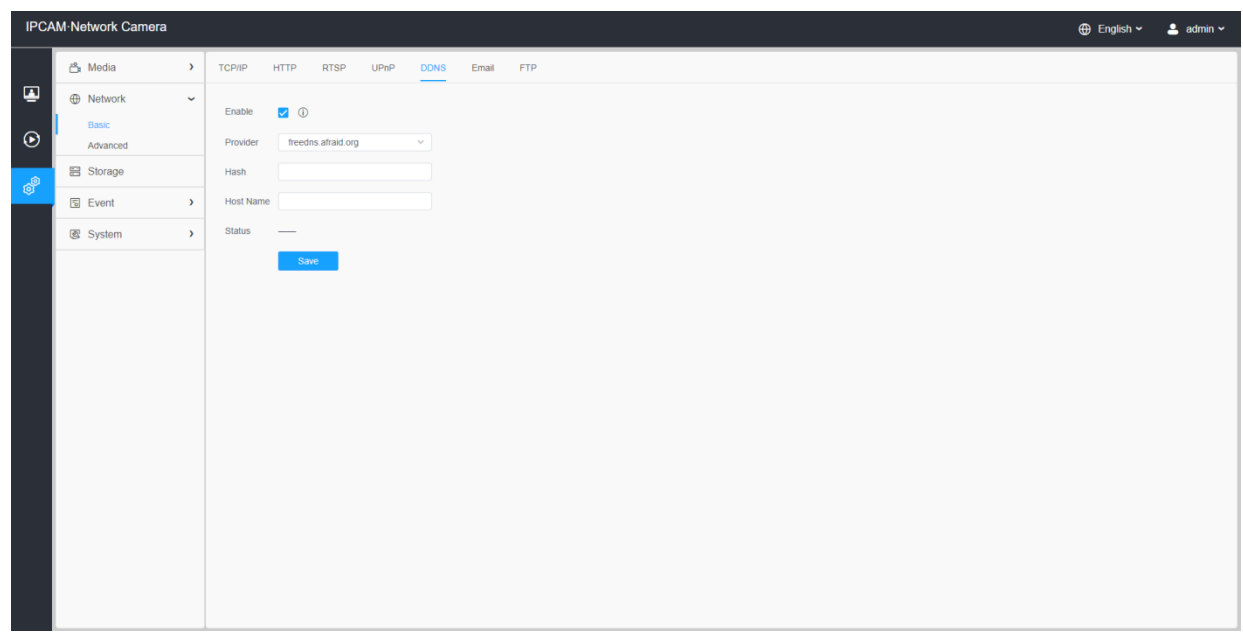

#### 表28.ボタンの説明

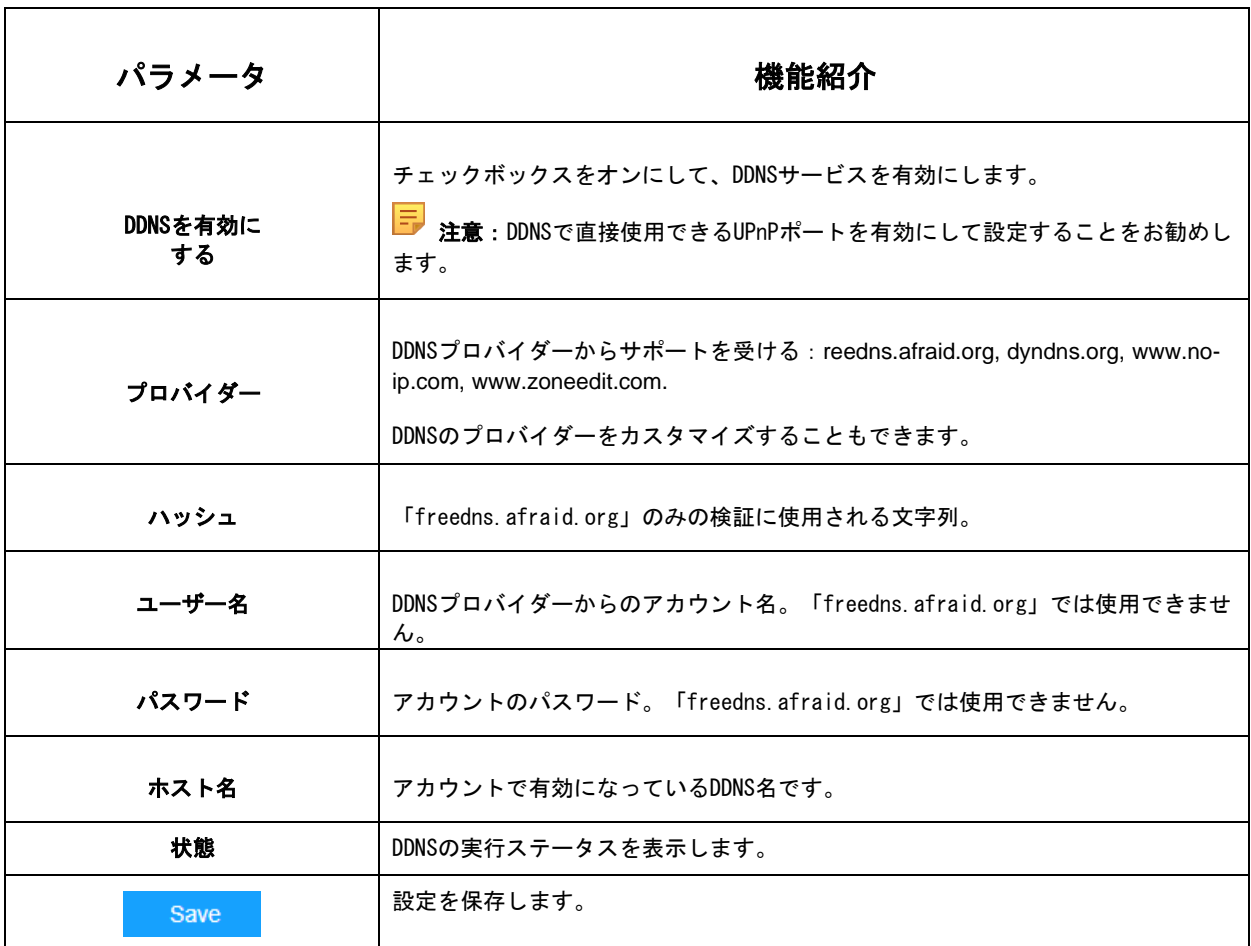

注意:

- DDNSを使用する前に、HTTPポートとRTSPポートのポートフォワーディングを実行してく ださい。
- RTSPの内部ポート番号と外部ポート番号が同じであることを確認してください。

7.2.1.6 Eメール

アラームビデオファイルは、SMTPサーバーを介して特定のメールアカウントに送信できま す。使用する前に、電子メール設定を正しく設定する必要があります。

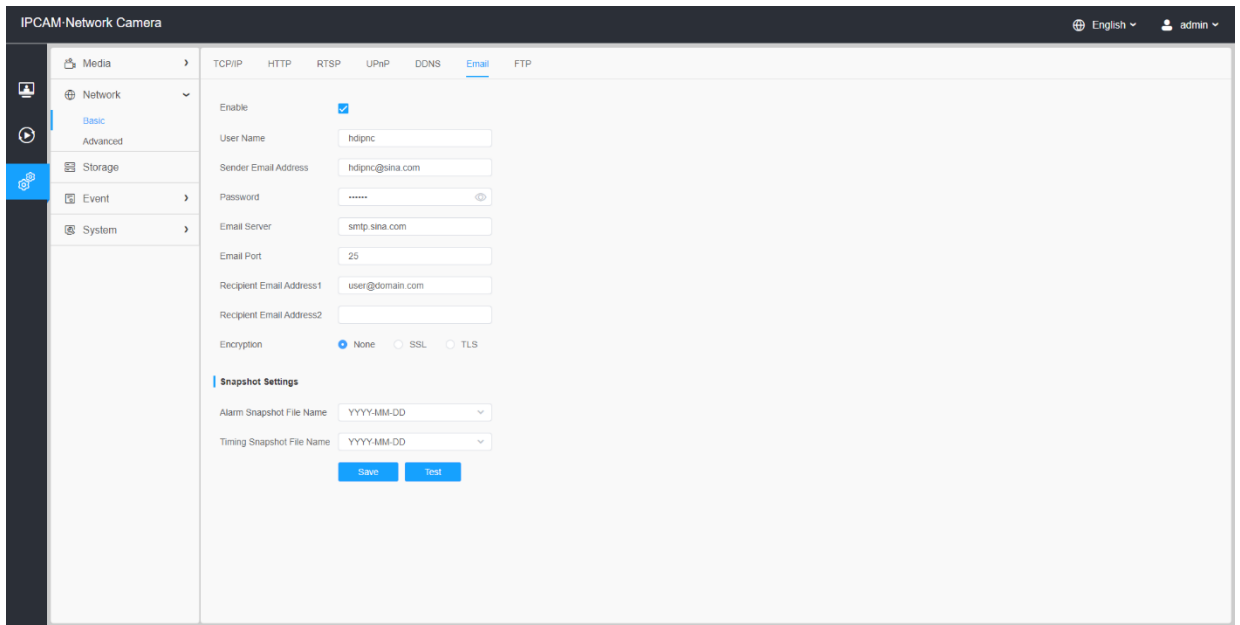

#### 表29.ボタンの説明

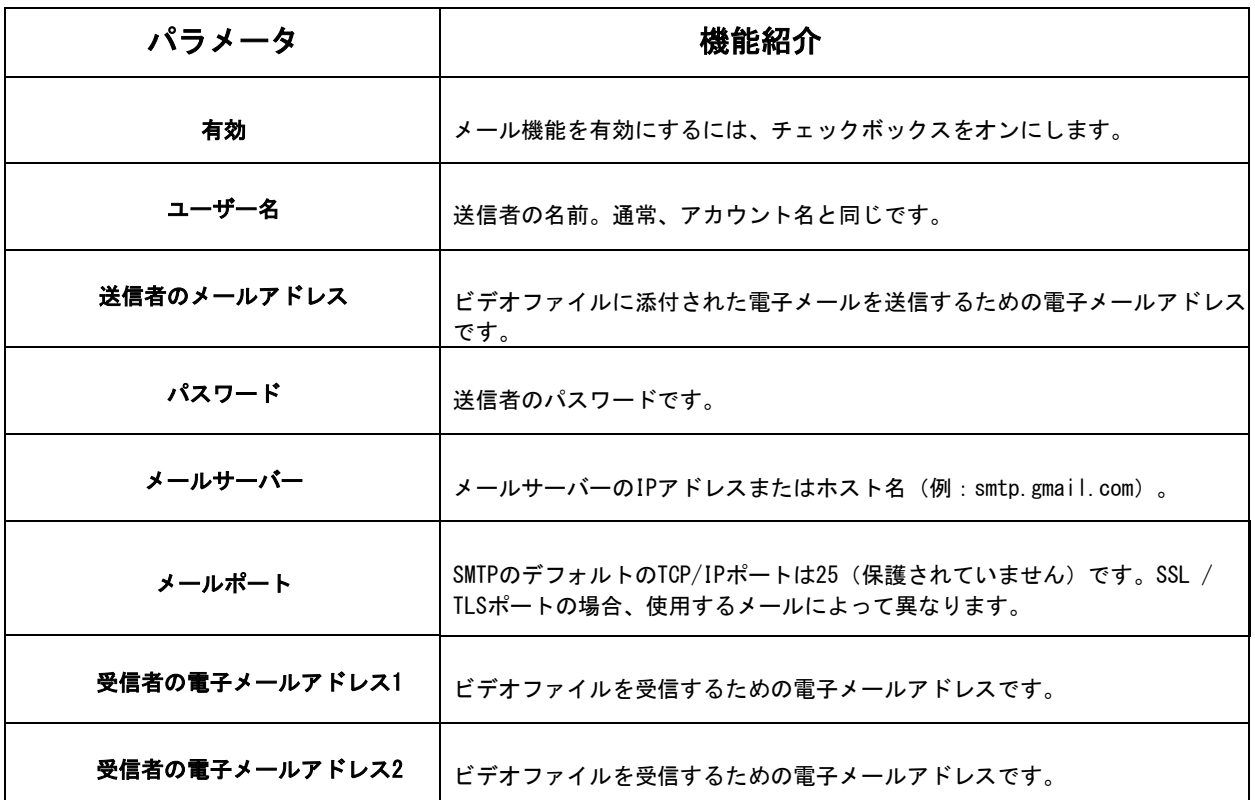

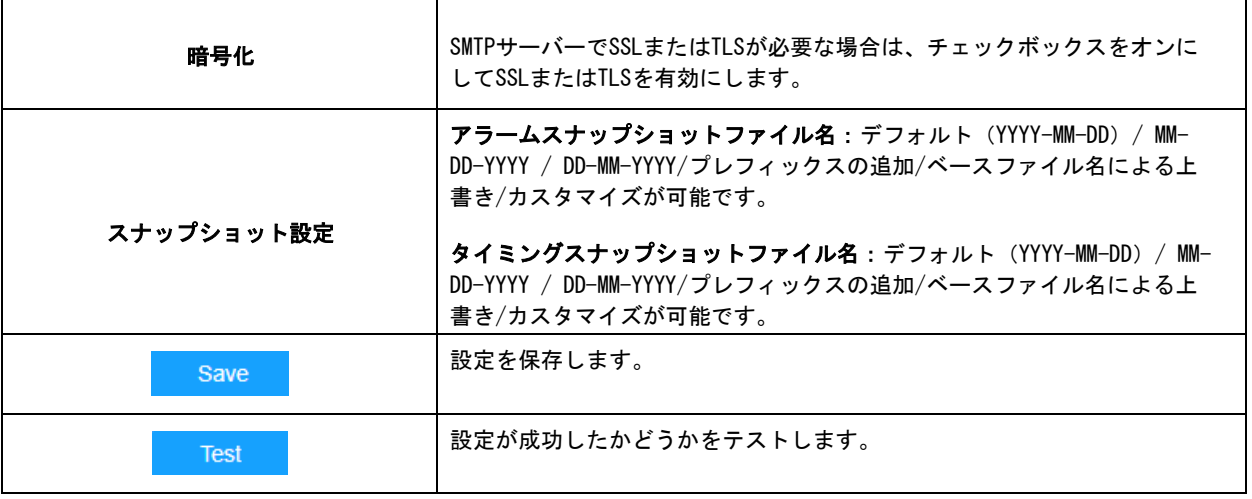

## 日 注意:次のファイル名のヒントを参照して、ファイル名をカスタマイズできます。

File Name Tip &Device - Device Name &Y - Year &M - Month &D - Day &h - hour &m - minute &s - second &ms - millisecond  $88 - 8$ 

#### 7.2.1.6 FTP

アラームビデオファイルは、特定のFTPサーバーに送信できます。FTP設定を使用する前に、 正しく設定する必要があります。

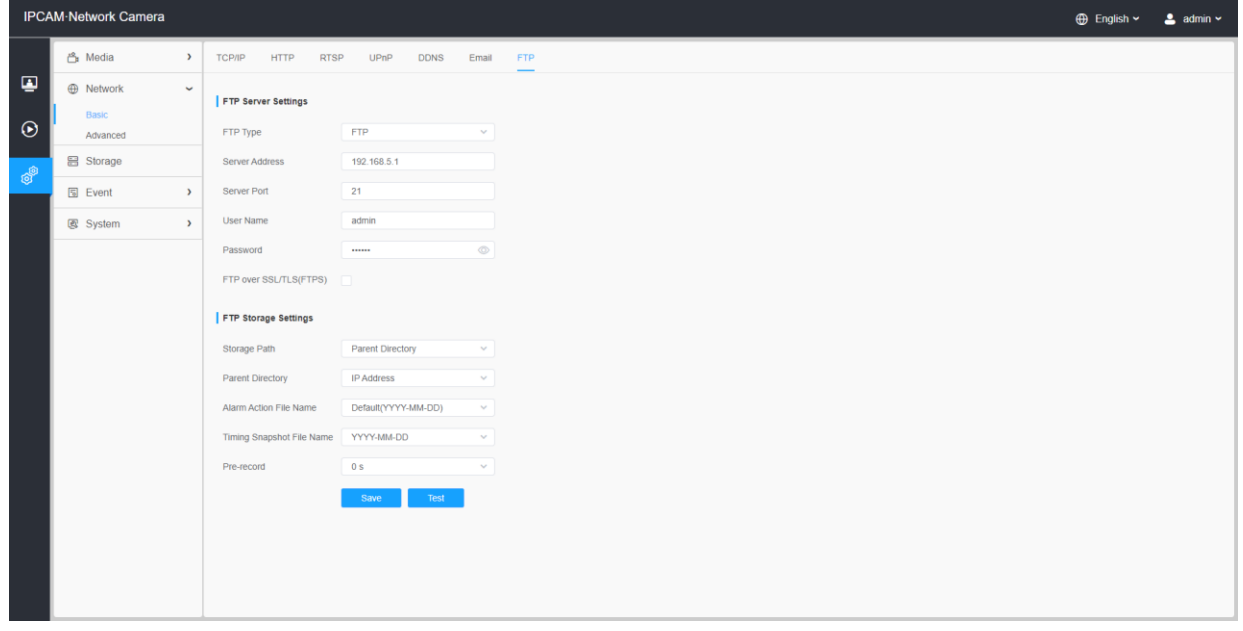

## 表30.ボタンの説明

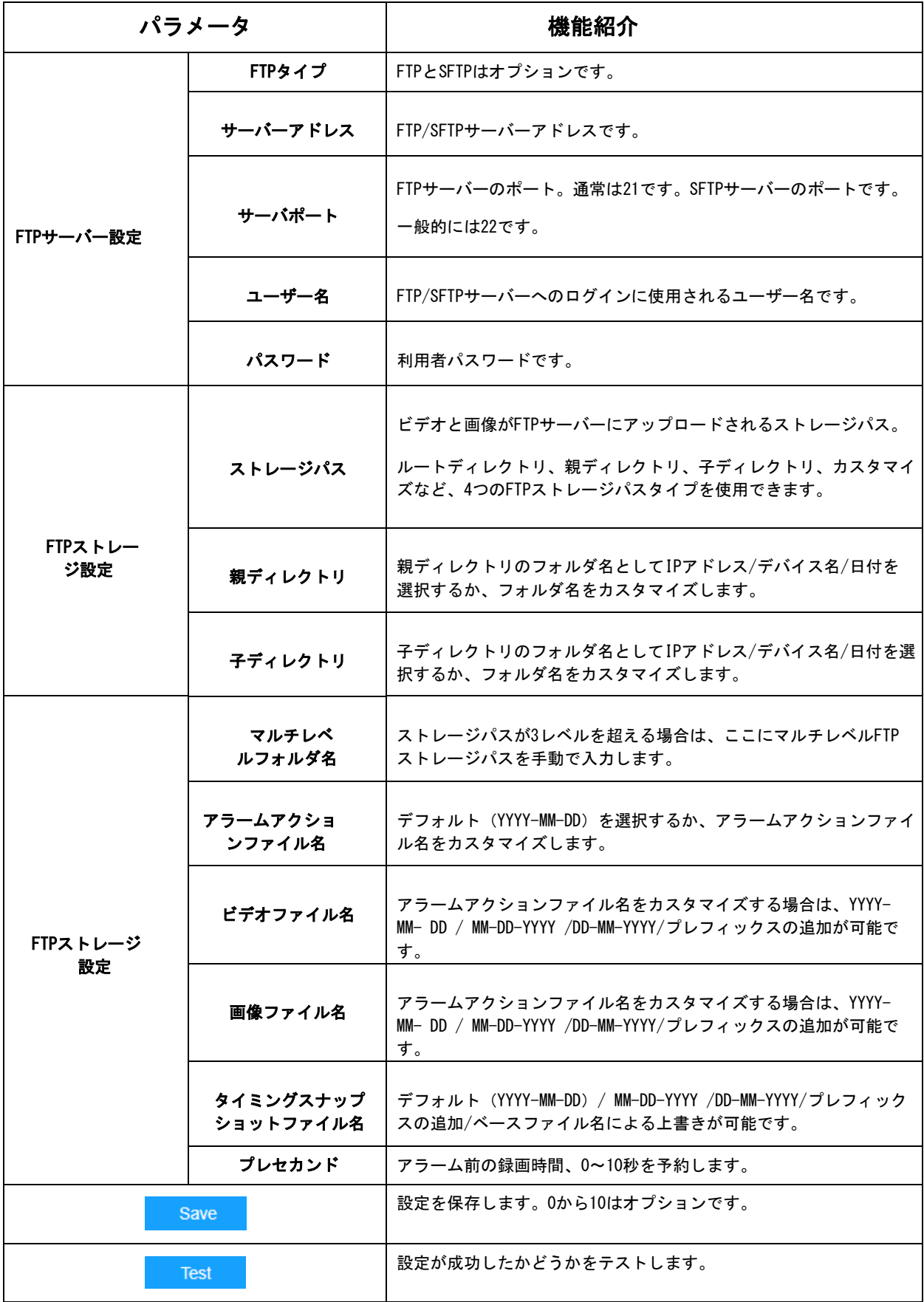

注意:

- 親ディレクトリはルートディレクトリの下にあり、子ディレクトリは親ディレ クトリの下にあります。
- 次のファイル名のヒントを参照して、ファイル名をカスタマイズできます。

## 7.2.2 アドバンス

7.2.2.1 VLAN

VLANは、データリンク層 (OSI層2) でコンピューターネットワークに分割および分離さ れたブロードキャストドメインです。LANは、ローカルエリアネットワークの略語です。 VLANを使用すると、ホストが同じネットワークスイッチ上にない場合でも、ネットワー ク管理者はホストをグループ化できます。これにより、VLANメンバーシップをソフトウ ェアで設定できるため、ネットワークの設計と展開を大幅に簡素化できます。VLANがな い場合、リソースのニーズに応じてホストをグループ化するには、ノードを再配置した り、データリンクを再配線したりする必要があります。

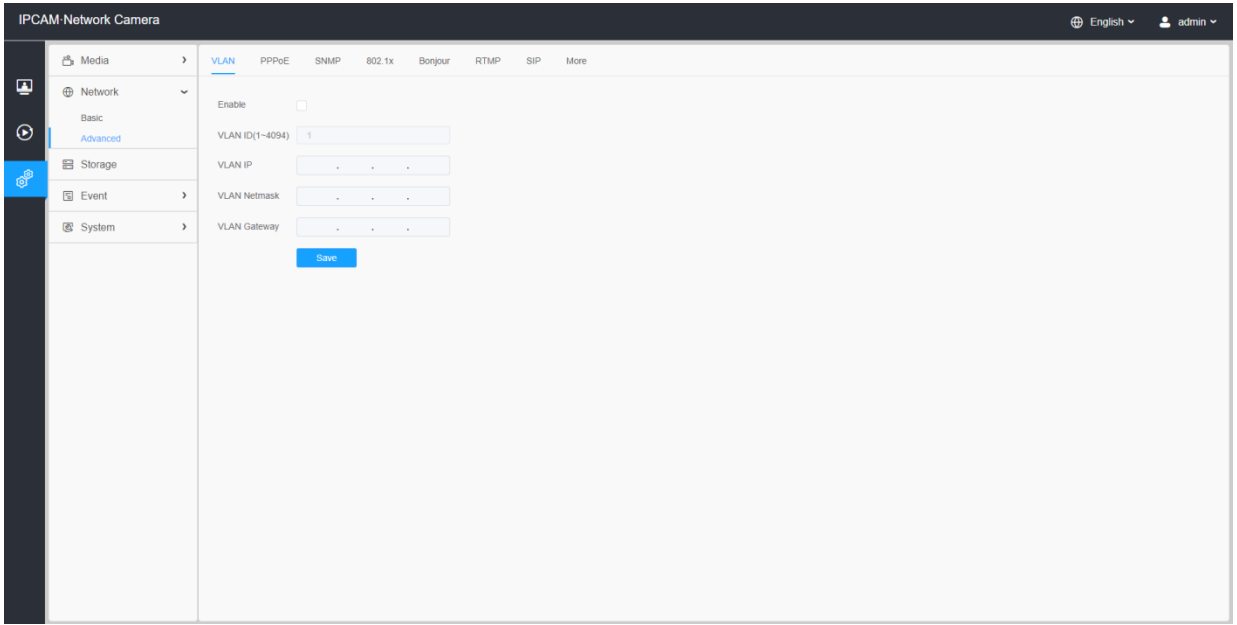

注意:スイッチにVLANを設定する方法については、スイッチのユーザーマニュアルを参 照してください。

7.2.2.2 PPPoE

このカメラはPPPoE自動ダイヤルアップ機能をサポートしています。カメラがモデムに接続 された後、カメラはADSLダイヤルアップによってパブリックIPアドレスを取得します。ネ ットワークカメラのPPPoEパラメータを設定する必要があります。

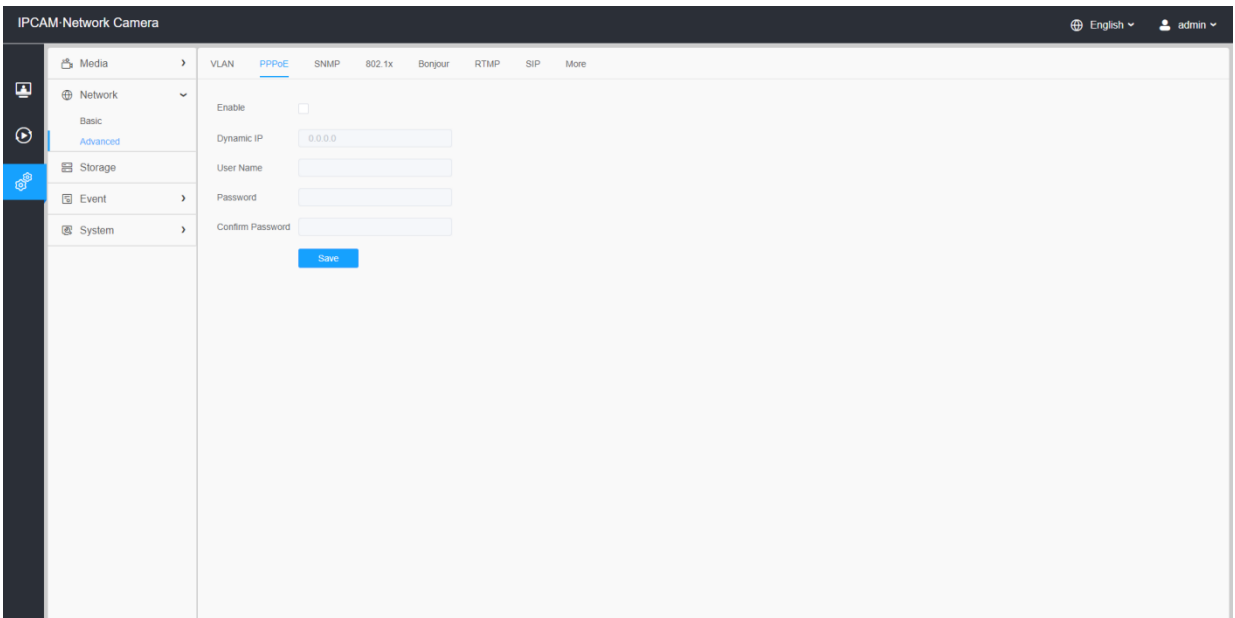

注意:

• 取得したIPアドレスはPPPoEを介して動的に割り当てられるため、カメラを再起動す るとIPアドレスは常に変更されます。ダイナミックIPの不便さを解決するには、 DDNSプロバイダー (DvnDns.comなど) からドメイン名を取得する必要があります。 • ユーザー名とパスワードは、ISPを割り当てる必要があります。

7.2.2.3 SNMP

SNMP機能を設定して、カメラのステータス、パラメータ、アラーム関連情報を取得し、 ネットワークに接続されているときにカメラをリモートで管理できます。

SNMPを設定する前に、SNMPソフトウェアをダウンロードし、SNMPポートを介してカメラ 情報を受信できるようにしてください。トラップアドレスを設定することにより、カメ ラはアラームイベントと例外メッセージを監視センターに送信できます。

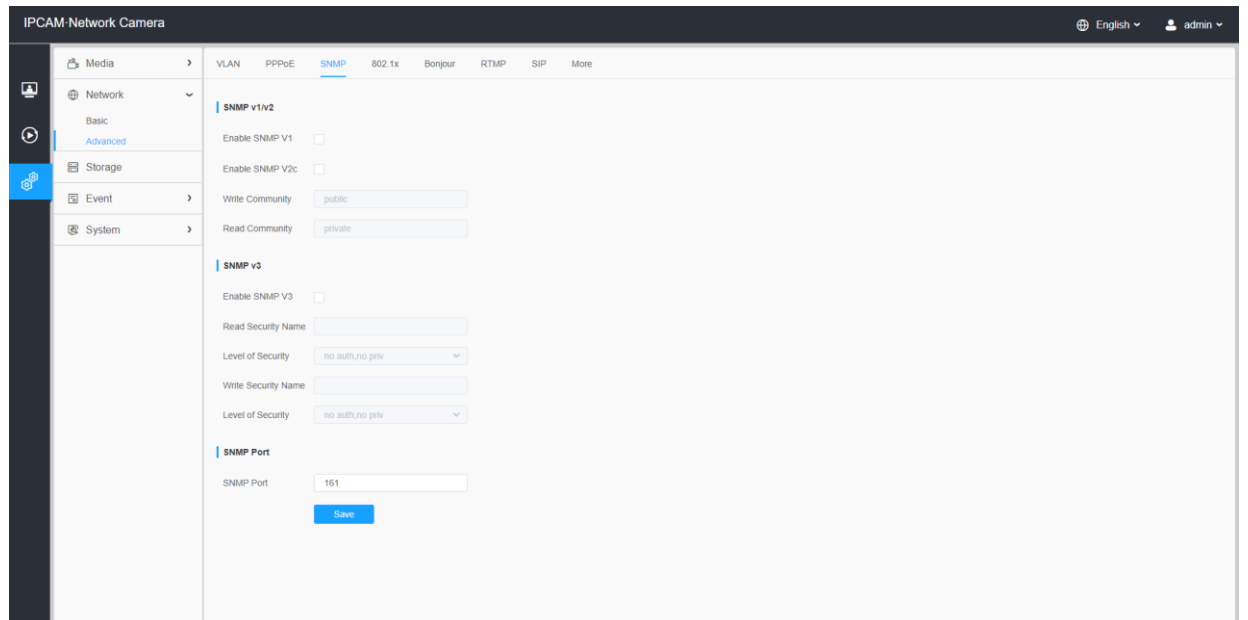

#### 表33.ボタンの説明

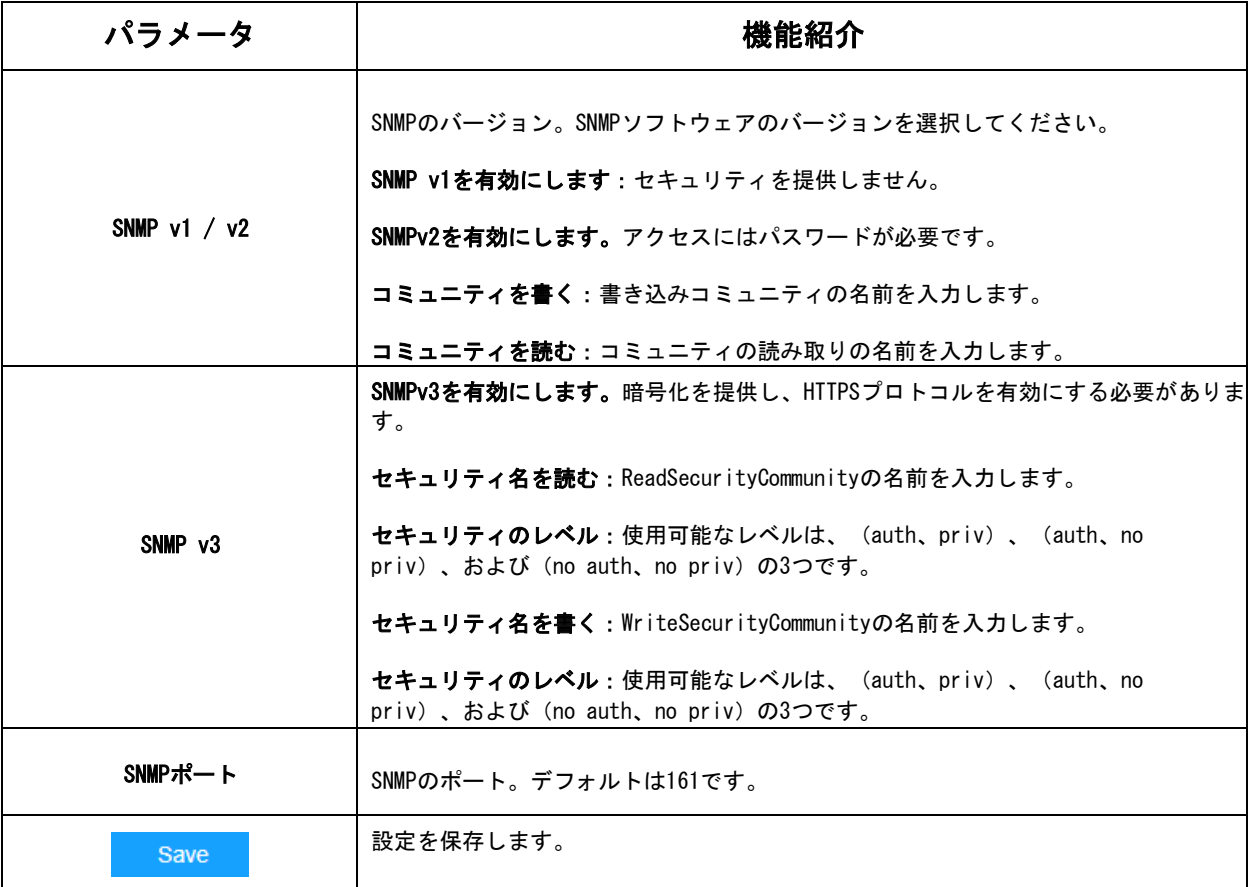

注意:

• SNMPソフトウェアの設定は、ここで設定する設定と同じである必要があります。 • 設定を有効にするには、再起動が必要です。

7.2.2.4 802.1x

IEEE 802.1X標準はネットワークカメラでサポートされており、この機能を有効にすると、 カメラデータが保護され、IEEE802.1Xで保護されているネットワークにカメラを接続する ときにユーザー認証が必要になります。

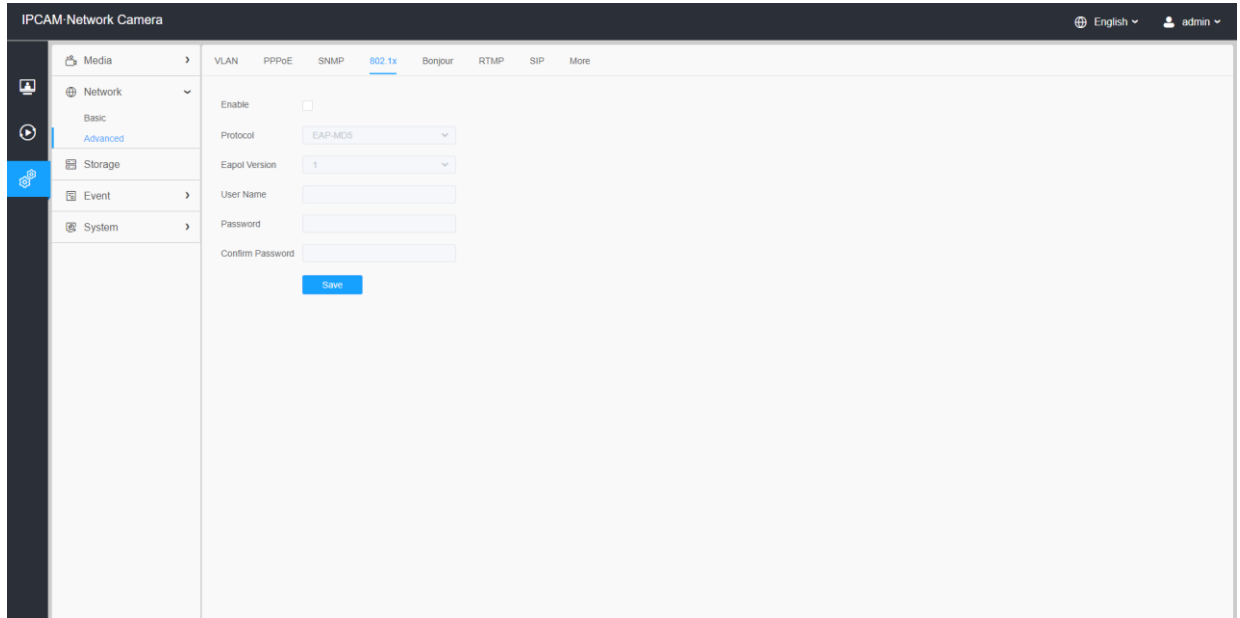

7.2.2.5 ボンジュール(Bonjour)

Bonjourは、AppleのマルチキャストDNSサービスに基づいています。Bonjourデバイス は、サービス情報を自動的にブロードキャストし、他のデバイスのサービス情報を聞く ことができます。

カメラ情報がわからない場合は、同じLAN上のBonjourサービスを使用して、ネットワ ークカメラデバイスを検索し、デバイスにアクセスできます。

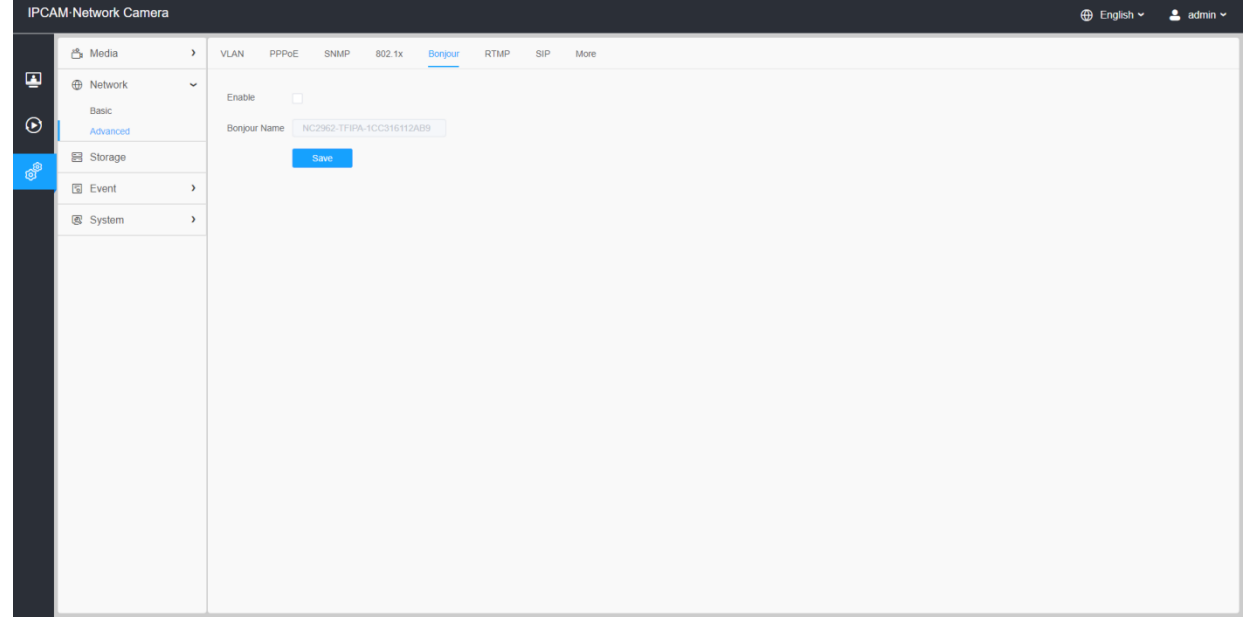

7.2.2.6 RTMP

RTMPはTCPベースのプロトコルであり、永続的な接続を維持し、低遅延の通信を可能にしま す。ライブ放送の機能を実現し、ネットワークがあればどこからでもカメラにログインで きます。

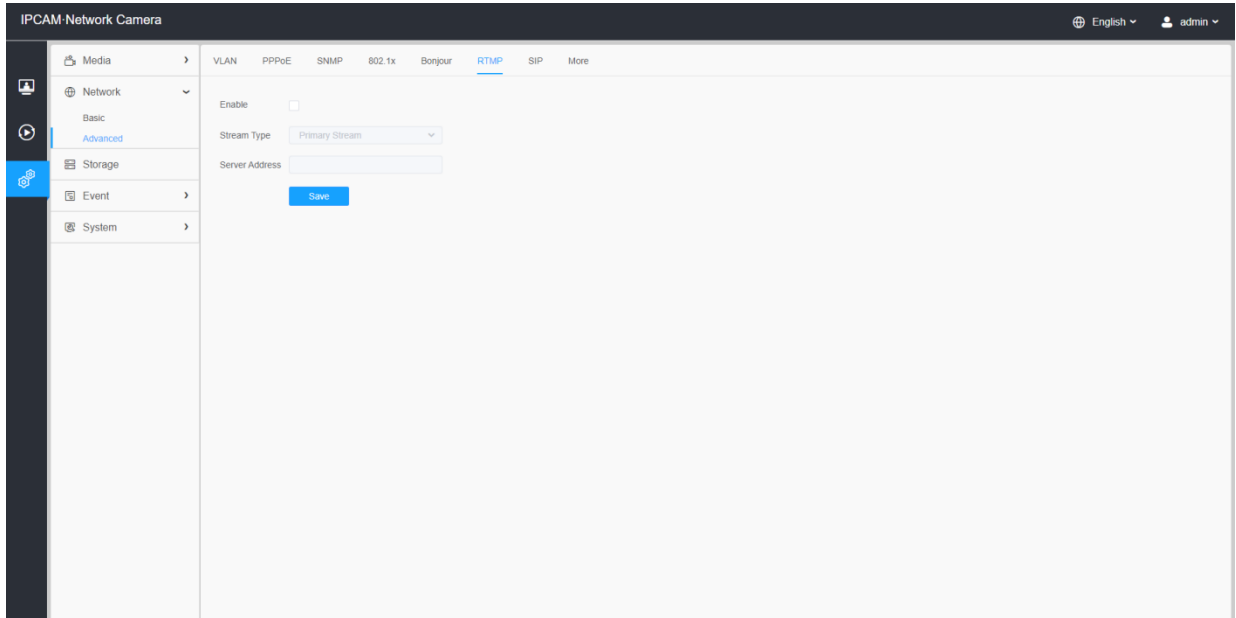

注意:

- YouTubeライブ放送の際、新しく作成したアカウントを使用してライブ放送を行う場 合、ライブ機能を使用するためのアカウントをアクティブ化するには、24時間待つ 必要があります。
- RTMPの場合、G.711はYouTubeで利用できないため、YouTubeではH.264ビデオコーディ ングとAACオーディオコーディングを使用してネットワークカメラからのビデオのみを 再生できます。
- ネットワークカメラRTMPインターフェースのサーバーアドレスは、rtmp://<サーバ ーURL>/<ストリームキー>の形式で入力する必要があります。<サーバーURL>と<スト リームキー>を接続するには、「/」が必要です。

7.2.2.7 その他

ここでは、プッシュメッセージ設定やONVIF設定などのその他の機能を設定できます。

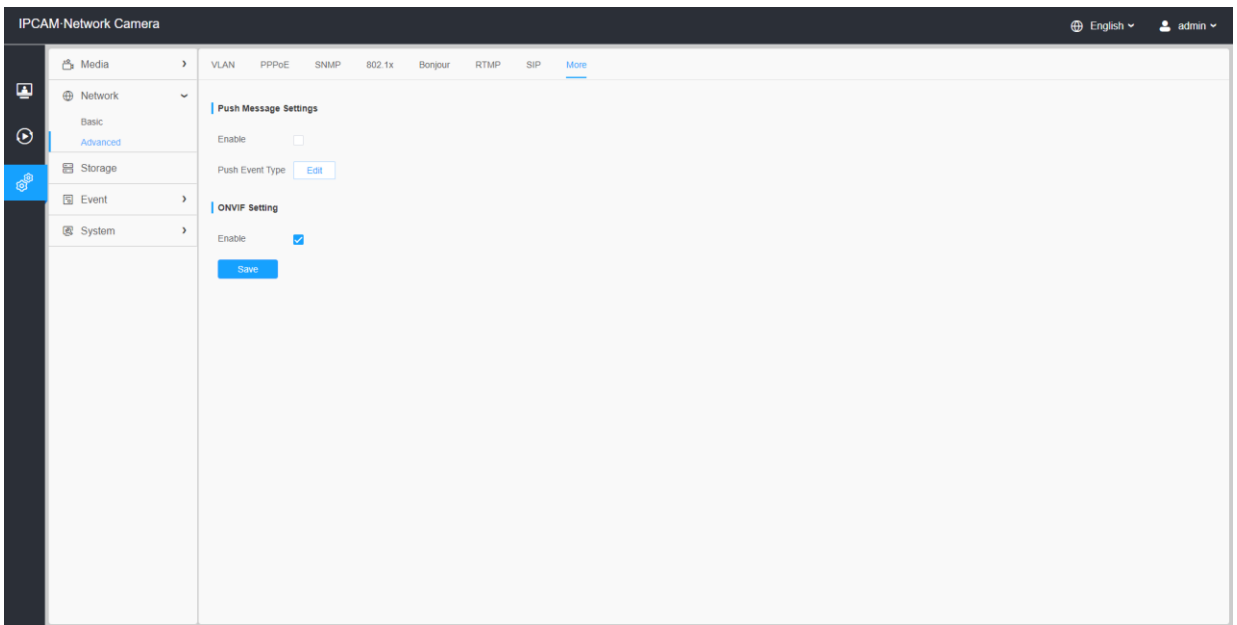

## 表34.ボタンの説明

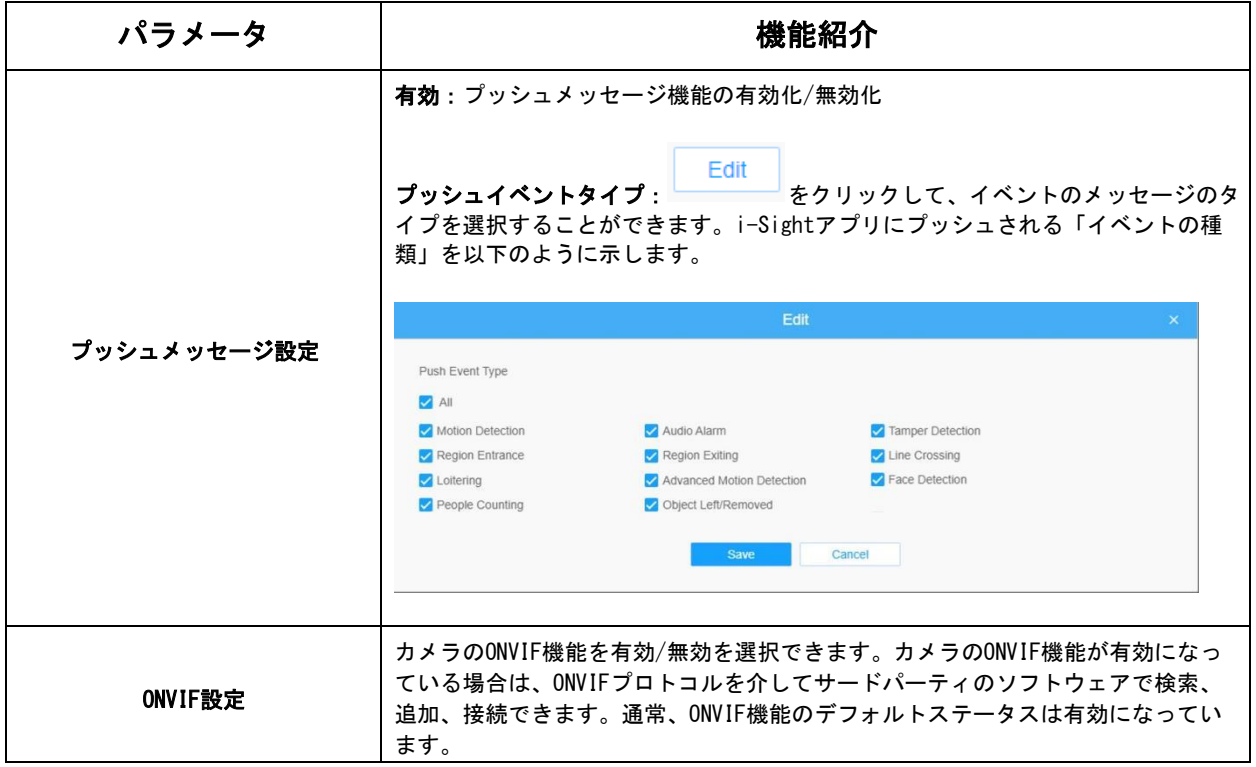

# 7.3 ストレージ

## 7.3.1 ストレージ管理

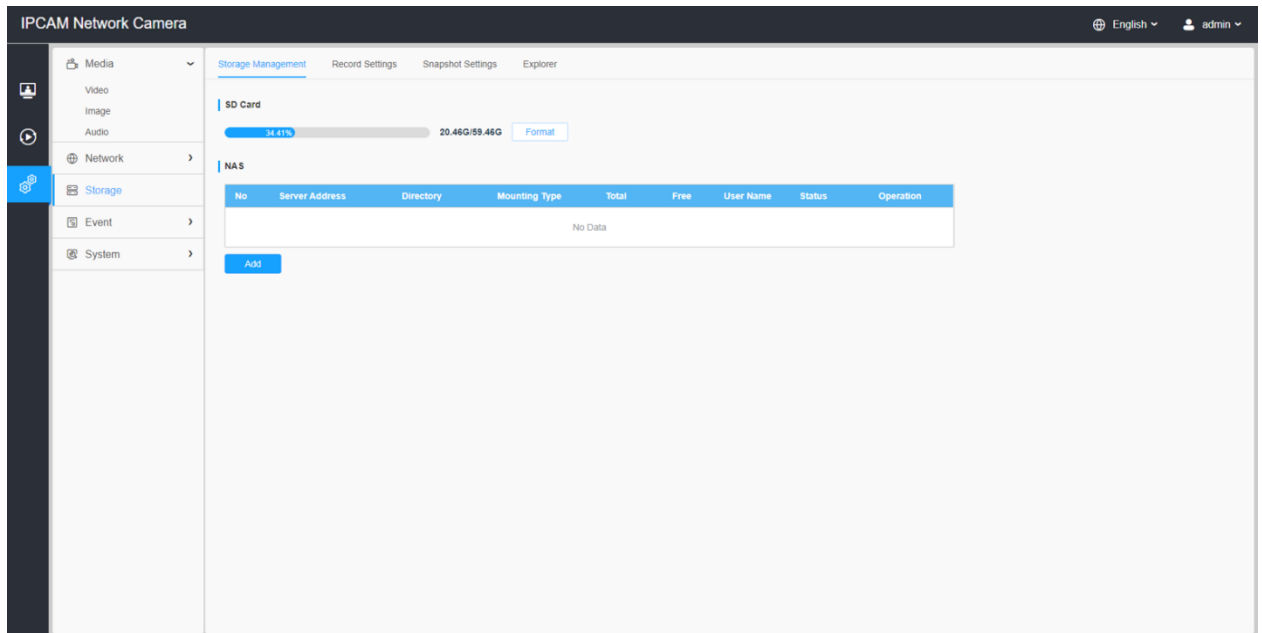

## 表35.ボタンの説明

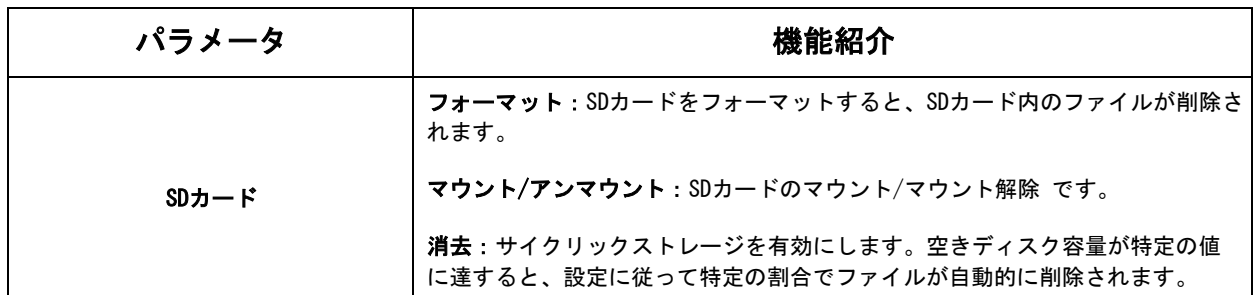

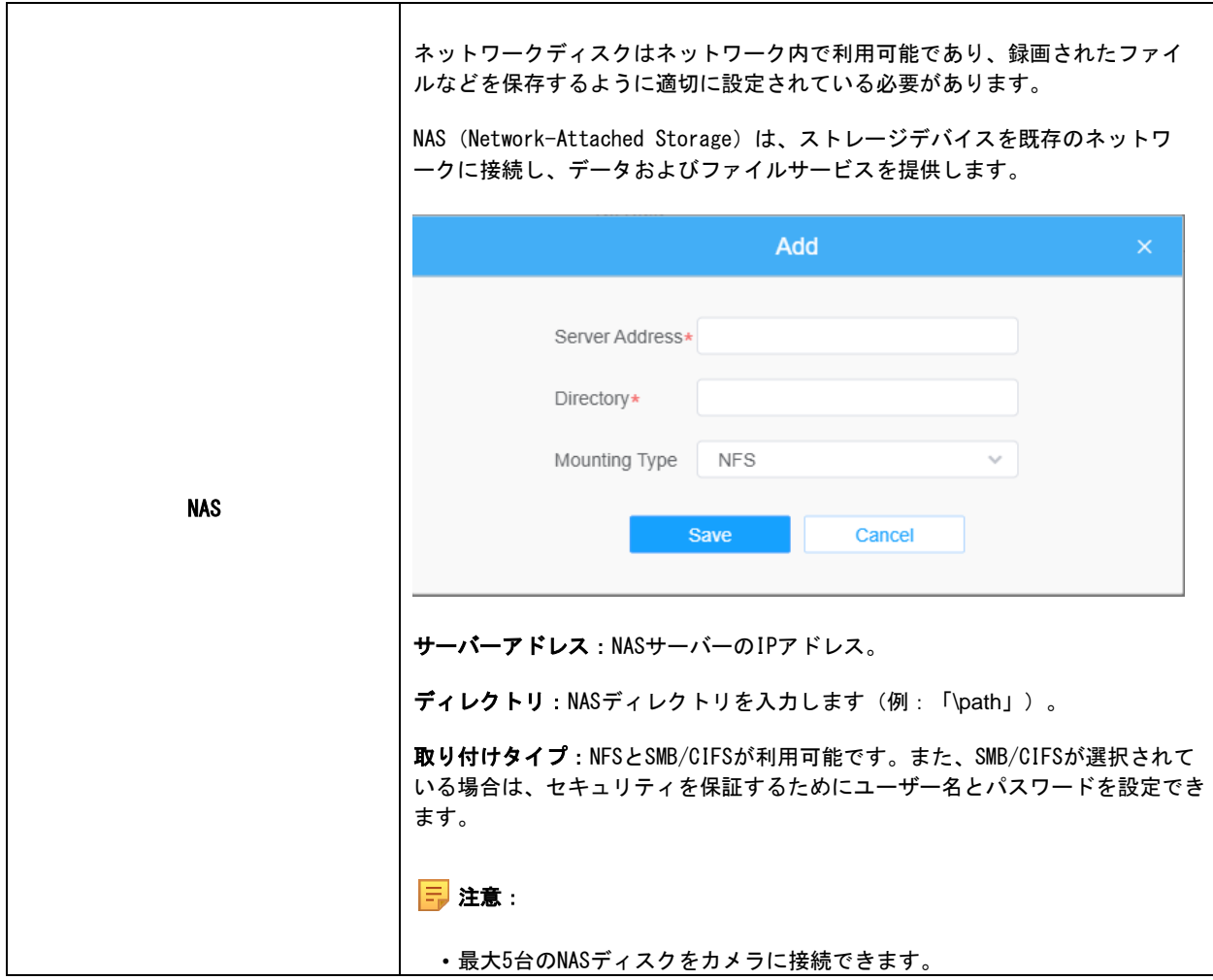

## 7.3.2 録画設定

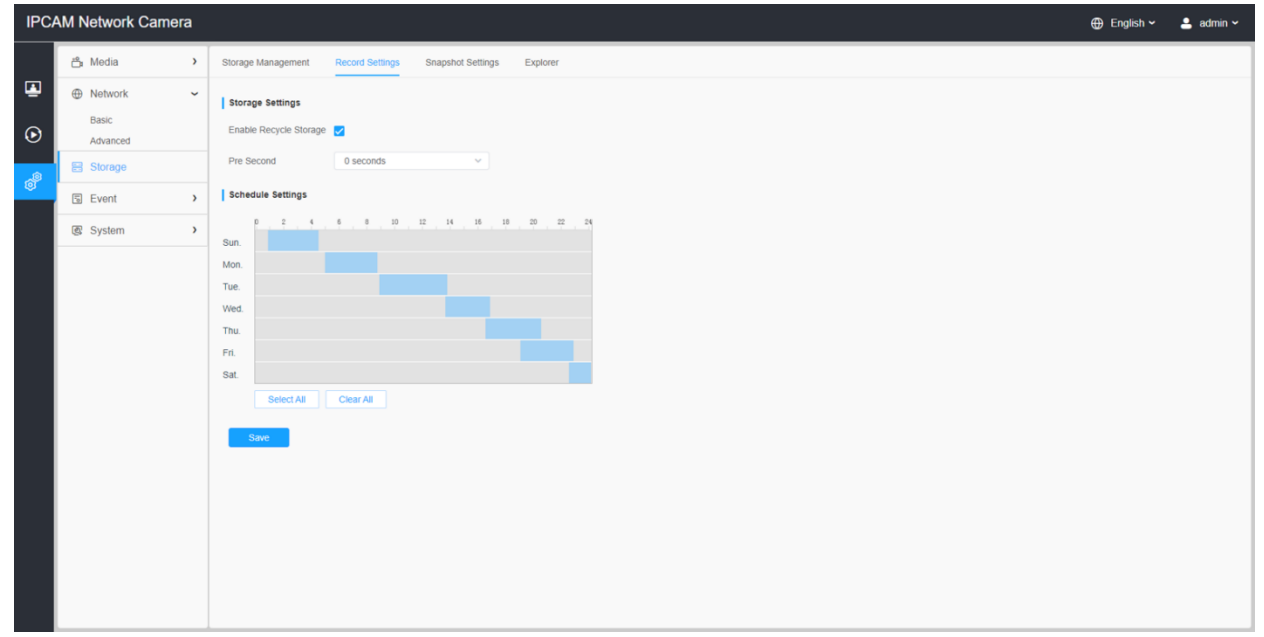

## 表36.ボタンの説明

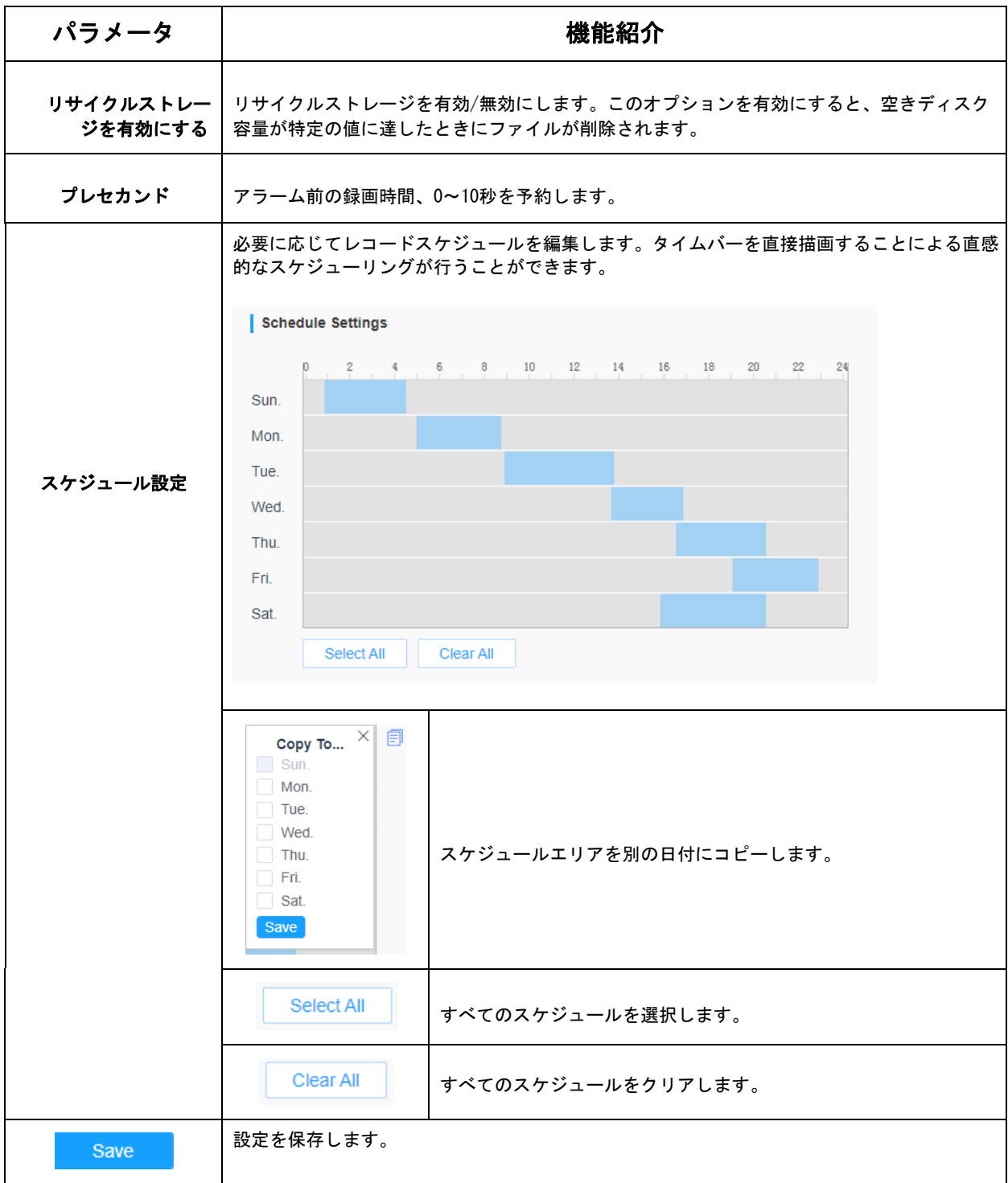

注意:SDカードまたはNASが利用可能です。

# 7.3.3 スナップショット設定

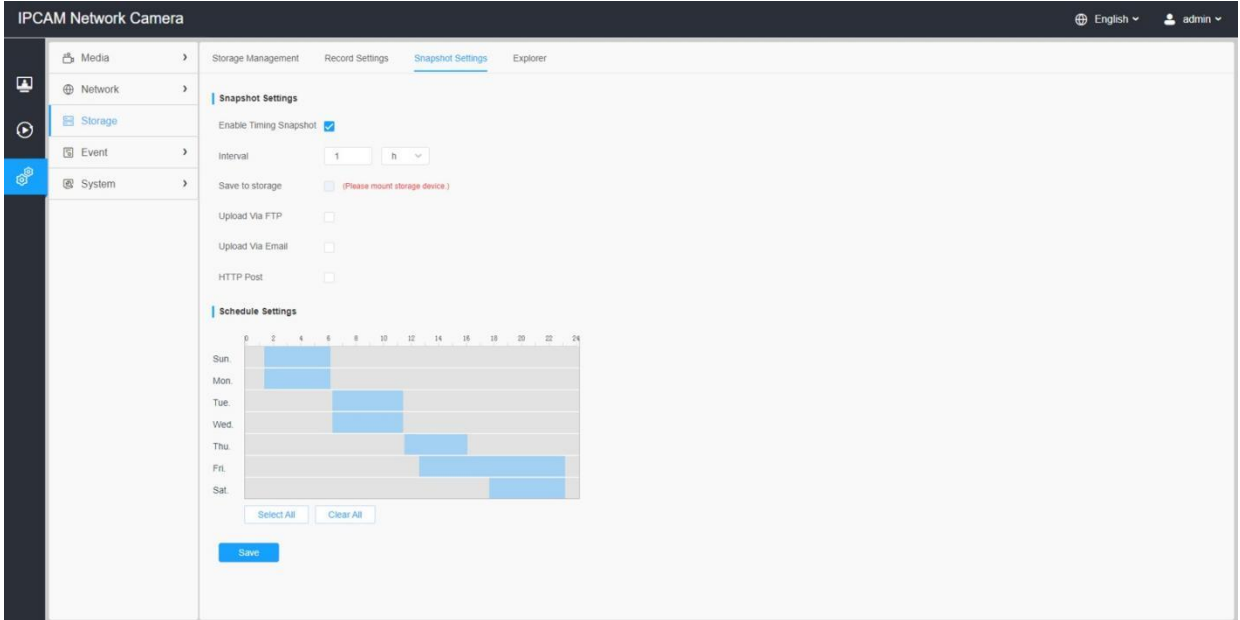

## 表37.ボタンの説明

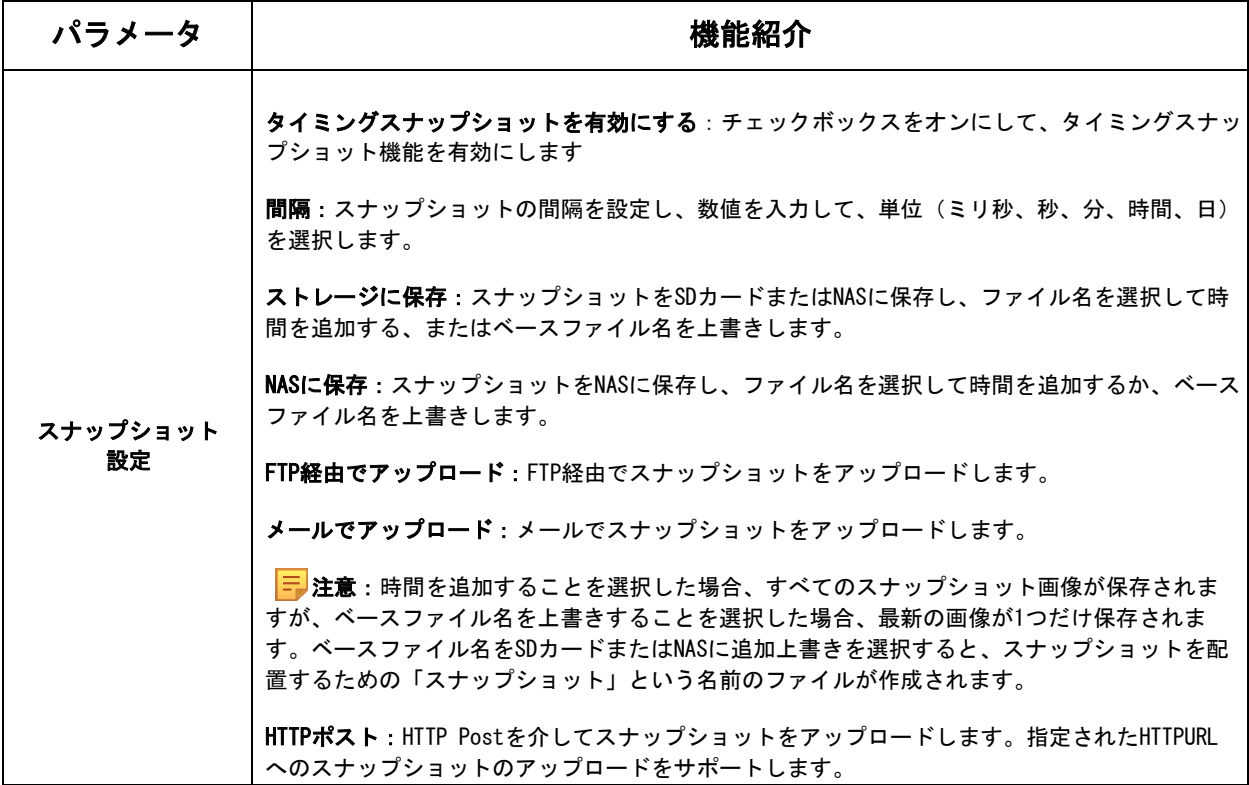

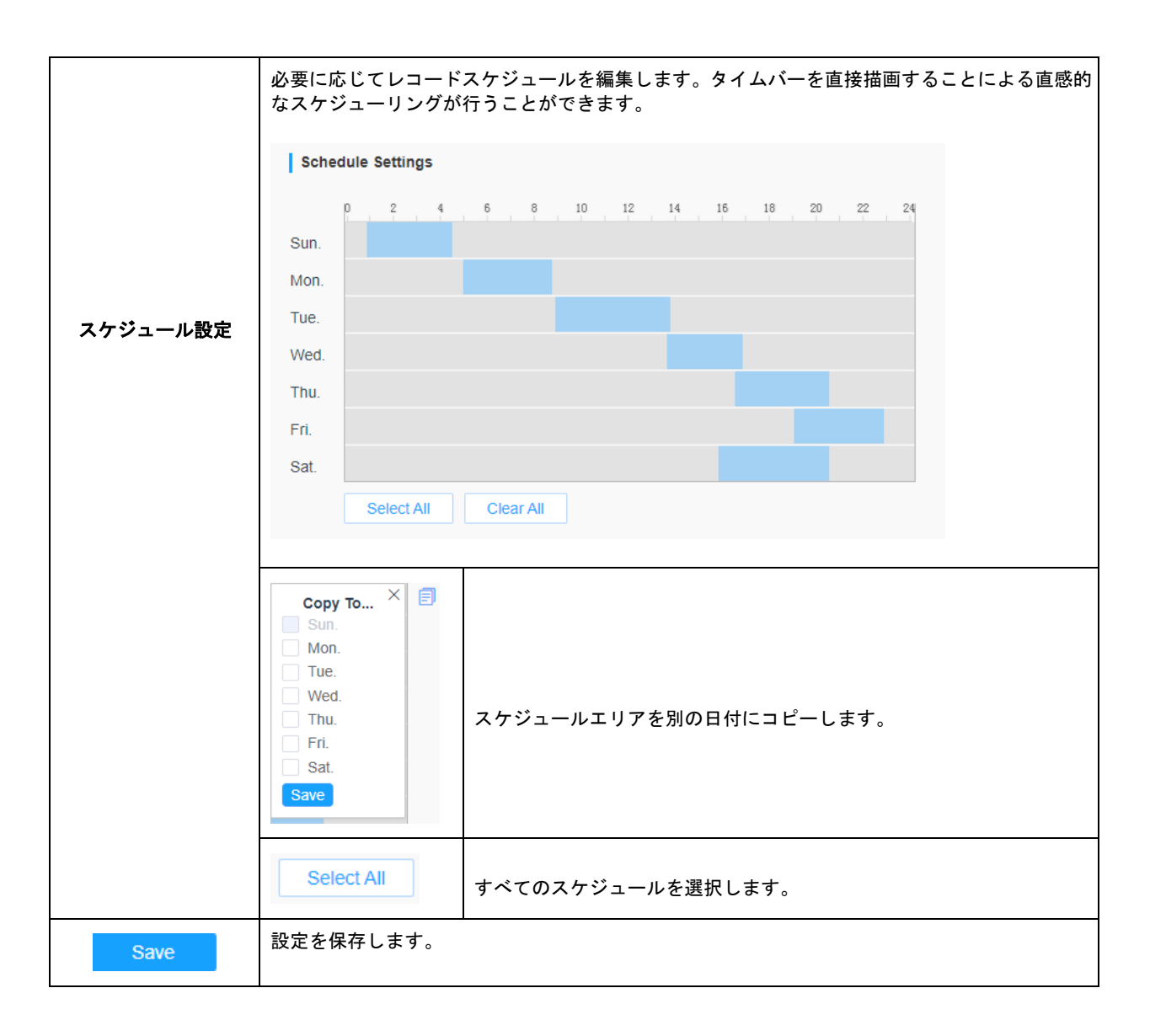

## 7.3.4 エクスプローラ

SDカードやNASに保存するように設定すると、このページにファイルが表示されます。 毎日録画する時間帯を設定し、動画ファイルを任意の場所に保存することができます。

注意:ファイルはSDカードが挿入されると表示されます。電源投入時にSDカードを抜き 差ししないでください。

ビデオファイルを日付順に並べることができます。ファイルの種類と開始・終了時刻を設 定して、ファイルを検索します。毎日、対応する日付の下にファイルが表示され、ここか らファイルのコピーや削除などを行うことができます。SDカード内のファイルは、例えば ftp://username:password@192.168.5.190(ユーザー名とパスワードはカメラのアカウント と同じで、IPはお使いの端末のIPです)。
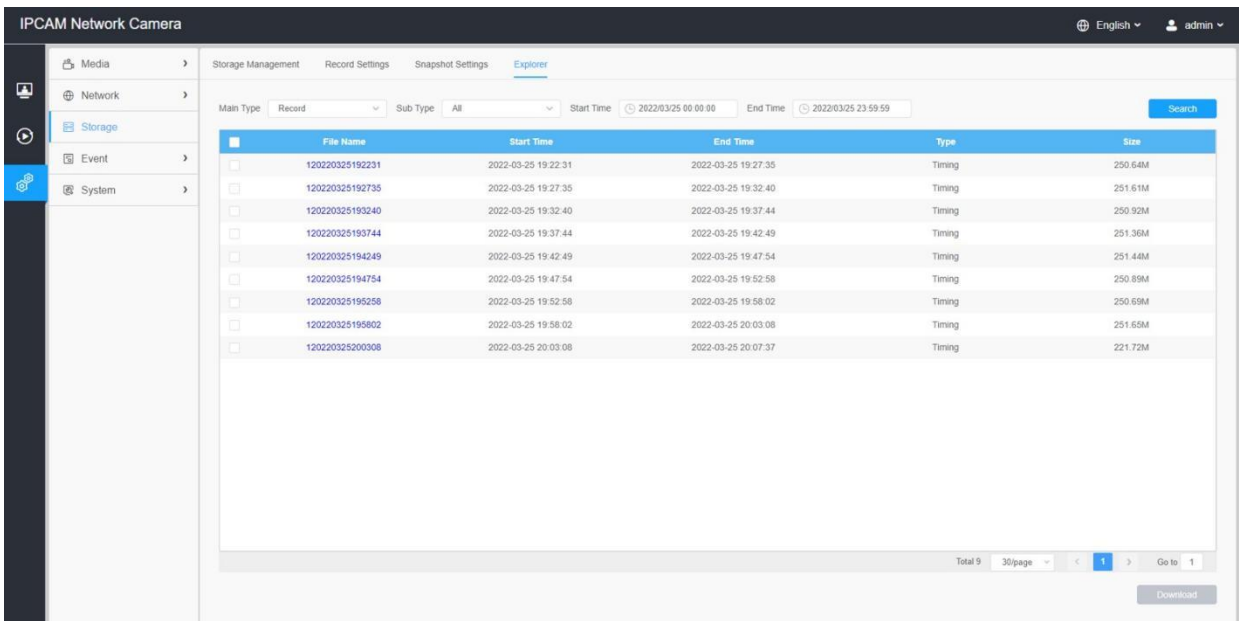

# 7.4 イベント

# 7.4.1 基本イベント

# 7.4.1.1 モーション検知

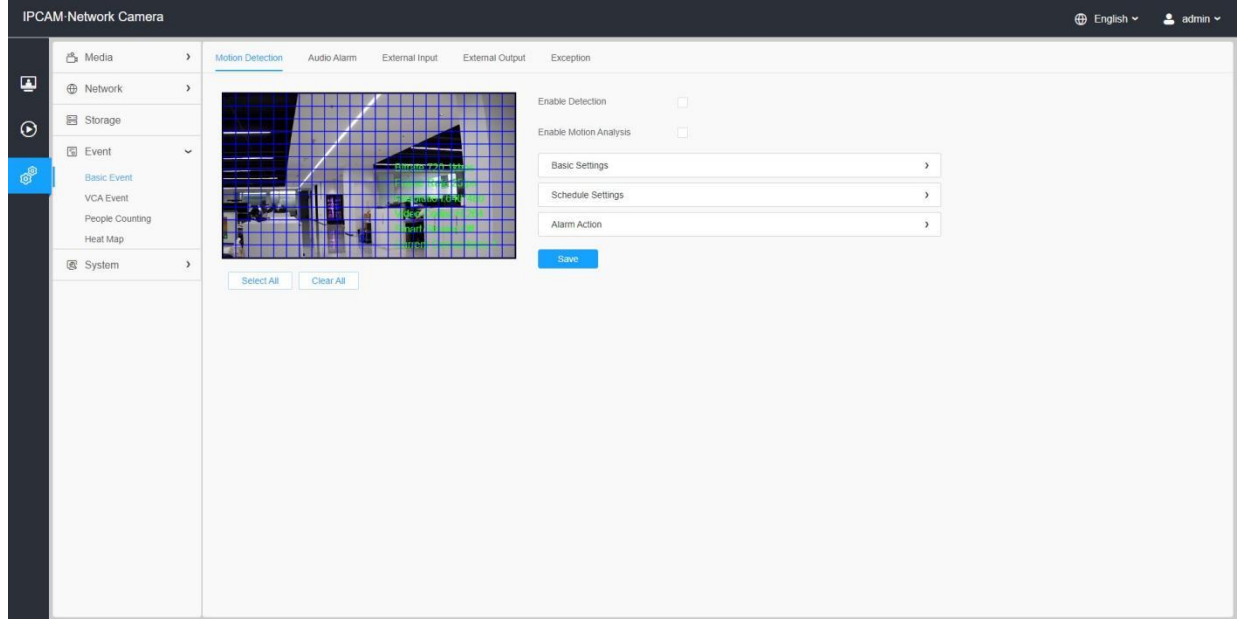

設定手順を以下に示します。

# ステップ1:チェックボックスをオンにすると、モーション検知機能が有効になります。

ステップ2:モーション解析を行う場合は、チェックボックスにチェックを入れます。

ステップ4:モーションエリアを設定します。

### 表38.ボタンの説明

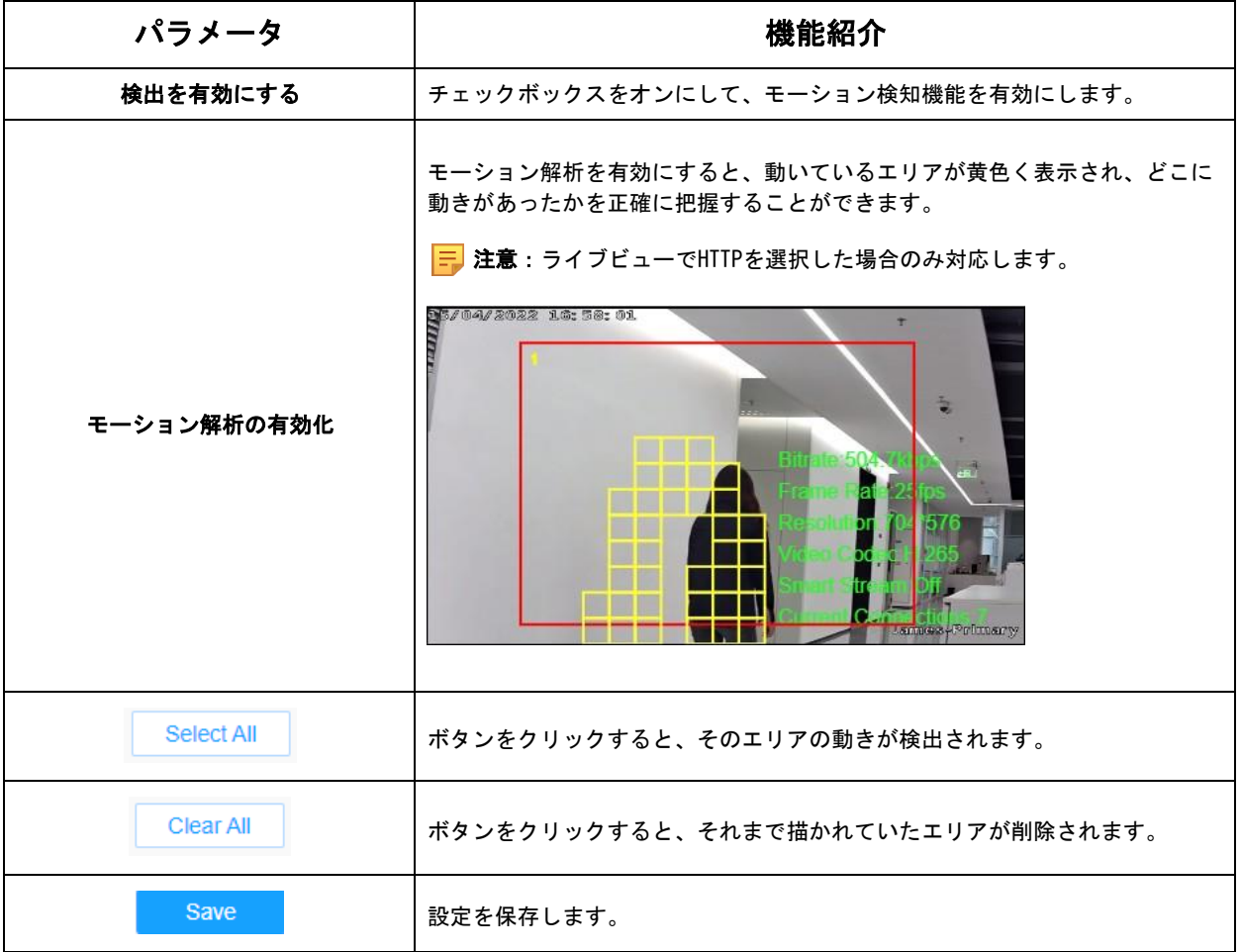

### [基本設定]

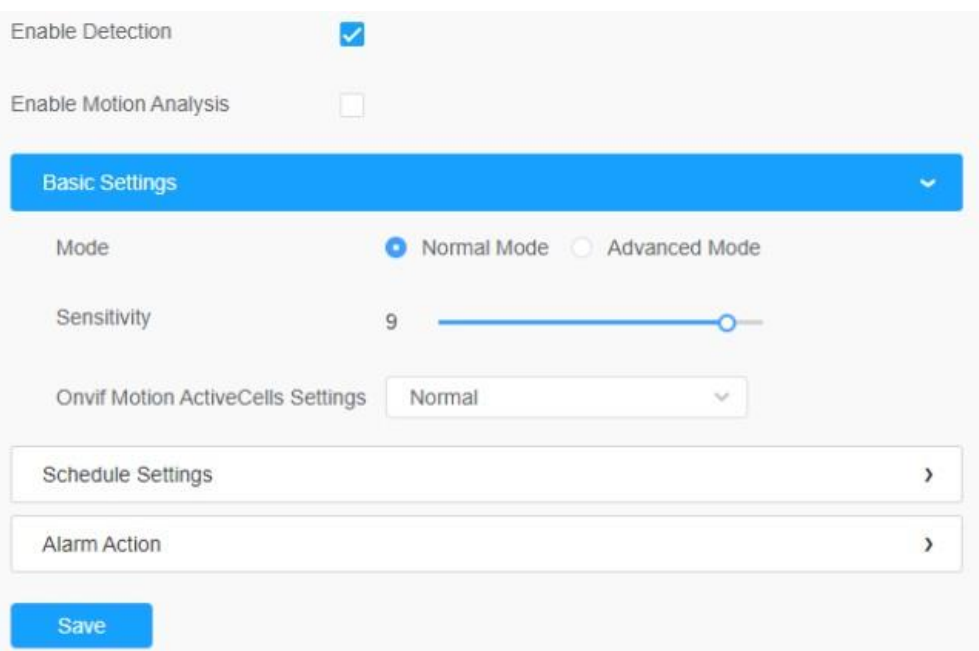

# 表39.ボタンの説明

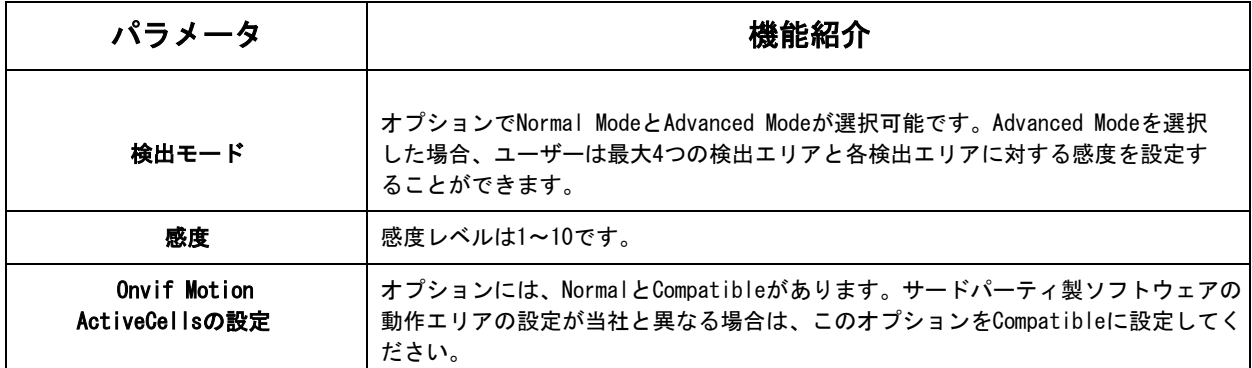

# [スケジュール設定]

# ステップ5: モーション検知のスケジュールを設定します。

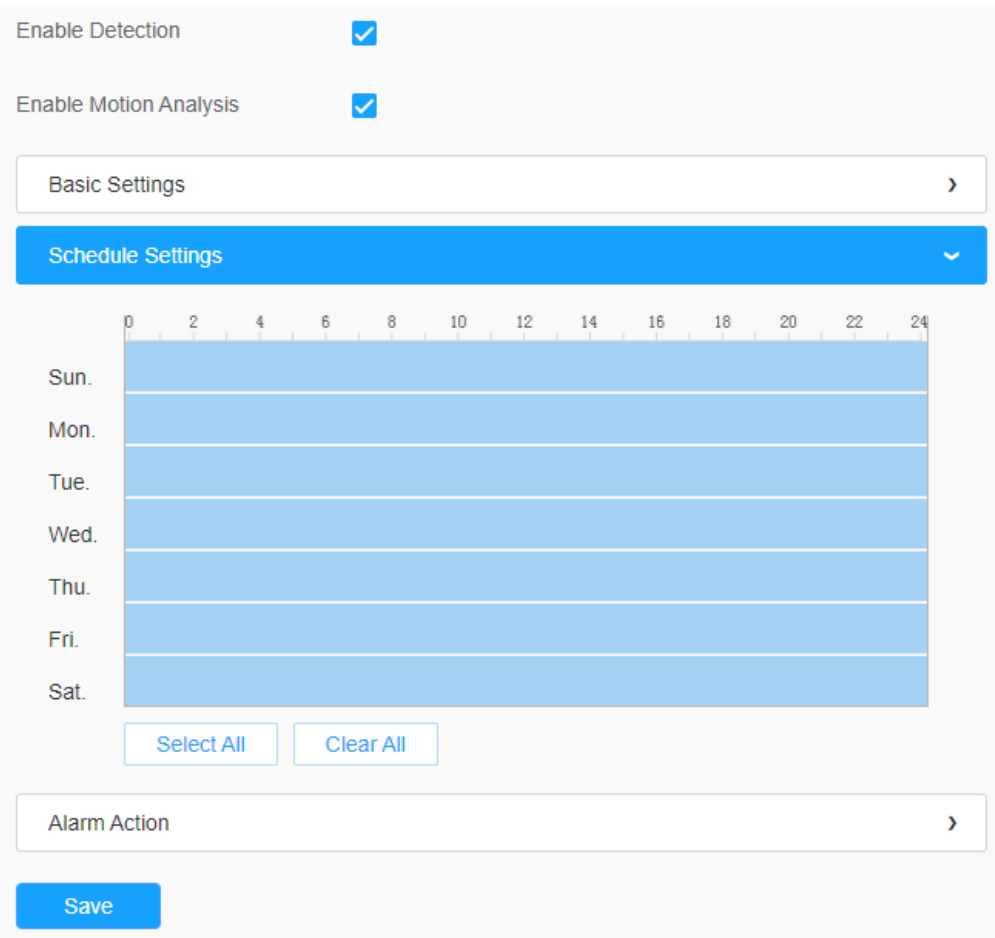

### 表40.ボタンの説明

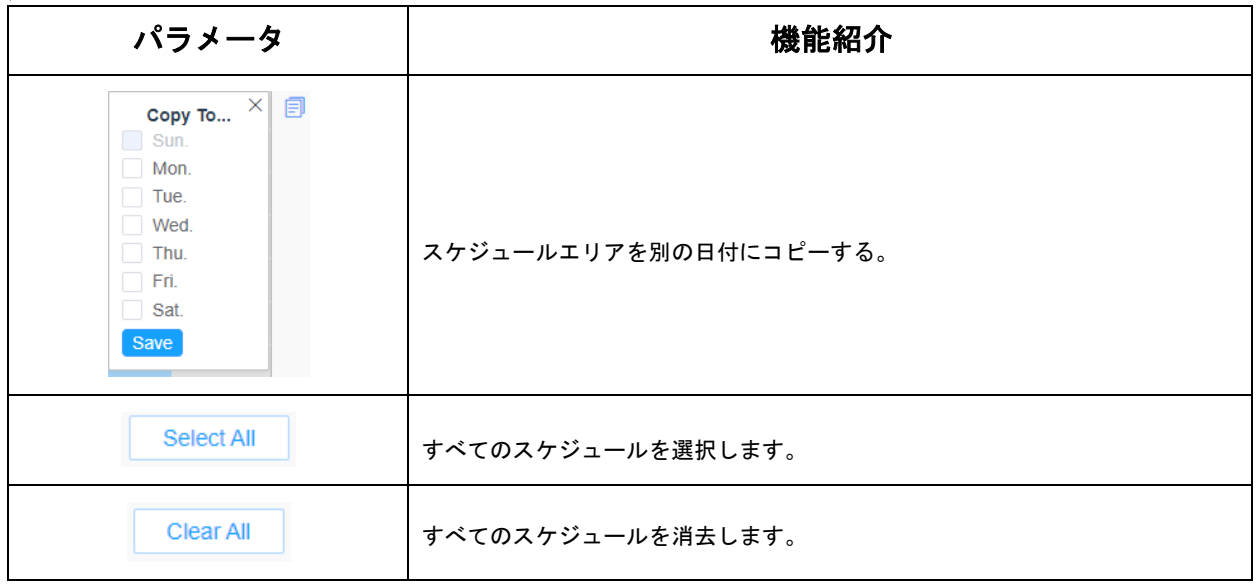

# [アラームアクション]

# ステップ6:アラームアクションを設定します。

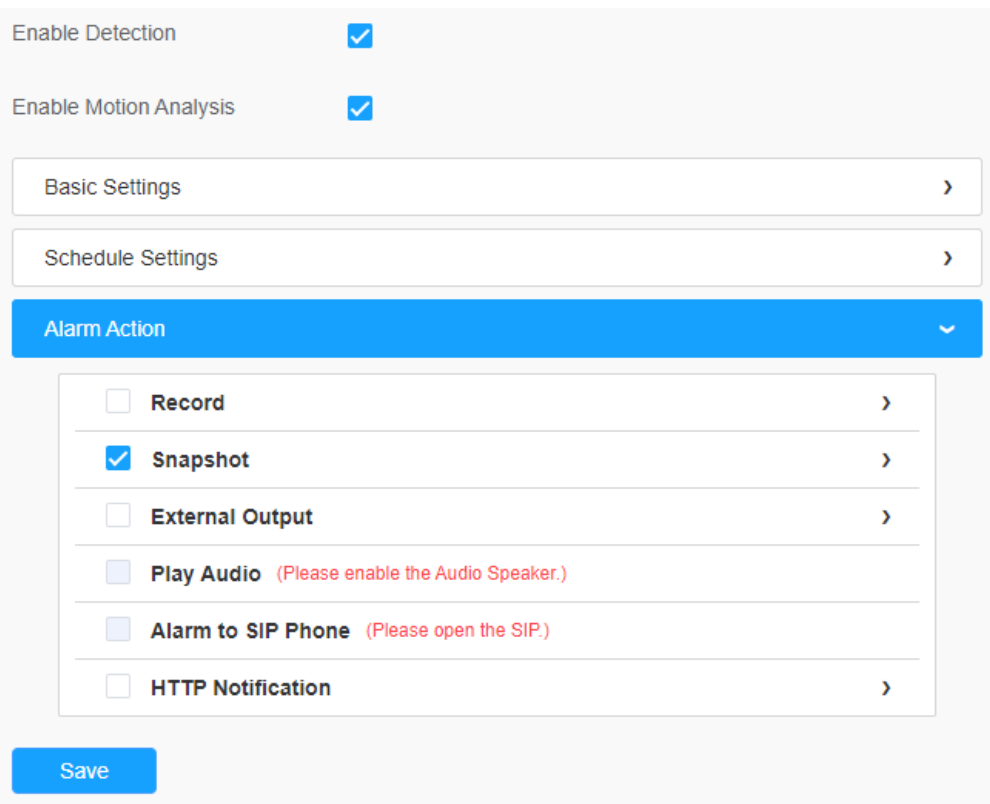

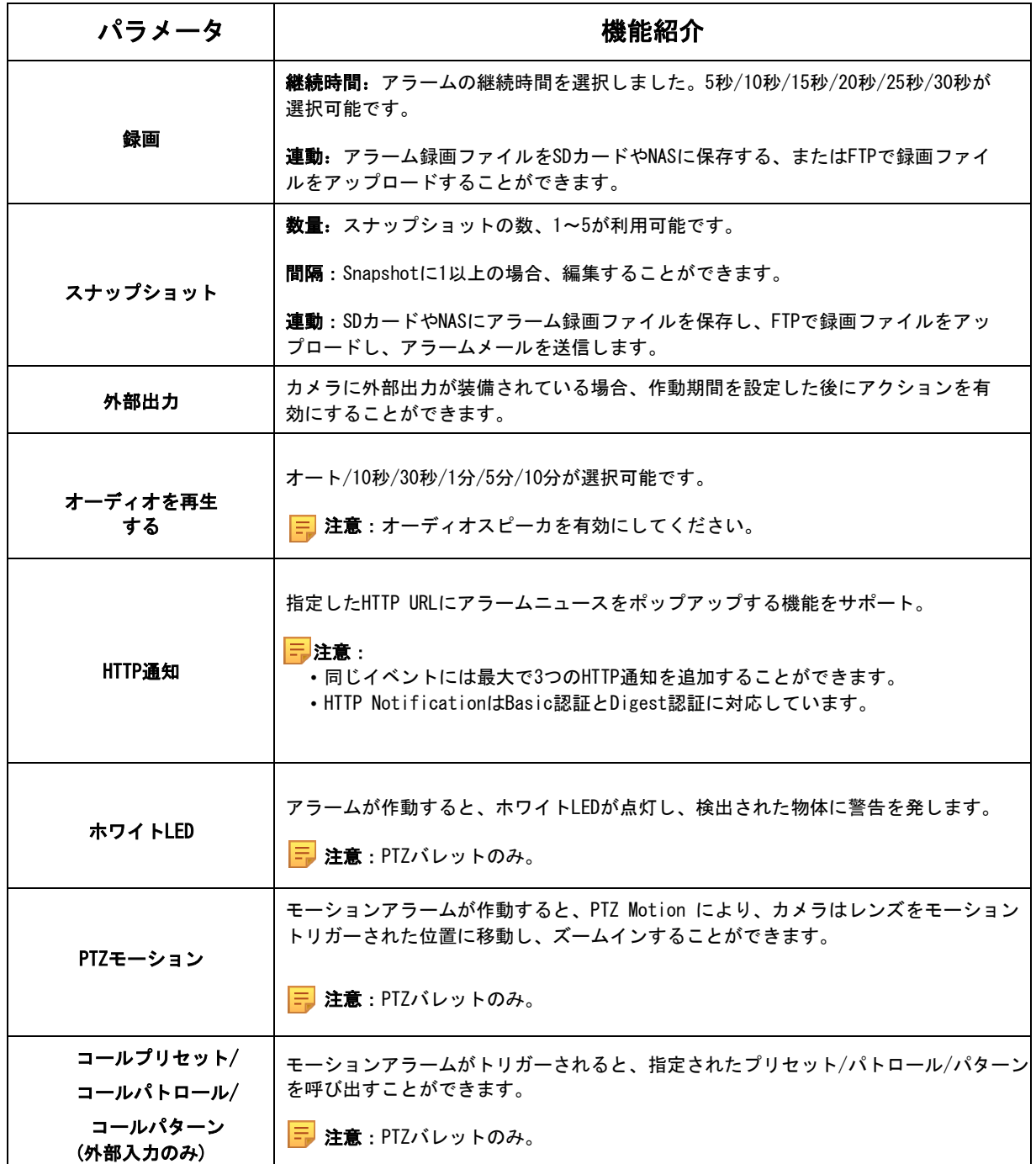

7.4.1.2 オーディオアラーム

オーディオアラーム機能を有効にする場合は、チェックボックスにチェックを入れます。

日 注意:オーディオアラーム機能を使用する前に、オーディオマイクを有効にしてくださ い。

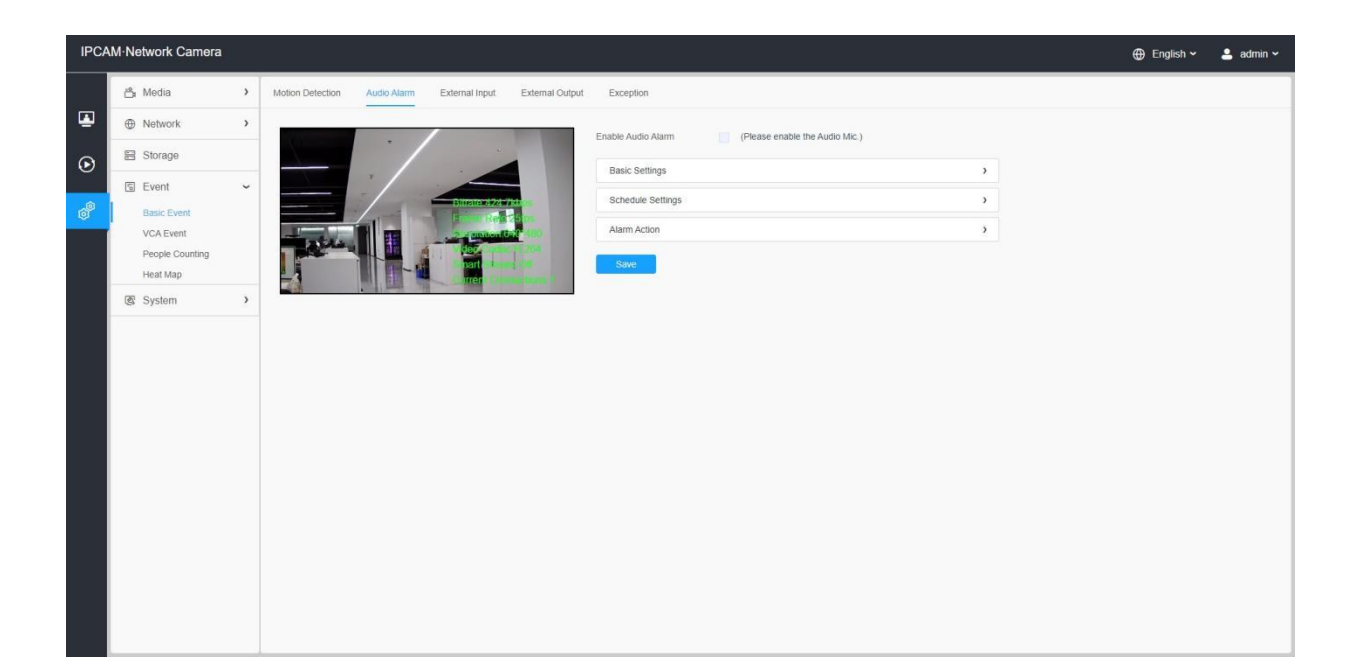

### [基本設定]

# 表42.ボタンの説明

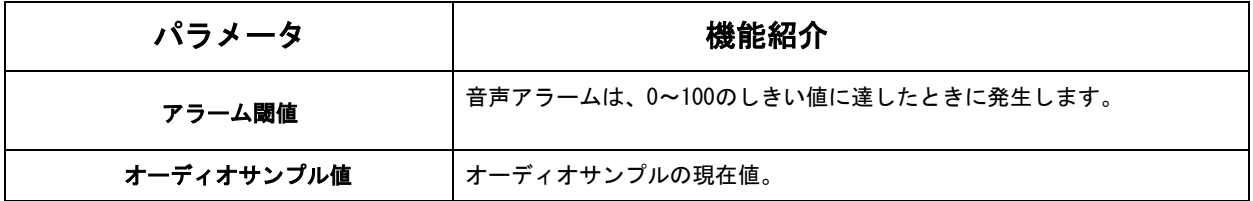

# 7.4.1.3 外部入力

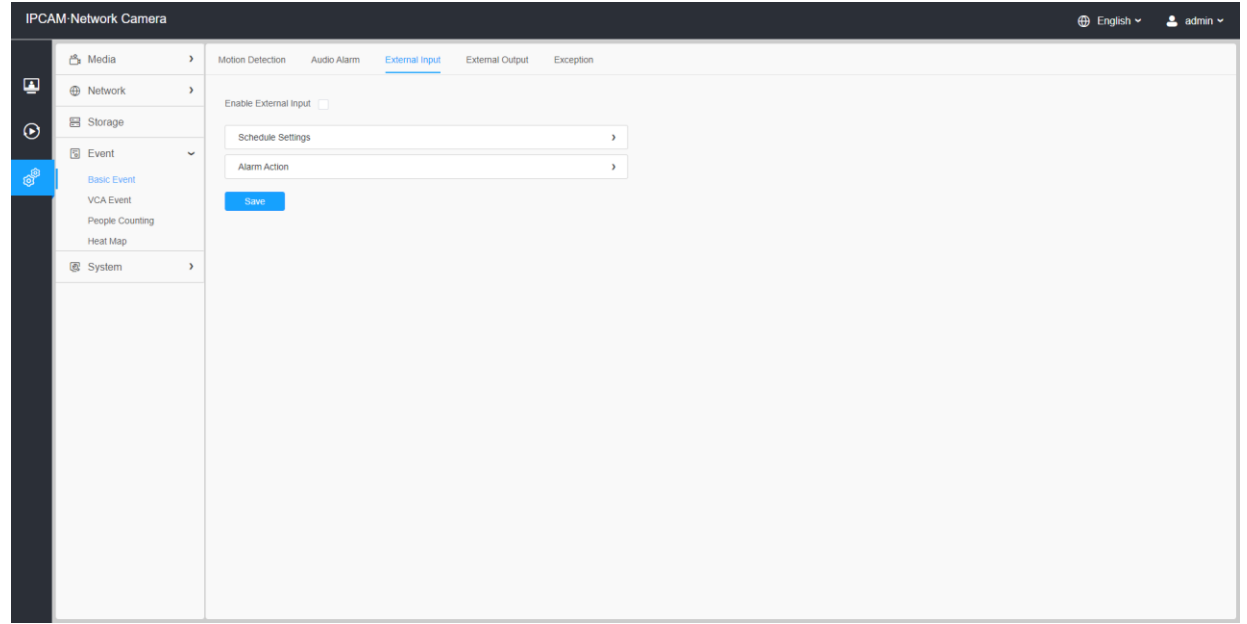

# 7.4.1.4 外部出力

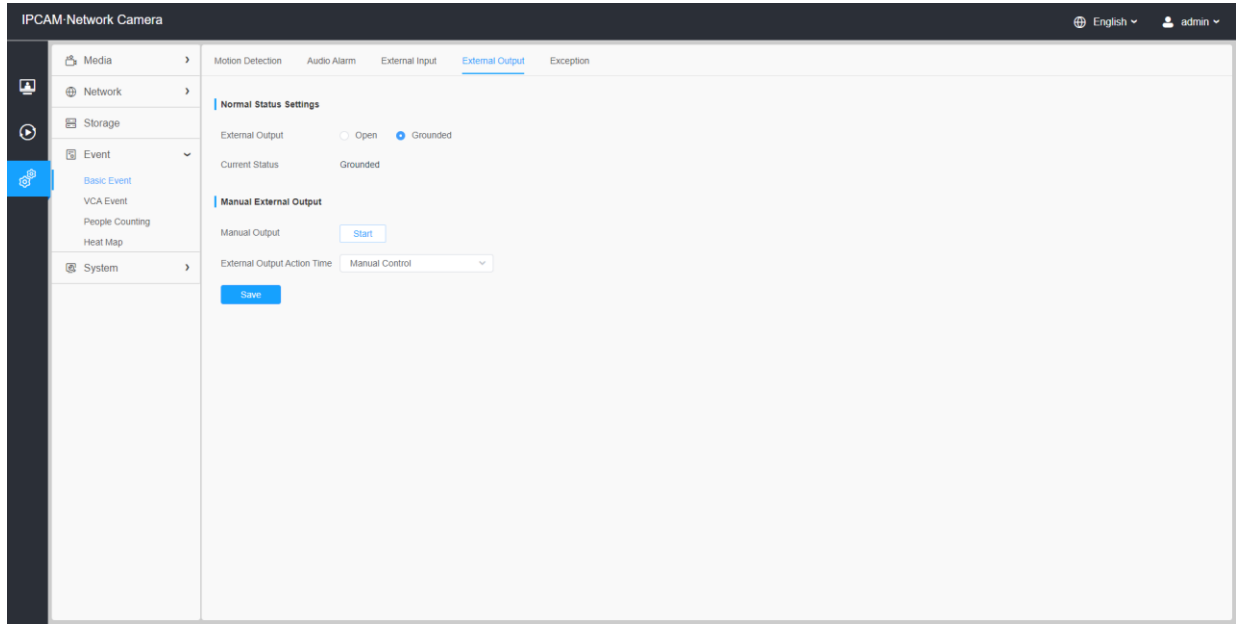

#### [通常状態の設定]

### 現在の状態が正常な状態と異なる場合、アラームが発生します。

# [手動外部出力]

手動外部出力を設定することができます。

### 表43.ボタンの説明

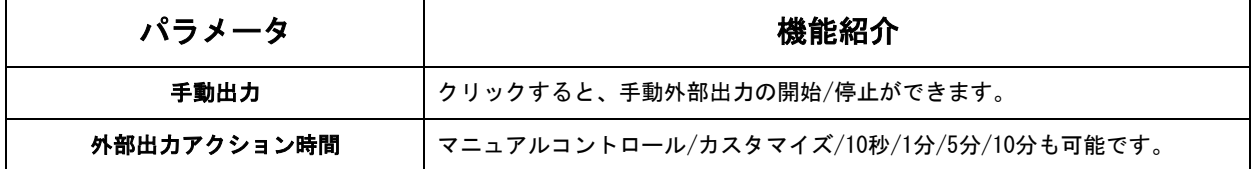

### 7.4.1.5 例外

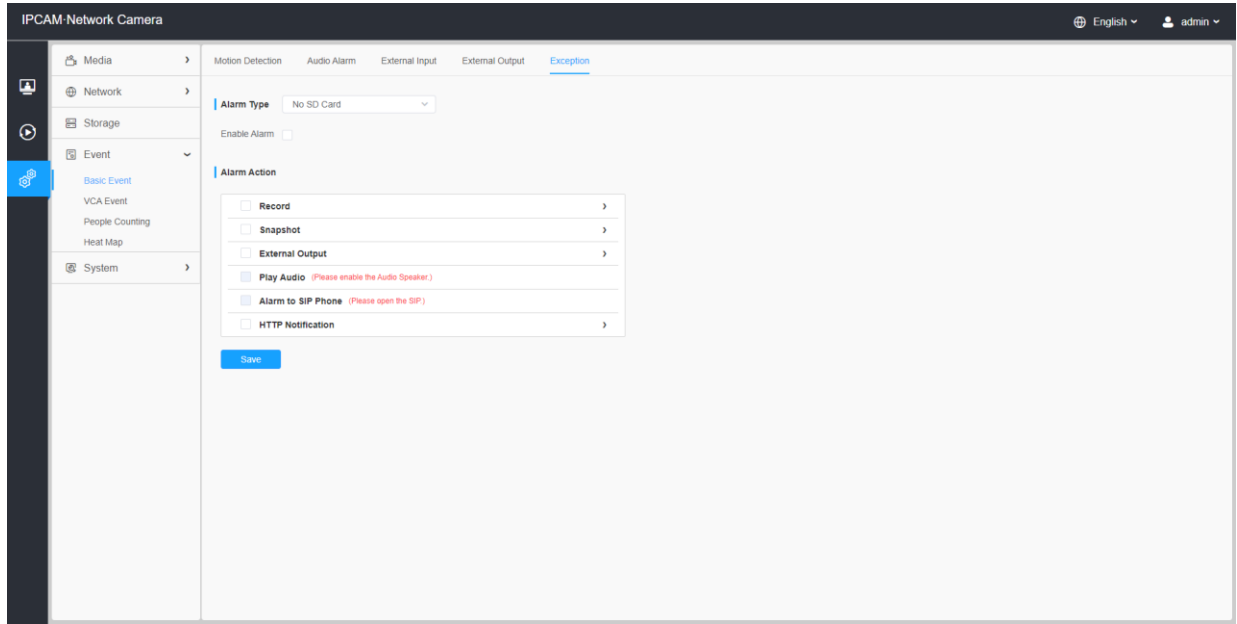

#### 表44.ボタンの説明

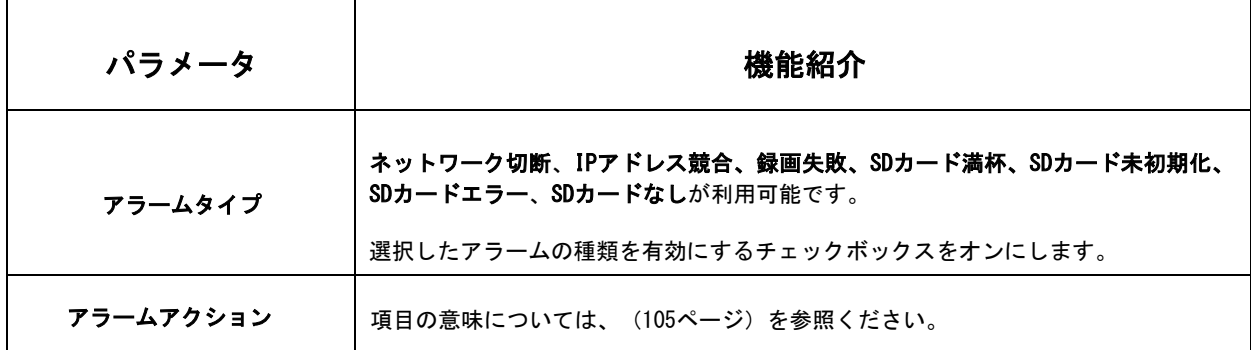

# 7.4.2 VCAイベント

Smart Eventは、ネットワークカメラに高度で正確なスマートビデオ解析を提供するVCA (Video Content Analysis)技術を使用しています。AIチップを搭載した新世代のビデオ 解析は、人間、車両、物体パターン認識モデルの膨大な属性を認識することが可能です。 車両や人に関連するイベントは、セキュリティ監視において非常に重要であるため、フィ ルタリングをサポートし、より効率的に最適化します。

#### 7.4.2.1 侵入検知

不審者や物体の侵入による潜在的な脅威から特定のエリアを保護する際に役立ちます。侵 入検知を有効にすると、選択したエリアに物体が侵入した際にアラームが作動します。

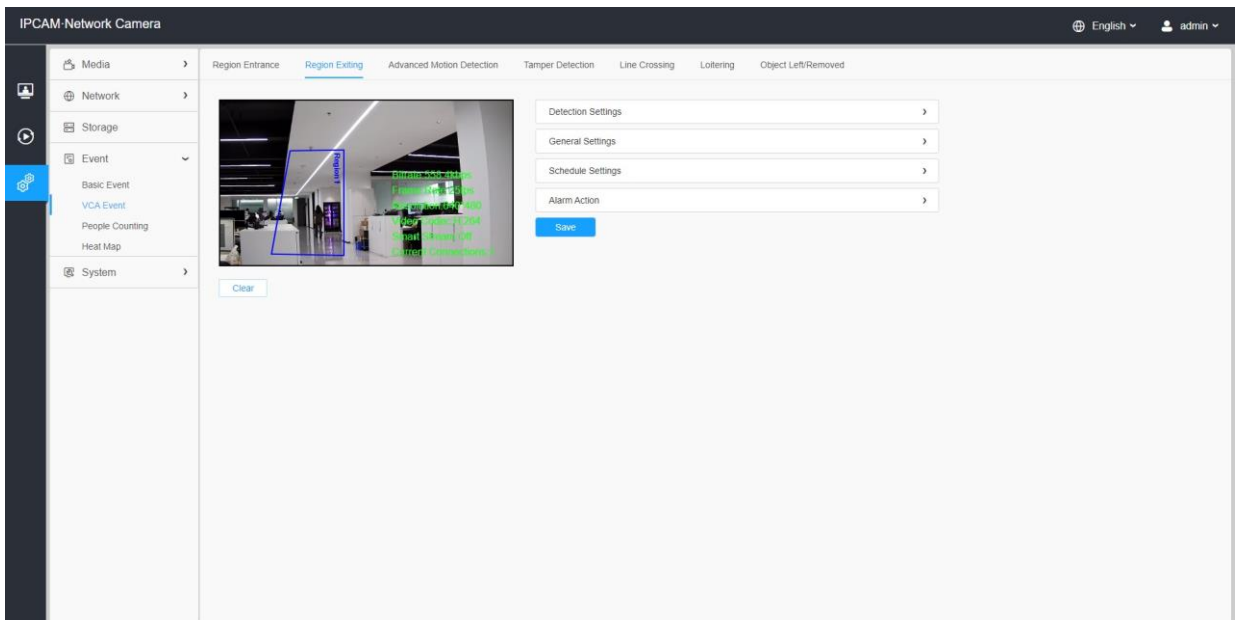

設定手順を以下に示します。

#### [検出設定]

注意:一般設定は、すべての検出エリア/ラインに適用されます。

ステップ1: 検出エリアを選択し、侵入検知を有効にします。

注意:通常モードを選択した場合、現在のエリアの検出エリアを設定します。アドバ ンスモード(PTZシリーズのみ)を選択した場合、異なるPTZプリセット(今のところプリ セット1~4のみサポート)の検出エリアを設定します。そして、オブジェクトのサイズ制限 を設定します。

ステップ2:検出オブジェクトを選択します。人または車両属性をチェックすると、カメ ラは人または車両を検出するとアラームを発し、関連イベントが作動します。

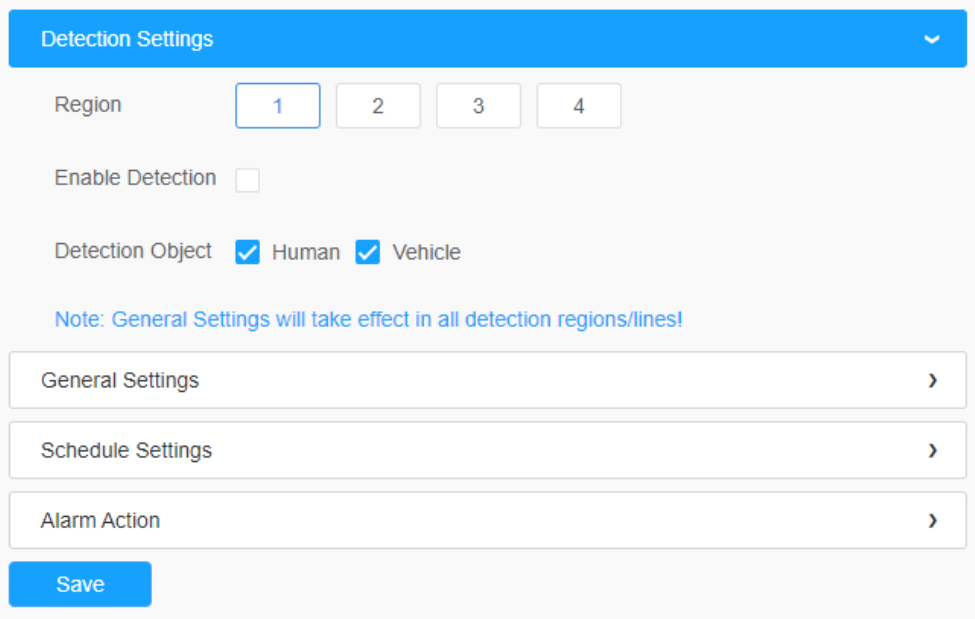

ステップ3:検出感度と対象物のサイズ制限を設定します。

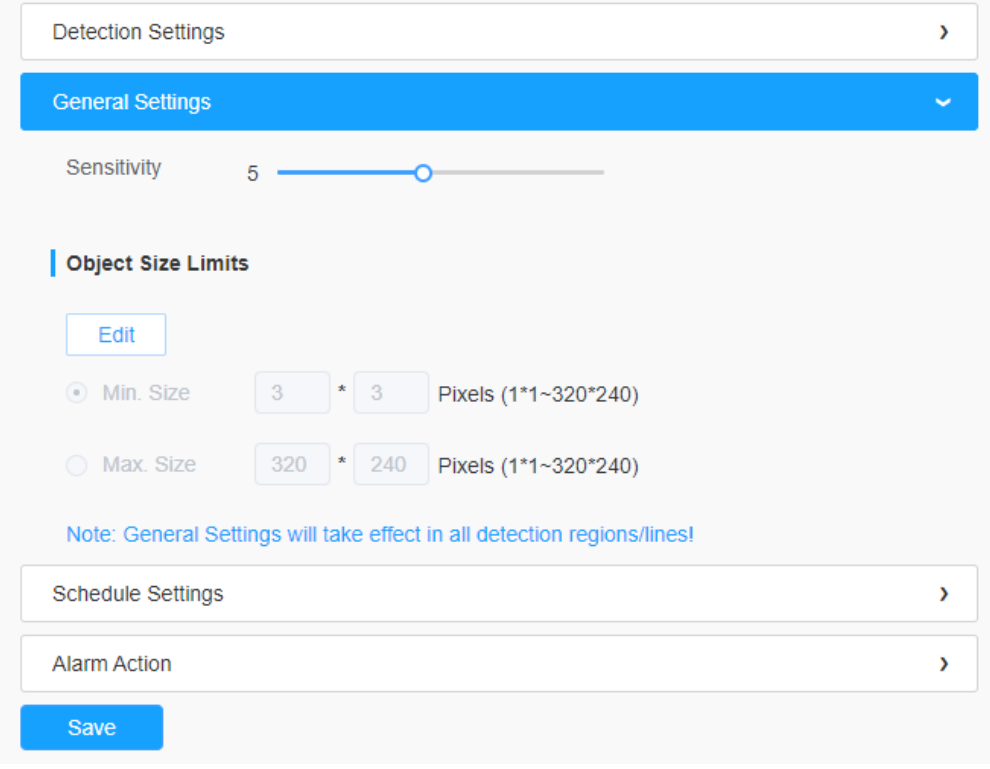

### 表45.ボタンの説明

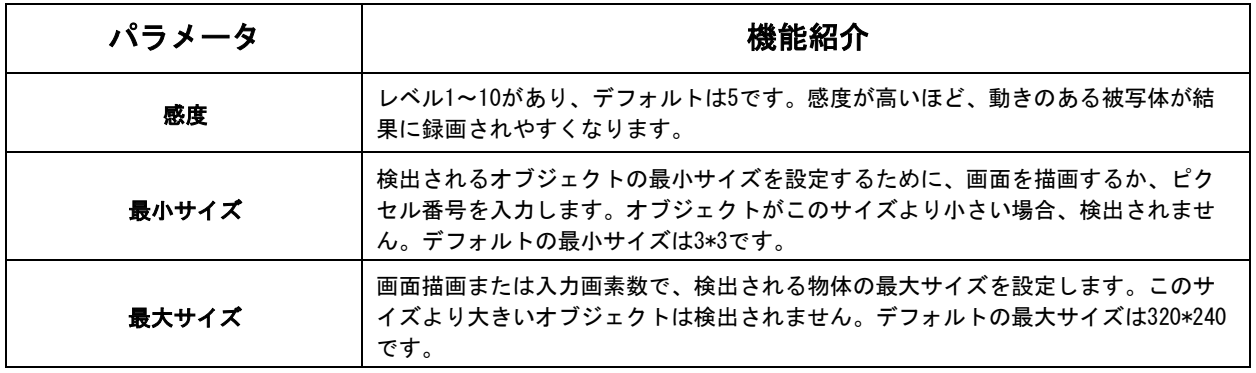

# [スケジュール設定]

ステップ4:検出スケジュールを設定する。

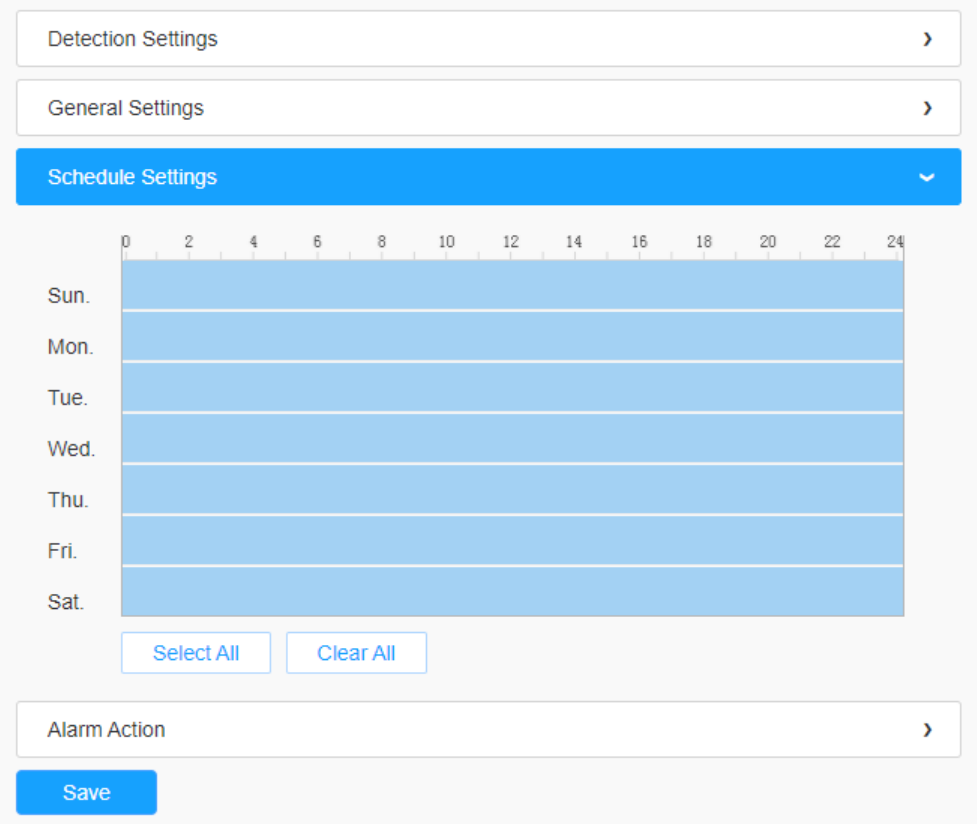

# 表46.ボタンの説明

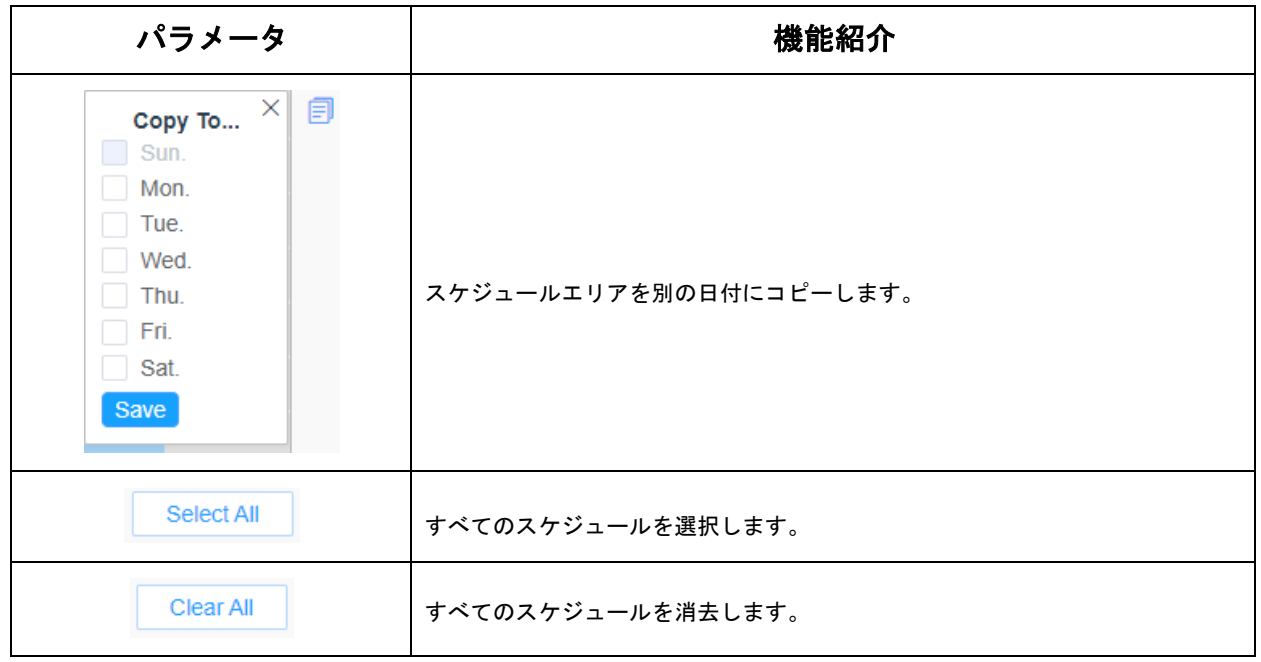

# [アラームアクション]

ステップ5:アラームの動作を設定します。

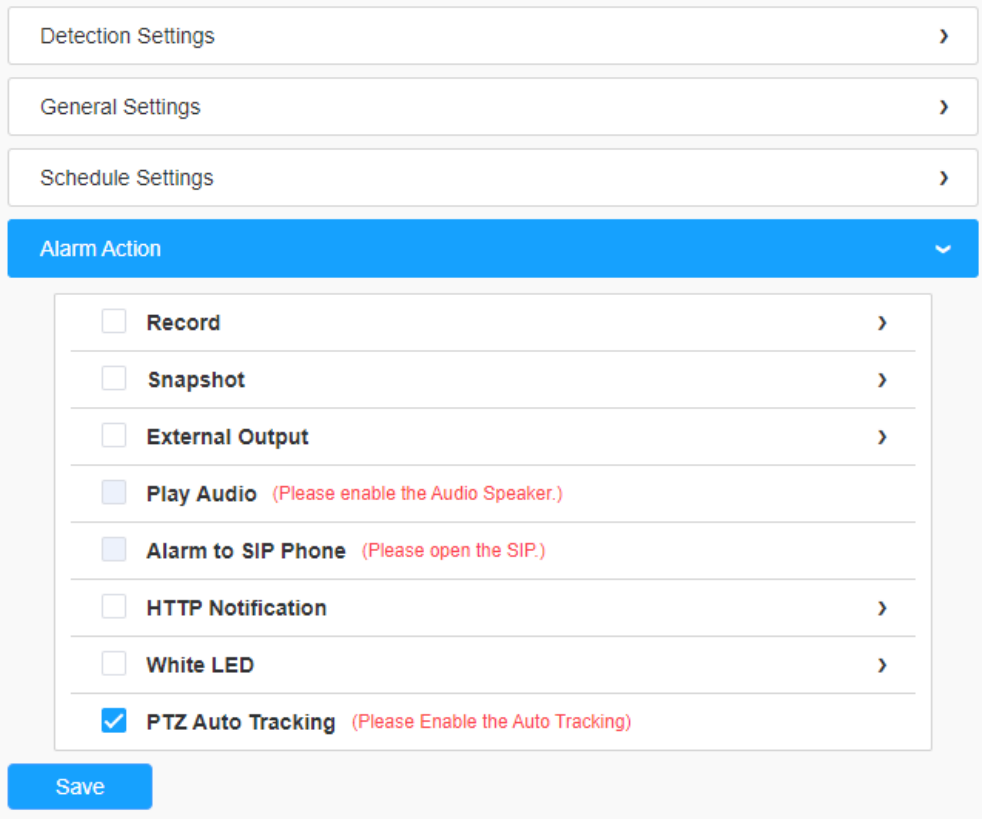

# 表47.ボタンの説明

<span id="page-83-0"></span>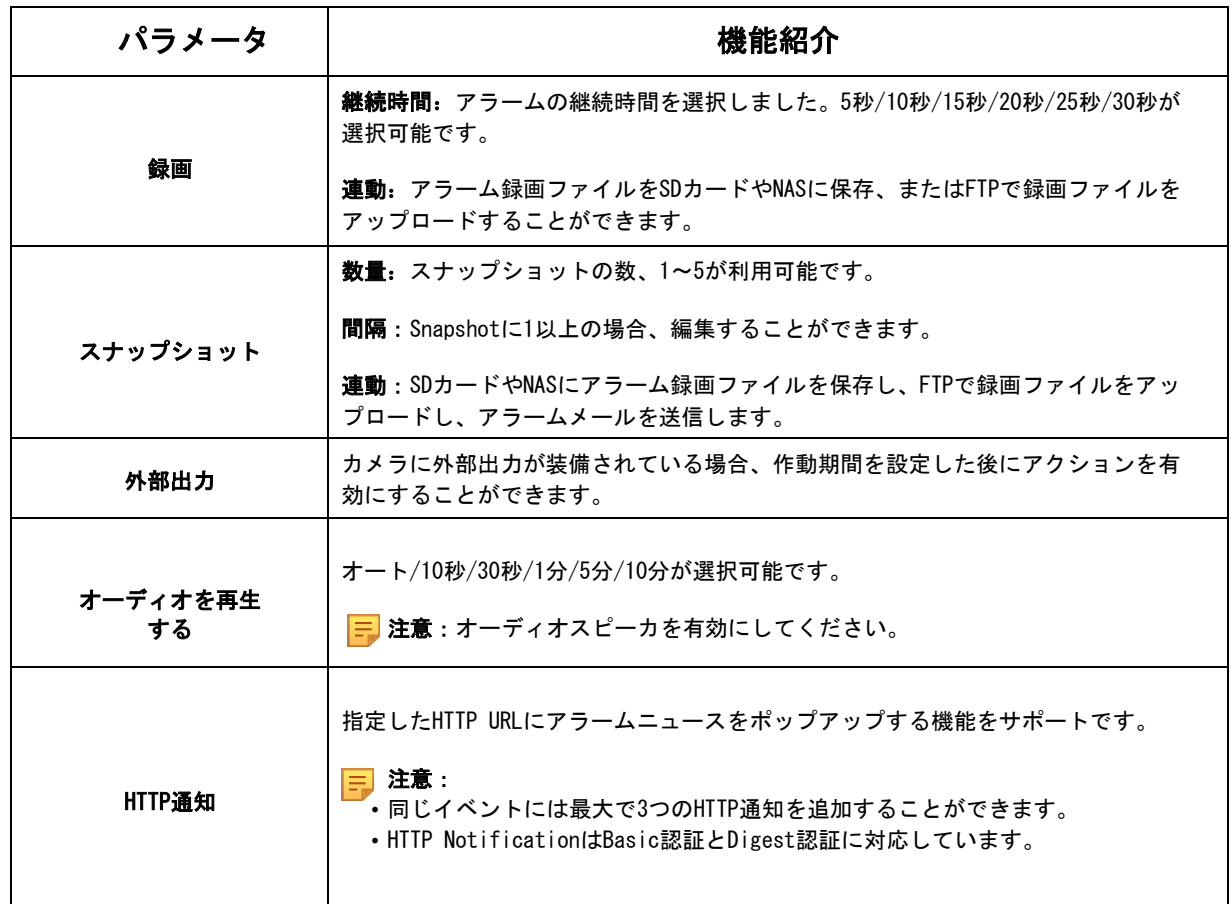

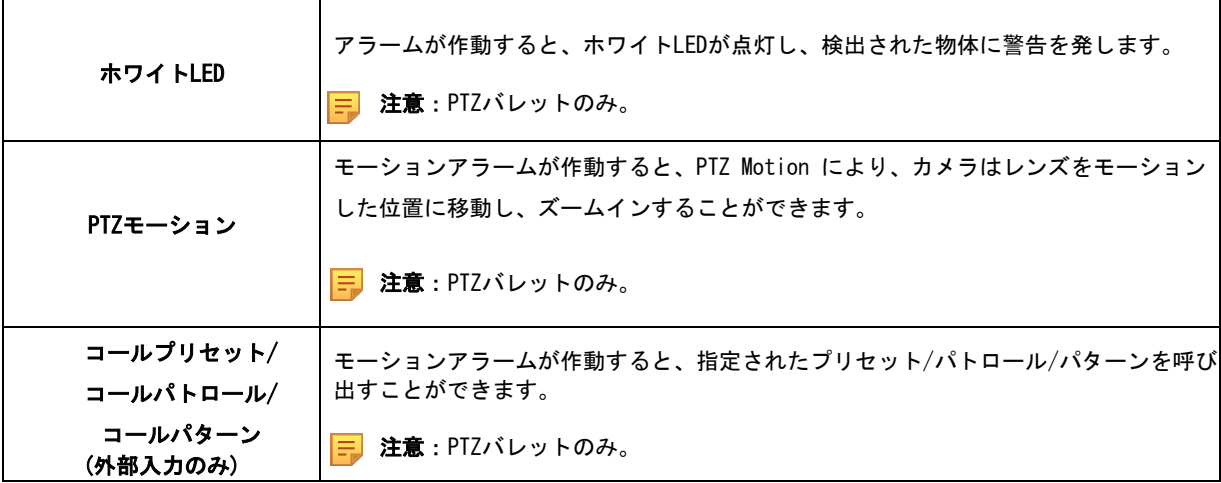

7.4.2.2 退出検知

監視エリアから人や物が出ないようにする検知です。人や物が外に出ると、アラームが鳴り ます。

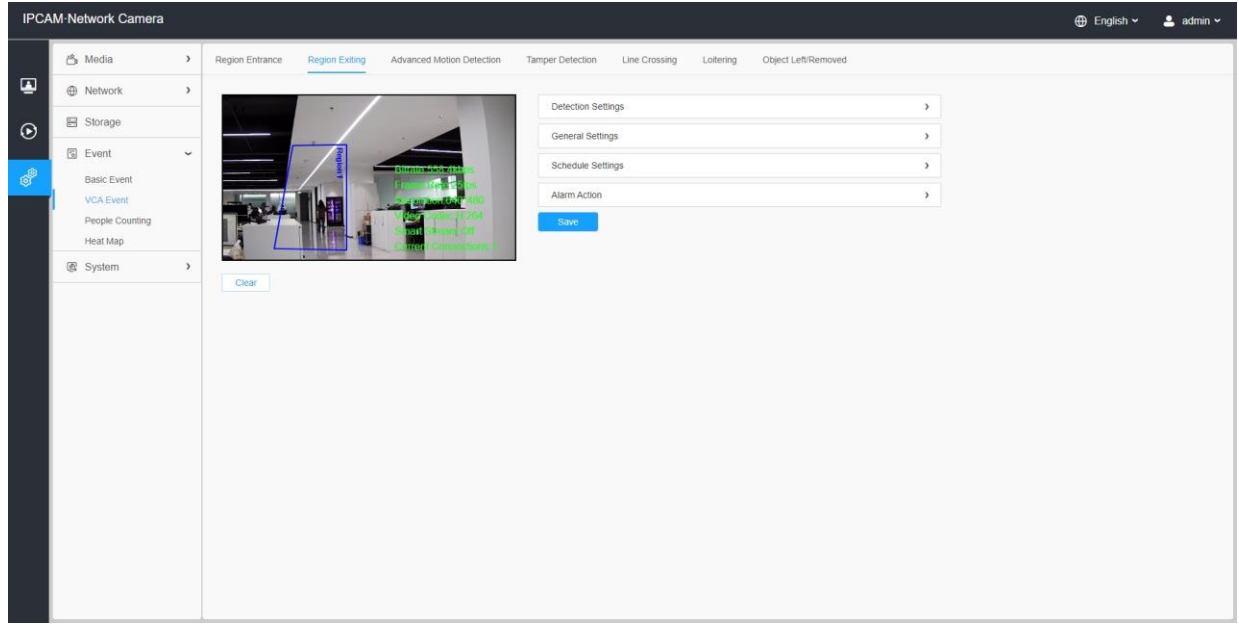

設定手順を以下に示します。

[検出設定]

注意:一般設定は、すべての検出エリア/ラインに適用されます。

ステップ1: 検出エリアを選択し、退出検知を有効にします。

注意:通常モードを選択した場合、現在のエリアの検出エリアを設定することをサポ ートします。アドバンスモード(PTZシリーズのみ)を選択した場合、異なるPTZプリセッ ト(今のところプリセット1~4のみサポート)の検出エリアの設定をサポートします。そし て、オブジェクトのサイズ制限を設定します。

ステップ2:検出オブジェクトを選択します。人または車両属性をチェックすると、カメ ラは人または車両を検出するとアラームを発し、関連イベントが作動します。

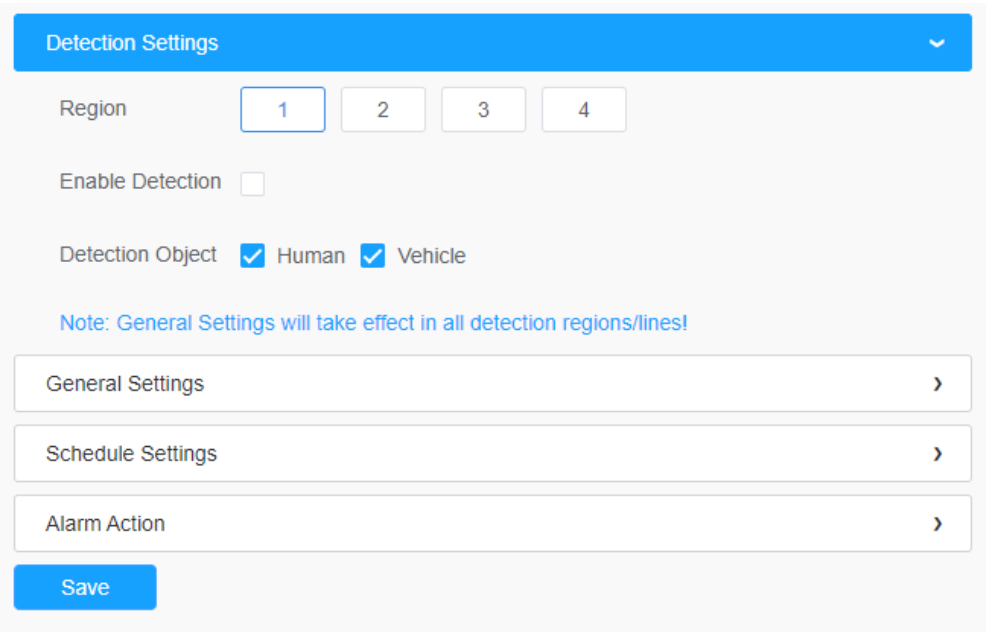

### [一般設定]

ステップ3:検出感度と対象物のサイズ制限を設定します。

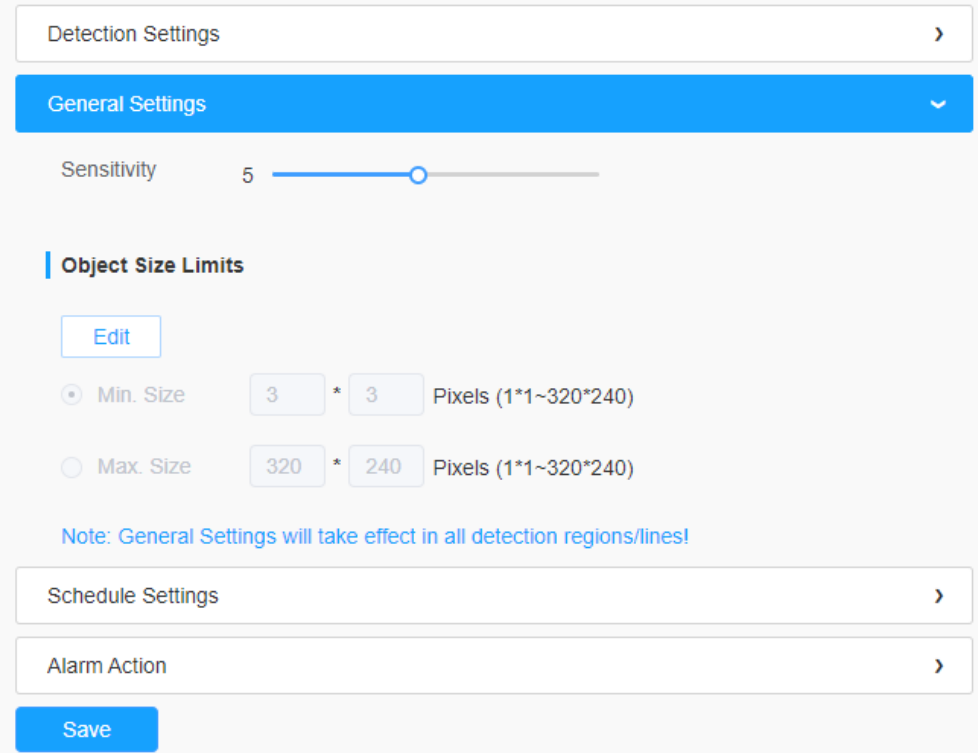

表48.ボタンの説明

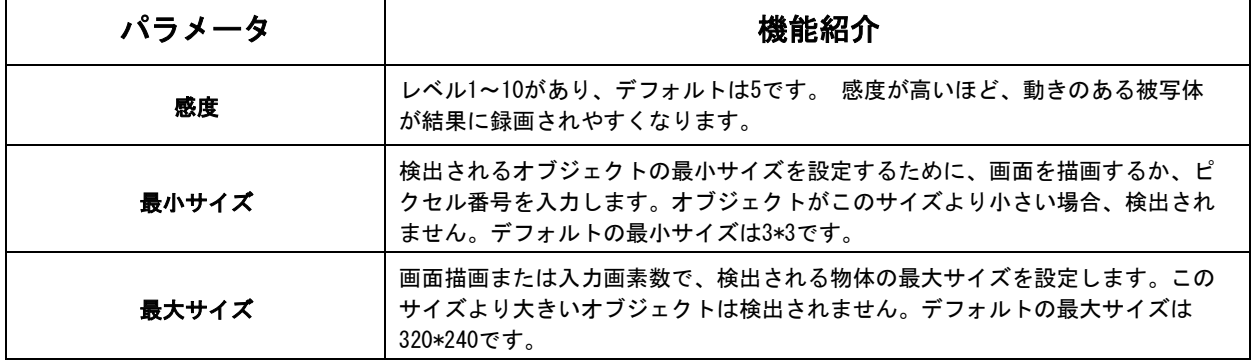

## [スケジュール設定]

ステップ4:検出スケジュールを設定します。

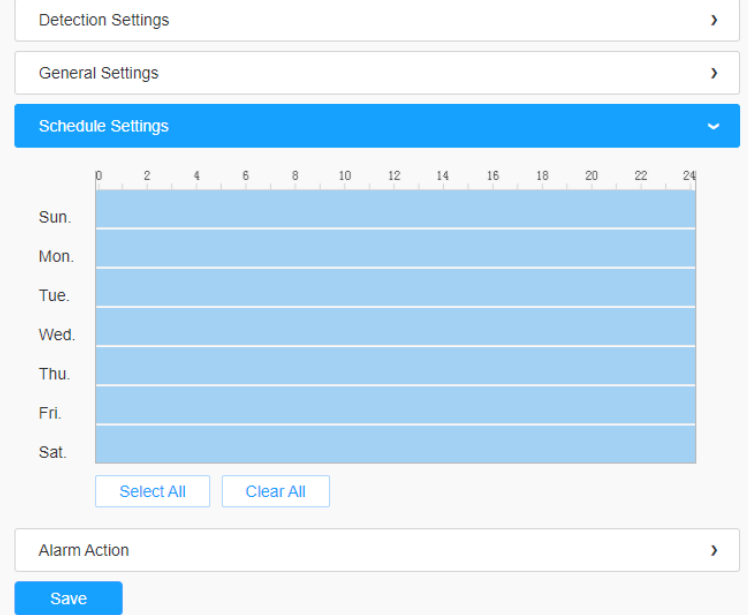

日 注意:この部分は通常のスケジュール設定と同じです。

[アラームアクション]

ステップ5:アラームのアクションを設定します。

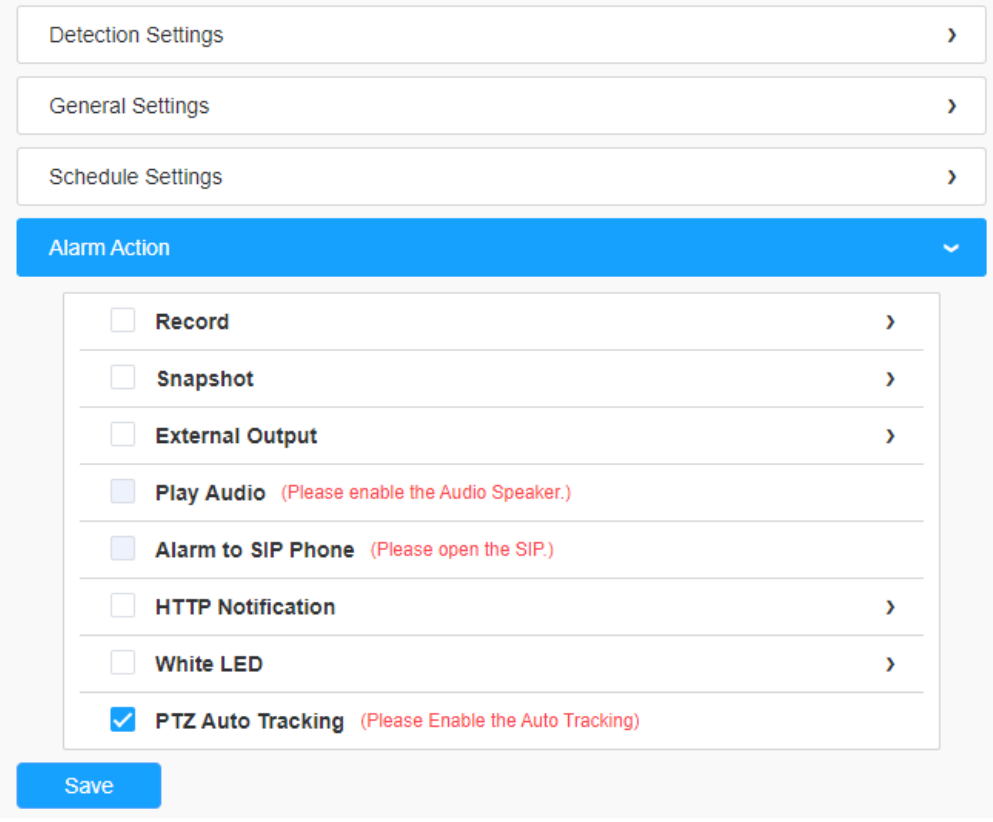

**同注意:この部分は、通常のアラーム設定と同じです。** 

7.4.2.3 高度なモーション検知

従来のモーション検知とは異なり、高度なモーション検知では、照明の変化や自然な木の動 きなどの「ノイズ」を除去できます。オブジェクトが選択したエリアを移動すると、アラー ムが作動します。

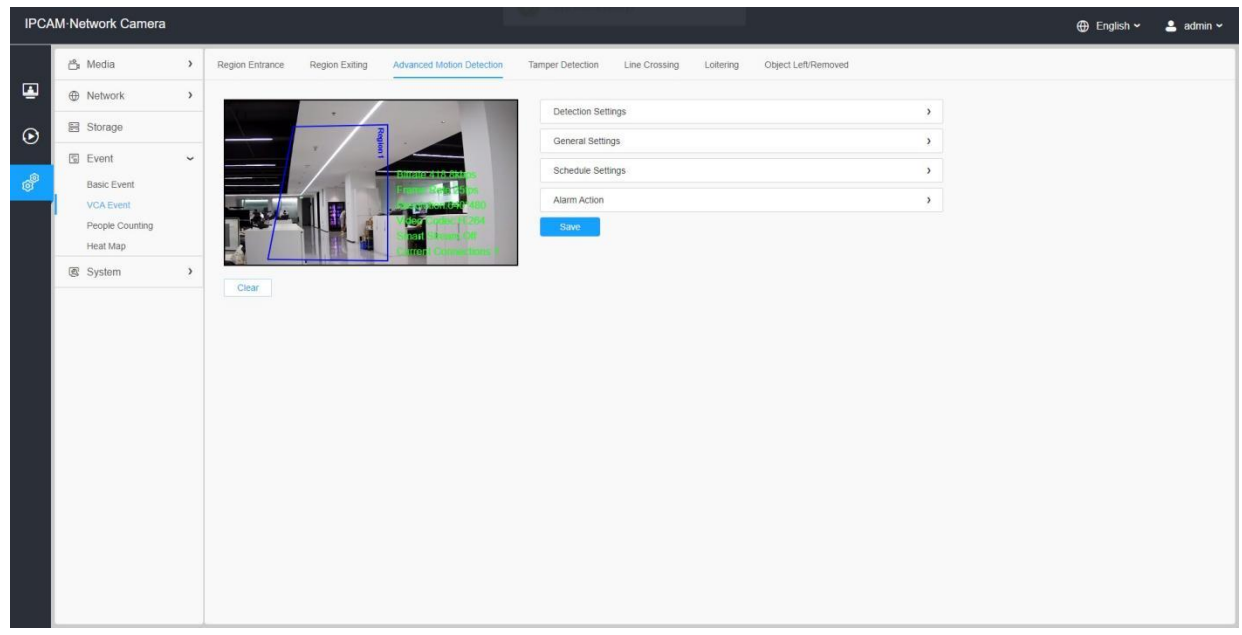

ステップ1: 検知エリアを選択し、高度なモーション検知を有効にします。

■ 注意:通常モードを選択した場合、現在のエリアの検出エリアを設定することをサポ ートします。アドバンスモード(PTZシリーズのみ)を選択した場合、異なるPTZプリセッ ト(今のところプリセット1~4のみサポート)の検出エリアの設定をサポートします。そし て、オブジェクトのサイズ制限を設定します。

ステップ2:検出オブジェクトを選択します。人または車両属性をチェックすると、カメ ラは人または車両を検出するとアラームを発し、関連イベントが作動します。

[一般設定]

ステップ3:「短時間モーションを無視する」時間を設定します。この時間を設定する と、物体の移動時間が設定時間内であれば、アラームは作動しません。

ステップ4:検出感度と対象物のサイズ制限を設定します。

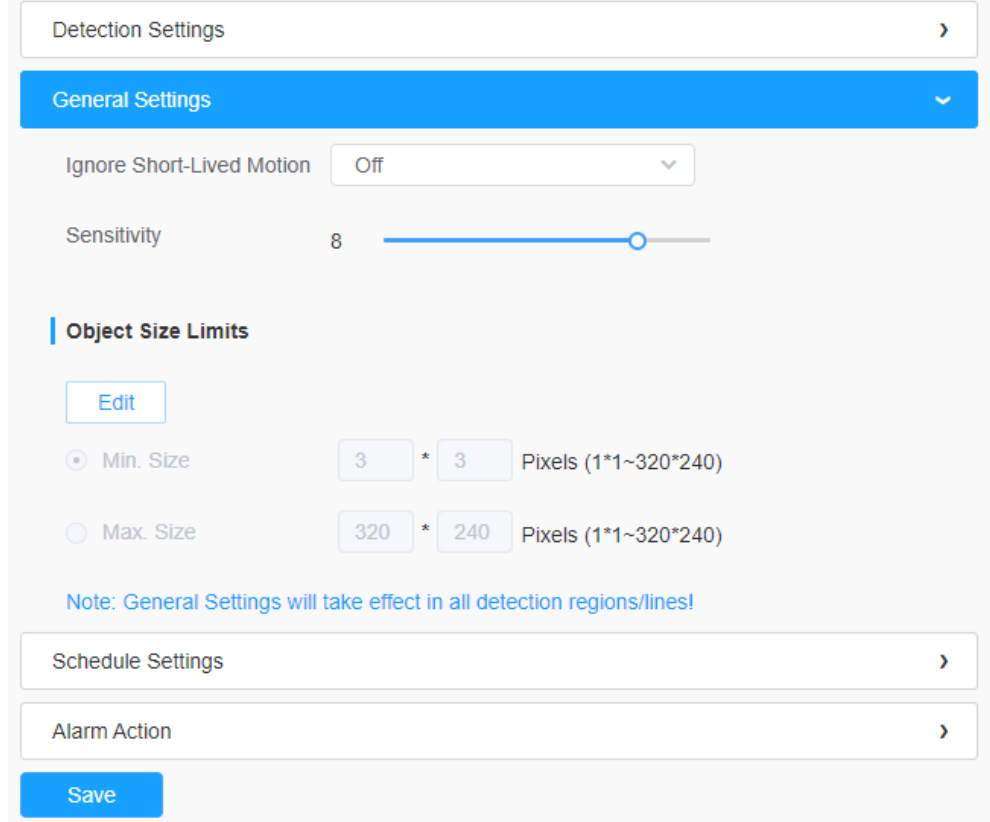

#### 表49.ボタンの説明

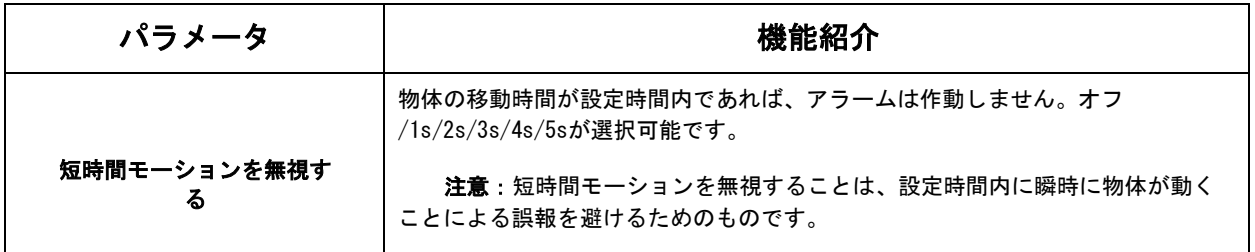

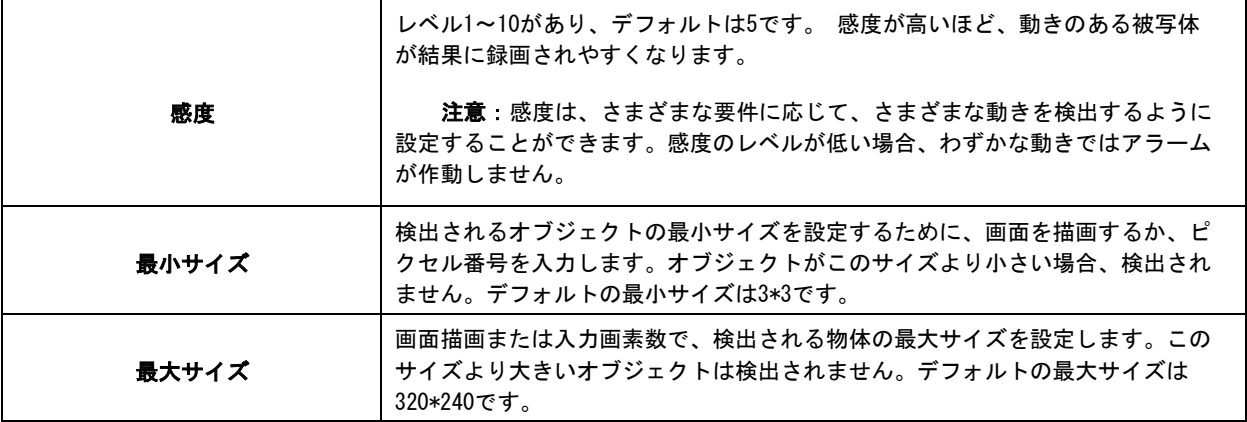

#### [スケジュール設定]

ステップ5:検出スケジュールを設定する。

注意:この部分は通常のスケジュール設定と同じです。

#### [アラームアクション]

ステップ6:アラームアクションを設定します。

#### 注意:

- この部分は、通常のアラーム設定と同じです。
- 外部出力を有効にし、外部出力動作時間一定を選択すると、物体の動作時間が選択 エリアで設定した「短時間モーションを無視する」より長い場合、外部出力動作ア ラーム時間はアラームが解除されるまで常に一定に保たれます。

7.4.2.4 妨害検知

妨害検知は、カメラのピントが合っていない、障害物がある、動いているなど、妨害の可能 性を検知するために使用されます。この機能は、上記のようなアクションが発生した場合、 セキュリティスタッフに即座に警告を発します。

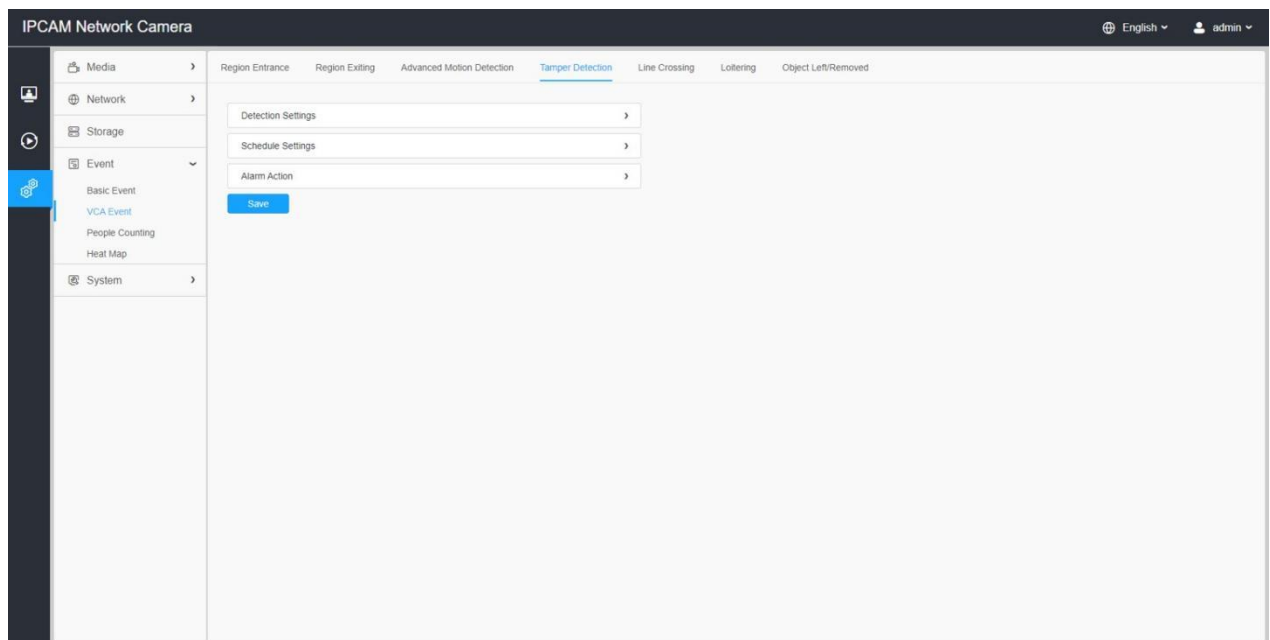

#### 設定手順を以下に示します。

ステップ1:妨害検知を有効にし、検出感度を設定します。

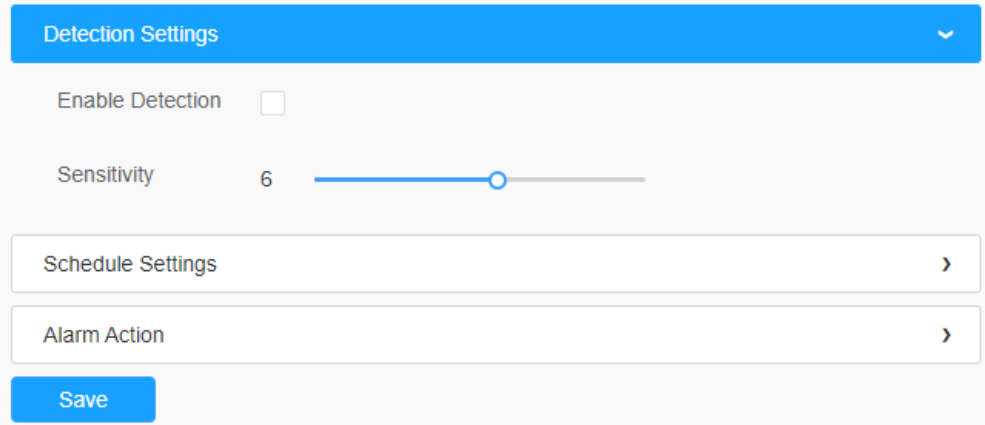

#### [スケジュール設定]

ステップ2:検出スケジュールを設定します。

日 注意:この部分は通常のスケジュール設定と同じです。

### [アラームアクション]

ステップ3:アラームアクションを設定します。

# **三 注意**:

- この部分は、通常のアラーム設定と同じです。
- 外部出力を有効にし、外部出力動作時間一定を選択すると、妨害がある場合、外部出 力動作のアラームはアラームが解除されるまで常に一定になります。

• また、妨害検知機能では、デフォーカス検出をサポートしています。

#### 7.4.2.5 ラインクロス検知

ラインクロス検出は、ほとんどの屋内および屋外環境で動作するように設計されていま す。カメラが定義された仮想線を横切る物体を検出すると作動します。

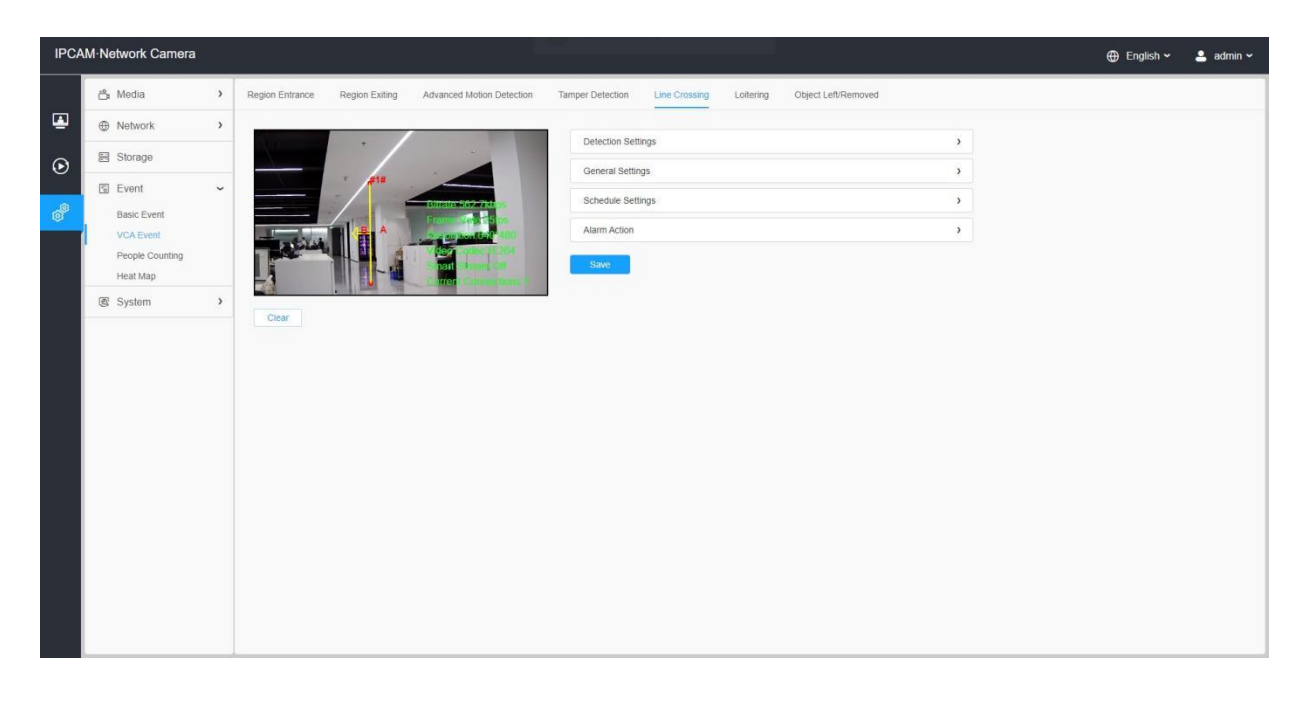

設定手順を以下に示します。

#### [検出設定]

ステップ1: 検出ラインを選択し、ラインクロス検出を有効にし、検出方向を定義します

#### 注意:

- 通常モードを選択した場合、現在のエリアに対する検出エリアの設定をサポートしま す。アドバンスモード(PTZシリーズのみ)を選択すると、異なるPTZプリセット(今 のところプリセット1〜4のみサポート)の検出エリアの設定をサポートします。そし て、オブジェクトのサイズ制限を設定します。
- 一度に最大4ラインまで設定可能。アラームのトリガーには3つの方向モードがありま す。「A→B」は、A側からB側へのラインを横切る物体があると、アラームが作動しま す。「B→A」はその逆です。「A↔B」は、どちらかの側からオブジェクトがラインを 横切ったときにアラーム作動します。

ステップ2:検出オブジェクトを選択します。人または車両属性をチェックすると、カメ ラは人または車両を検出するとアラームを発し、関連イベントが作動します。

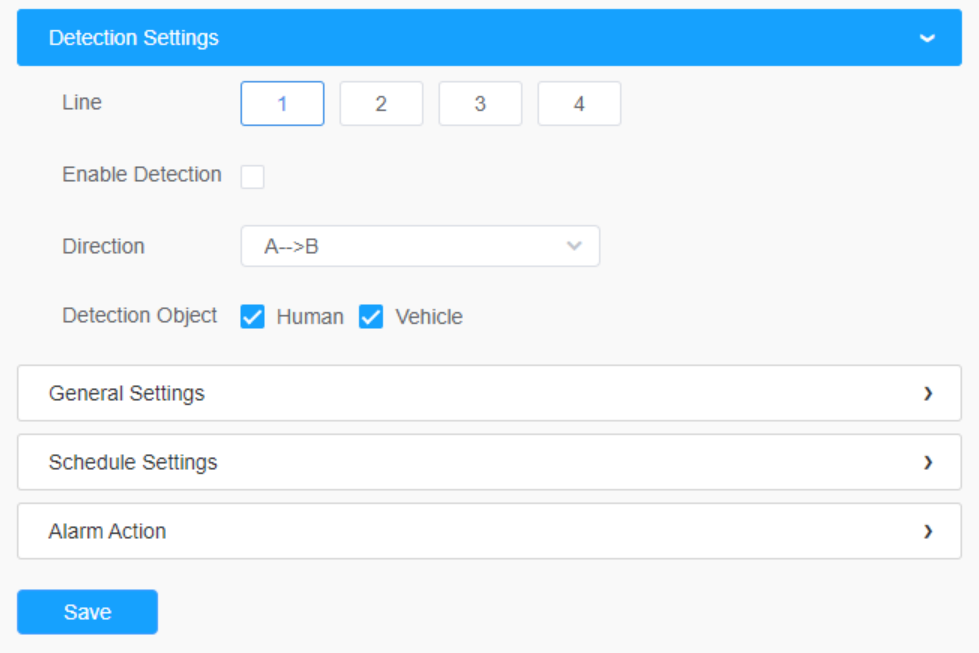

# [一般設定]

ステップ3:検出感度と対象物のサイズ制限を設定します。

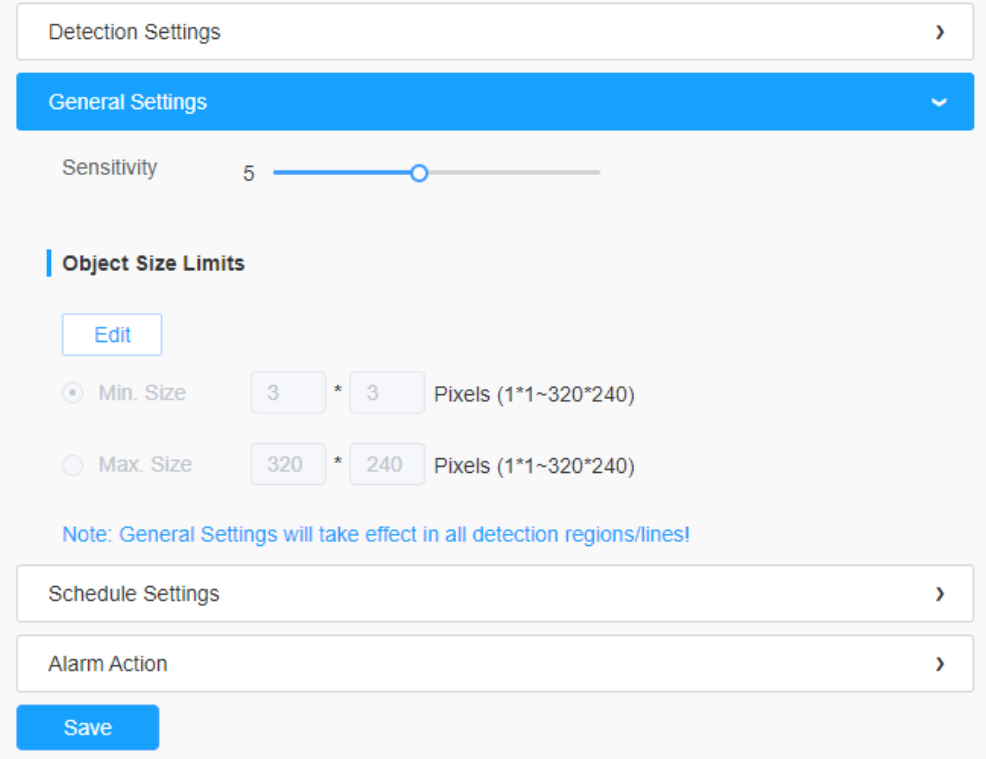

### 表50.ボタンの説明

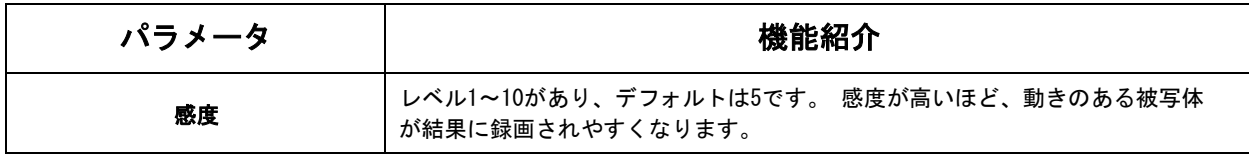

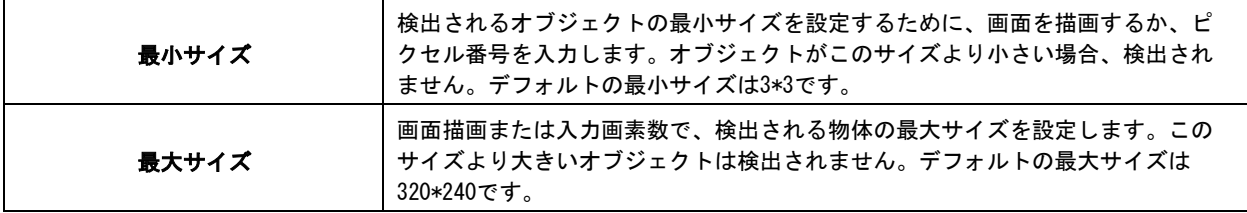

# [スケジュール設定]

# ステップ4:検出スケジュールを設定する。

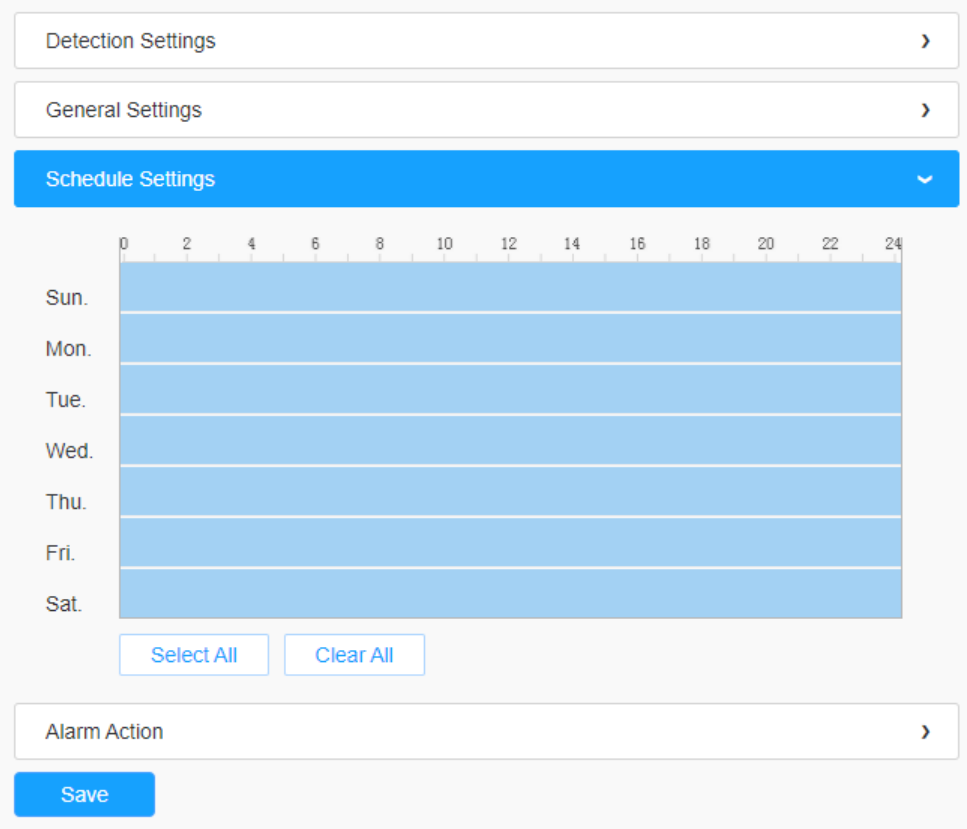

日 注意:この部分は通常のスケジュール設定と同じです。

## [アラームアクション]

ステップ5:アラームの動作を設定します。

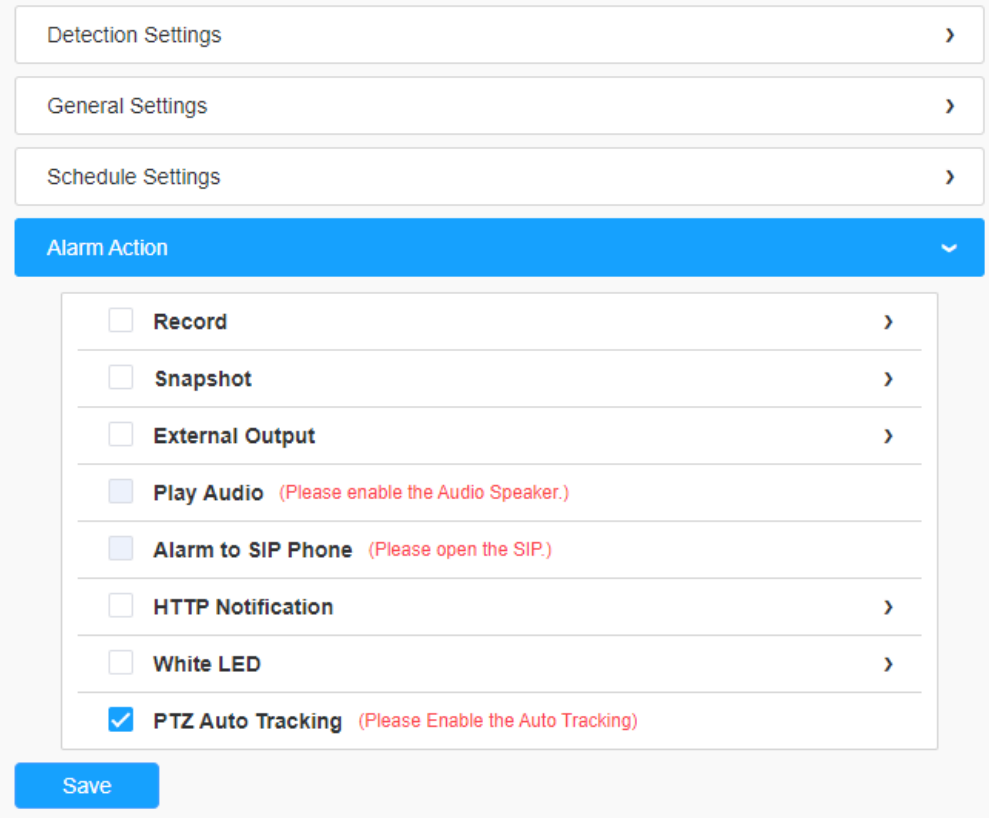

- 三 注意:
	- この部分は、通常のアラーム設定と同じです。
	- PTZ自動追尾を有効にすると、カメラは自動的にオブジェクトを追尾し、定義さ れた仮想線を横切るオブジェクトを検出するとアラームをトリガーします。
	- 外部出力を有効にし、外部出力動作時間一定を選択すると、オブジェクトが定義され た仮想線を横切ったとき、外部出力動作アラームはアラームが解除されるまで常に一 定となります。

7.4.2.6 滞留検知

決められたエリアに一定時間、物体がうろつくと、アラームが鳴ります。

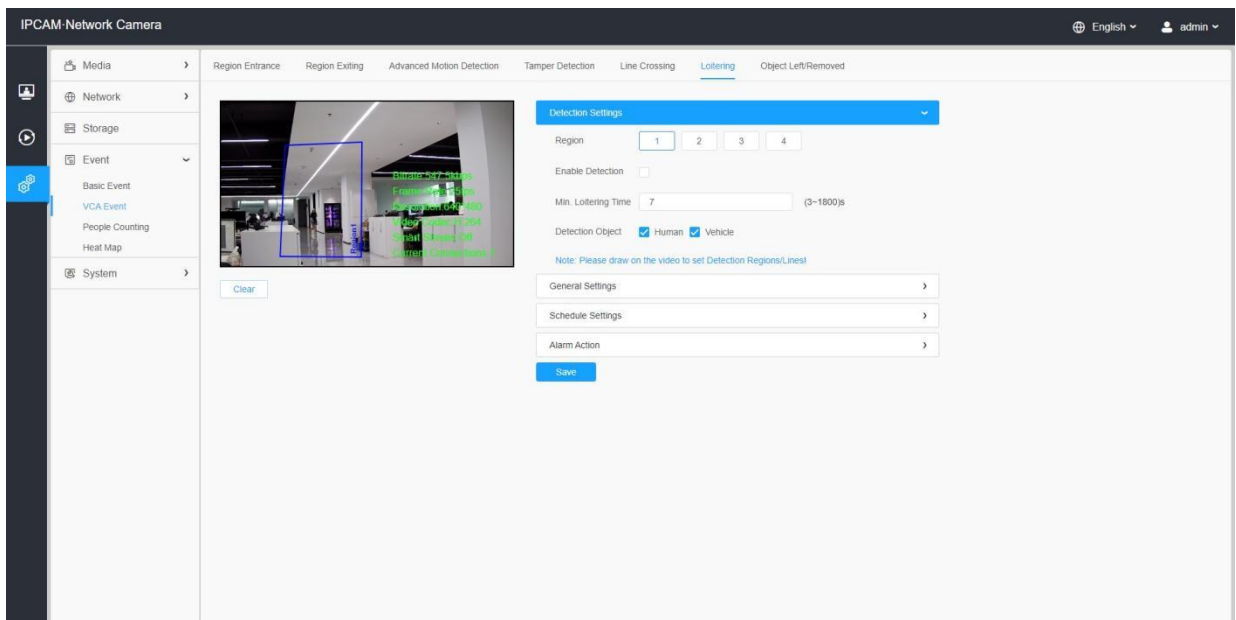

設定手順を以下に示します。

#### [検出設定]

■ 注意:一般設定は、すべての検出エリア/ラインに適用されます。

ステップ1:検出エリアを選択し、滞留検出を有効にします。

■ 注意:通常モードを選択した場合、現在のエリアの検出エリアを設定します。アドバ ンスモード(PTZシリーズのみ)を選択した場合、異なるPTZプリセット(今のところプリ セット1~4のみサポート)の検出エリアを設定します。そして、オブジェクトのサイズ制限 を設定します。

ステップ2:最小滞留時間と滞留時間を設定します。3秒から1800秒の間で最小滞留時間を 設定すると、最小滞留時間を超えて選択したエリアを滞留している物体があれば、アラー ムが発生します。

ステップ3:検出オブジェクトを選択します。人または車両属性をチェックすると、カメ ラは人または車両を検出するとアラームを発し、関連イベントが作動されます。

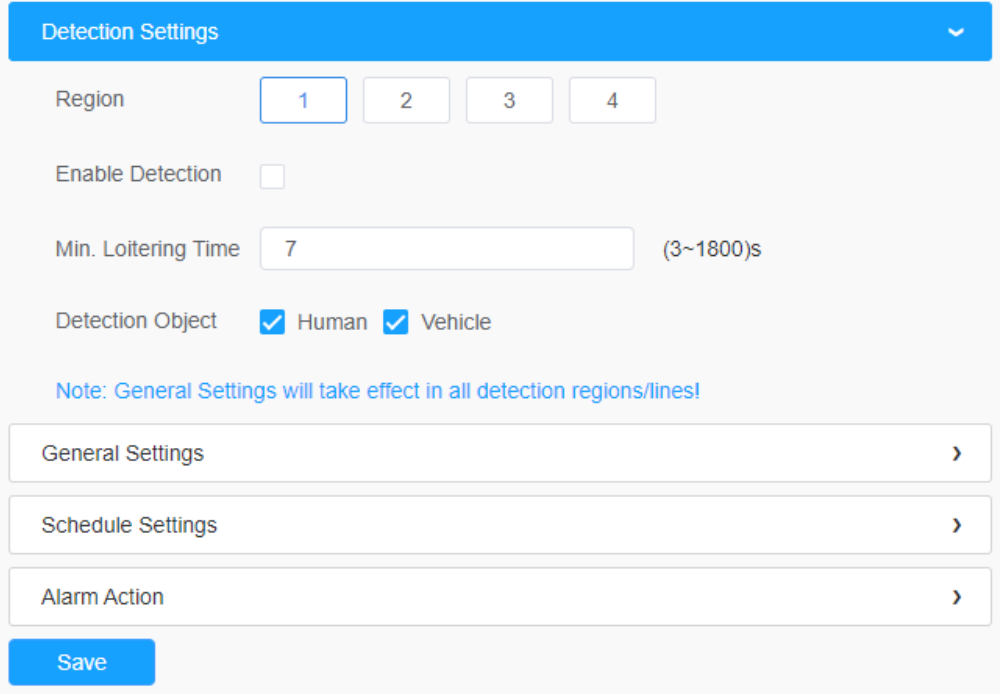

# [一般設定]

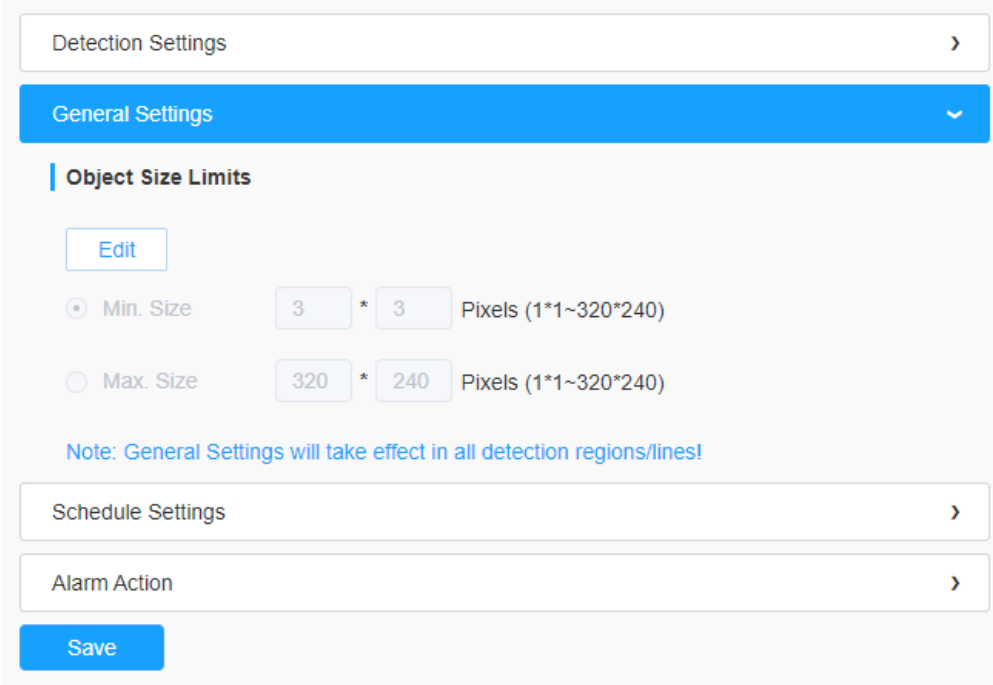

# ステップ4: オブジェクトのサイズ制限を設定します。

# 表51.ボタンの説明

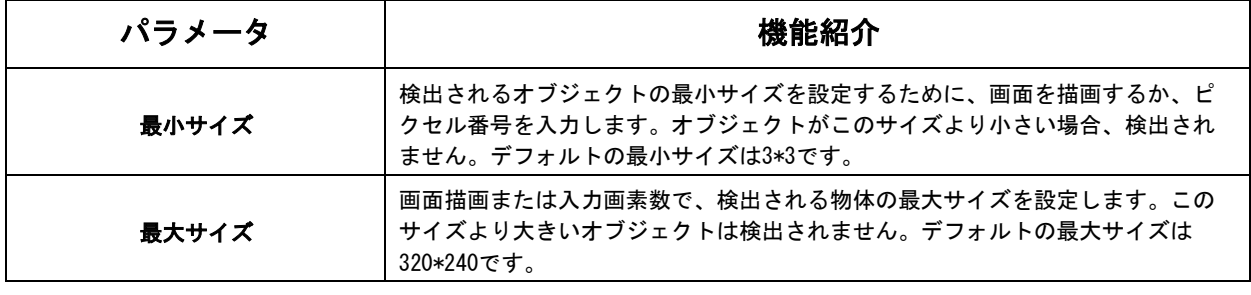

#### [スケジュール設定]

ステップ4:検出スケジュールを設定する。

■ 注意:この部分は通常のスケジュール設定と同じです。

#### [アラームアクション]

ステップ5:アラームのアクションを設定します。

注意:

- この部分は、通常のアラーム設定と同じです。
- PTZ自動追尾および徘徊検出を有効にすると、カメラは自動的にオブジェクトを追 尾し、オブジェクトが定義されたエリアで最小滞留時間以上経過した場合にアラー ムを開始します。

ステップ6:アラームを設定します。外部出力を有効にし、外部出力動作時間一定を選択す ると、選択したエリアに物体が滞留した場合、アラームが解除されるまで外部出力動作の アラーム時間が常に一定になります。

7.4.2.7 オブジェクトの置き去り/持ち去り検知

オブジェクトが事前に定義された検索エリアに残された場合に検出され、アラーム が発生します。オブジェクト持ち去り検知は、オブジェクトが事前に定義された検 索エリアから削除された場合に検出され、アラームが表示されます。

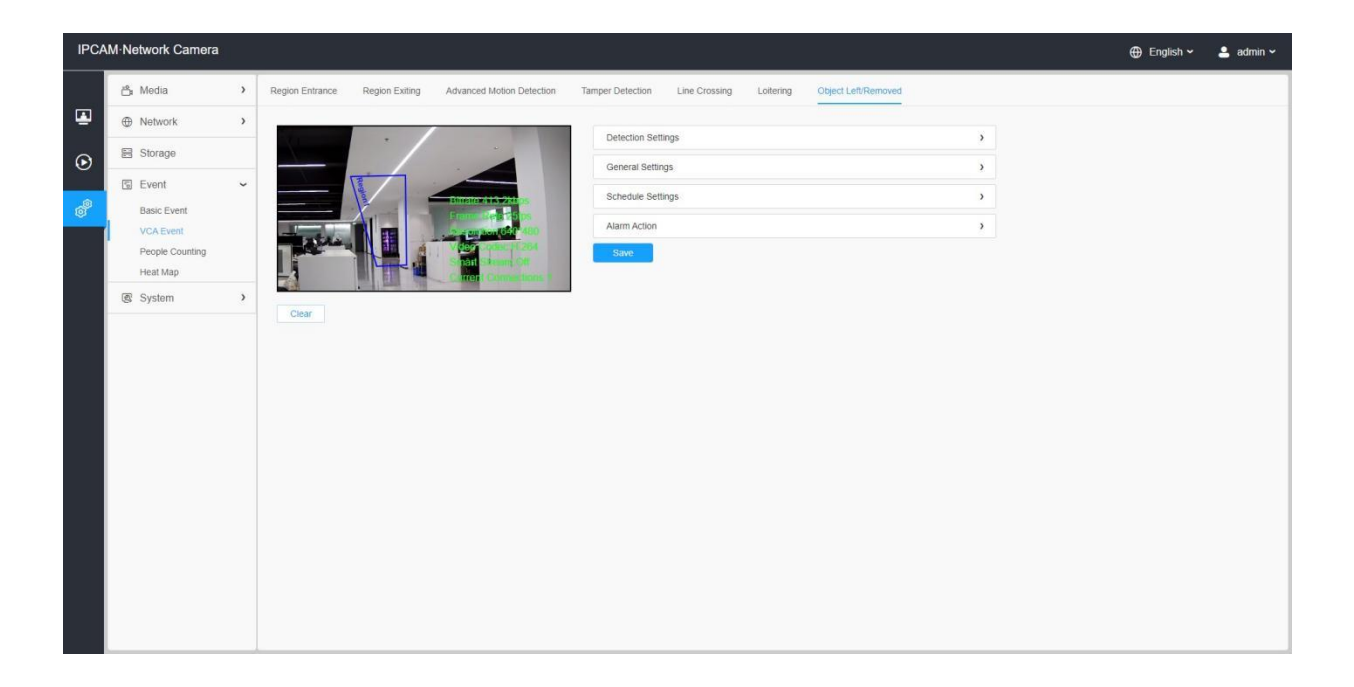

設定手順を以下に示します。

[検出設定]

■ 注意:一般設定は、すべての検出エリア/ラインに適用されます

ステップ1:検出エリアを選択し、オブジェクトの置き去り/持ち去り検知を有効にしま す(または、両方の機能を同時に有効にすることができます)。

日 注意:通常モードを選択した場合、現在のエリアの検出エリアを設定します。アドバ ンスモード(PTZシリーズのみ)を選択した場合、異なるPTZプリセット(今のところプリ セット1~4のみサポート)の検出エリアを設定します。そして、オブジェクトのサイズ制 限を設定します。

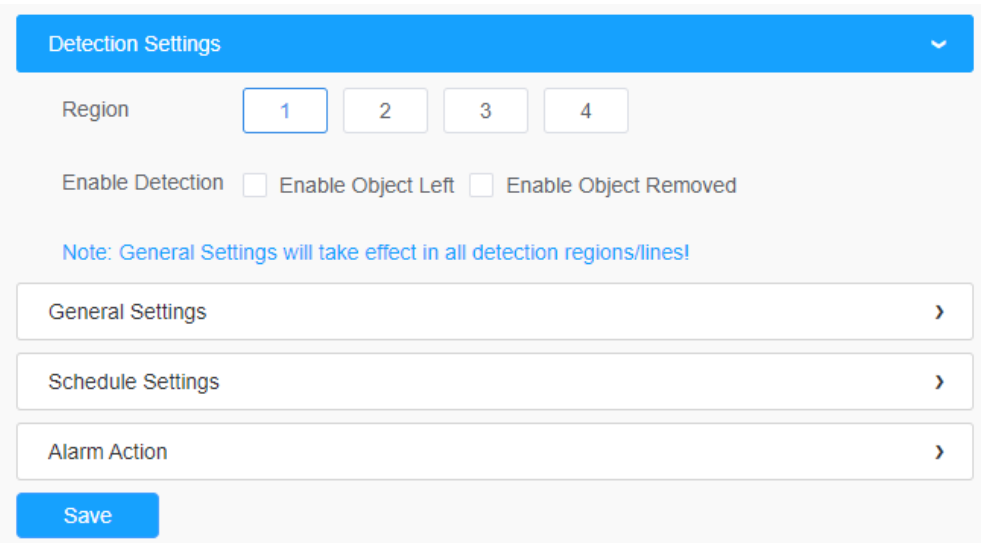

[一般設定]

ステップ2:最小時間、検出感度、オブジェクトサイズの制限を設定します。

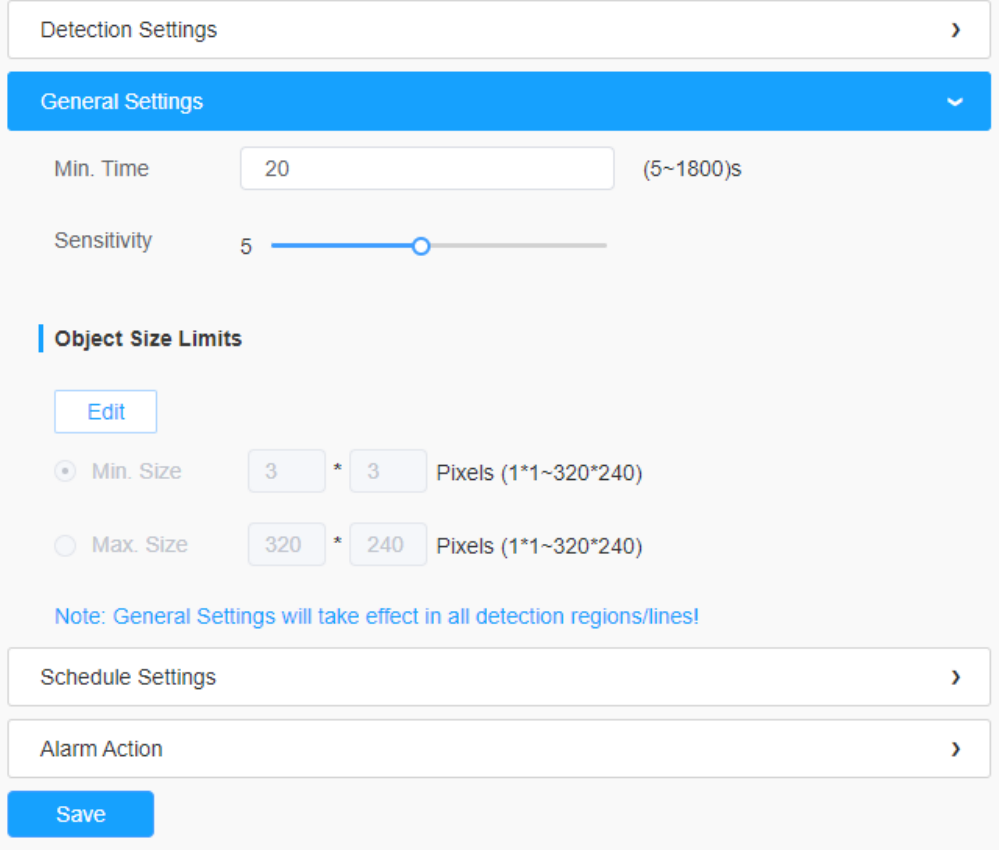

### 表52.ボタンの説明

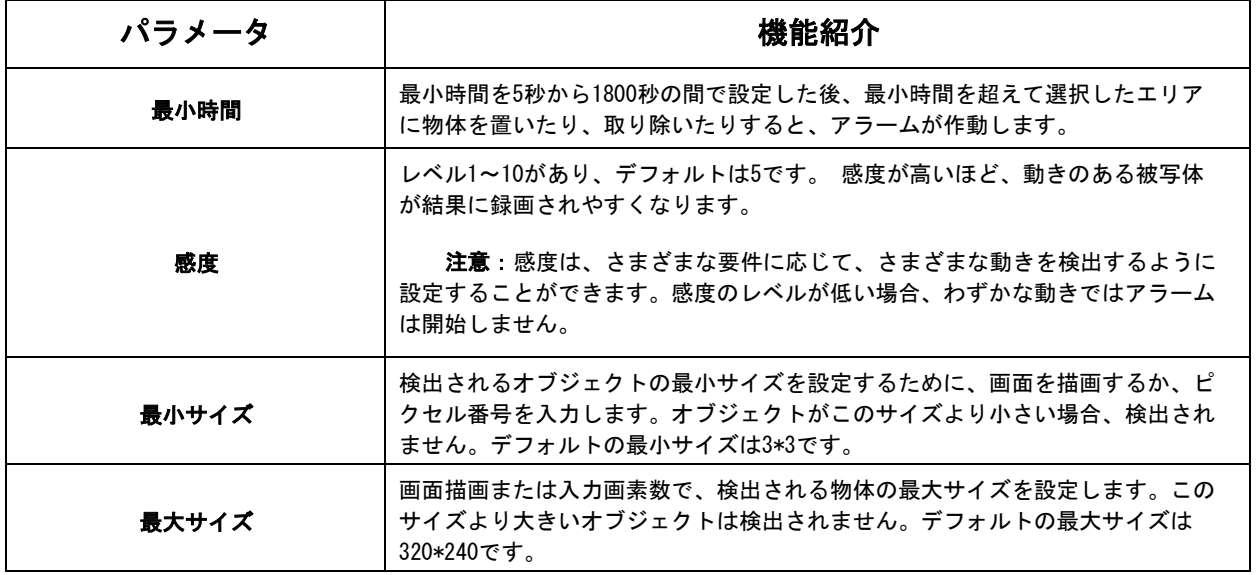

### [スケジュール設定]

ステップ5:検出スケジュールを設定する。

日 注意:この部分は通常のスケジュール設定と同じです。

[アラームアクション]

ステップ6:アラームアクションを設定します。

#### 三 注意:

- この部分は、通常のアラーム設定と同じです。[\(page 84\)](#page-83-0)を参照してください。
- PTZ自動追尾を有効にすると、カメラは自動的にオブジェクトを追尾し、定義さ れたエリアでオブジェクトが残された、または取り除かれた場合にアラームを開 始します。
- 外部出力を有効にし、外部出力動作時間一定を選択すると、選択したエリアから オブジェクトが離脱した場合、外部出力動作アラームはアラームが解除されるま で常に一定となります。

# 7.4.3 人数カウント

7.4.3.1 人数カウント

設定した時間内に何人ぐらいが出入りしたかをカウントすることができます。

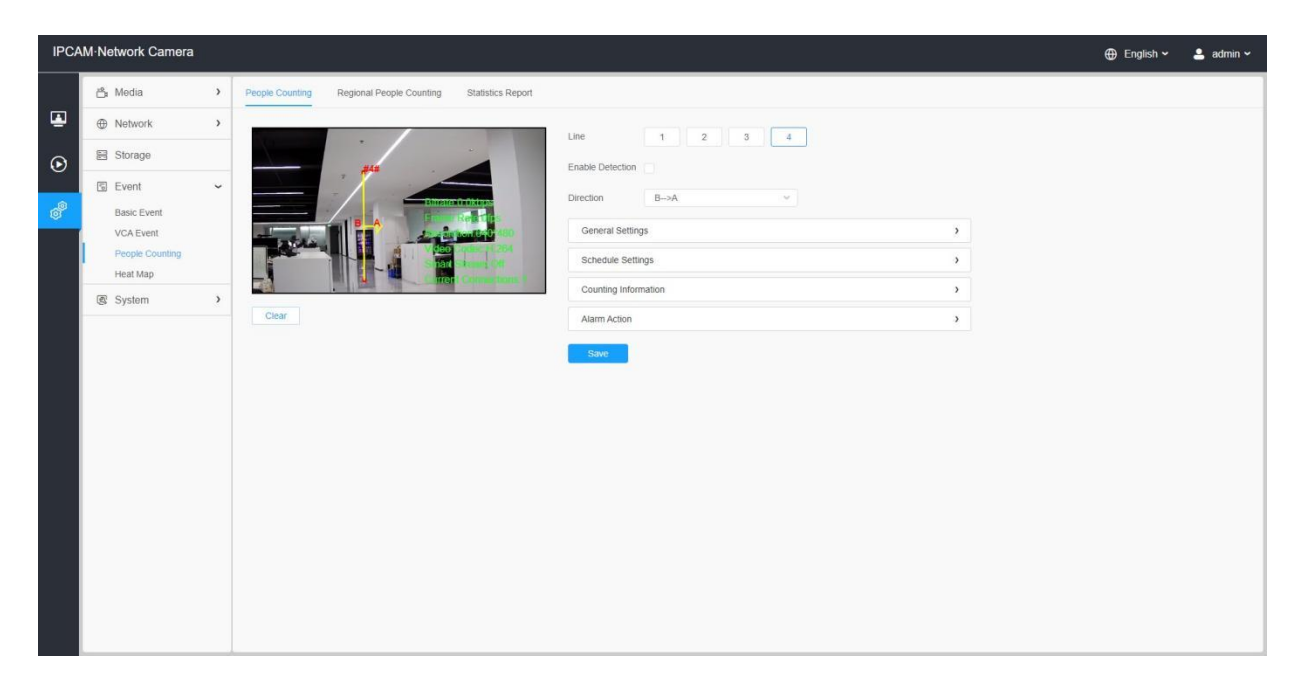

設定方法は以下の通りです。

ステップ1:人数カウントを有効にします。

ステップ2:検出ラインと方向を設定します。

#### 注意:

- 矢印の方向に沿って交差すると「In」、反対方向は「Out」として録画されます。
- 最大4本の検出ラインをサポート。

ステップ3: 感度とオブジェクトサイズの制限を設定します。

注意:通常モードを選択した場合、現在のエリアの検出ラインを設定することをサポ ートします。アドバンスモード(PTZシリーズのみ)を選択すると、異なるPTZプリセット (今のところプリセット1〜4のみサポート)の検出ラインを設定することをサポートしま す。

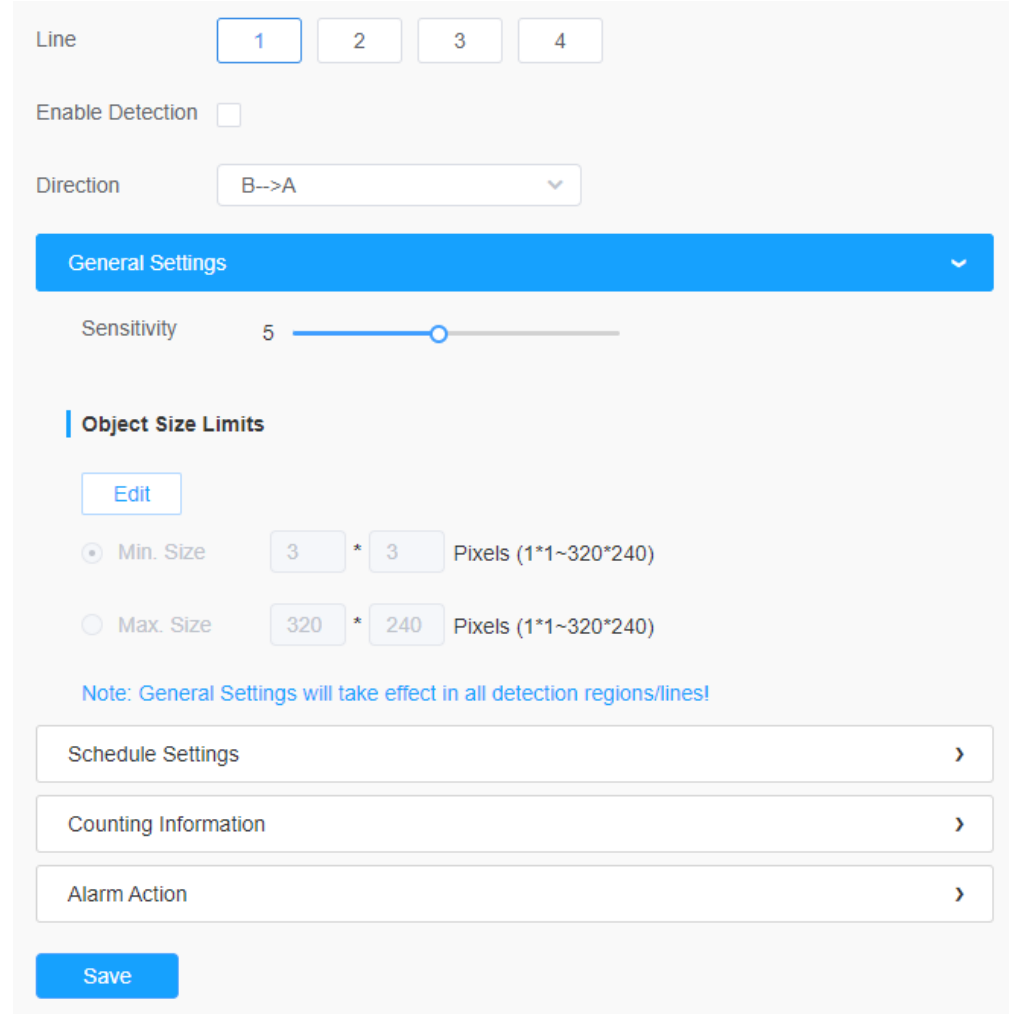

### 表53.ボタンの説明

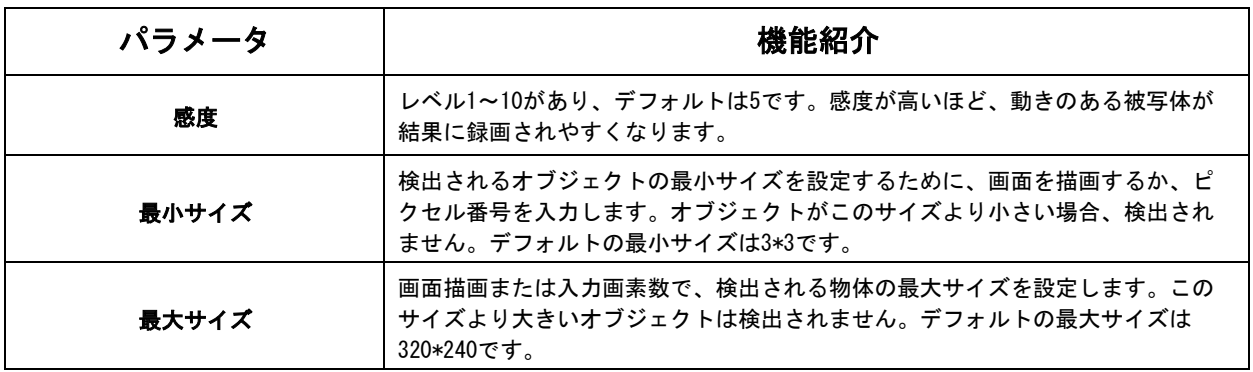

# [スケジュール設定]

ステップ4:検出スケジュールを設定します。

**<mark>=</mark> 注意**: この部分は通常のスケジュール設定と同じです。

## [カウント情報】

ステップ5:カウント情報を設定します。

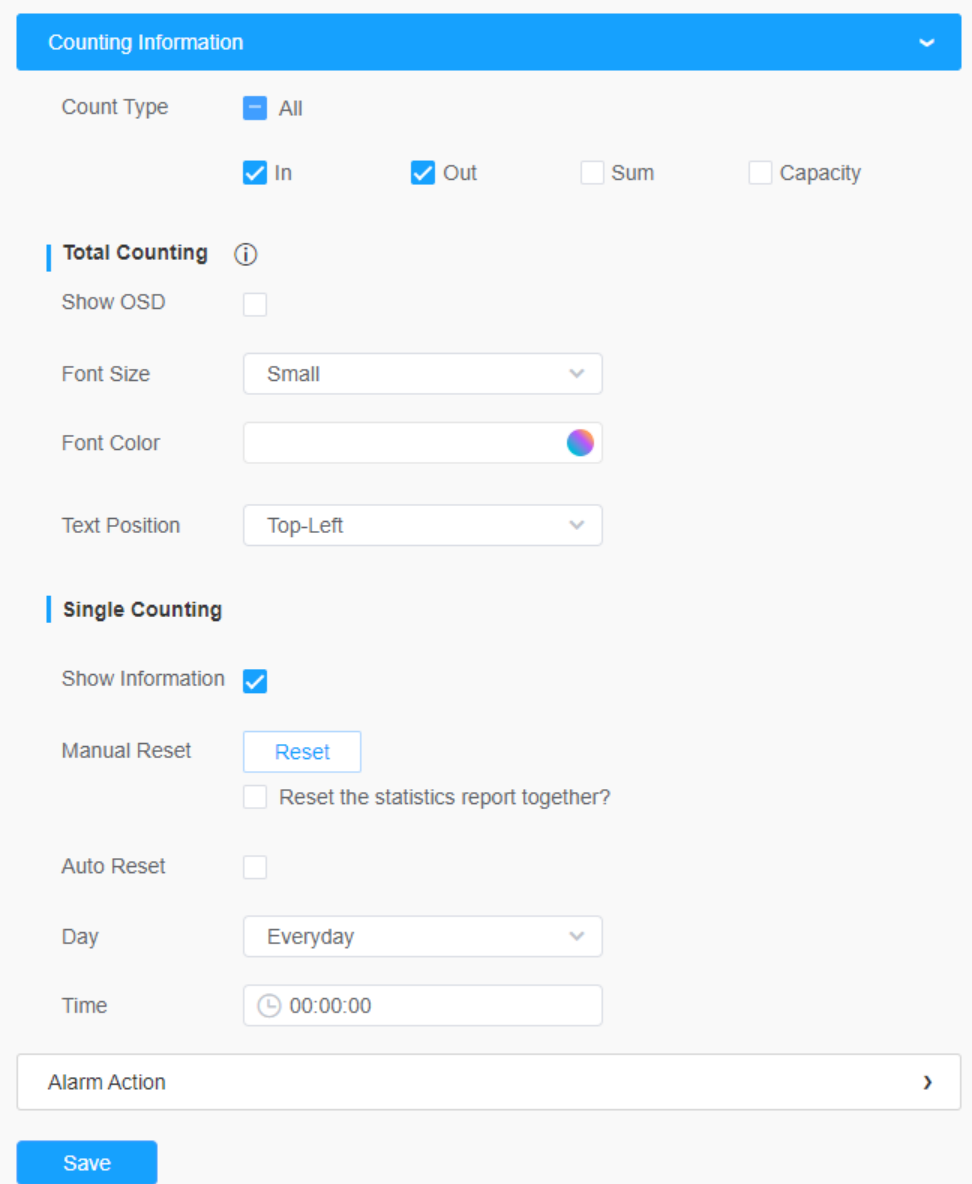

### 表54.ボタンの説明

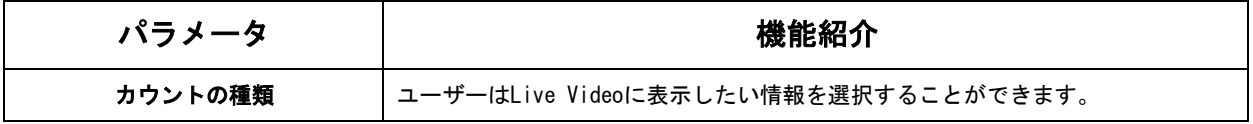

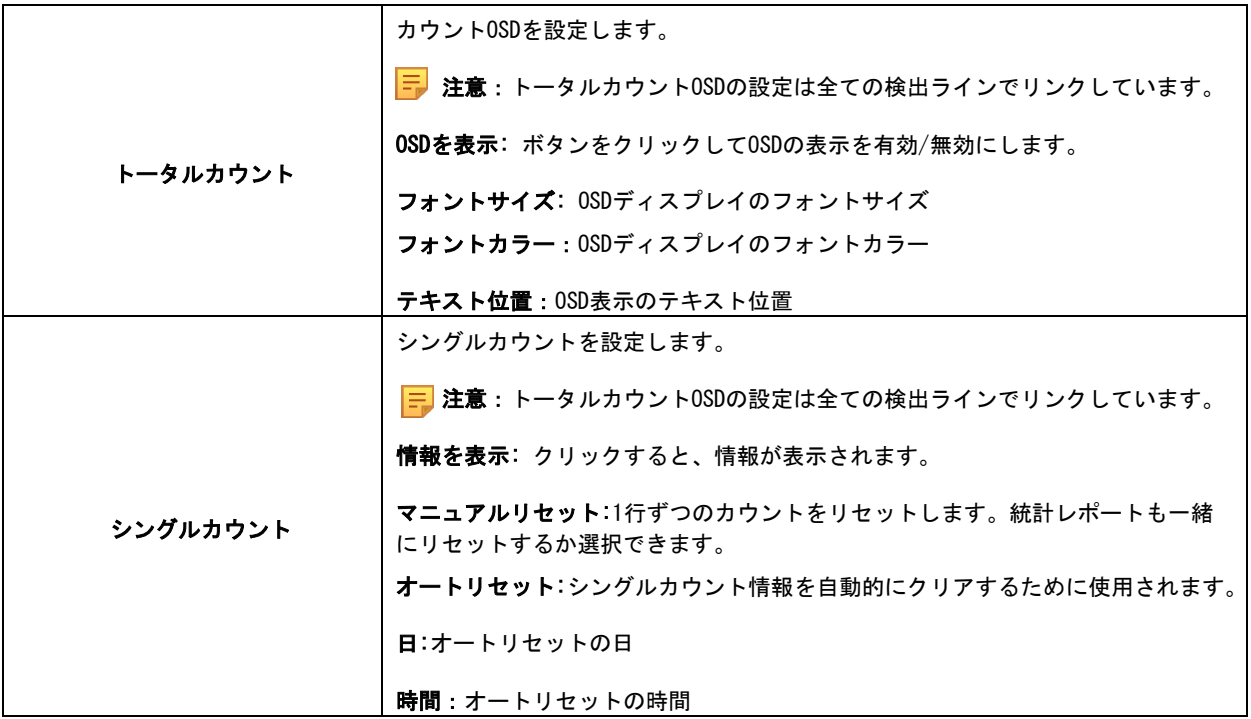

# [アラームアクション]

ステップ6:アラームトリガーとアラームアクションを設定します。

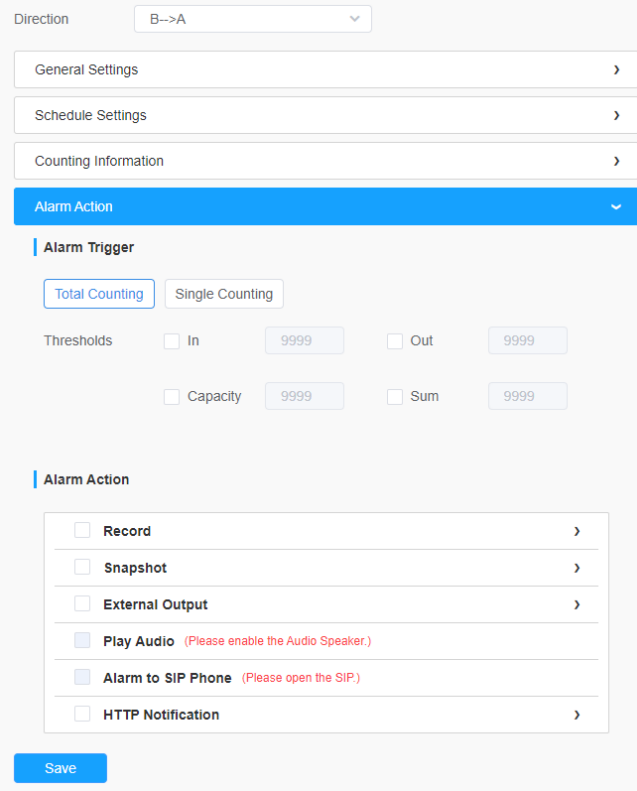

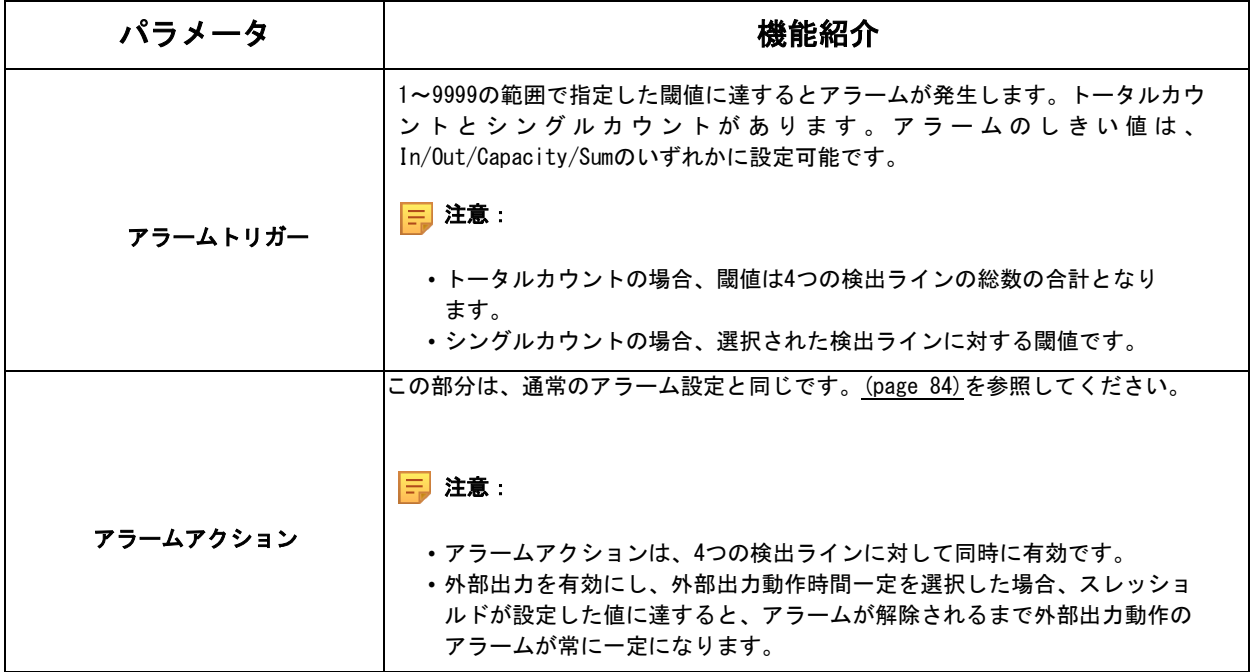

7.4.3.2 リージョナル人数カウント

リージョナル人数カウントを有効にすると、検知エリアのリアルタイム人数と各人の滞 在時間を確認することができます。

注意:

• リージョナル人数カウントのため、最大4つの検出エリアをサポートします。

• ユーザーは、ライブビューインターフェイスで、検知エリア内の人数と滞在時 間をリアルタイムに把握することができます。

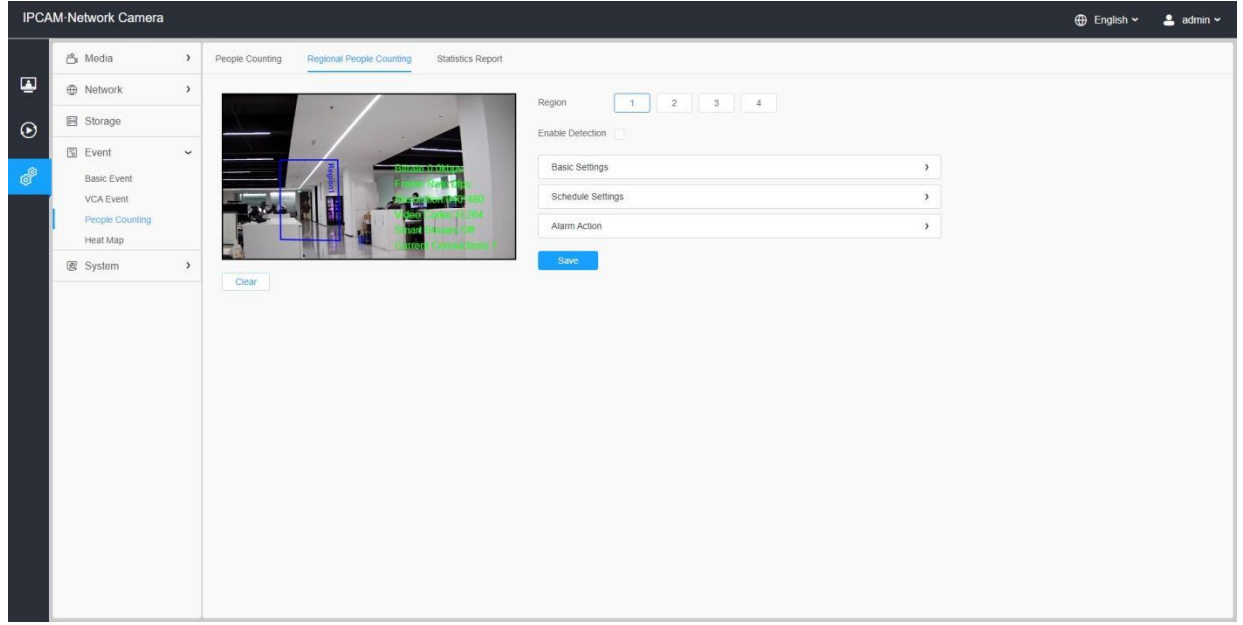

設定方法は以下の通りです。

ステップ1: 検出リージョナルを選択し、リージョナル人数検出を有効にする。

日 注意:最大4つの検出エリアをサポートします。

#### [基本設定]

ステップ2: 感度とオブジェクトサイズの制限を設定します。

注意:通常モードを選択した場合、現在のエリアの検出ラインを設定することをサポ ートします。アドバンスモード(PTZシリーズのみ)を選択すると、異なるPTZプリセット (今のところプリセット1〜4のみサポート)用の検出ラインの設定をサポートします。

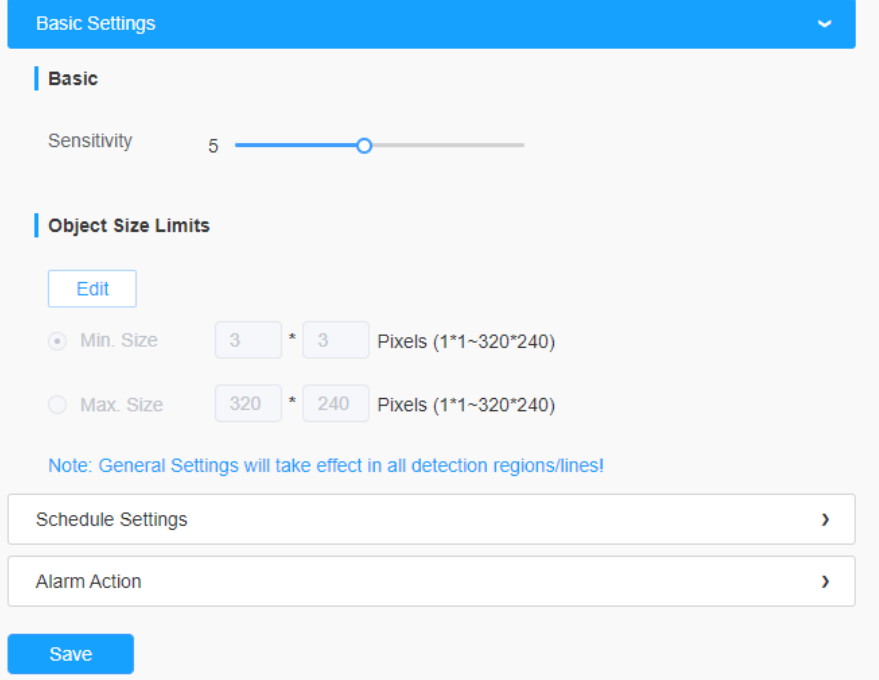

表56.ボタンの説明

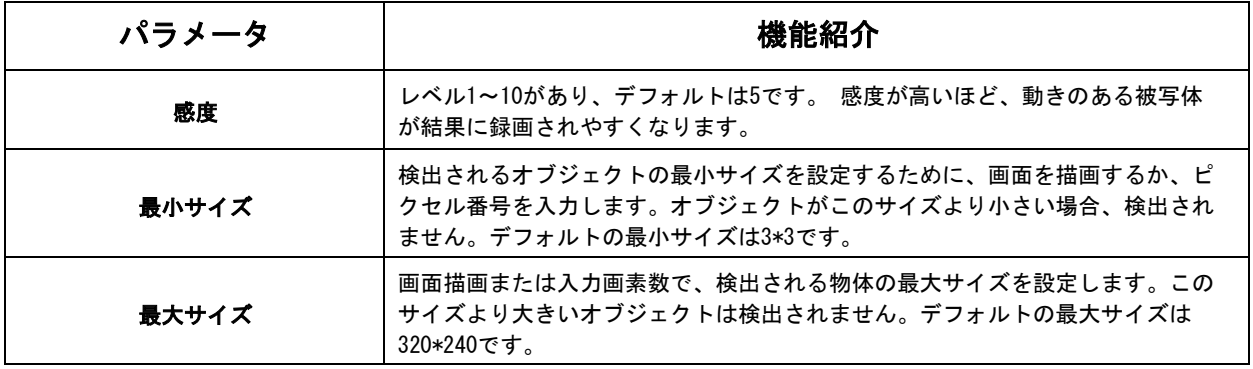

[スケジュール設定]

ステップ4:検出スケジュールを設定します。

注意:この部分は通常のスケジュール設定と同じです。

[アラームアクション]

ステップ6:アラームトリガーとアラームアクションを設定します。

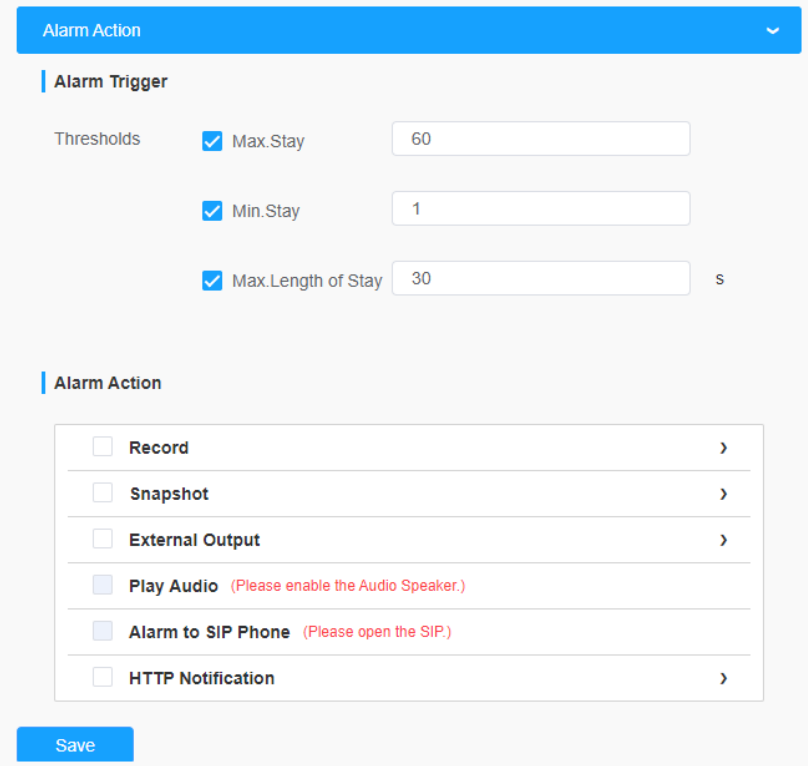

### 表57.ボタンの説明

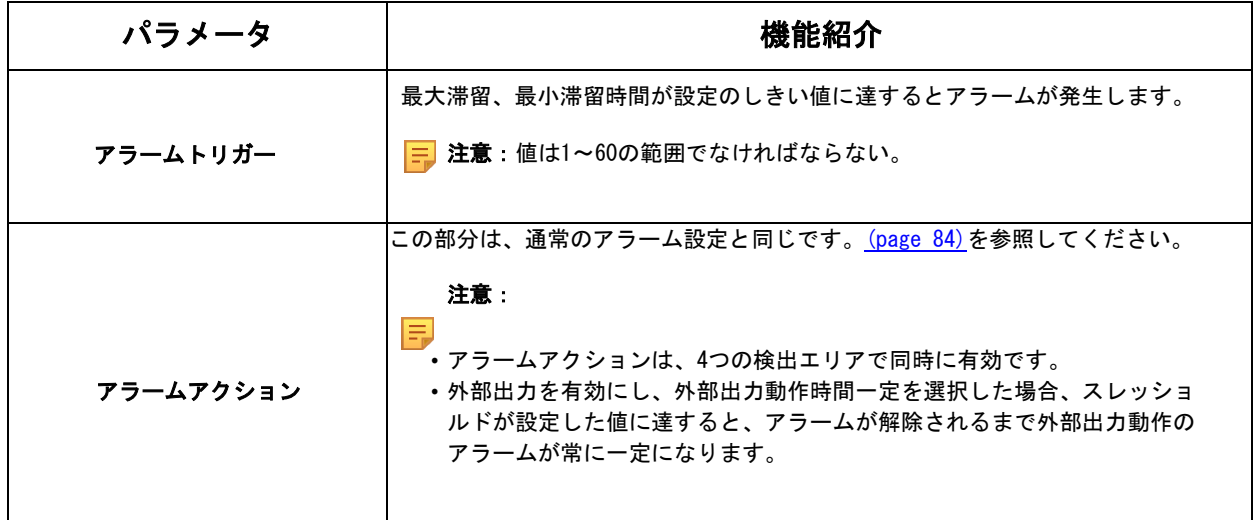

### 7.4.3.3 統計データレポート

有効期間中の結果は、「統計データレポート」インターフェースに表示されます。

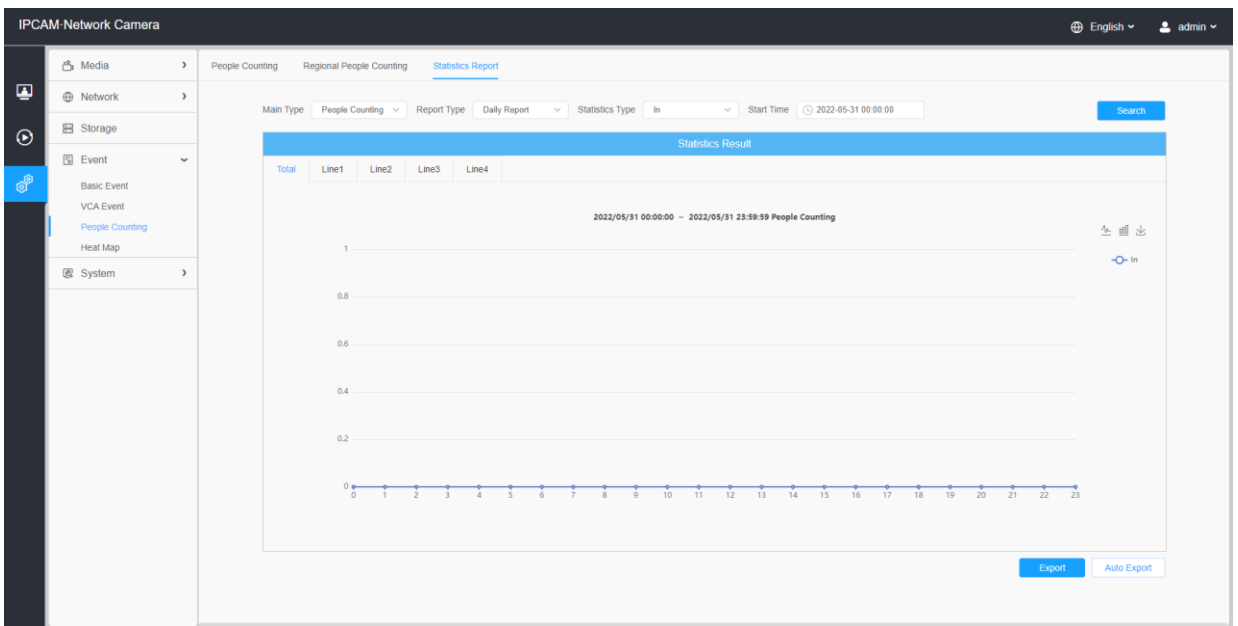

ステップ1:メインタイプを選択します。

ステップ2:日報、週報、月報、年報など、レポートの種類を選択します。

ステップ3:人数カウントの場合、「In」「Out」「Sum」などの「統計タイプ」を選択 します。エリア別合計では、「滞在時間」を「全て」「それ以上」「それ以下」から選 択し、「それ以上」「それ以下」の時間を設定します。

■ 注意:リージョナル人数カウントの場合、チェックボックスにチェックを入れる と、必要に応じてリージョナルのレポートを検索することができます。

ステップ4: 開始時間を選択し、「検索」ボタンをクリックすると、カメラは自動的に開 始時間から日/週/月/年(選択されたレポートタイプに基づく)のデータを数え、対応す るレポートを生成します。

ステップ5: さらに、「折れ線グラフ」または「棒グラフ」ボタンをクリックして、統計レ ポートの表示モードを以下のように切り替えることができます。
### 人数カウント統計レポート(折れ線グラフ)

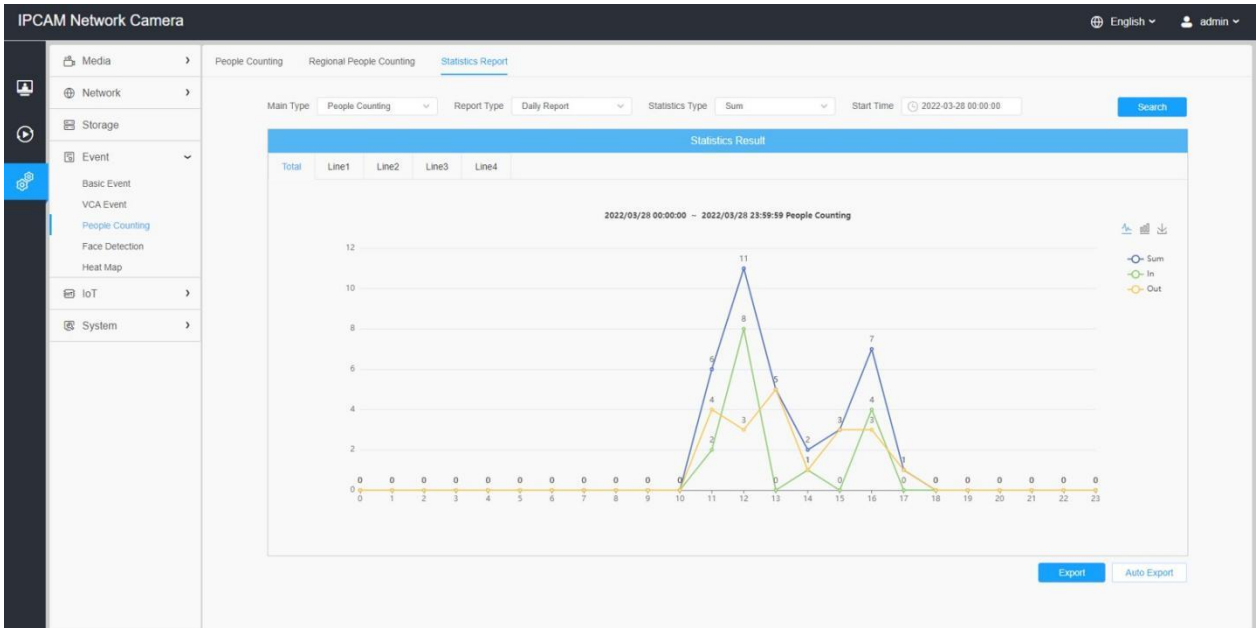

人数カウント統計レポート(棒グラフ)

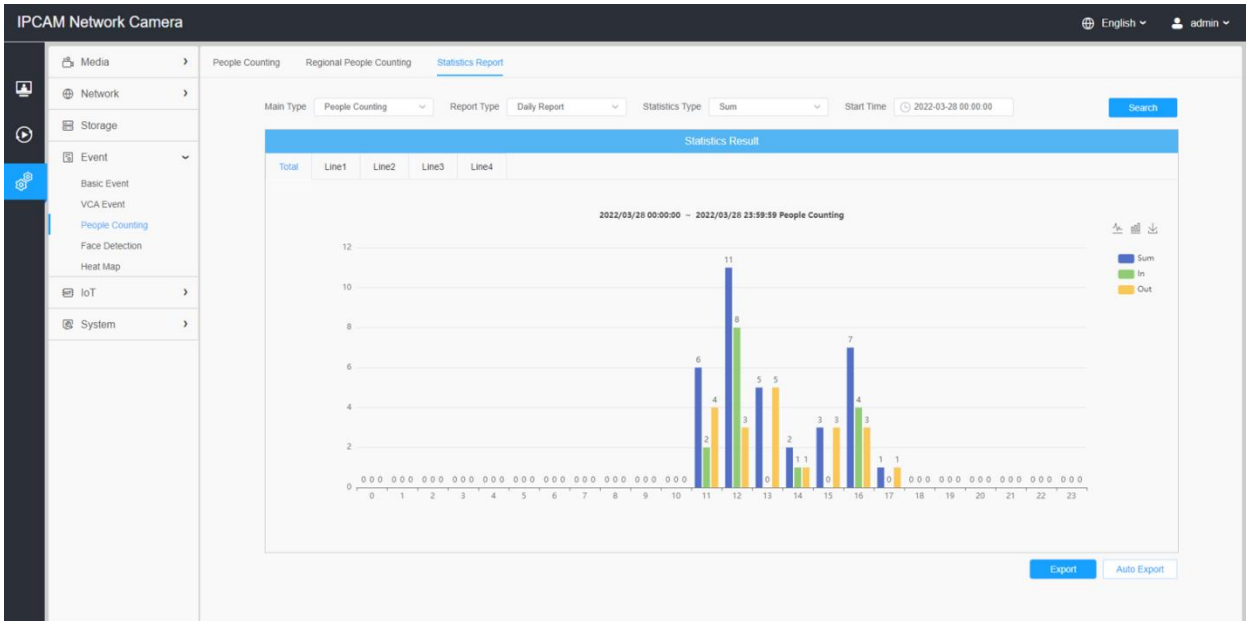

## リージョナル人数統計レポート(折れ線グラフ)

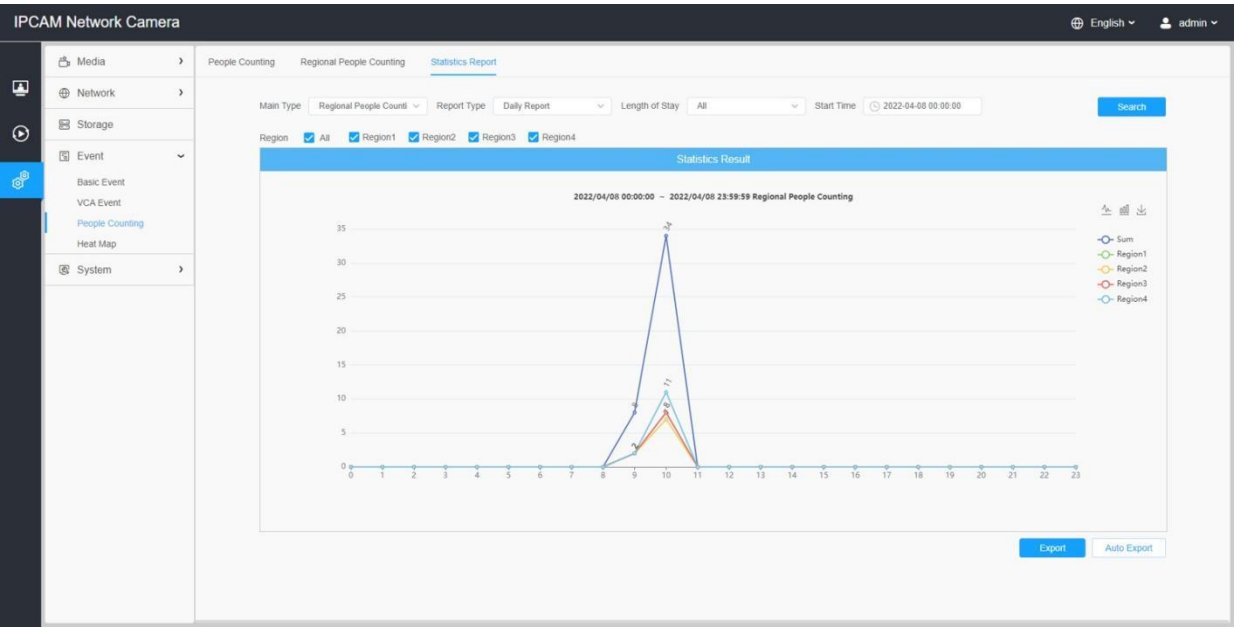

### リージョナル人数統計レポート(棒グラフ)

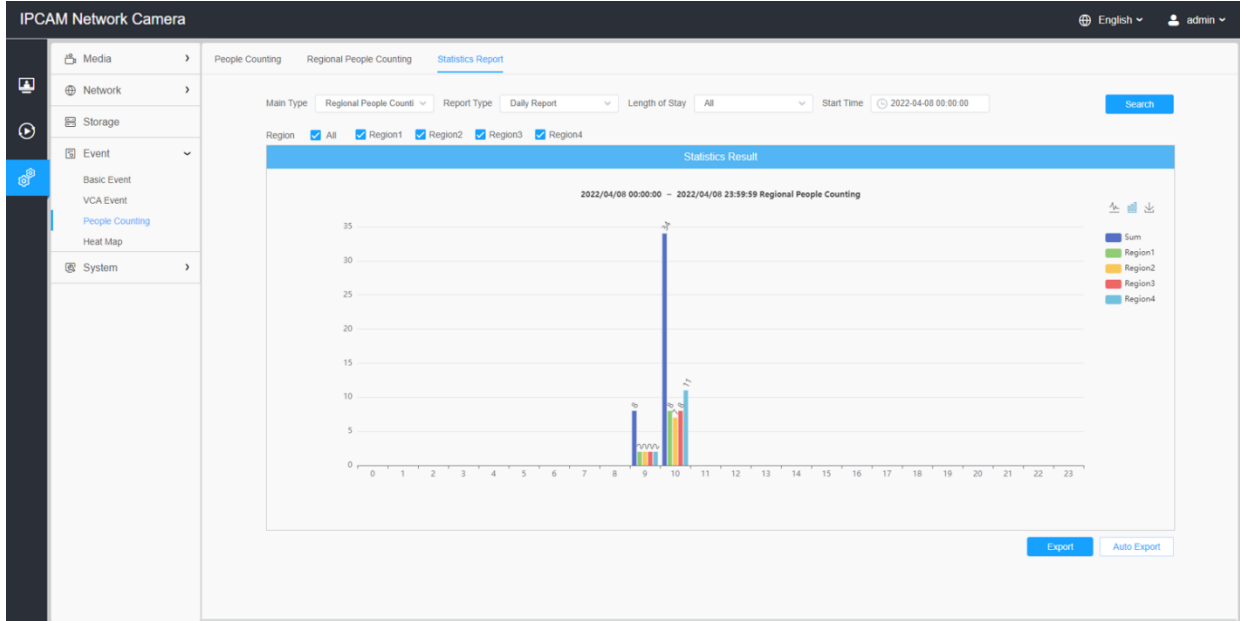

ステップ6:「ダウンロード」ボタンをクリックし、統計レポートのスクリーンショットを ダウンロードします。

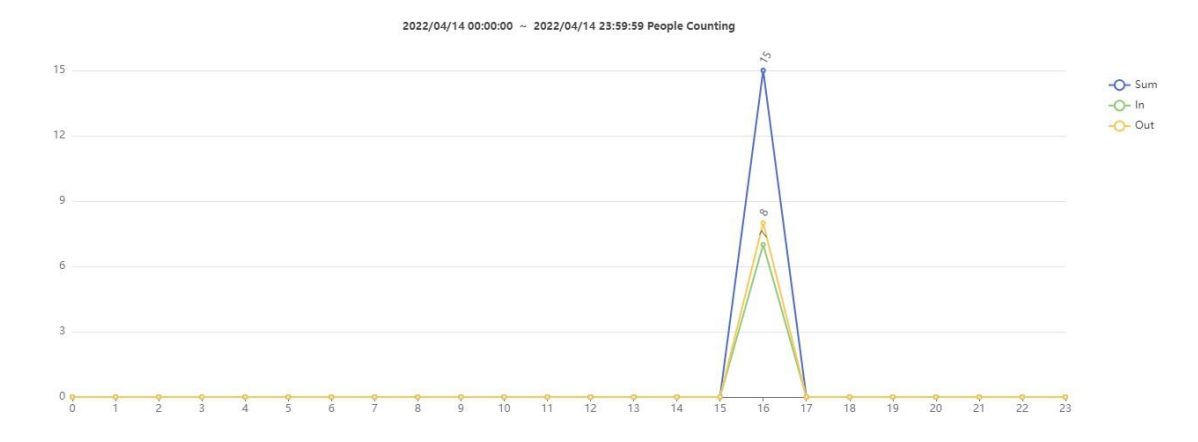

ステップ7:「エクスポート」ボタンをクリックすると、次のような「エクスポート」ウィ ンドウがポップアップ表示されます。統計レポートをカウントしている人は、チェックボ ックスをチェックして、必要に応じて異なる行のレポートをエクスポートすることができ ます。

人数カウント-エクスポート

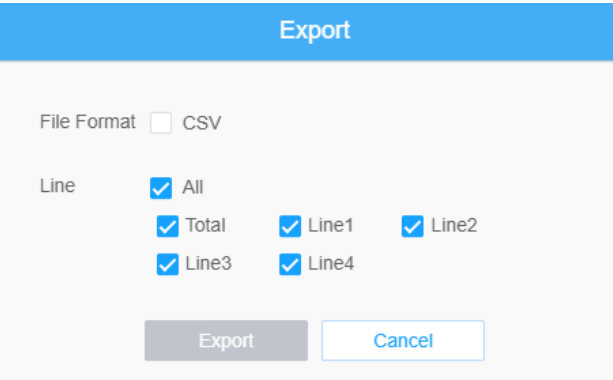

リージョナル人数カウント-エクスポート

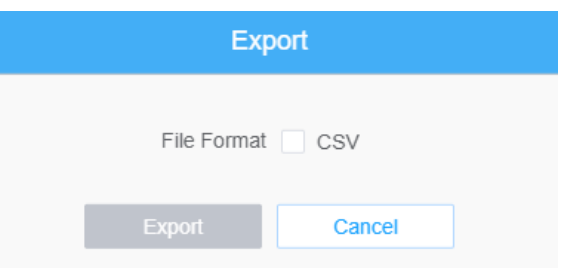

ステップ8:「自動エクスポート」ボタンをクリックすると、次のような統計レポート設定 がポップアップ表示されます。

#### 人数カウント-オートエクスポート

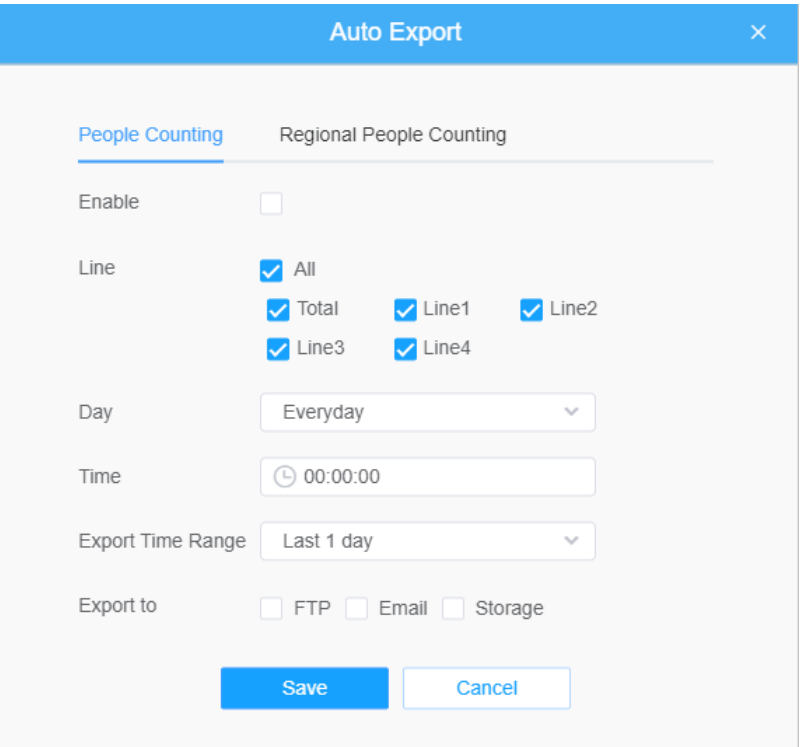

- 人数カウントの自動エクスポートを有効にする場合はチェックボックスをオン にし、必要に応じて行を選択します。
- 曜日を設定します。ユーザーは、毎日を選択して毎日のレポートをエクスポート し、他を選択して特定の曜日にレポートをエクスポートすることができます。

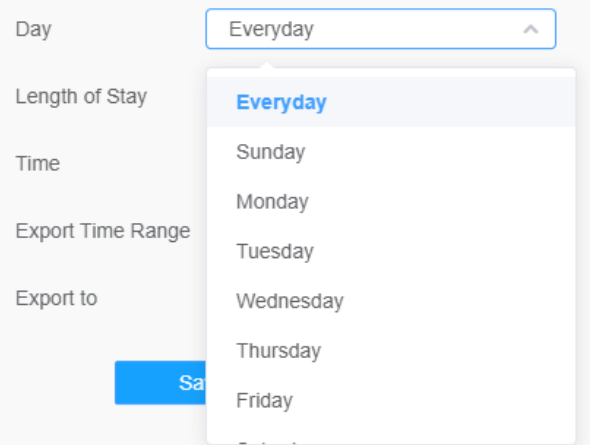

• 時間を設定します。統計レポートを自動的にエクスポートする時間帯を選択できま す。カレンダーアイコンをクリックすると、以下のクイックセレクションがポップ アップ表示されます。

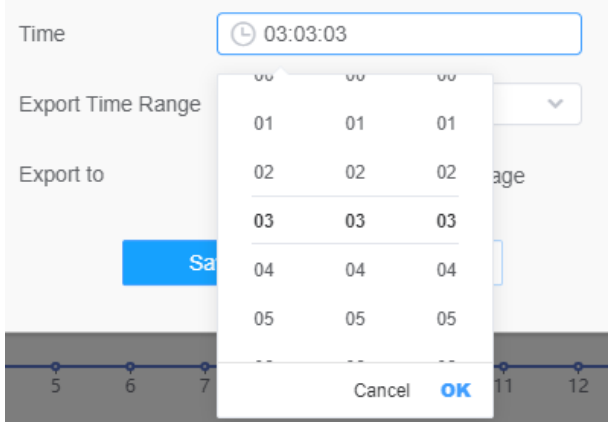

• エクスポート時間範囲を設定します。

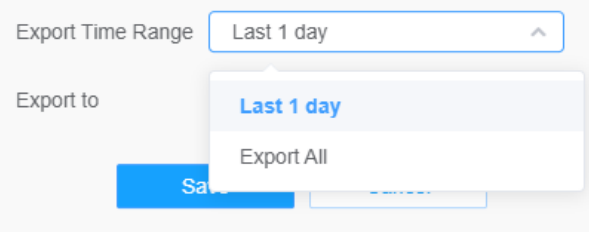

• 自動的にエクスポートされるレポートの保存先パスを設定します。レポートは、設定 した曜日、時間、エクスポート時間範囲に従って、Excelスプレッドシートの形式で FTP/Eメール/ストレージに自動的にエクスポートされます。その後、「保存」をクリ ックします。

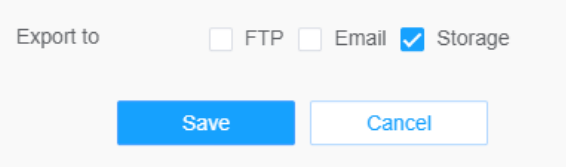

注意:現在の統計レポートを生成した場合、csv形式で保存されます。

#### リージョナル人数カウント-オートエクスポート

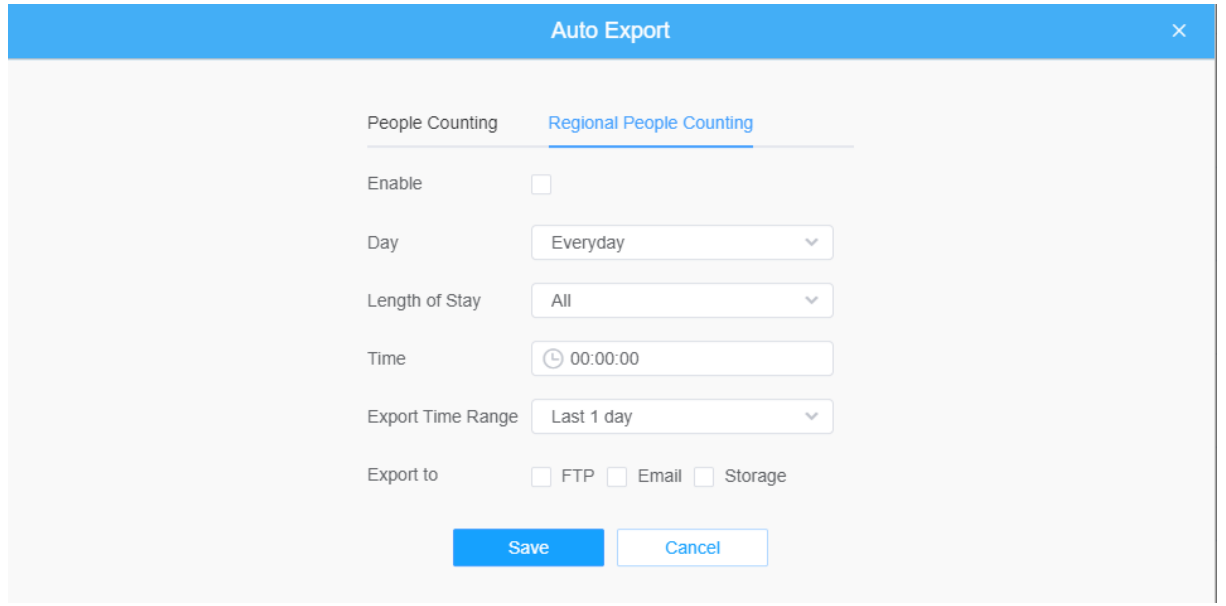

- リージョナル人数カウントの自動エクスポートを有効にする場合は、チェックボックス をオンにします。
- 曜日を設定します。ユーザーは、毎日を選択して毎日のレポートをエクスポート し、他を選択して特定の曜日にレポートをエクスポートすることができます。

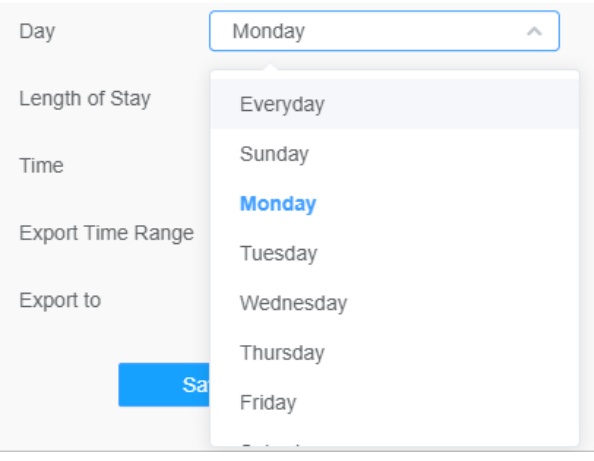

• 滞在期間を設定します。

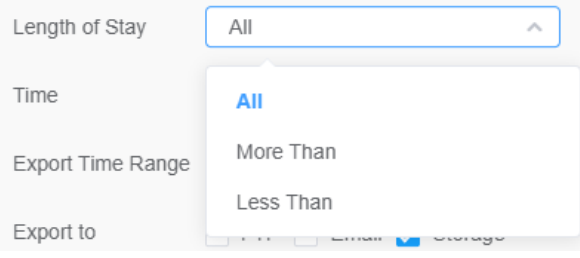

• 時間を設定します。統計レポートを自動的にエクスポートする時間帯を選択できま す。カレンダーアイコンをクリックすると、以下のクイックセレクションがポップ アップ表示されます。

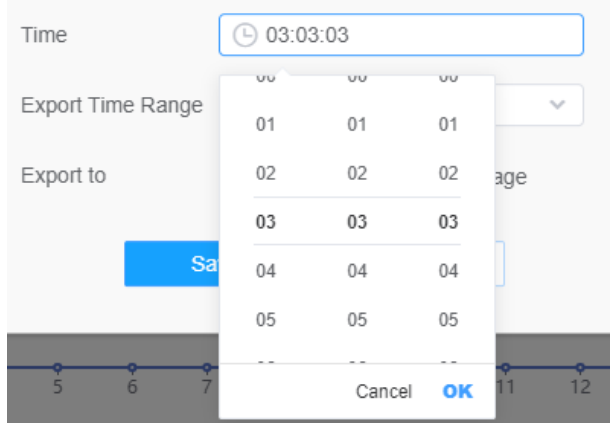

• エクスポート時間範囲を設定します。

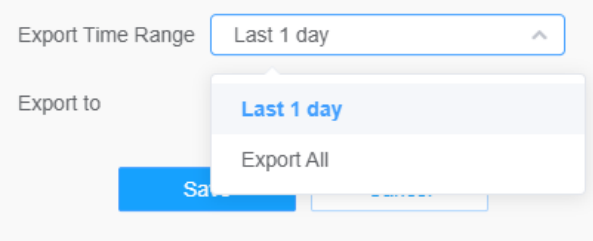

• 自動的にエクスポートされるレポートの保存先パスを設定します。レポートは、設定 した曜日、時間、エクスポート時間範囲に従って、Excelスプレッドシートの形式で FTP/Eメール/ストレージに自動的にエクスポートされます。その後「保存」をクリック します。

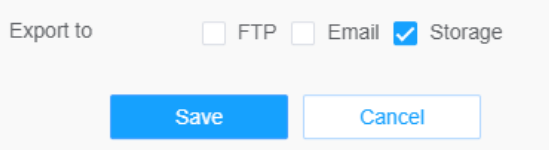

注意:現在の統計レポートを生成した場合、csv形式で保存されます。

## 7.4.4 顔検出

顔検出機能は、描画エリアに現れた顔を検出し、顔のスナップショットをストレージに保 存、FTPや電子メールでアップロード、ライブビューで表示することができます。

#### 7.4.4.1 一般

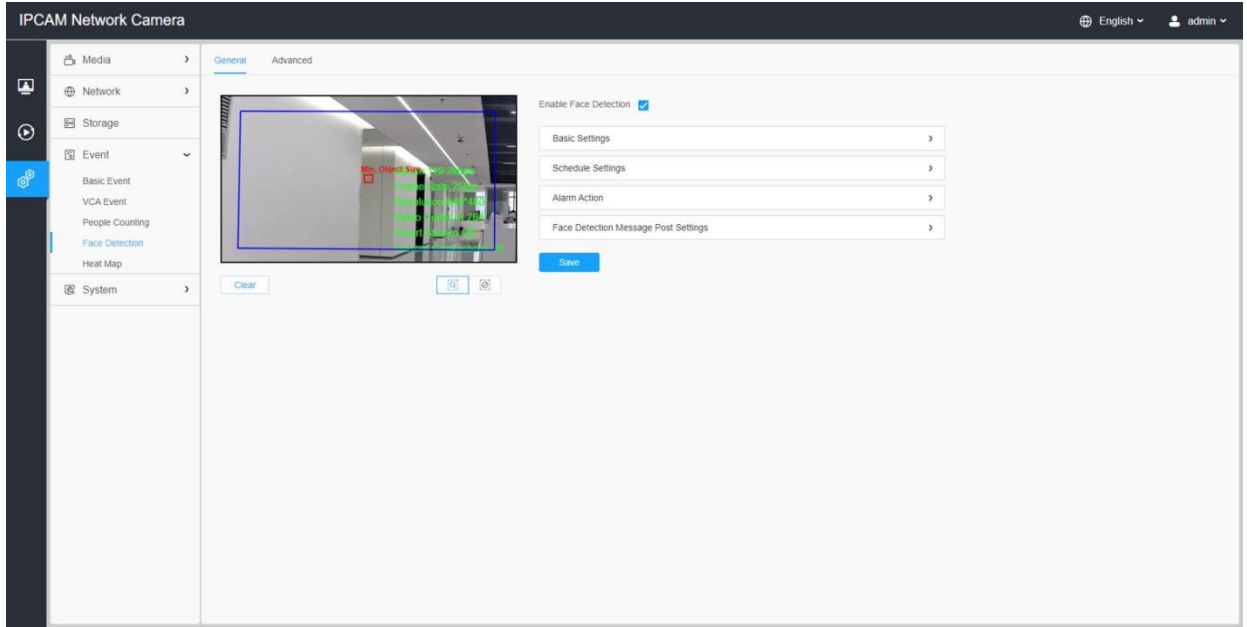

設定方法は以下の通りです。

ステップ1:顔検出を有効にします。

#### [基本設定]

ステップ2: 最小オブジェクトサイズを設定します。

ステップ3: 検出エリアを設定します。検出エリアをドラッグしてサイズを調整するこ とができます。このエリア内の顔のみが検出されます。

ステップ4:シールドエリアを設定することで、検出エリアの一部で顔を検出しないよう にすることができます。まず、プレビュー画面でシールドエリアを描き、「追加」ボタ ンをクリックします。最大で4つのシールドエリアを描画することができます。

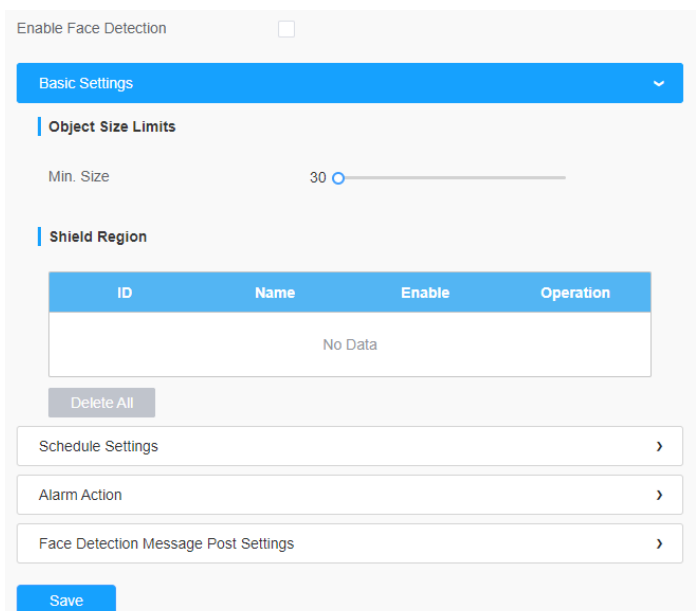

## [スケジュール設定]

ステップ5:検出スケジュールを設定する。

注意:この部分は通常のスケジュール設定と同じです。

#### [アラームアクション]

#### ステップ6:アラームアクションを設定します。

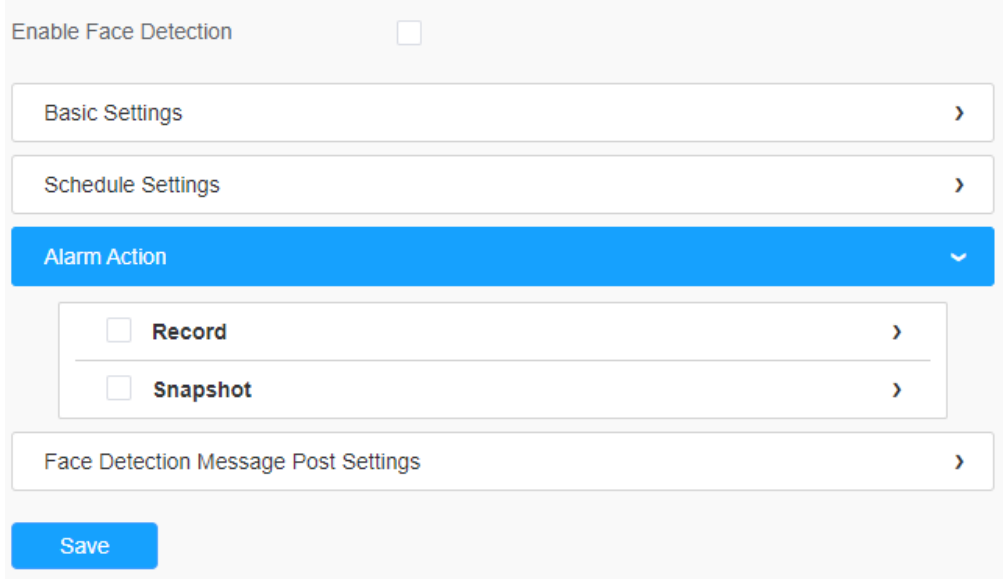

#### 表58.ボタンの説明

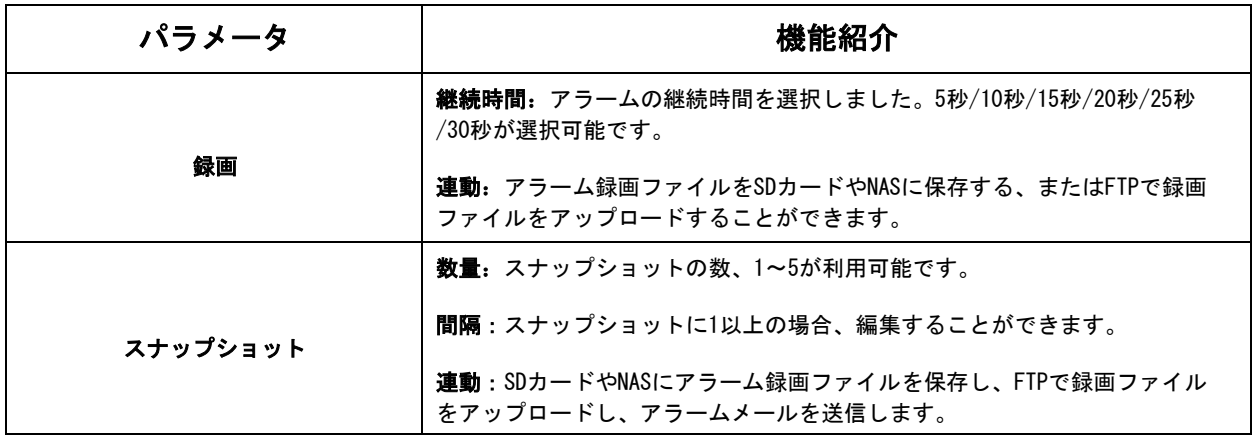

#### [顔検出メッセージポスト設定]

ステップ6: 顔検出メッセージポストを有効にします。

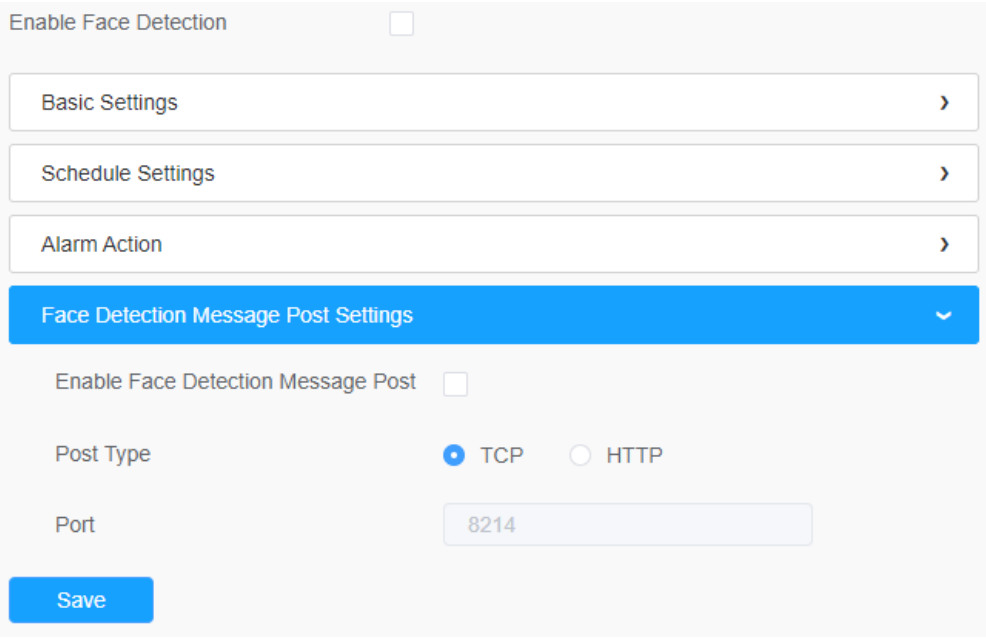

### 表59.ボタンの説明

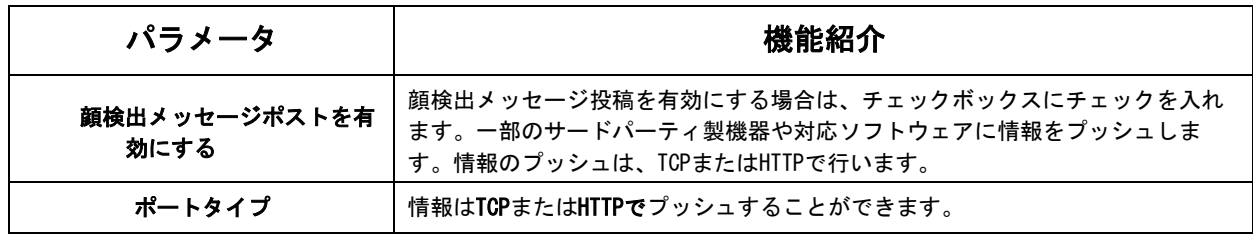

## 7.4.4.2 アドバンスト

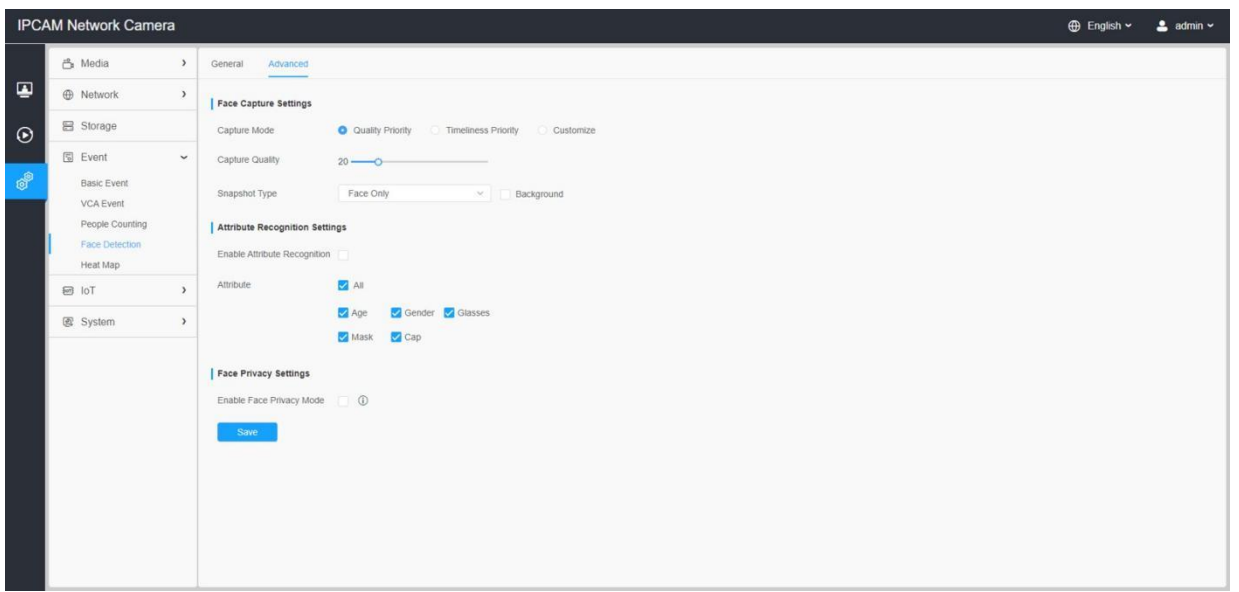

#### [フェイスキャプチャーの設定]

フェイスキャプチャースナップショットの設定を行います。

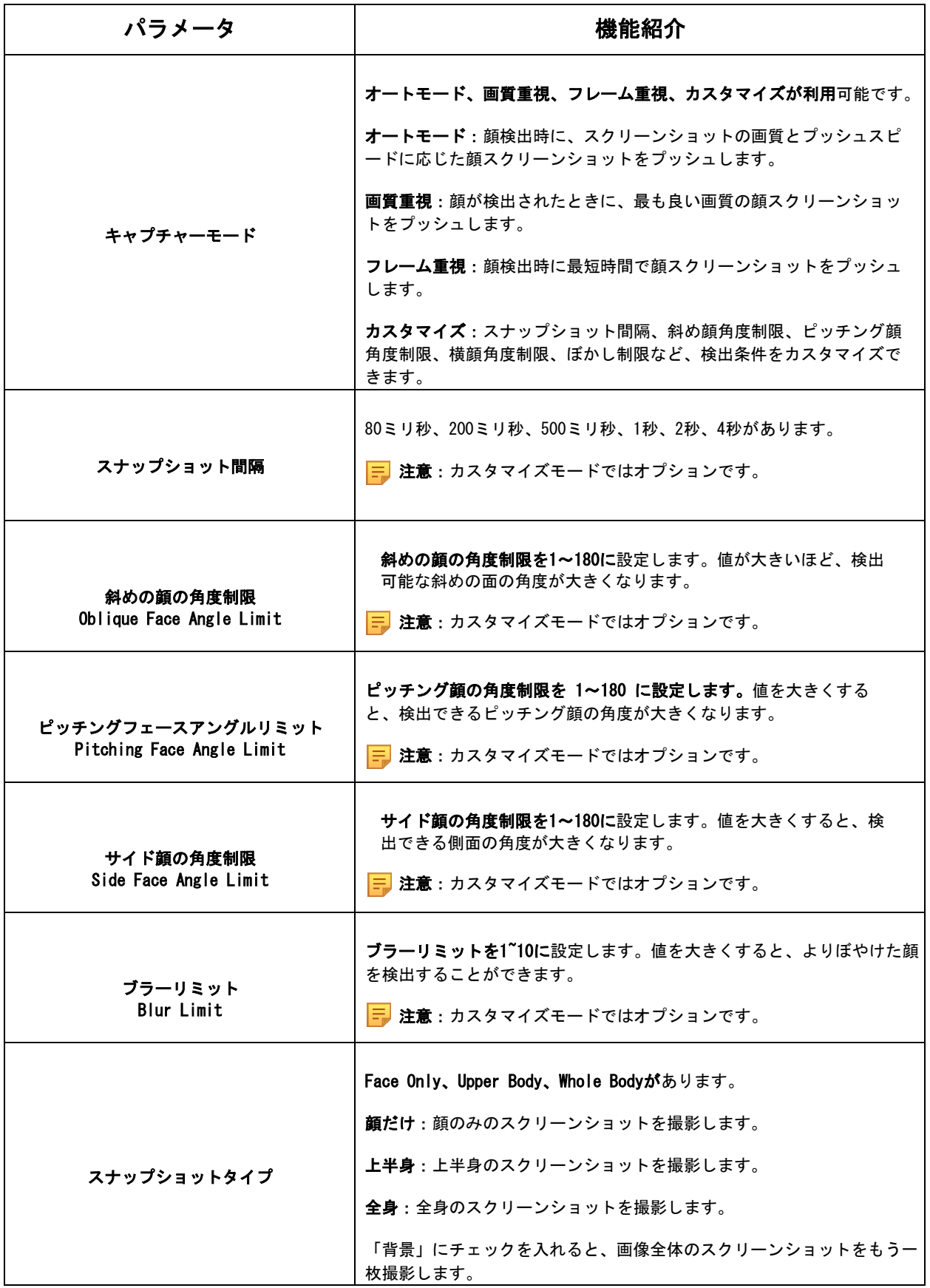

カメラは、設定したリージョナルと条件に従って、ライブビューで顔を検出します。「軌跡 を表示」にチェックを入れると、ライブビューの左側にID付きの顔スクリーンショットを表 示します。

ここでは、属性認識を有効にし、検出する属性を設定することができます。

#### 表61.ボタンの説明

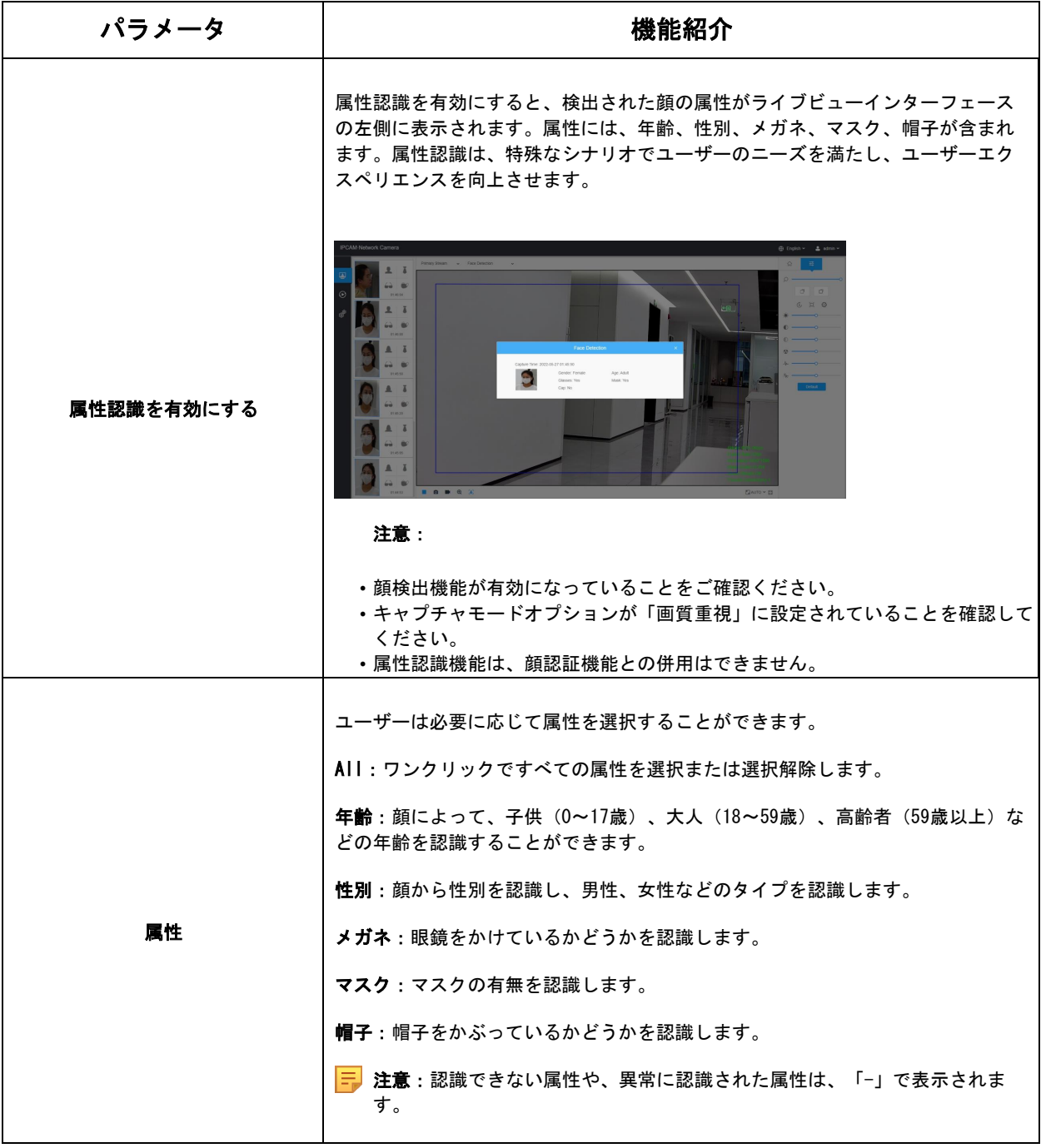

## [顔のプライバシー設定]

顔検出のプライバシーモードを有効にすることができます。

#### 表62.ボタンの説明

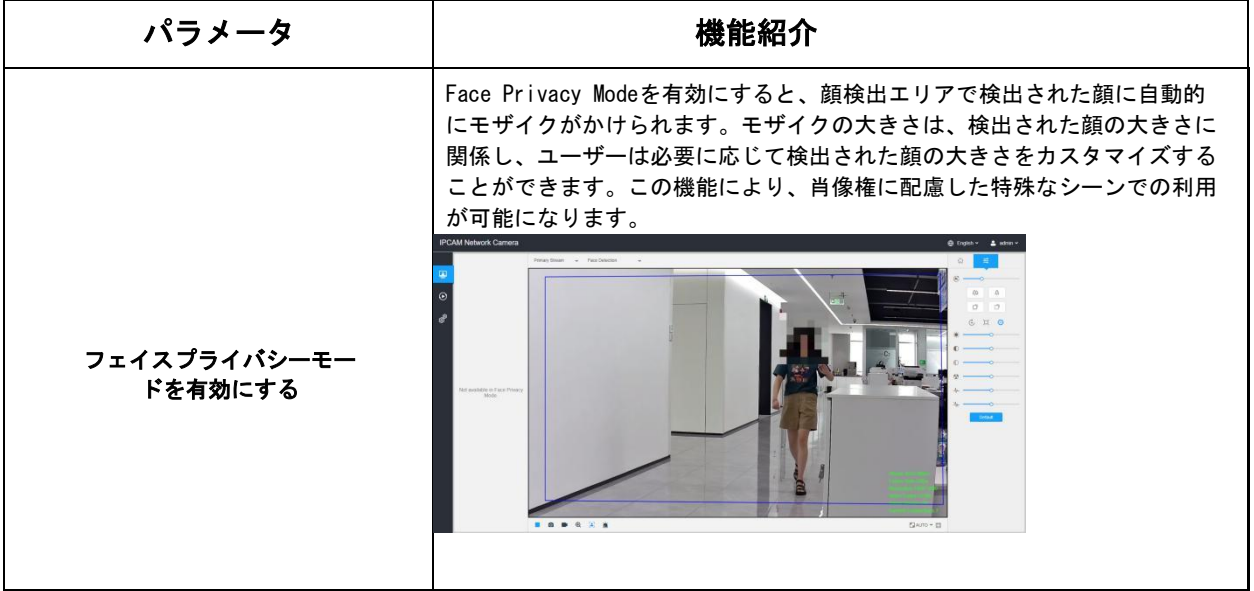

- 注意:フェイスプライバシーモードを有効にするには、ビデオパラメータが下記の通り です。
	- H.265ビデオコーデック(全ストリーム)。
	- メインストリーム:1080P@25fps。
	- セカンドストリーム:704\*576@25fps。
	- サードストリーム:無効です。
	- フェイスプライバシーモードでは、顔キャプチャ/顔検出メッセージポスト/属 性認識は使用できません。

ポップアップウィンドウで、ビデオパラメータを推奨設定に変更することができます。

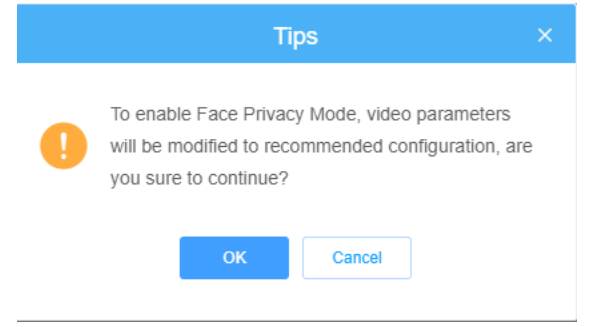

## 7.4.5 ヒートマップ

ヒートマップ機能は、顧客の動きを分析し、必要に応じて時間または空間パターンで 直感的で正確な統計分析結果を使用して、ビジネス管理を改善するための洞察を明ら かにできます。

### 7.4.5.1 ヒートマップ

## 注意:

- ヒートマップ機能は、PTZシリーズを除くAIモデルでサポートされています。
- SDカードやNASがない場合、7日以内のレポートのみ閲覧可能です。

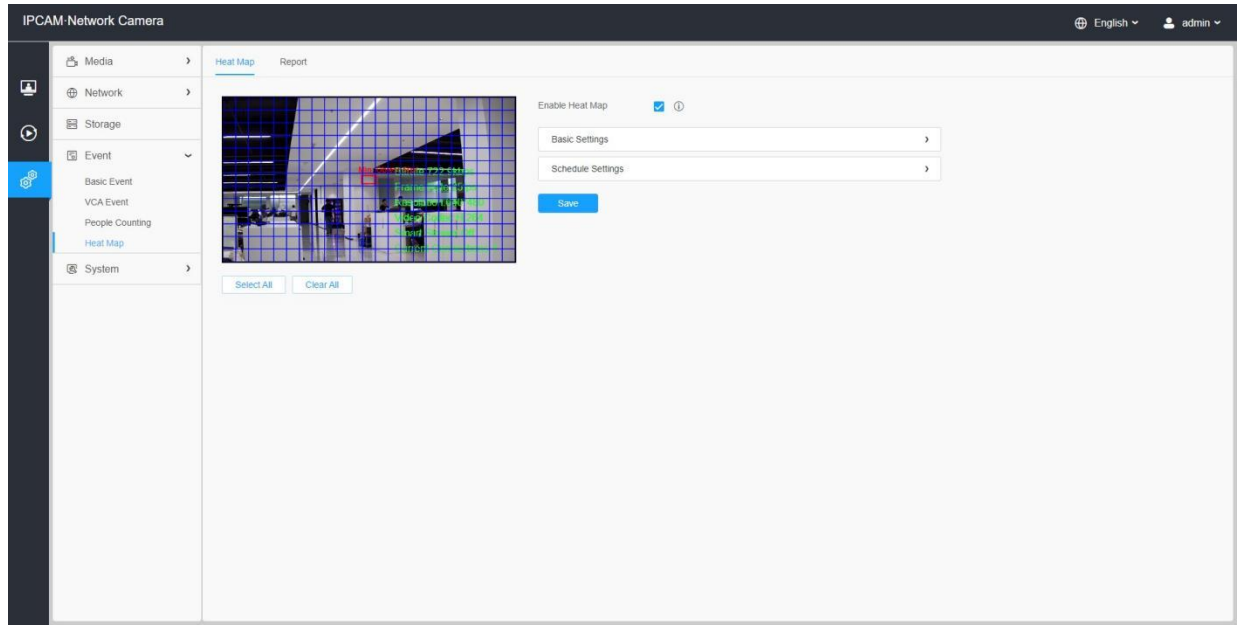

ステップ1:ヒートマップ機能を有効にする。

### [基本設定]

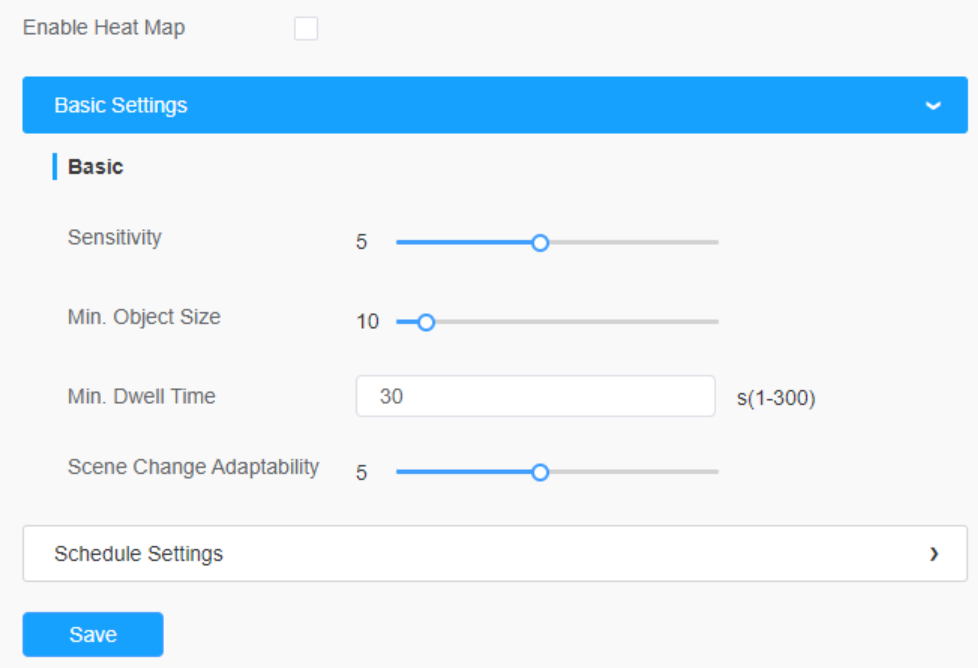

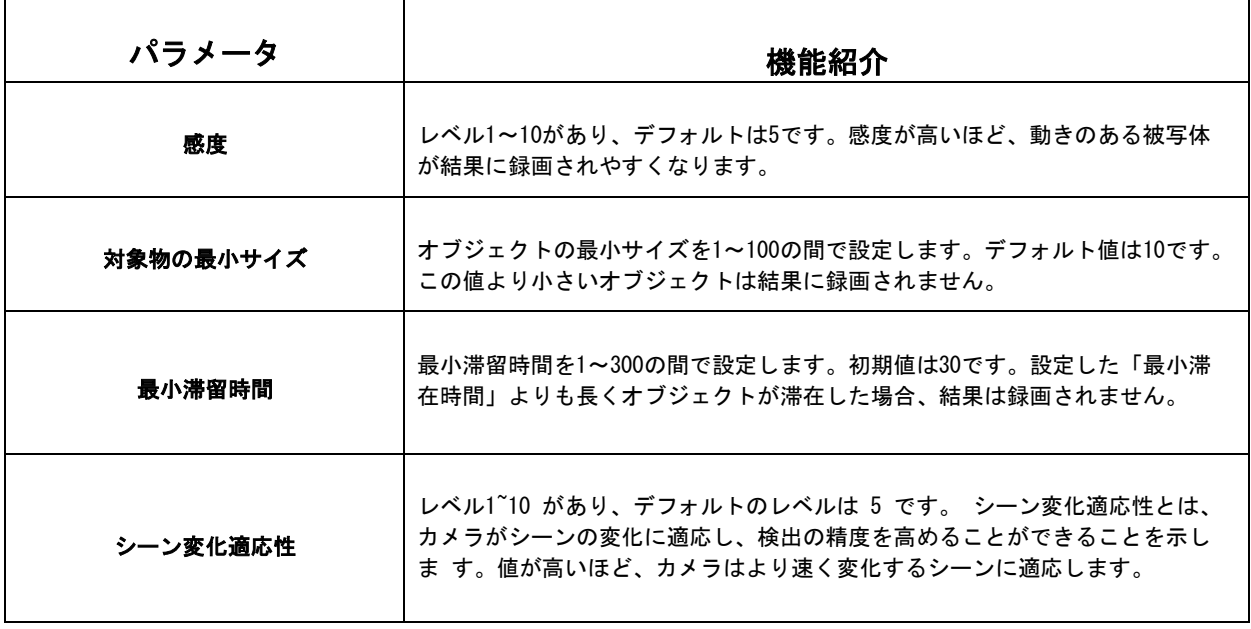

ステップ2:ヒートマップエリアを設定する。画面を描画して、検出エリアを設定しま す。「全選択」ボタンで全エリアを選択し、「全消去」ボタンで現在描画しているエリ アを削除することができます。

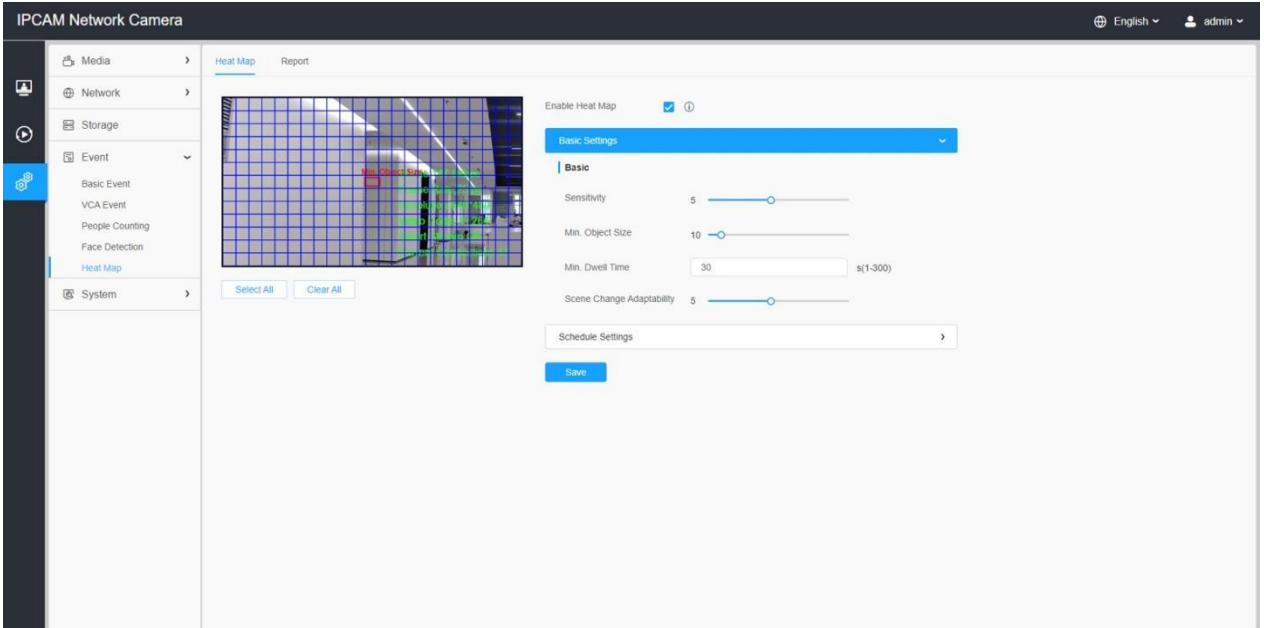

#### [スケジュール設定]

ステップ3:スケジュール設定を行います。

注意:この部分は通常のスケジュール設定と同じです。

8.2.1.2 レポート

ヒートマップの結果は、このインターフェースに表示されます。

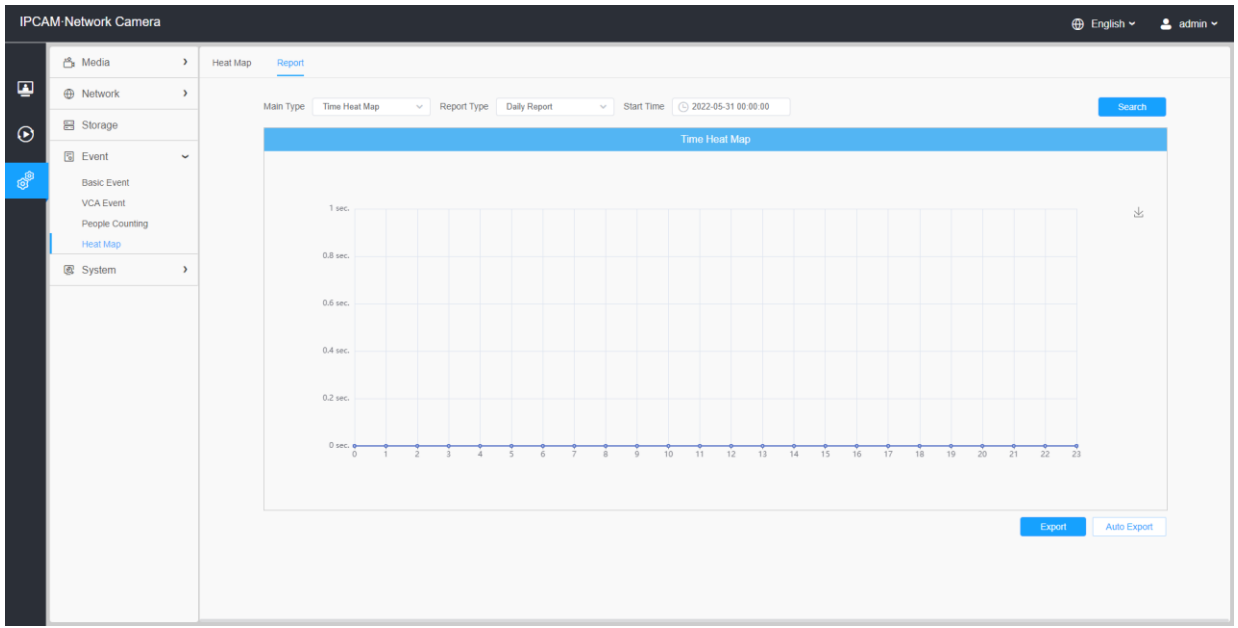

ステップ1:メインヒートマップタイプを選択します。

#### [スペースヒートマップ]

スペースヒートマップは、異なる色の画像として表示されます。異なる色は異なる熱の 値を表します。赤は最も高く、青は最も低いことを表しています。

#### [時間ヒートマップ]

時間ヒートマップは、異なる時間帯の熱量を折れ線グラフで表示します。

ステップ2:日報、週報、月報、年報など、レポートの種類を選択します。

ステップ3:開始時間を選択し、「検索」ボタンをクリックすると、カメラは自動的に開始 時間から日/週/月/年(選択されたレポートタイプに基づく)のデータをカウントし、以下 のように対応するレポートを生成します。

#### スペースヒートマップ

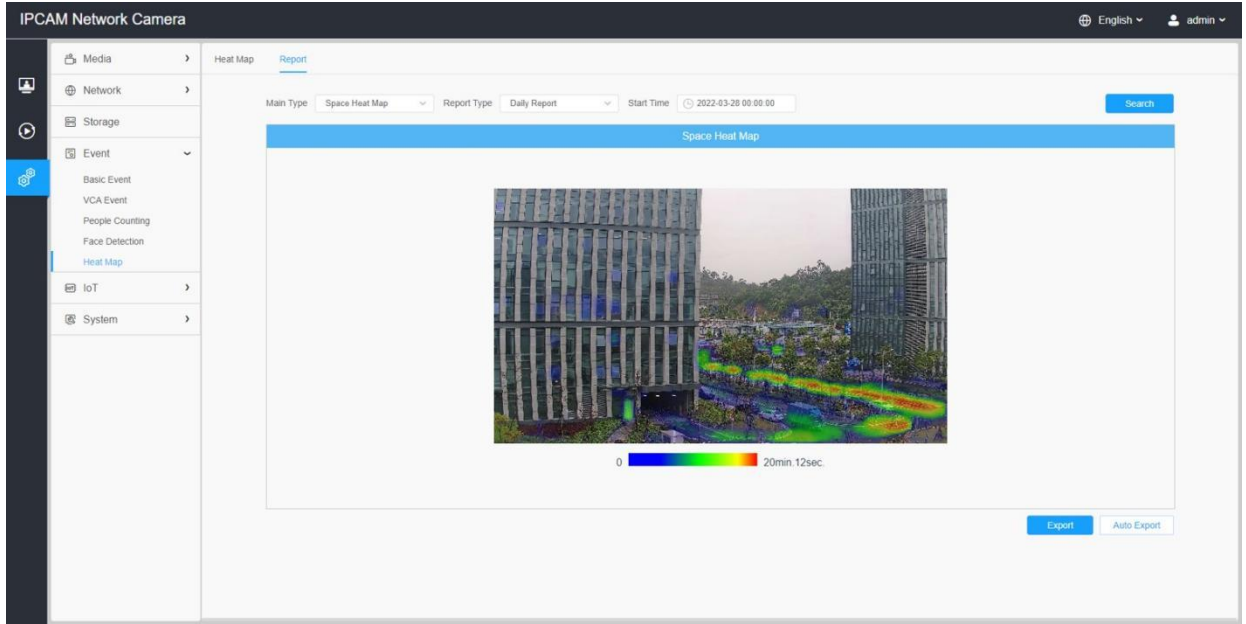

#### 時間ヒートマップ

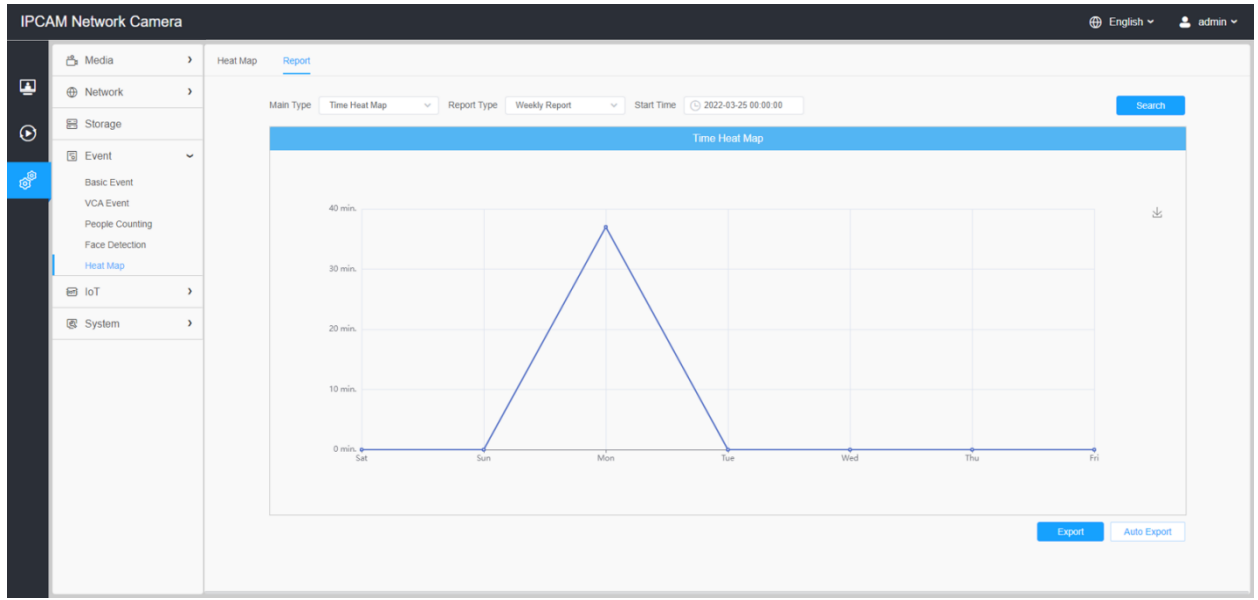

ステップ4:「Report Export」ボタンをクリックし、レポートをローカルにエクスポートし ます。

ステップ5: 「自動エクスポート」ボタンをクリックすると、下図のようなヒートマップレポ ート設定がポップアップ表示されます。

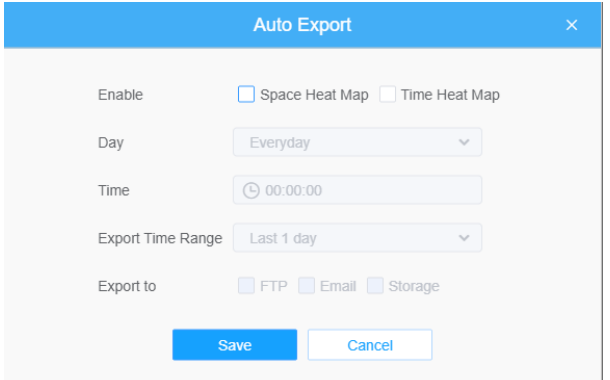

- エクスポートタイプを設定します。スペースヒートマップ、時間ヒートマップのいず れか、または両方にチェックを入れることができます。スペースヒートマップ、時間 ヒートマップのいずれかにチェックを入れると、以下のようにグレーの項目が編集可 能な状態になります。
- 曜日を設定します。ユーザーは、毎日を選択して毎日のレポートをエクスポート し、他を選択して特定の曜日にレポートをエクスポートすることができます。

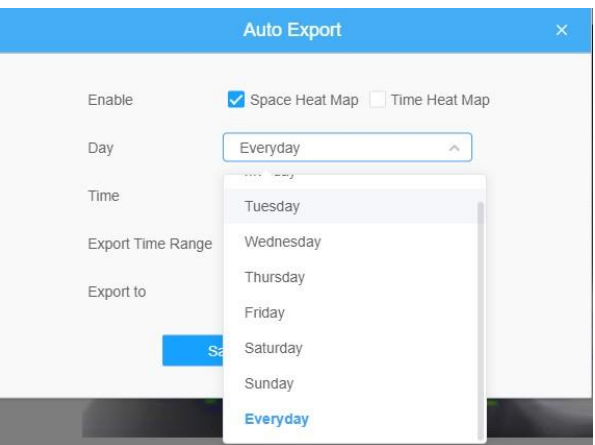

• 時間を設定します。ヒートマップを自動的にエクスポートする時間帯を選択す ることができます。カレンダーのアイコンをクリックすると、以下のクイック セレクションがポップアップします。

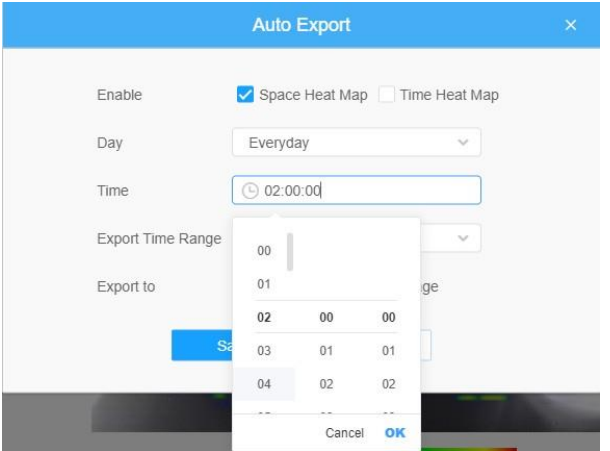

• エクスポート時間範囲を設定します。

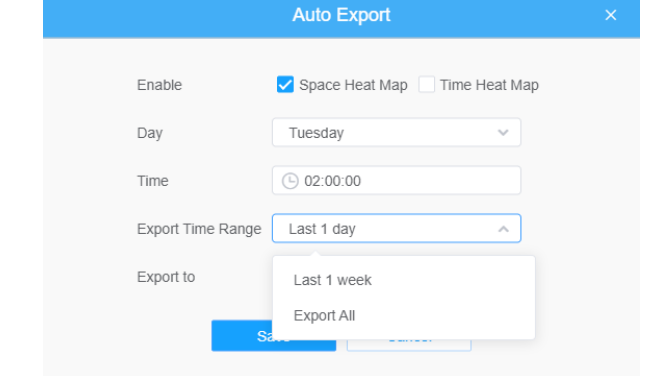

• 自動的にエクスポートされるレポートの保存先パスを設定します。レポートは、設定 した日、時間、エクスポート時間範囲に従って、Excelスプレッドシートまたは画像の 形式で自動的にFTP/電子メール/ストレージにエクスポートされます。その後、「保 存」をクリックします。

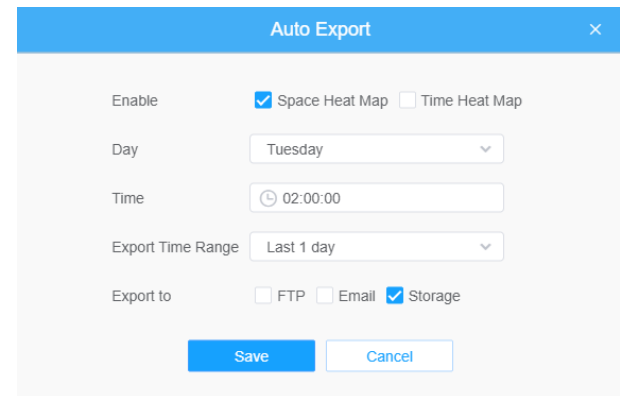

スペースヒートマップが生成された場合、png画像として保存されます。 時間ヒートマップが生成された場合、csv形式として保存されます。

# 7.5 PTZ

# 7.5.1 基本

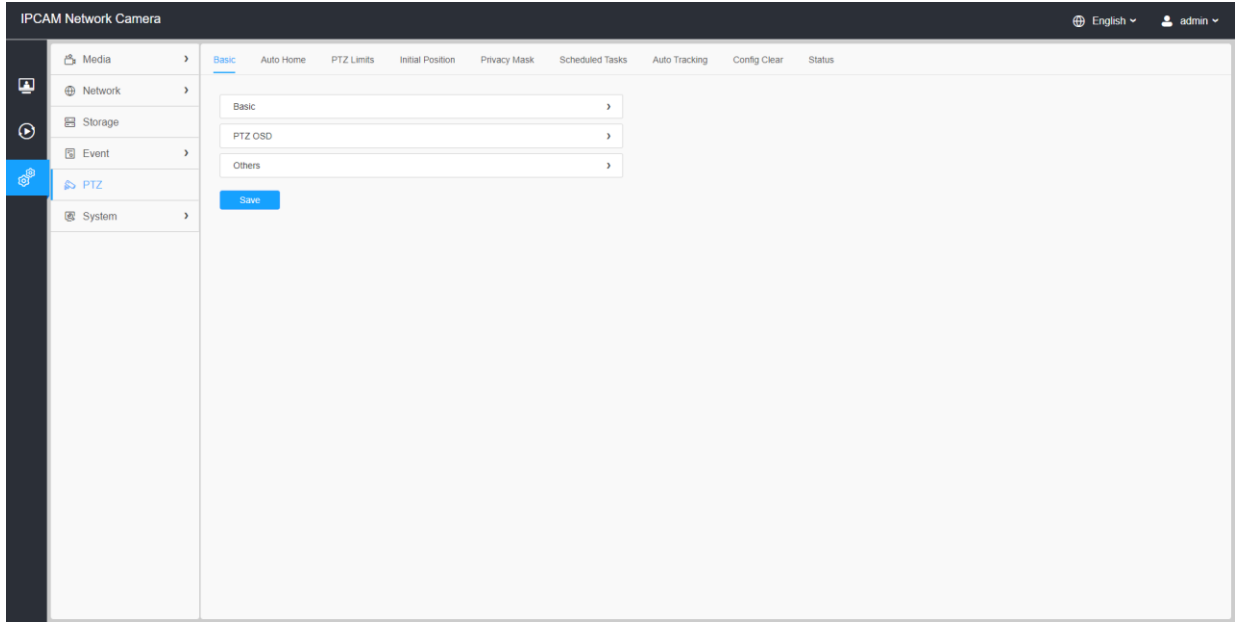

# [基本]

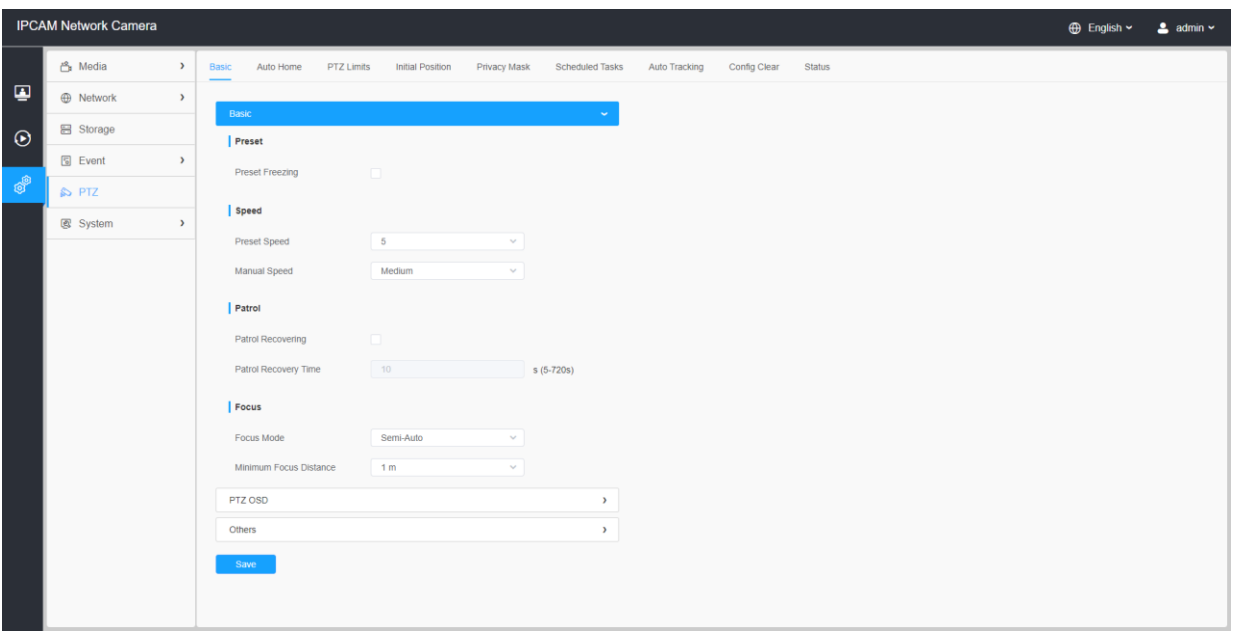

#### 表64.ボタンの説明

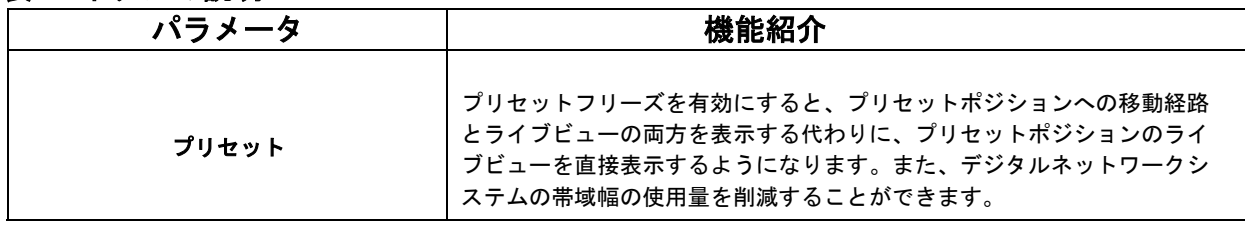

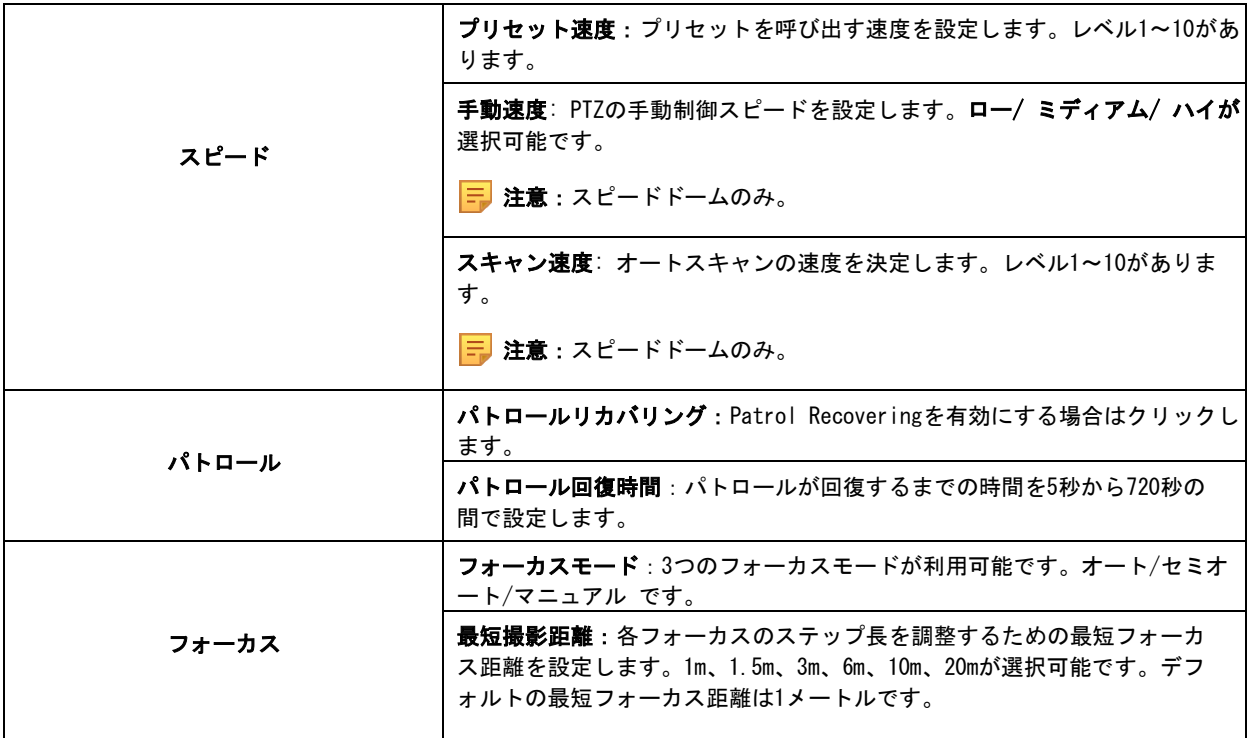

# [PTZ OSD]

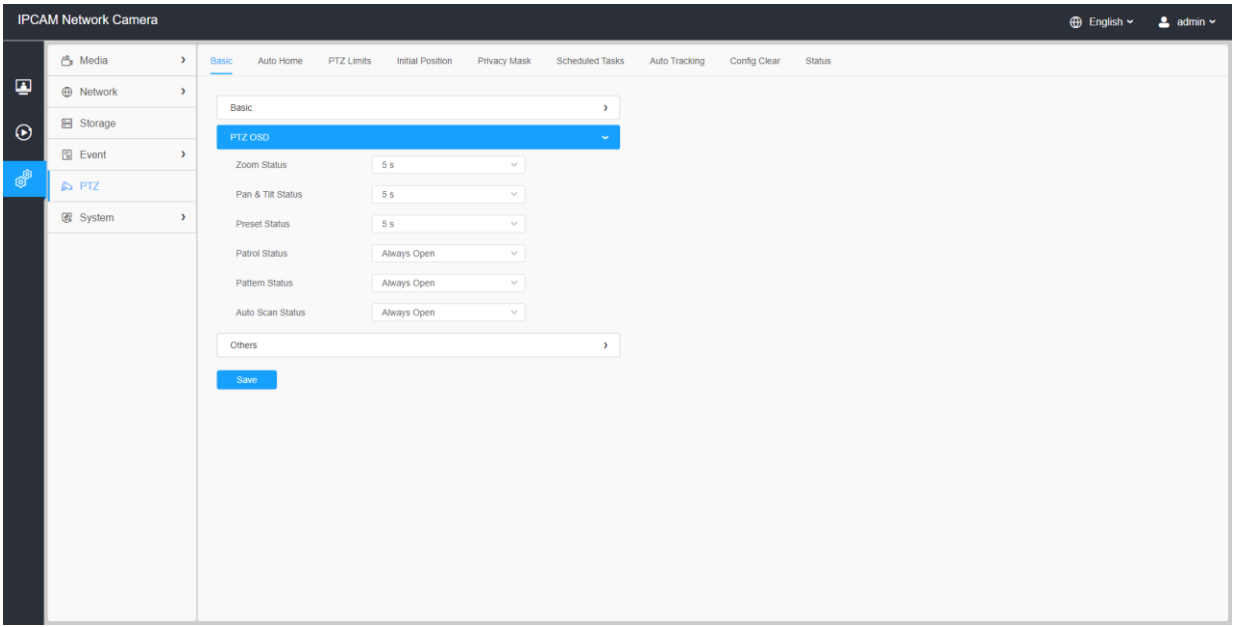

## 表65.ボタンの説明

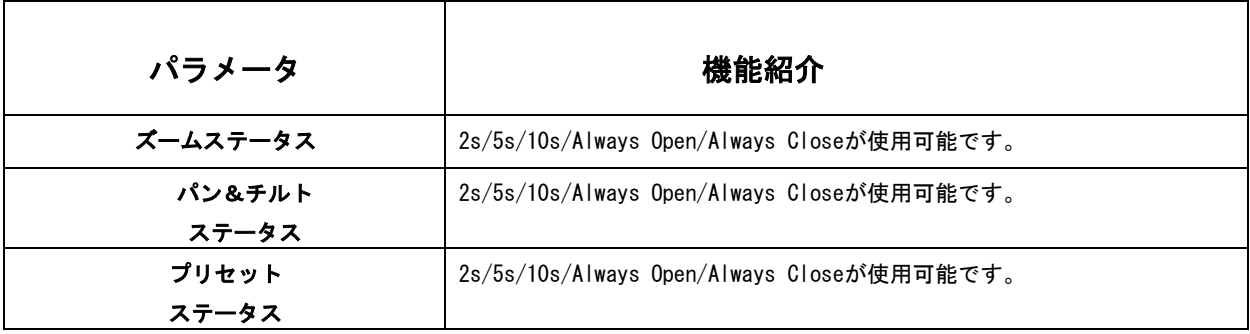

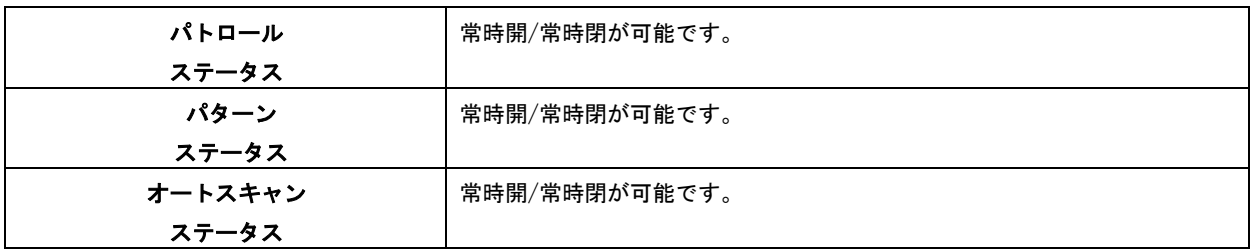

[その他]

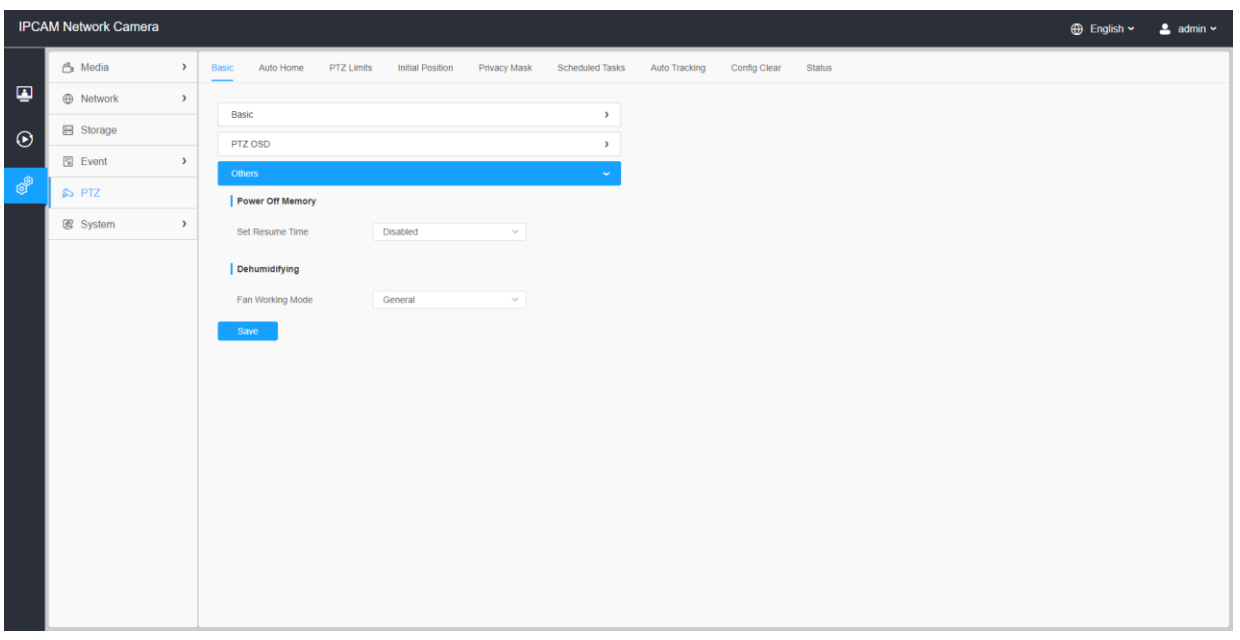

## 表66.ボタンの説明

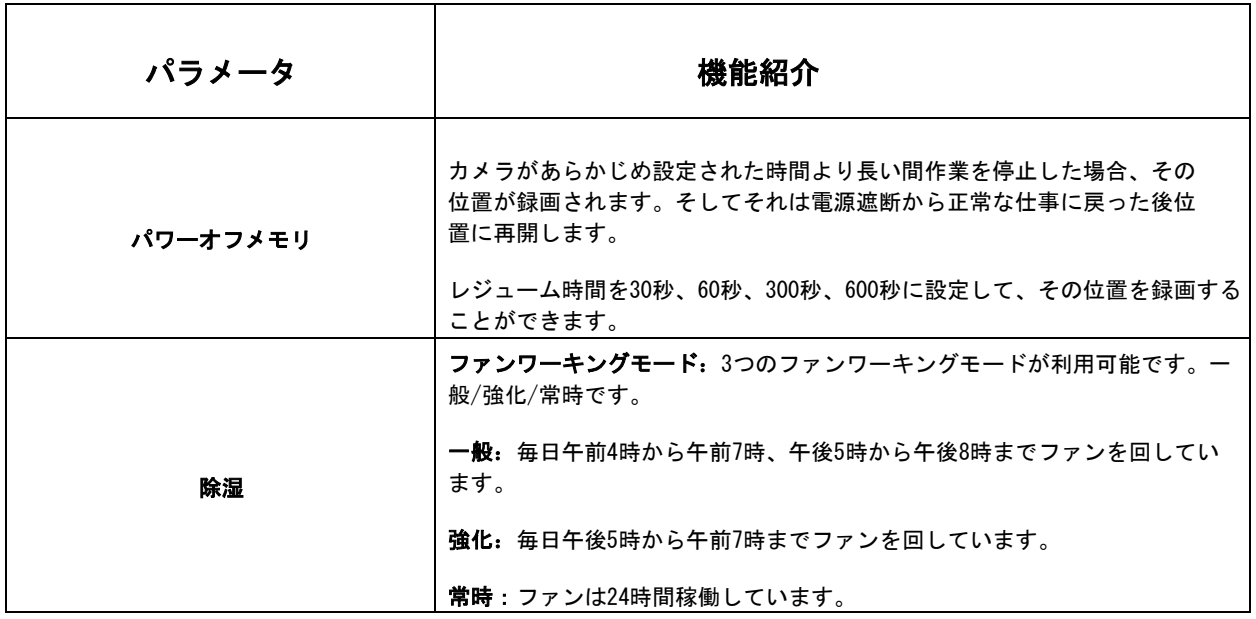

# 7.5.2 オートホーム

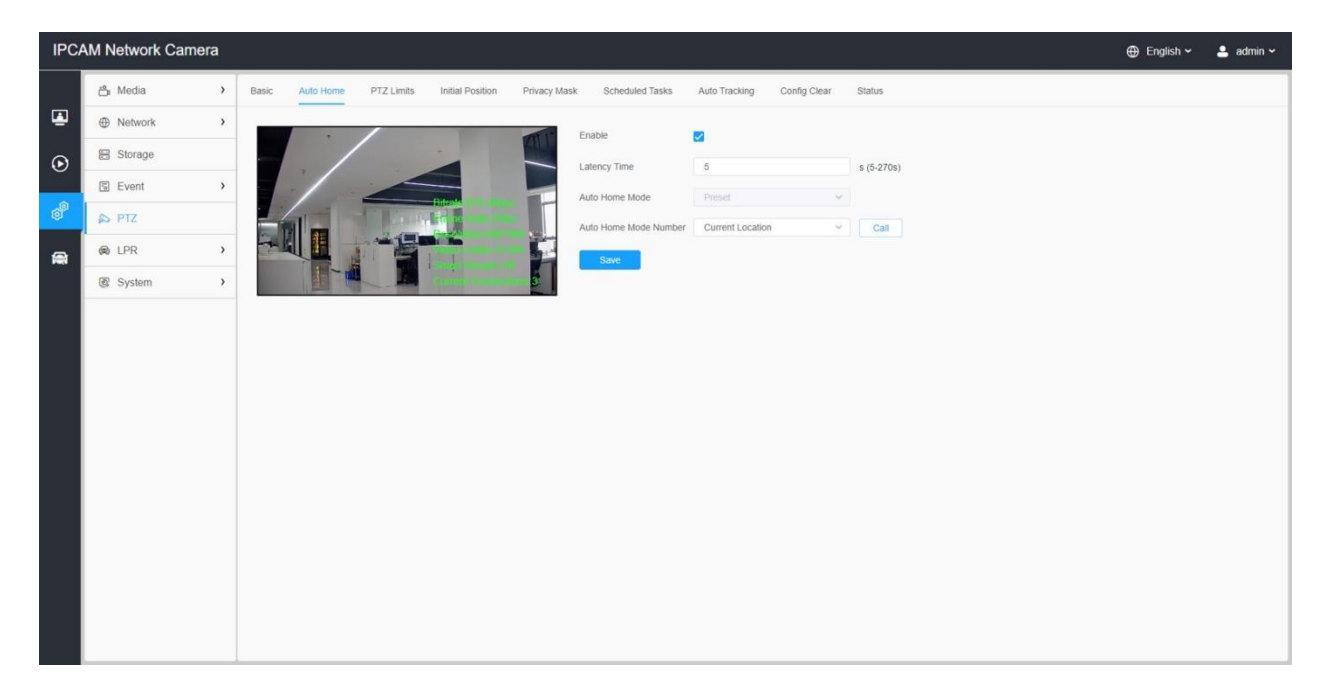

オートホームは、一定時間経過後にPTZカメラが事前に設定したホームポジションに自 動的に戻るようにします。チェックボックスをオンにすると、自動原点復帰モードが 有効になります。

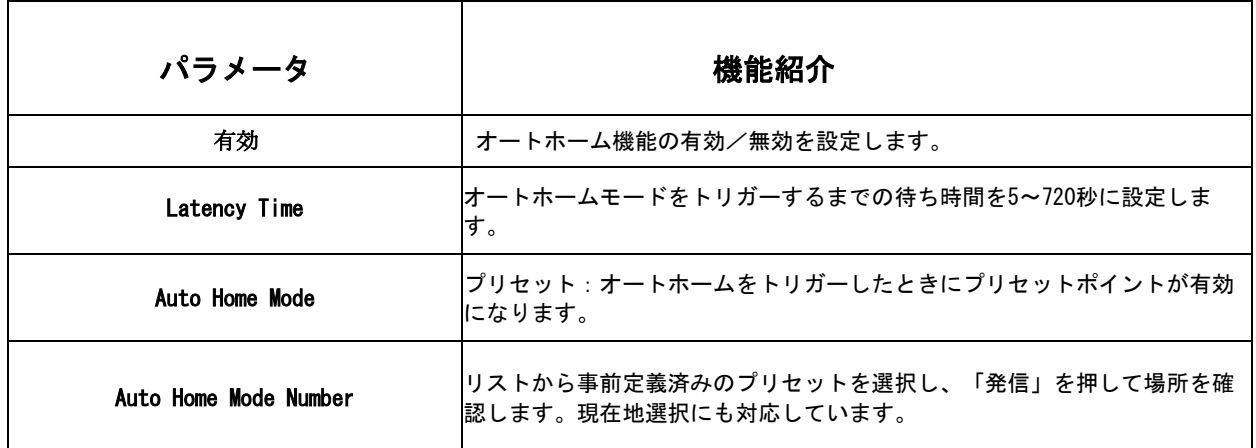

### 表67.ボタンの説明

## 7.5.3 PTZ制限

PTZカメラは、設定可能なPTZ制限(左/右)で移動するようにプログラムできます。

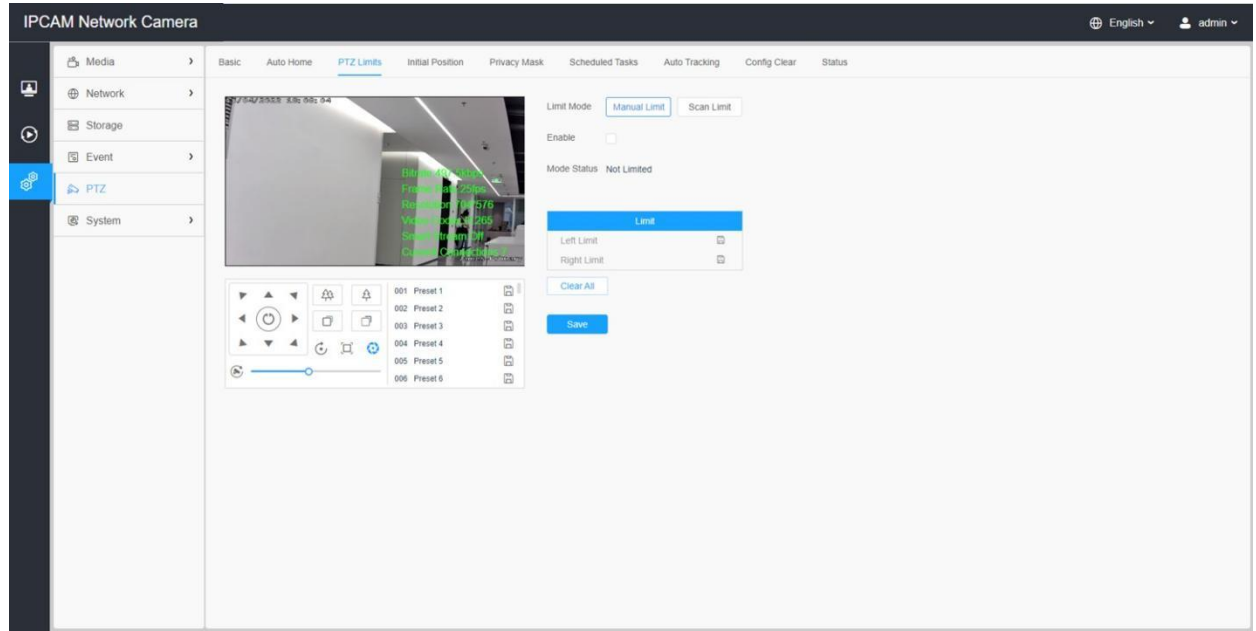

ステップ1:チェックボックスをチェックしてPTZ制限機能を有効にします。

ステップ2:手動モードまたはスキャンモードとして制限モードを選択します。

・手動制限:

手動制限停止が設定されている場合は、制限付き監視エリア内でのみPTZコントロー ルパネルを手動で操作できます。

・スキャン制限:

スキャン制限停止が設定されている場合、自動スキャンは制限付き監視エリアのみ実 行されます。

- ステップ3:PTZコントローラボタンをクリックして、左右のリミットストップを設定しま す。定義済みのプリセットを呼び出して、それらをPTZカメラの制限として設定するこ ともできます。
- ステップ4: [設定]をクリックして制限を保存するか、[消去]をクリックして制限を消去しま す。

# 7.5.4 初期位置

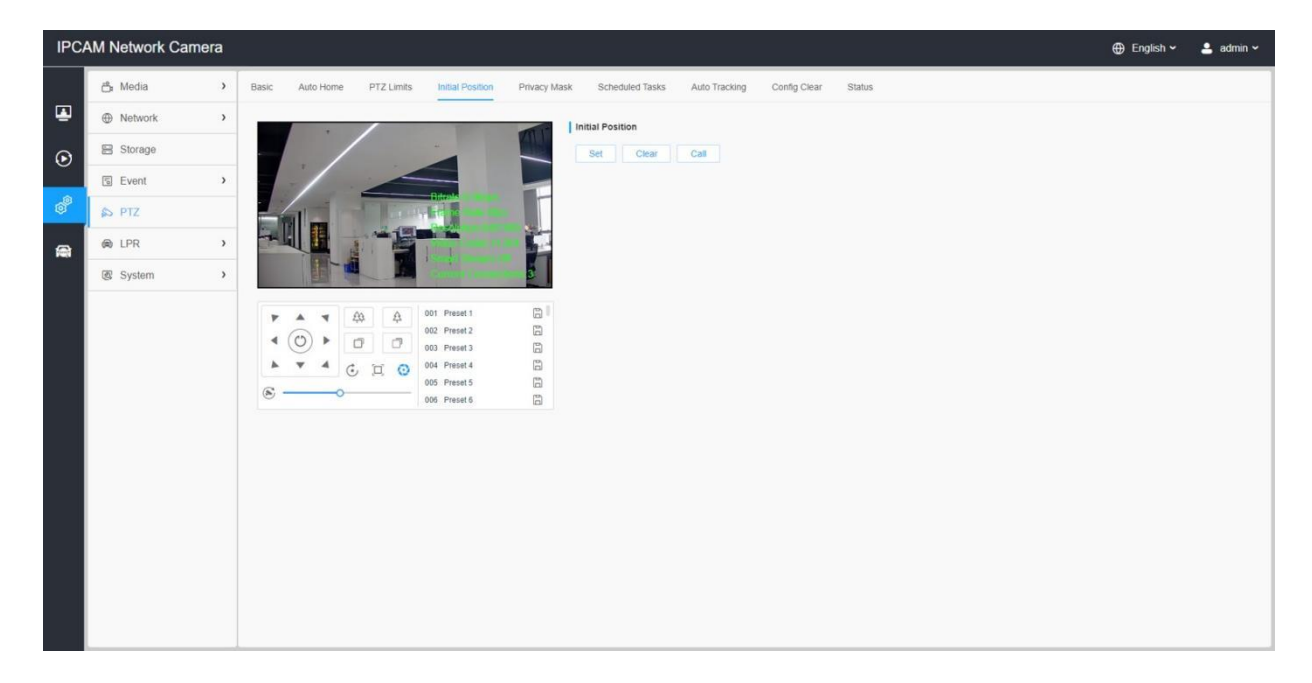

PTZカメラの初期位置をゼロ点として設定することができます。

ステップ1: PTZバレットカメラの初期位置としてPTZコントロールボタンをクリック し、また定義されたプリセットを呼び出し、初期位置としてそれを設定することがで きます。

ステップ2: [Set] をクリックすると、その位置が初期位置として保存されます。

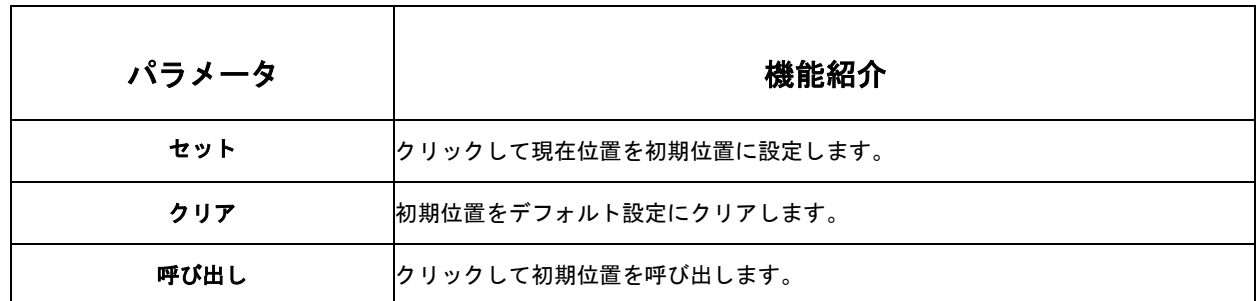

#### 表68.ボタンの説明

## 7.5.5 プライバシーマスク

プライバシーマスクは、ライブ映像上の特定のエリアをカバーし、監視エリアの特定の場 所を表示および録画されないようにすることができます。マスクエリアは、レンズの移動 に伴って移動することはありません。

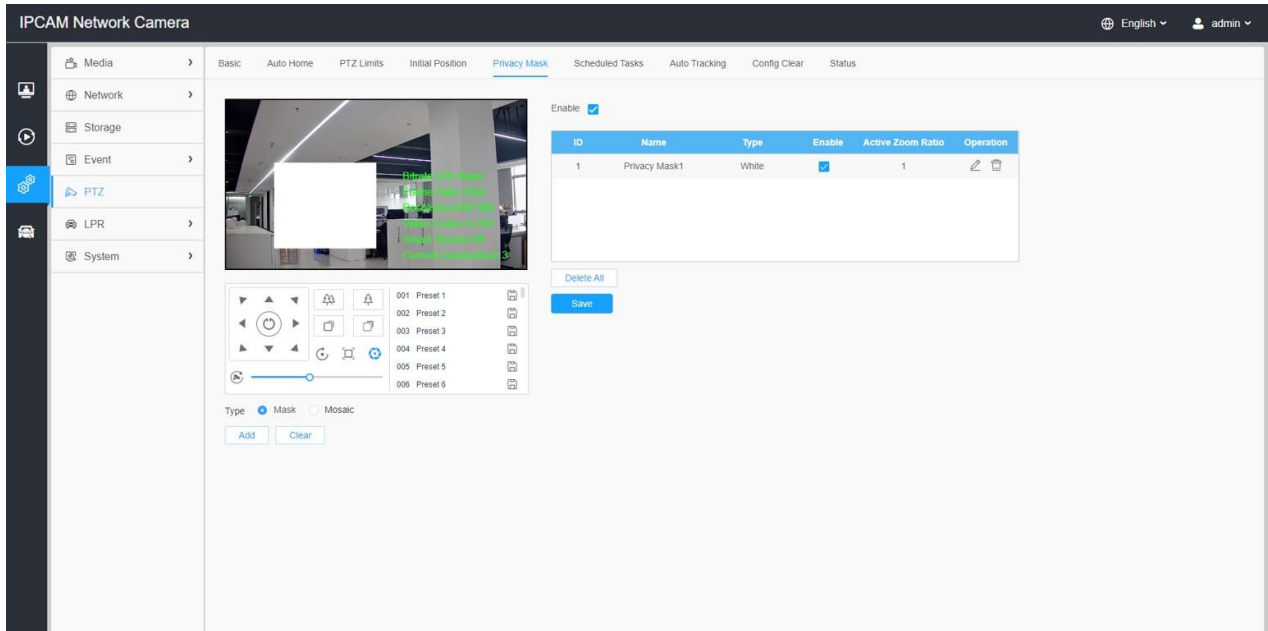

## [プライバシーマスク]

ライブ映像の特定エリアを覆う色を選択することができます。

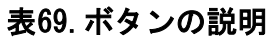

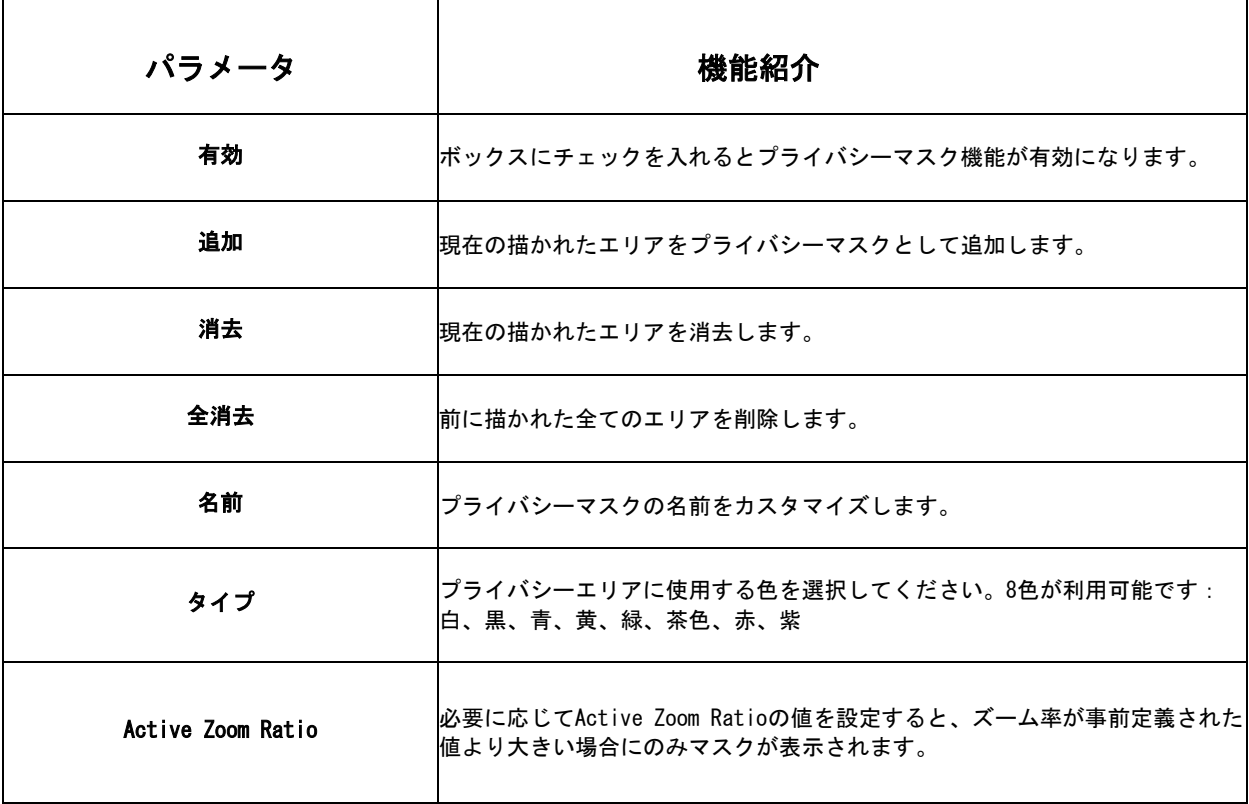

## [プライバシーマスクのモザイクタイプ]

ライブ映像の特定のエリアをカバーするために使用するカラータイプとモザイクタイプを 選択することができます。モザイクタイプは、映像の連続性を保ち、視覚効果を高めるこ とができます。マスクエリア24個とモザイクエリア4個の合計28個まで対応可能です。

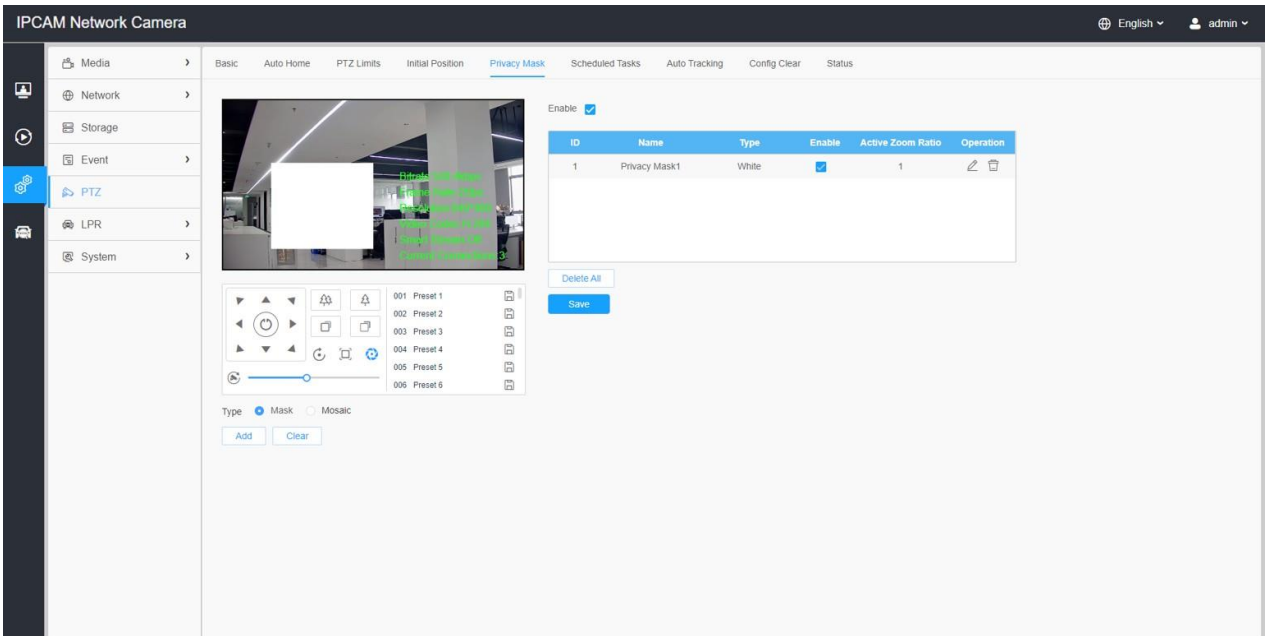

### 表70.ボタンの説明

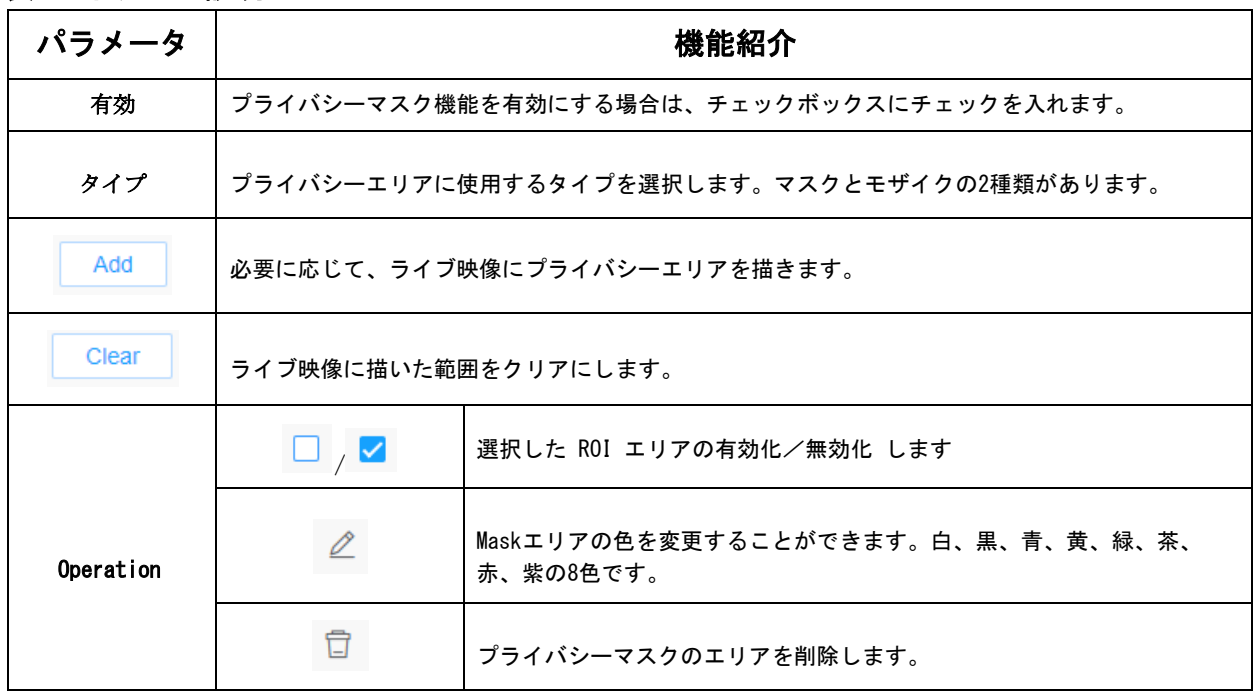

# 7.5.6 スケジュールタスク

PTZカメラがユーザー定義の時間帯に自動的に特定の動作を行うように設定することがで きます。

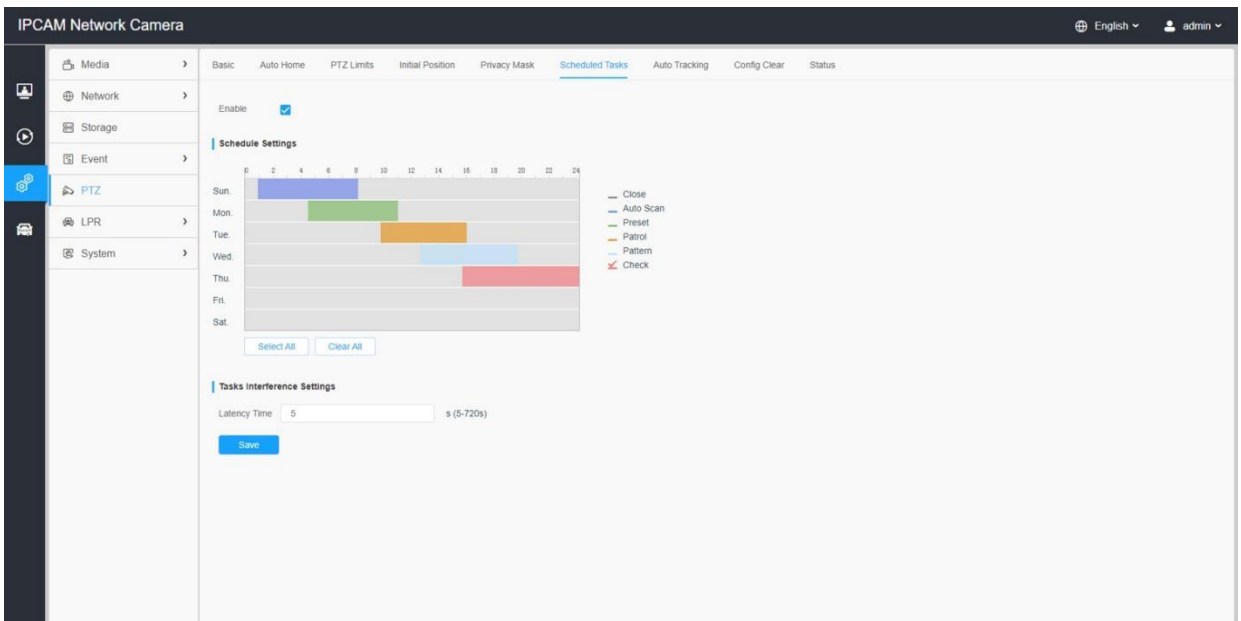

ステップ1: スケジュールタスクの設定インターフェースに入る。

ステップ2:「スケジュールされたタスクを有効にする」のチェックボックスをオンにしま す。

ステップ3:スケジュールとタスクの詳細を設定します。

ステップ4:タスク回復時間(5秒から720秒まで)を設定します。PTZカメラがスケ ジュールとタスクの詳細を開始するまでの時間(非アクティブの期間)を設定する ことができます。

ステップ5: Save ボタンをクリックすると、すべての設定が保存されます。

#### 注意:

- 各タスクの時間帯は重複できません。各日に最大10個のタスクが設定できます。
- スケジュールタスク機能は、オートホーム機能より優先されます。これら2つの機能が 同時に設定された場合、スケジュールタスク機能のみが有効になります。
- ボタンをクリックすると、異なる種類のタスクのスケジュールをすべて選択したり、閉 じたりすることができます。

## 7.5.7 自動追尾

PTZシリーズのカメラは、この機能を設定すると、移動するオブジェクトを自動的に 追尾することができます。

注意:関連性のない場合では、自動追尾の優先順位は、VCAイベント>自動追尾>モ ーション検出となります。

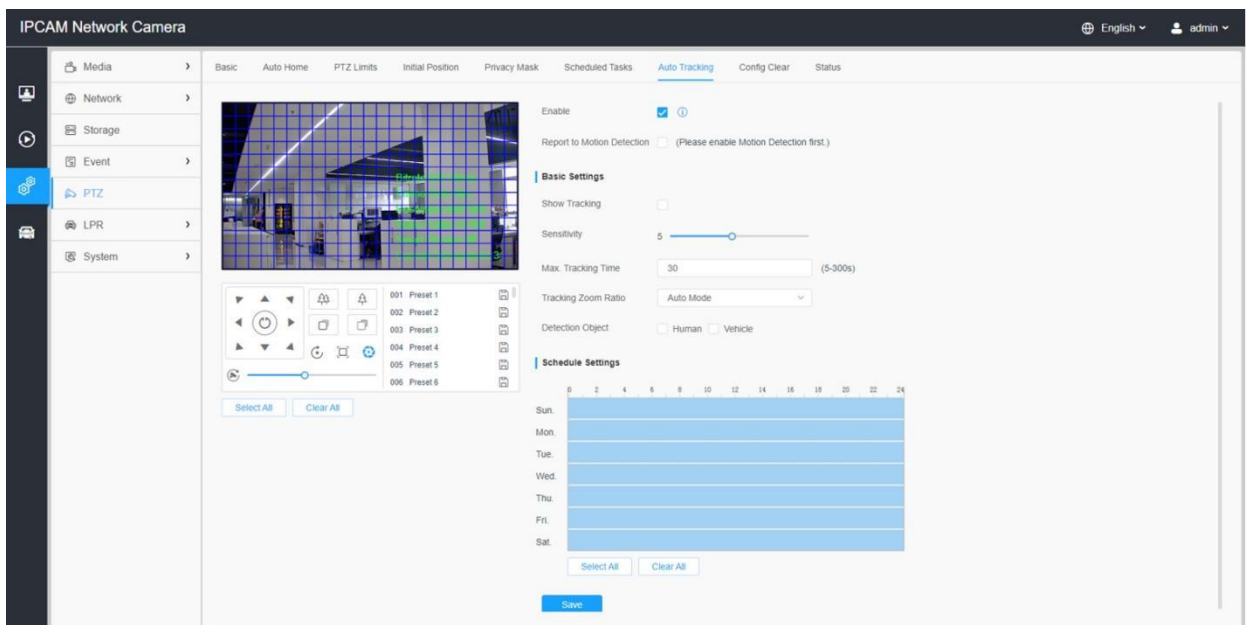

設定手順を以下に示します。

ステップ1:チェックボックスにチェックを入れ、自動追尾を有効にします。

ステップ2:チェックボックスをオンにして、Report to Motion Detection を有効にし ます。自動追尾中にモーション検知アラームが作動するようになります。

注意:最初にモーションディテクトを有効にしてください。

#### [基本設定]

ステップ3: "Show Tracking "を有効にすると、自動追尾機能でトラッキングを表示するこ とができます。

ステップ4:検出感度を設定します。

ステップ5:最大トラッキング時間を設定します。Tracking Timeは5~300sの間で設定して ください。カメラはトラッキング時間が切ると、トラッキングを停止します。

ステップ6:オートモードとカスタマイズを含むトラッキングズーム比を設定します。 自動モードが選択された場合、カメラはトラッキングズーム比を自動的に調整しま す。カスタマイズを選択した場合、ユーザーはズームボタンを調節してトラッキング ズーム比を設定する必要があり、その後カメラは自動的にトラッキングズーム比を調節 します。

カスタマイズされたトラッキングのズーム比と、その瞬間の画像内のオブジェクトの割合 に応じて、自動的に移動オブジェクトを追尾します。同時に、オブジェクトはトラッキン グプロセス中、常に画像内の同じプロポーションを維持します。

ステップ7:検出オブジェクトを選択します。人または車両属性をチェックすると、カメ ラは人または車両を検出するとアラームを発し、関連イベントを開始します。

#### [スケジュール設定]

ステップ8: 自動追尾のスケジュールを設定する。

ステップ9:画面を描画し、検出エリアを設定します。

ステップ10: Save をクリックし、設定を保存します。

注意:自動追尾を使用する前に、自動原点をオフにしてください。

7.5.8 設定クリア

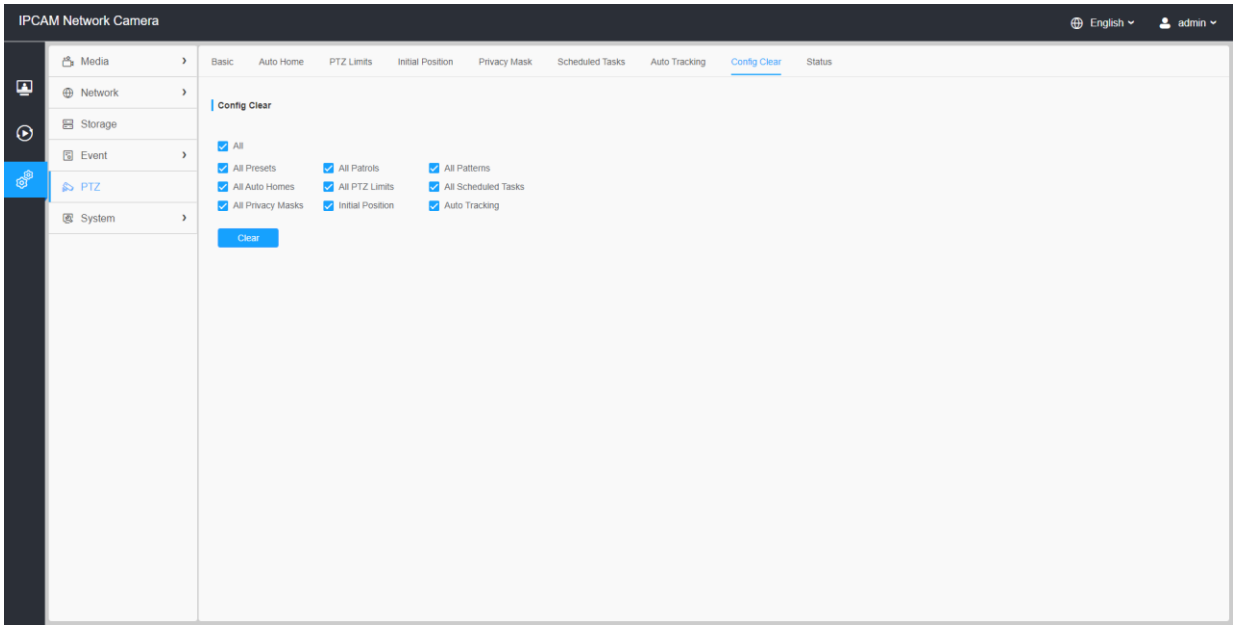

すべてのPTZ設定、プリセット、パトロール、パターン、オートホーム、PTZ制限、初期 位置(ミニPTZバレット)、プライバシーマスク、およびスケジュールされたタスクを含 むPTZ設定を消去できます。

## 7.5.9 RS485

プロドームPTZの PTZ を制御するための RS485 シリアルポートの設定を行います。プロ トコル、ボーレート、データビット、ストップビット、パリティ、フロー制御、PTZアド レスは、制御機器と全く同じにする必要があります。

E 注意:この機能はプロドームPTZのみです。

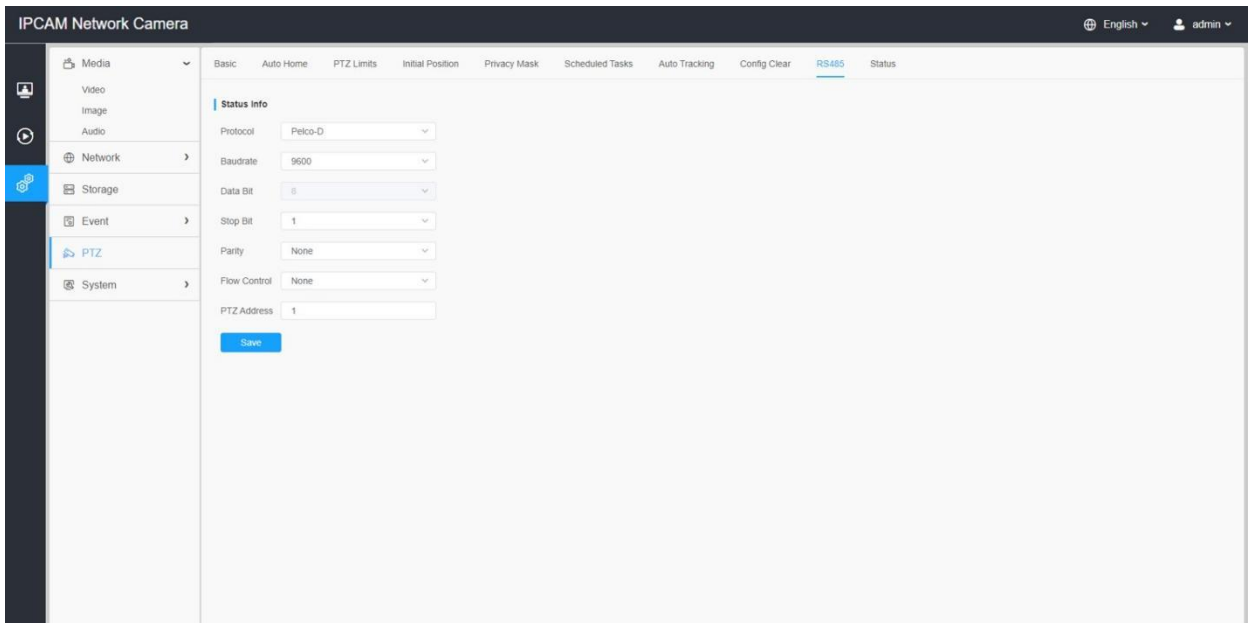

## 7.5.10 ステータス

ここでは、温度やファンの状態など、PTZカメラのステータス情報を見ることができます。

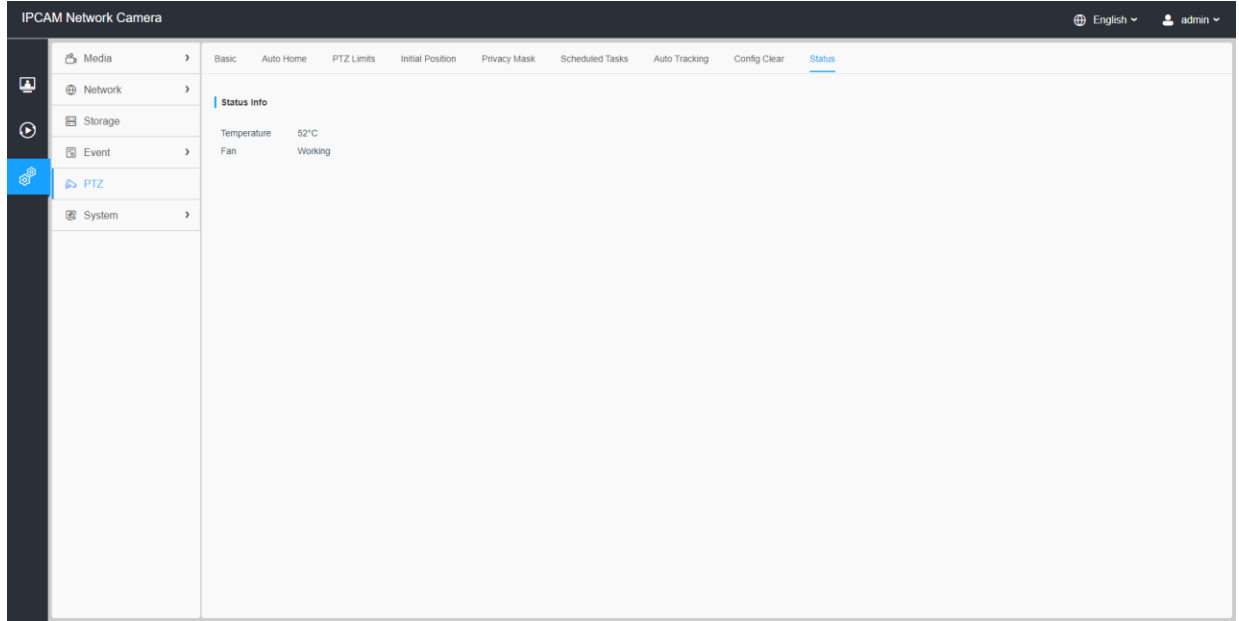

# 7.6 システム

ここでは、[システム設定]、[セキュリティ]、[ログ]、[メンテナンス]を設定する ことができます。

# 7.6.1 システム設定

システム情報と日時を確認することができます。

カメラのハードウェア、ソフトウェアに関するすべての情報を確認することができます。

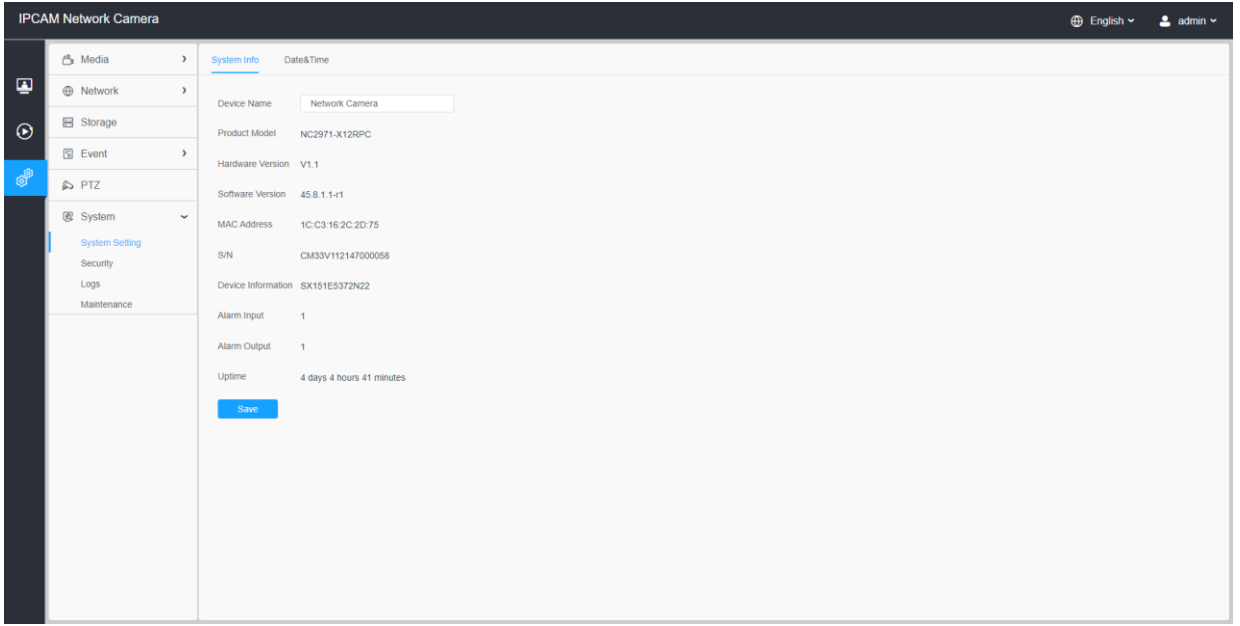

### 表71.ボタンの説明

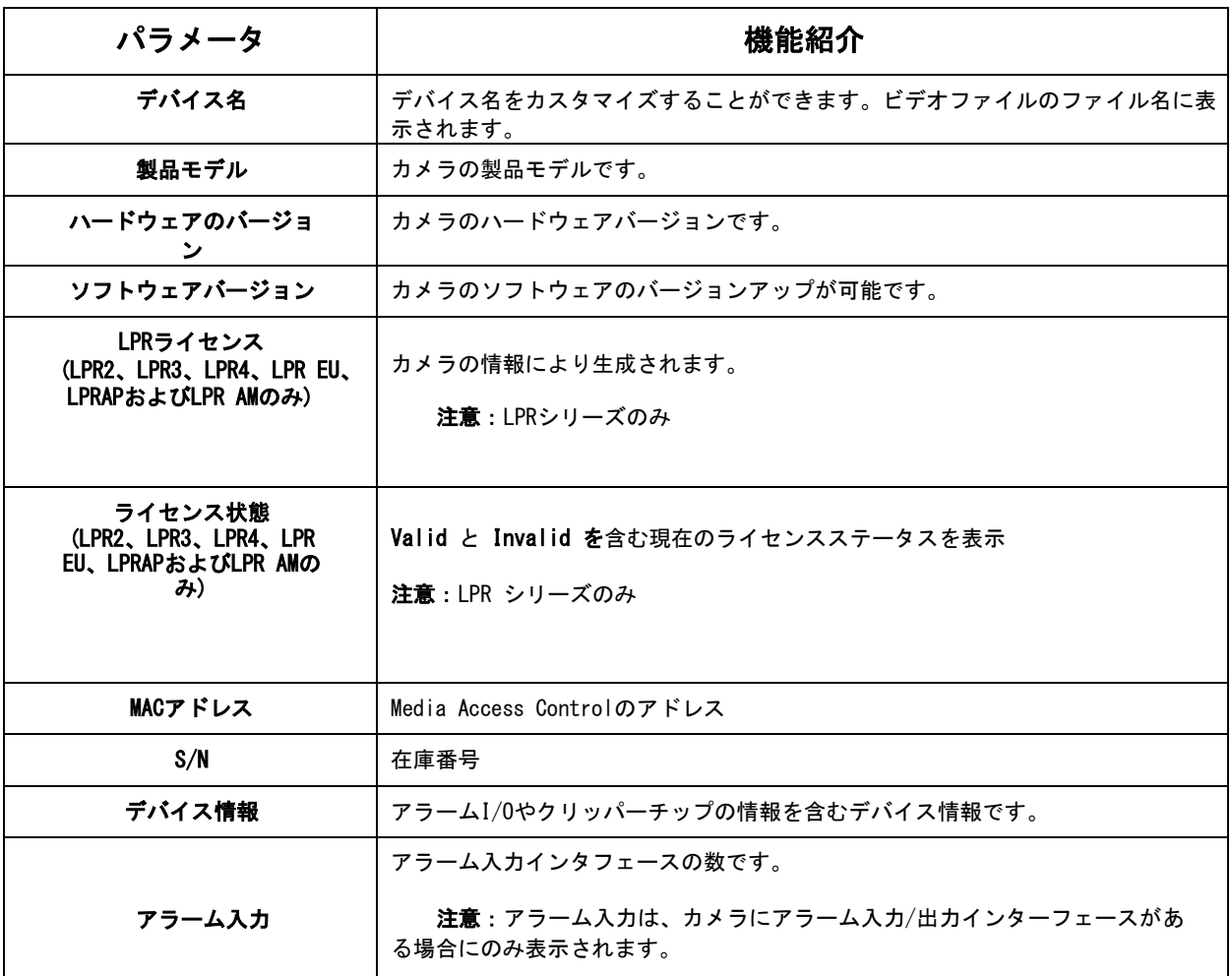

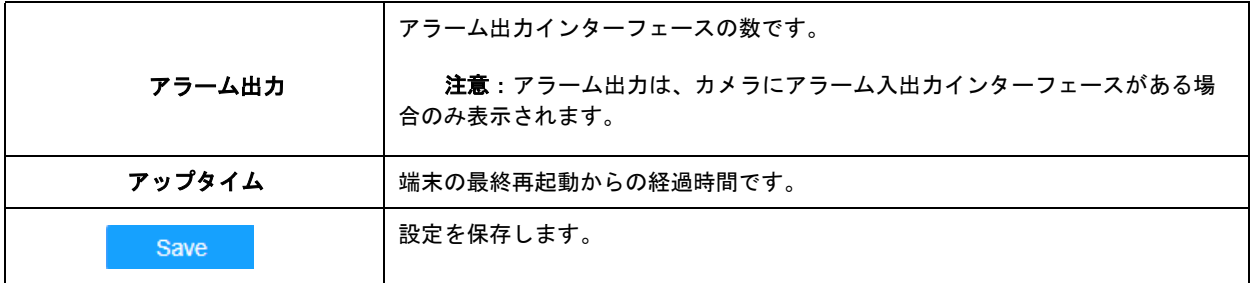

## 7.6.1.2 日付と時刻

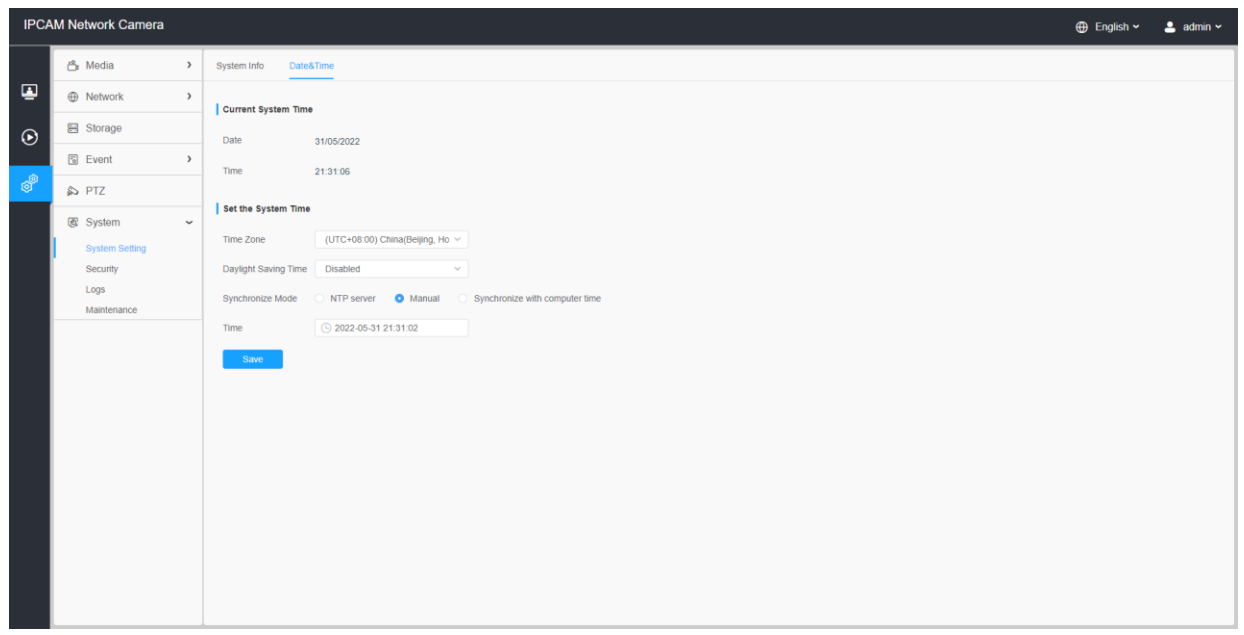

## 表72.ボタンの説明

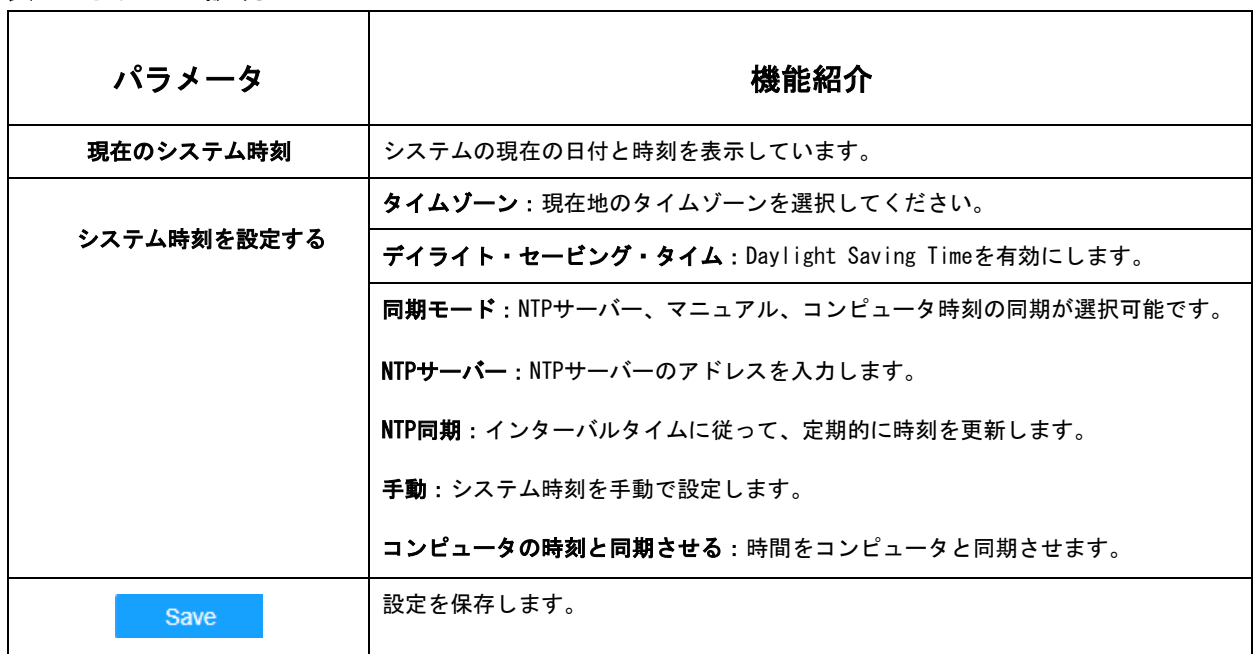

7.6.2 セキュリティ

ユーザー、アクセスリスト、セキュリティサービス、ウォーターマークなどを設定すること ができます。

7.6.2.1 ユーザー

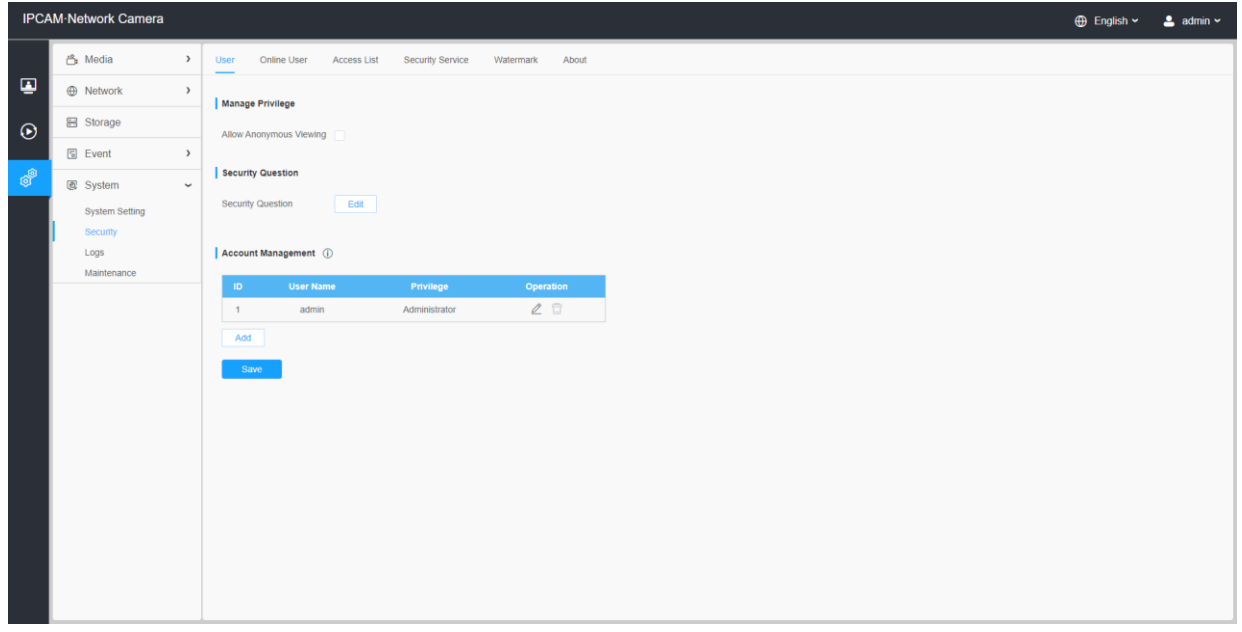

#### 表73.ボタンの説明

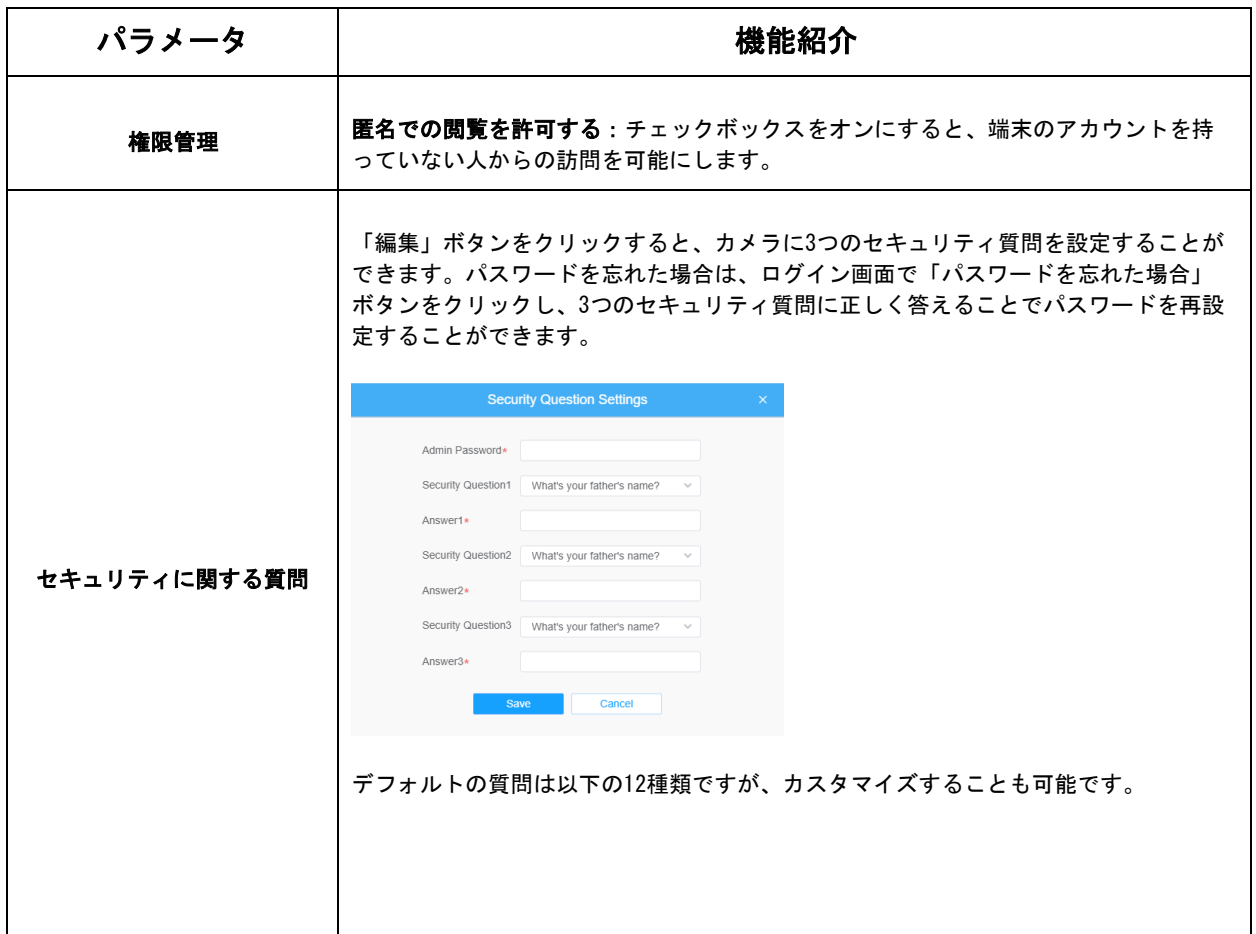

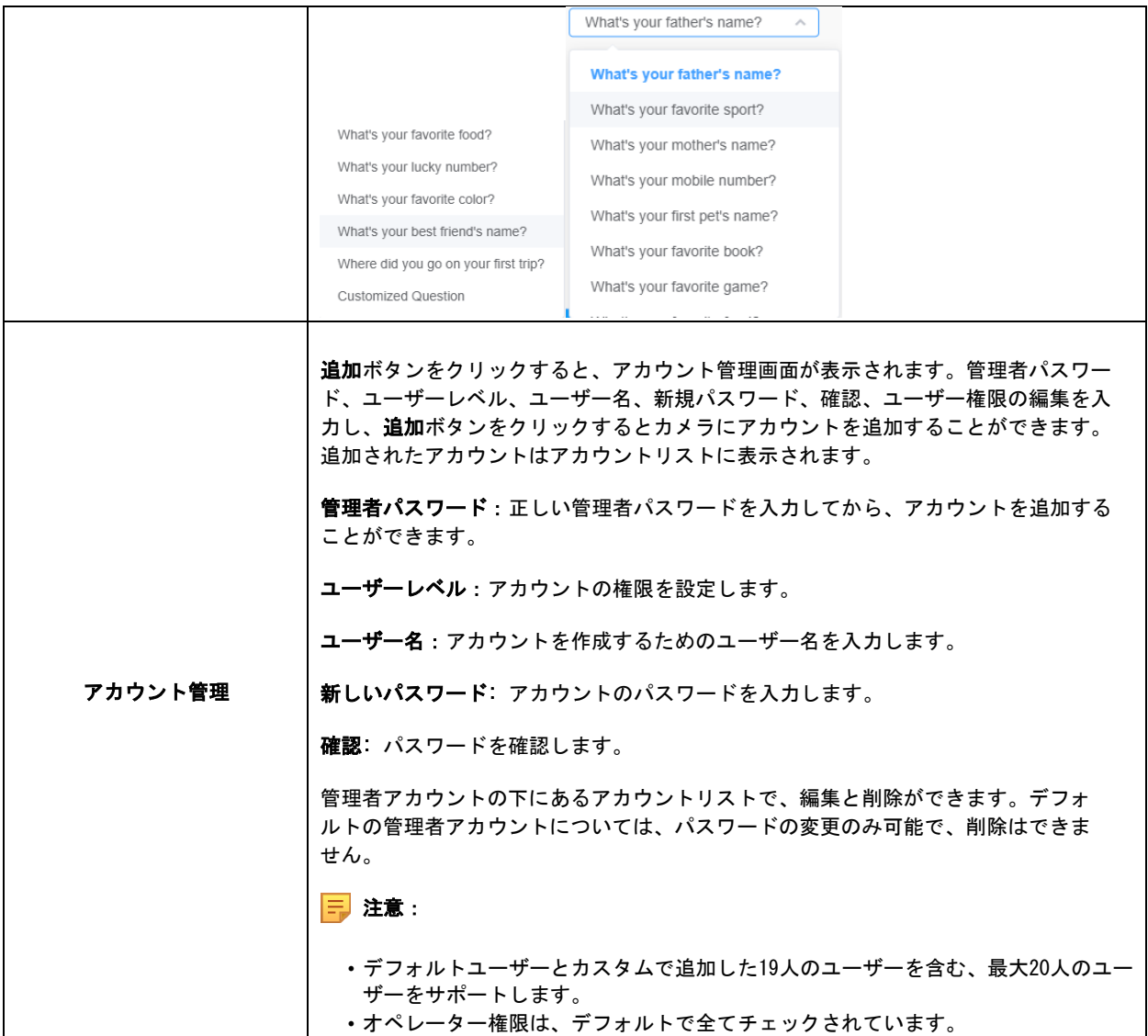

## 7.6.2.2 オンラインユーザー

カメラにログインしているユーザーの状態をリアルタイムで表示します。

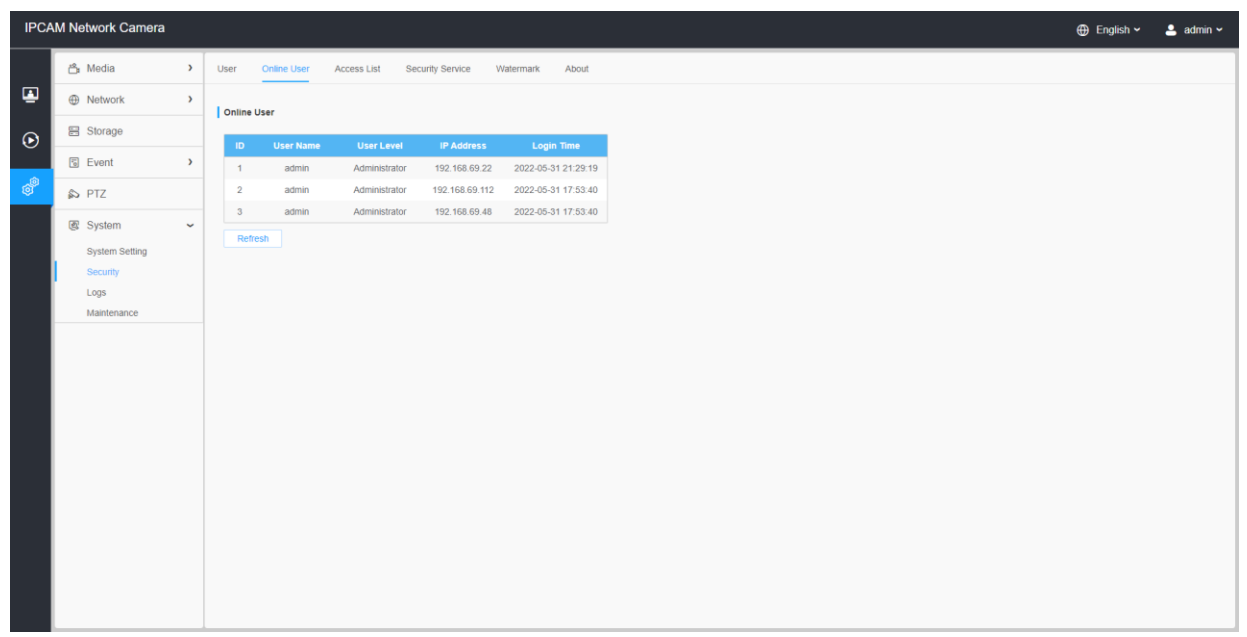

### 表74.ボタンの説明

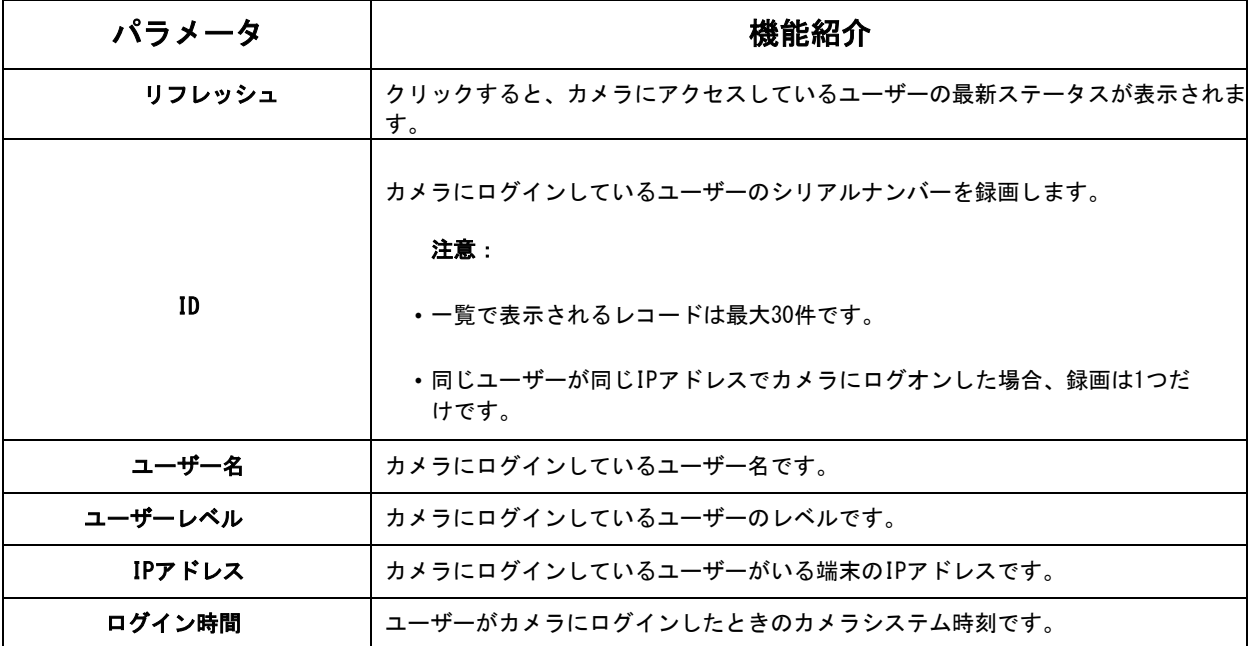

## 7.6.2.3 アクセスリスト

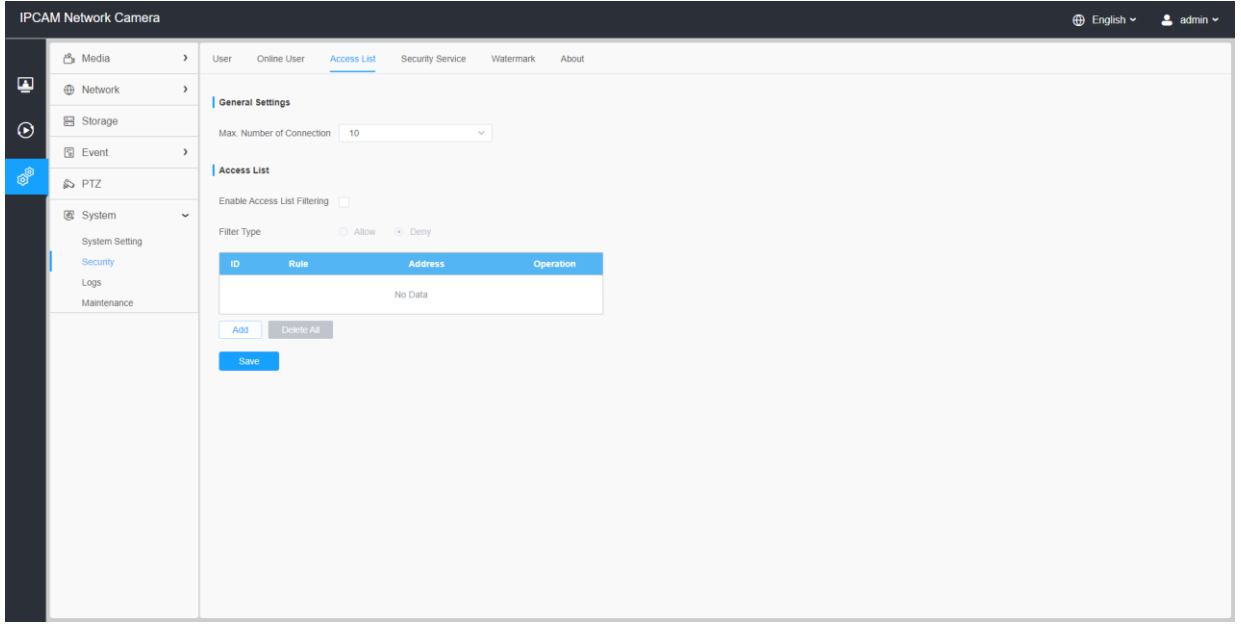

## 表75.ボタンの説明

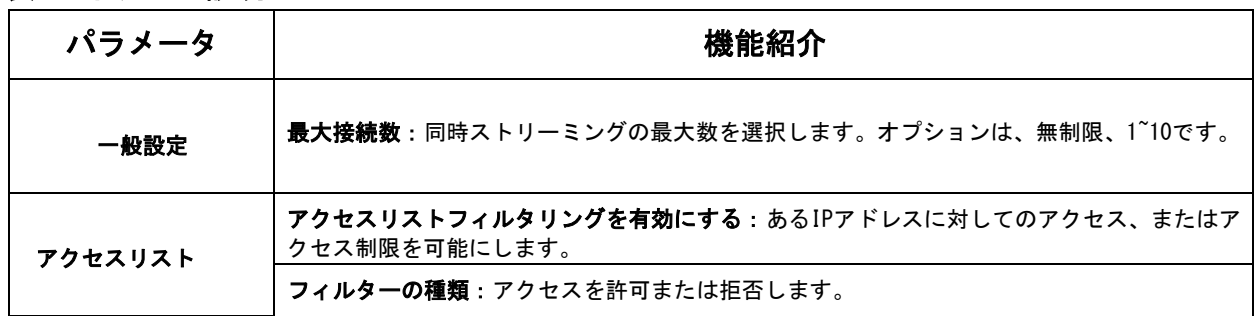
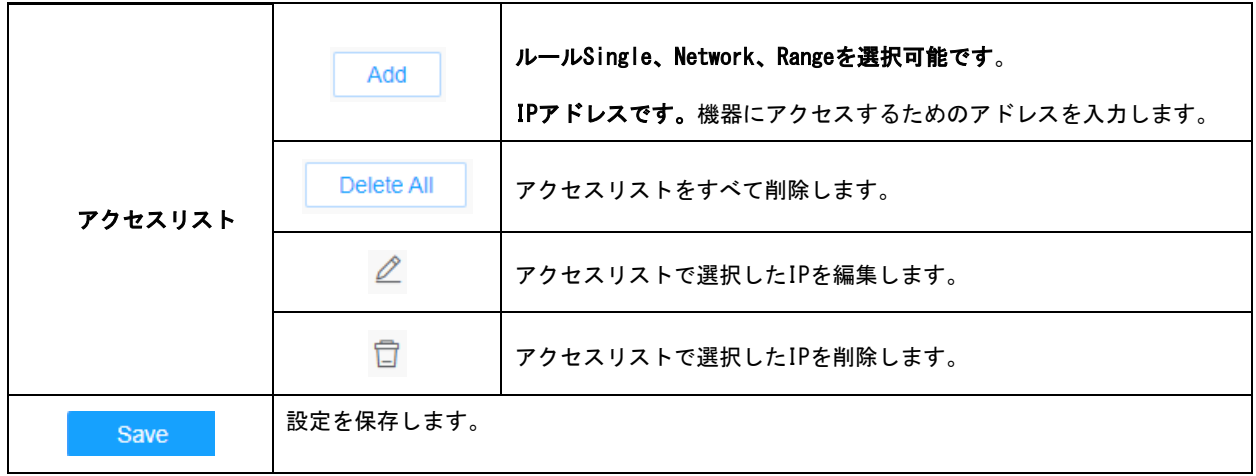

#### 7.6.2.4 セキュリティサービス

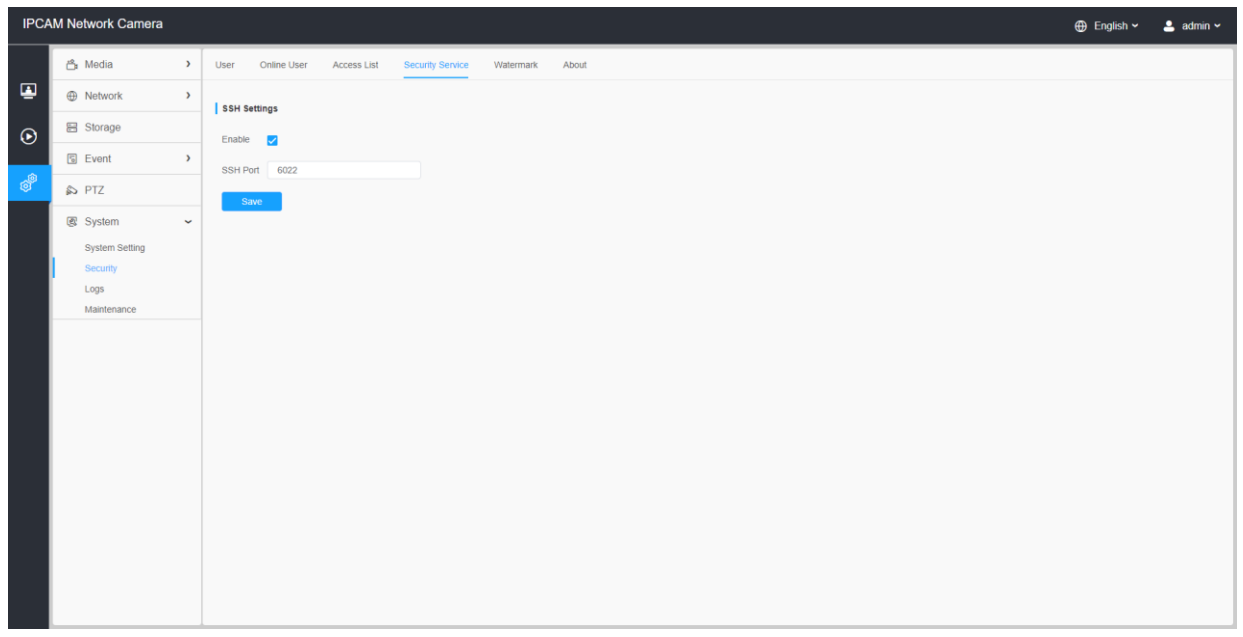

#### 表76.ボタンの説明

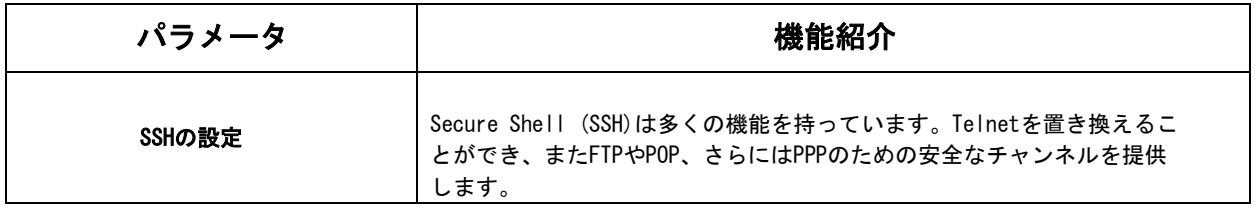

#### 7.6.2.5 ウォーターマーク

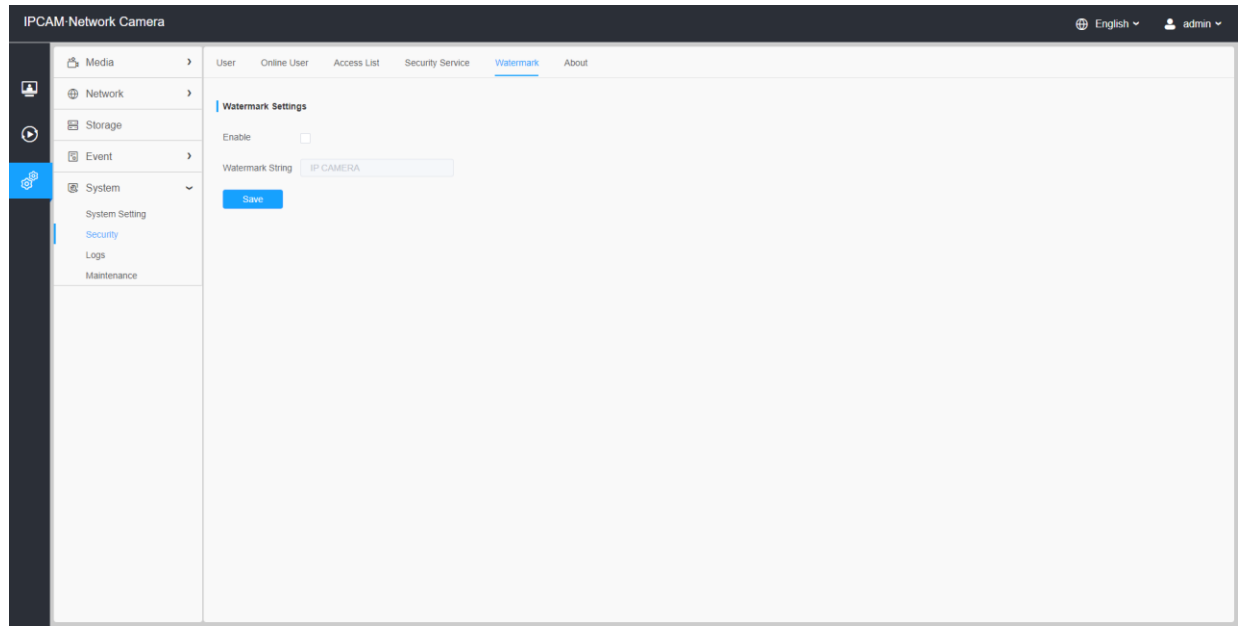

ウォーターマークは、情報セキュリティの保護に有効な手法で、偽造防止や著作権保護 のトレーサビリティを実現します。ネットワークカメラは、情報セキュリティを確保す るために電子透かし機能をサポートしています。

#### 7.6.2.6 OSSライセンス

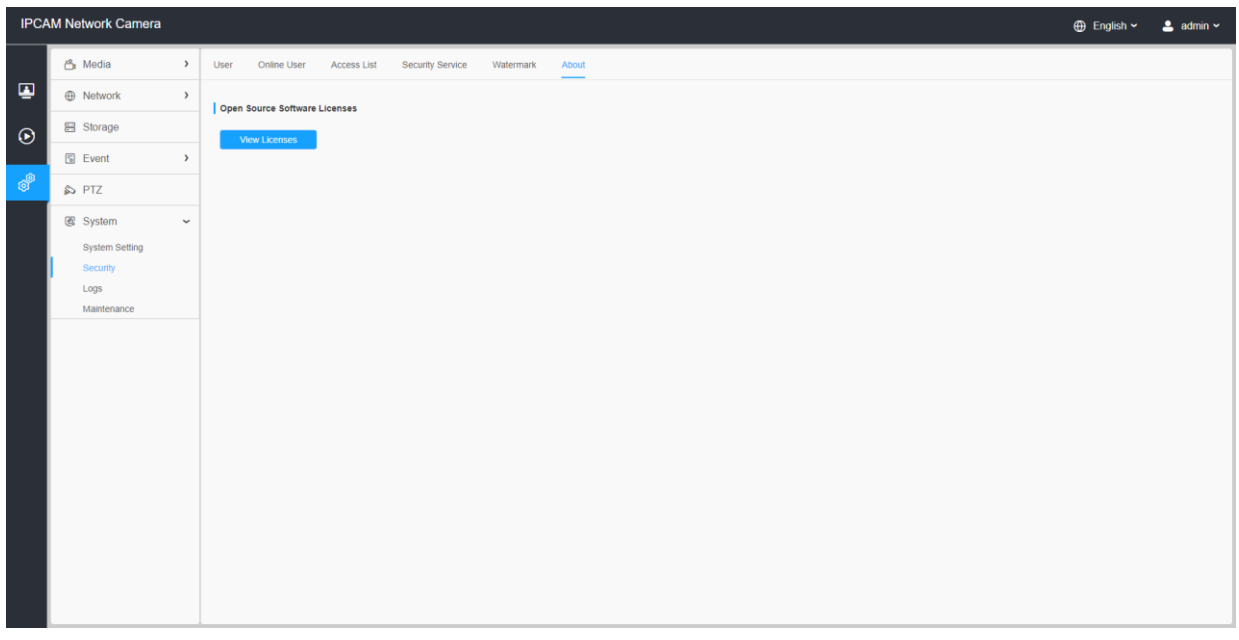

ライセンス表示ボタンをクリックすると、カメラに関するいくつかのオープンソースソ フトウェアのライセンスが表示されます。

### 7.6.3 ログ

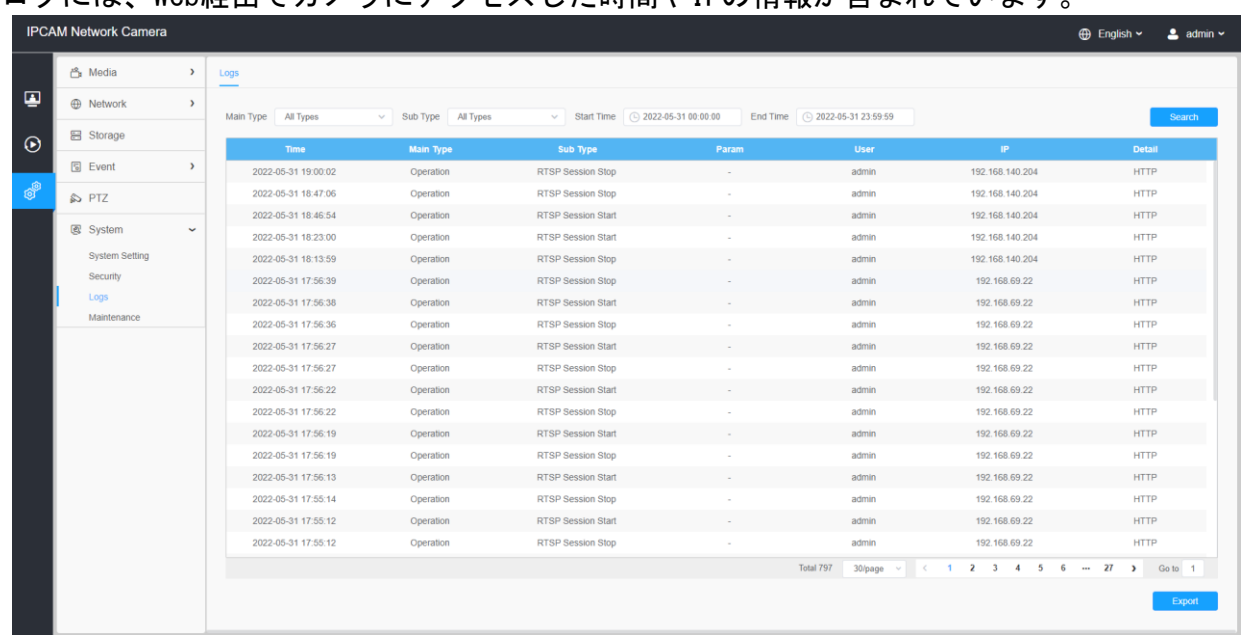

#### ログには、Web経由でカメラにアクセスした時間やIPの情報が含まれています。

表77.ボタンの説明

| パラメータ         | 機能紹介                                                                               |
|---------------|------------------------------------------------------------------------------------|
| メインタイプ        | ログの種類は大きく分けて5つあります。All Type、Event、Operation、<br>Information、Exception、Smartの5種類です。 |
| サブタイプ         | メインタイプを選択したことを前提に、サブタイプを選択してログの範囲を<br>絞り込みます。                                      |
| 開始時間          | タイムログが開始されます。                                                                      |
| 終了時刻          | タイムログが終了します。                                                                       |
| <b>Search</b> | ログを検索します。                                                                          |
| Export        | ログをエクスポートします。                                                                      |
| 次のページへ        | ログのページ数を入力します。                                                                     |

7.6.4 メンテナンス

ここでは、システムメンテナンスと自動再起動を設定することができます。

7.6.4.1 システムメンテナンス

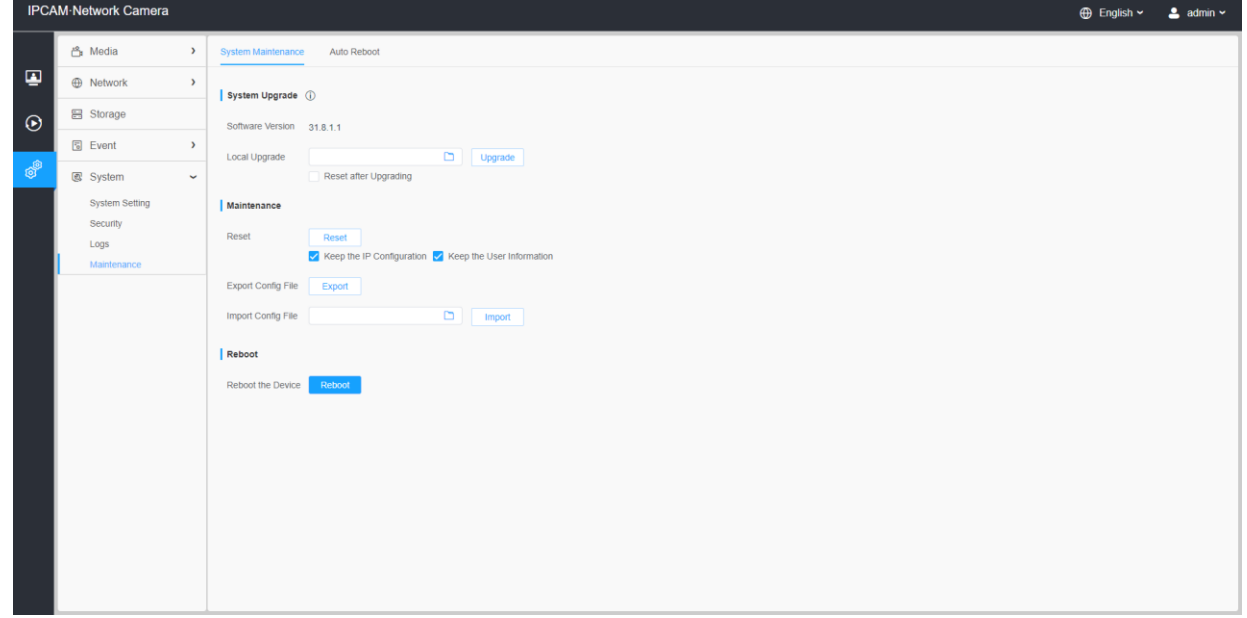

#### 表78.ボタンの説明

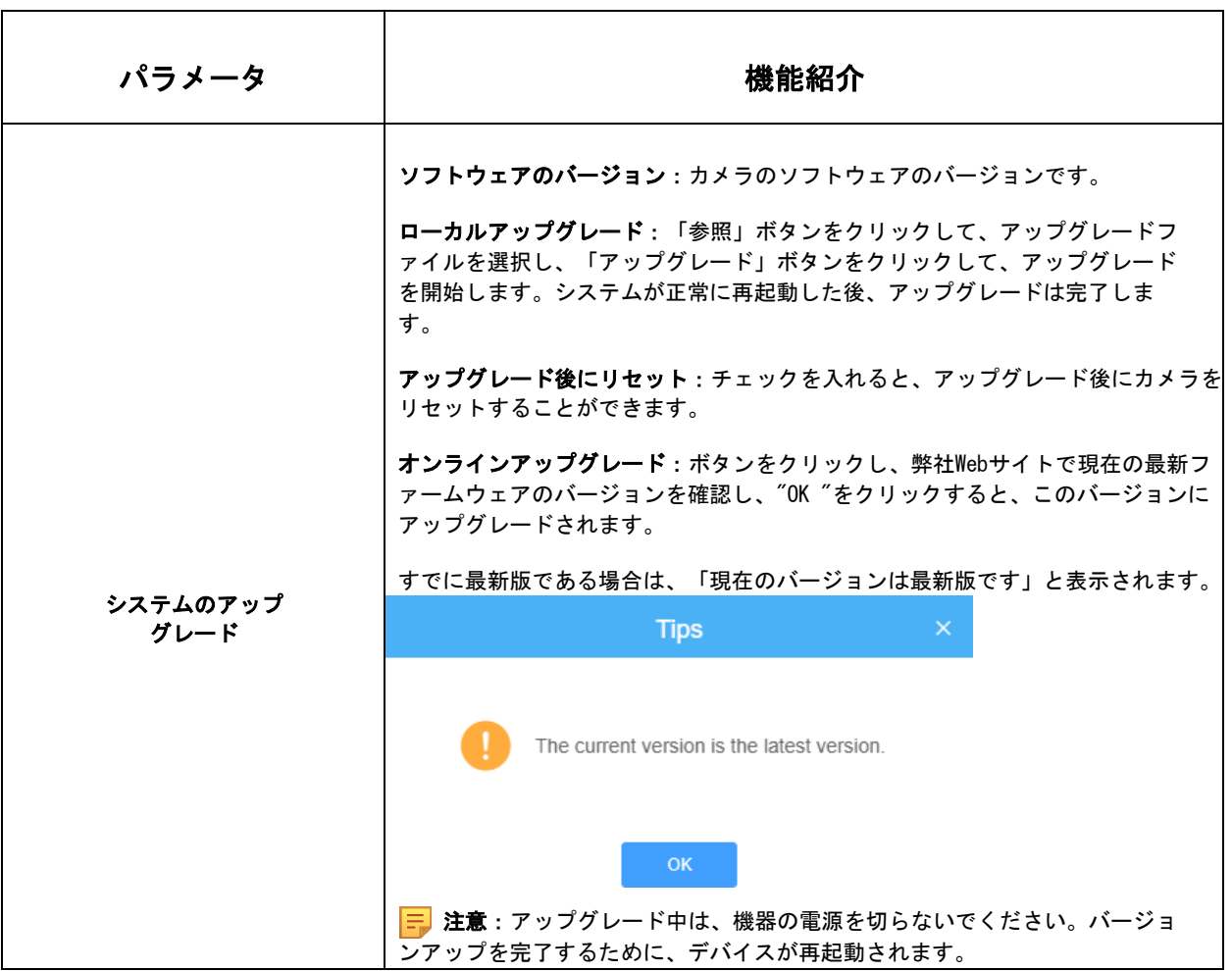

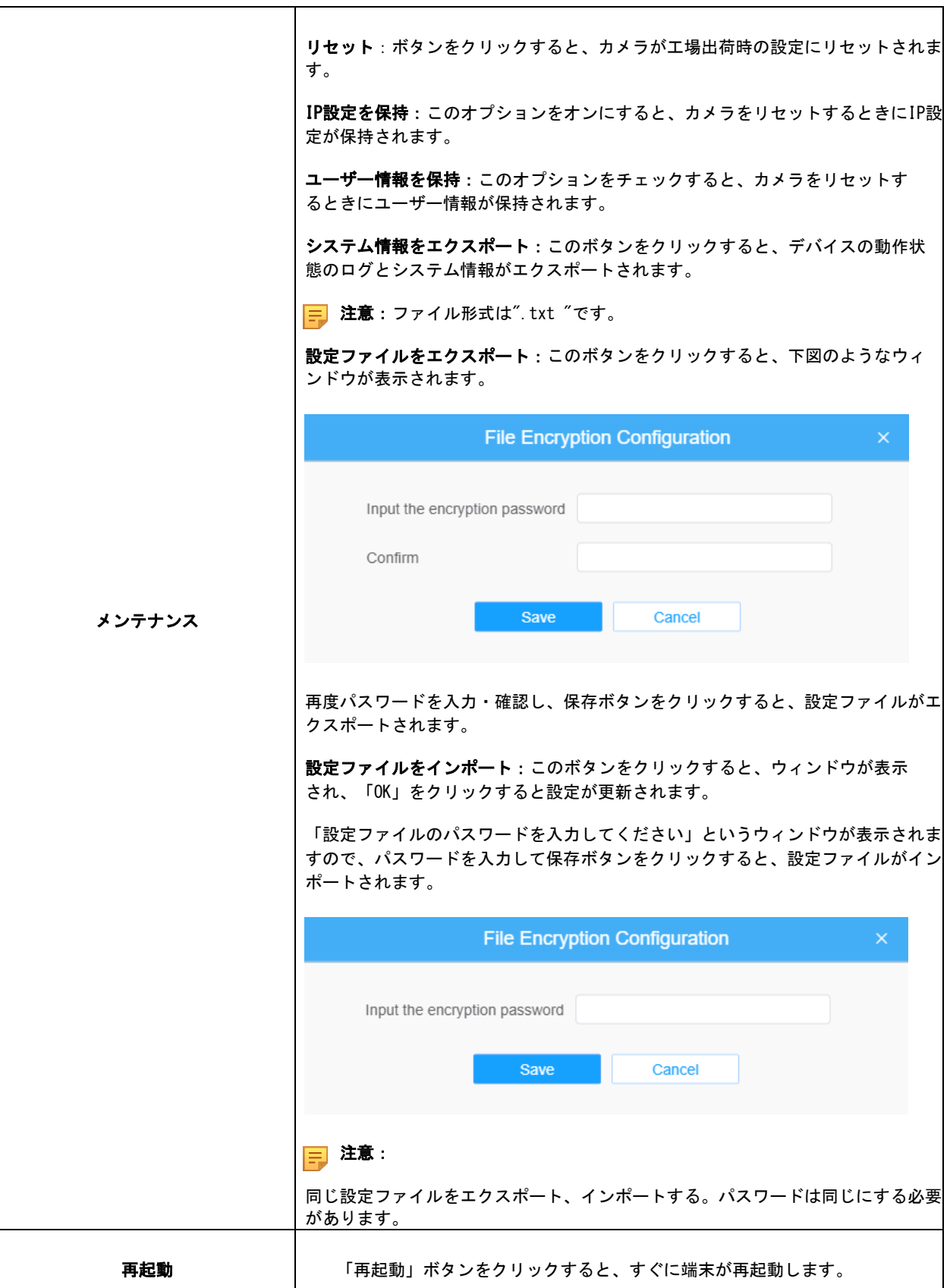

#### 7.6.4.2 自動再起動

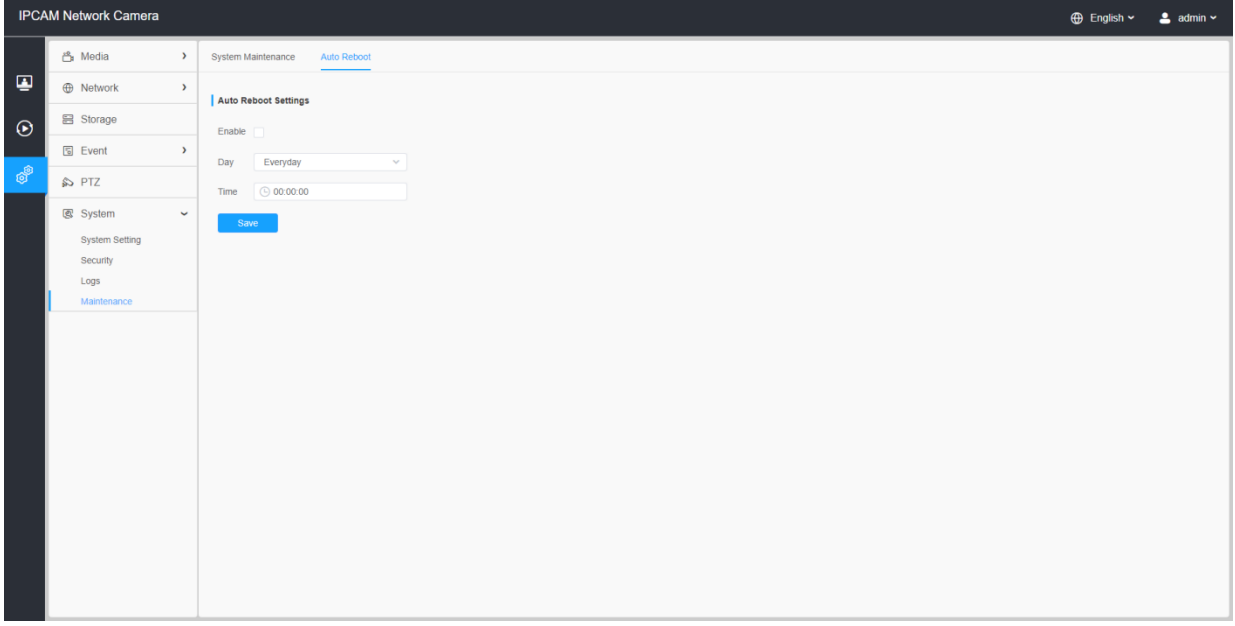

自動再起動機能を有効にするには、日付と時刻を設定します。長時間実行した後、カメラ がオーバーロードした場合に、カスタマイズされた時間に従って自動的に再起動します。

## 7.7 トラブルシューティング

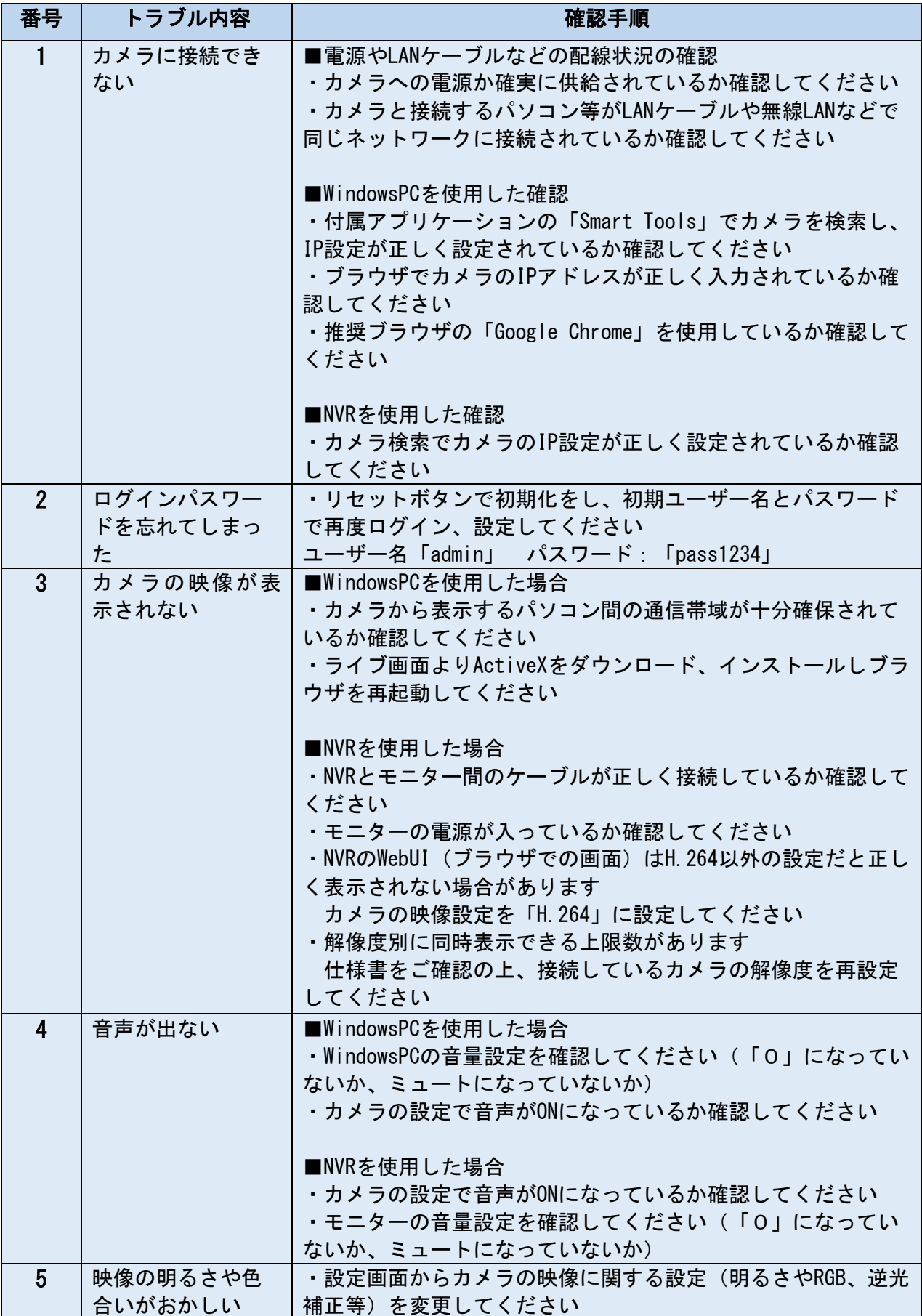

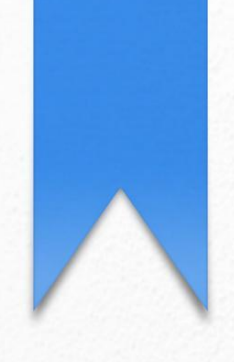

# **Network Camera**

取扱説明書 Network Camera User Manual

株式会社プロテック

V4.01: 2022/12 【本社】〒721-0973 広島県福山市南蔵王町6-18-40 TEL:084-943-6444 FAX:084-943-6446

【東京営業所】〒105-0013 東京都港区浜松町2-7-8加藤ビル2階 TEL:03-6435-7905 FAX:03-6435-7908